# **User Manual**

## SIGMA AIR MANAGEMENT SYSTEM

SIGMA AIR MANAGER 4.0 ≥ sam4.0\_1.12.X

No.: 901735 09 USE

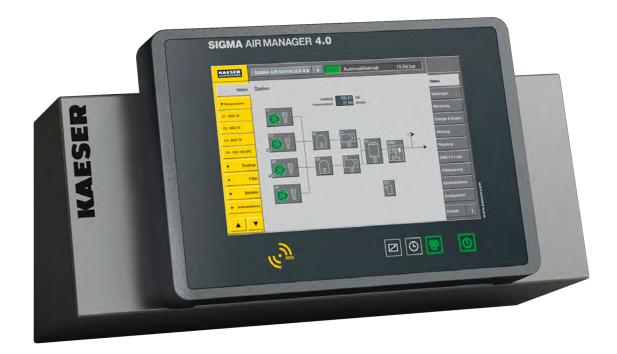

Manufacturer:

#### KAESER KOMPRESSOREN SE

96410 Coburg • PO Box 2143 • GERMANY • Tel. +49-(0)9561-6400 • Fax +49-(0)9561-640130

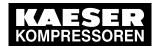

| 1 | Rega       | rding this | s Document                                                                                                    |           |
|---|------------|------------|----------------------------------------------------------------------------------------------------|-----------|
|   | 1.1        | Using th   | nis document                                                                                                    | 1         |
|   | 1.2        | Copyrig    | ht                                                                                                    | 1         |
|   | 1.3        | Approva    | als                                                                                                    | 1         |
|   | 1.4        |            | e                                                                                                    | 2         |
|   | 1.5        | License    | d brands and trademarks                                                                                                    | 2         |
|   | 1.6        | Updatin    | g the operating manual                                                                                                    | 2         |
|   | 1.7        | Symbol     | s and labels                                                                                                    | 2         |
|   |            | 1.7.1      | Warnings                                                                                                    | 2         |
|   |            | 1.7.2      | Potential damage warnings                                                                                                    | 3         |
|   |            | 1.7.3      | Other alerts and their symbols                                                                                                    | 4         |
| 2 | Techi      | nical Data | а                                                                                                    |           |
| _ | 2.1        |            | data                                                                                                    | 5         |
|   | 2.2        | -          | al Data                                                                                                    | 5         |
|   | 2.3        |            | s and Options                                                                                                    | 5         |
|   | 2.4        | Compoi     | nents within the control cabinet                                                                                                    | 7         |
|   |            | 2.4.1      | I/O-Modules (SIGMA AIR MANAGER 4.0 and SBU)                                                                                                    | 7         |
|   |            | 2.4.2      | Relay block                                                                                                    | 8         |
|   |            | 2.4.3      | Switch 8 port                                                                                                    | 9         |
|   |            | 2.4.4      |                                                                                                    | 10        |
|   |            | 2.4.5      | ·                                                                                                    | 10        |
|   |            | 2.4.6      |                                                                                                    | 11        |
|   |            | 2.4.7      |                                                                                                    | 13        |
|   | 2.5        | Control    |                                                                                                    | 17        |
|   | 2.6        |            |                                                                                                    | 18        |
| _ | 0-6-4      |            |                                                                                                    |           |
| 3 |            | •          | esponsibility                                                                                                    | 20        |
|   | 3.1<br>3.2 |            |                                                                                                    | 20        |
|   |            |            |                                                                                                    | 20        |
|   | 3.3<br>3.4 |            |                                                                                                    | 20<br>21  |
|   | 3.4        | 3.4.1      | I and the second second | 2 1<br>21 |
|   |            | 3.4.1      |                                                                                                    | 2 1<br>21 |
|   | 3.5        |            | •                                                                                                    | 21        |
|   | 3.6        |            | · ·                                                                                                    | 22        |
|   | 5.0        | 3.6.1      |                                                                                                    | 22        |
|   |            | 3.6.2      |                                                                                                    | 22        |
|   | 3.7        |            |                                                                                                    | 23        |
| _ |            |            |                                                                                                    | -0        |
| 4 |            | ın and Fu  |                                                                                                    |           |
|   | 4.1        |            |                                                                                                    | 24        |
|   | 4.2        | -          |                                                                                                    | 26        |
|   | 4.3        |            |                                                                                                    | 27        |
|   | 4.4        | -          | • • •                                                                                                    | 29        |
|   | 4.5        |            |                                                                                                    | 30        |
|   | 4.6        |            |                                                                                                    | 31        |
|   |            | 4.6.1      | •                                                                                                    | 31        |
|   |            | 4.6.2      |                                                                                                    | 31        |
|   |            | 4.6.3      | •                                                                                                    | 31        |
|   |            | 4.6.4      | · ·                                                                                                    | 32        |
|   |            | 4.6.5      |                                                                                                    | 32        |
|   |            | 4.6.6      |                                                                                                    | 32        |
|   |            | 467        | KAESER Int Client                                                                                                    | วว        |

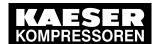

| 5 |            |                | d Operating Conditions                                              |          |
|---|------------|----------------|---------------------------------------------------------------------|----------|
|   | 5.1        |                |                                                                     | 34       |
|   | 5.2        |                |                                                                     | 34       |
|   |            | 5.2.1          | Operation in an industrial environment                              | 34       |
| 6 | Instal     | lation         |                                                                     |          |
|   | 6.1        | Installa       | tion                                                                | 35       |
|   | 6.2        | Ensurin        | ng safety                                                           | 36       |
|   | 6.3        |                | ng transport damage                                                 | 36       |
|   | 6.4        |                | essed air supply during installation                                | 36       |
|   |            | 6.4.1          | Compressed air station with compressed air generation in the Manual | 36       |
|   |            |                | operating mode                                                      |          |
|   |            | 6.4.2          |                                                                     | 37       |
|   |            |                | operating mode                                                      |          |
|   | 6.5        | Scope of       | of delivery                                                         | 37       |
|   | 6.6        |                | ng the control cabinet                                              | 37       |
|   | 6.7        |                | ing the machines                                                    | 39       |
|   | 6.8        |                | cting the pressure transducer                                       | 40       |
|   |            | 6.8.1          | Mechanical connection                                               | 40       |
|   |            | 6.8.2          | Power Supply                                                        | 42       |
|   | 6.9        | Installin      | ng the communication module                                         | 43       |
|   | 6.10       |                | g the wiring                                                        | 44       |
|   |            | 6.10.1         |                                                                     | 44       |
|   |            | 6.10.2         |                                                                     | 45       |
|   |            | 6.10.3         |                                                                     | 46       |
|   |            | 6.10.4         | Instructions on the electrical installation                         | 47       |
|   |            | 6.10.5         |                                                                     | 47       |
|   |            |                | SIGMA NETWORK                                                       |          |
|   |            | 6.10.6         |                                                                     | 47       |
|   |            | 6.10.7         | ·                                                                   | 48       |
|   | 6.11       | Laying         |                                                                     | 49       |
|   |            |                |                                                                     | 49       |
|   |            |                | Creating the PROFIBUS network                                       | 52       |
|   |            |                | Creating the compressor station via floating relay contacts         | 53       |
|   | 6.12       |                | cting lines                                                         | 54       |
|   |            | 6.12.1         | <del>-</del>                                                        | 54       |
|   |            | 6.12.2         | <u> </u>                                                            | 55       |
|   |            |                | = ', ', =                                                           | 55       |
|   |            |                | Laying the cables in the control cabinet                            | 57       |
|   |            | 6.12.5         | Connecting the cables                                               | 57       |
|   |            | 6.12.6         | Installing the control cabinet                                      | 58       |
|   | 6.13       | Setting        | up the machines                                                     | 60       |
|   |            | 6.13.1         | Integration with SIGMA NETWORK                                      | 61       |
|   |            | 6.13.2         | Integration with PROFIBUS                                           | 61       |
|   |            | 6.13.3         | Linking via floating relay contact                                  | 62       |
| 7 | Initial    | Stort un       |                                                                     |          |
| 7 |            | Start-up       |                                                                     | 64       |
|   | 7.1<br>7.2 |                | ssioning – overviewtivation                                         | 64       |
|   | 7.2<br>7.3 |                |                                                                     | -        |
|   | _          |                | ge                                                                  | 66<br>67 |
|   | 7.4        |                | g-in                                                                | 67<br>67 |
|   |            | 7.4.1<br>7.4.2 | Logging on with the RFID Equipment Card                             | 67<br>68 |
|   |            | 7.4.2<br>7.4.3 | User log out                                                        | 68       |
|   | 7.5        | _              | configuration                                                       | 72       |
|   |            |                | VV: 11: YV: VV: 1:                                                  |          |

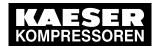

|      | 7.5.1   | Switching on manual operation                     | 72  |
|------|---------|---------------------------------------------------|-----|
|      | 7.5.2   | Insert the SD card.                               | 73  |
|      | 7.5.3   | Importing the configuration file                  | 73  |
|      | 7.5.4   | Activating automatic mode                         | 74  |
| 7.6  | Date ar | nd time                                           | 75  |
|      | 7.6.1   | Set the time zone                                 | 75  |
|      | 7.6.2   | Set the date                                      | 76  |
|      | 7.6.3   | Set the time                                      | 77  |
|      | 7.6.4   | Automatically update time                         | 78  |
|      | 7.6.5   |                                                   |     |
| 77   |         | Set display formats                               | 79  |
| 7.7  |         |                                                   | 79  |
| 7.8  | •       | k                                                 | 80  |
| 7.9  |         |                                                   | 81  |
| 7.10 | Menu b  | ehaviour                                          | 82  |
|      | 7.10.1  | Set default display                               | 84  |
|      | 7.10.2  | Customized station name                           | 84  |
| 7.11 | SAM 4.  | 0 terminal                                        | 85  |
|      | 7.11.1  | Serial data                                       | 85  |
|      | 7.11.2  | Measurement data                                  | 86  |
|      | 7.11.3  |                                                   | 86  |
|      | 7 11 4  | X7 Ethernet 1 Gb                                  | 87  |
| 7 12 |         | XX Etholiot 1 GD                                  | 88  |
| 1.12 | 7.12.1  | Send options                                      | 88  |
|      | 7.12.1  | ·                                                 |     |
|      |         |                                                   | 90  |
|      | 7.12.3  | Test e-mail                                       | 91  |
|      | 7.12.4  |                                                   | 91  |
|      | 7.12.5  | <b>,</b>                                          | 92  |
| 7.13 | SIGMA   | NETWORK I/O                                       | 93  |
|      | 7.13.1  | Starting the SBU                                  | 94  |
|      | 7.13.2  | I/O block                                         | 94  |
|      | 7.13.3  | I/O module                                        | 95  |
|      | 7.13.4  |                                                   | 96  |
| 7.14 | PROFIL  | BUS                                               | 98  |
|      | 7.14.1  |                                                   | 99  |
|      |         | PROFIBUS Slave                                    | 100 |
| 7.15 |         | NETWORK                                           | 102 |
| 7.15 |         | Start the dryer or air-main charging system (DHS) | 104 |
| 7.46 |         |                                                   |     |
| 7.10 |         | Overland consequents                              | 105 |
|      | 7.16.1  | Constant pressure control                         | 105 |
|      | 7.16.2  | Pressure monitoring                               | 106 |
|      |         | Volume flow rate control                          | 107 |
|      | 7.16.4  | Adapt. pressure reglow pressure                   | 108 |
|      | 7.16.5  | Actual press. value                               | 110 |
| 7.17 | Timer c | ontrol                                            | 111 |
|      | 7.17.1  | New function                                      | 111 |
|      | 7.17.2  | Recurring task                                    | 114 |
|      | 7.17.3  | Edit task                                         | 115 |
|      | 7.17.4  | Delete tasks                                      | 116 |
|      | 7.17.5  | Timeline                                          | 116 |
|      | 7.17.6  |                                                   | 118 |
|      |         | Activating time control                           |     |
| 7 40 | 7.17.7  | Example                                           | 118 |
| 7.18 |         | ackup                                             | 124 |
| 7.19 |         | technology                                        | 126 |
|      | 7.19.1  | Activating remote control                         | 127 |

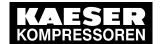

|    | 7.20  | Activati | ing SIGMA AIR MANAGER 4.0                | 127 |
|----|-------|----------|------------------------------------------|-----|
| 8  | Oper  | ation    |                                          |     |
|    | 8.1   |          | ated values                              | 129 |
|    | 8.2   |          | ing on and off                           | 129 |
|    |       | 8.2.1    | Switching the compressed air station on  | 129 |
|    |       | 8.2.2    | Activating automatic mode                | 129 |
|    |       | 8.2.3    | Activating remote control                | 130 |
|    |       | 8.2.4    | Activating timer control                 | 130 |
|    |       | 8.2.5    | Switching off the compressed air station | 130 |
|    | 8.3   | Help fu  | nction                                   | 130 |
|    | 8.4   |          |                                          | 131 |
|    |       | 8.4.1    | Overview – Pressure curve                | 131 |
|    |       | 8.4.2    | Overview – Pressure display              | 133 |
|    |       | 8.4.3    | Overview – Current values                | 133 |
|    |       | 8.4.4    | Overview – History                       | 135 |
|    |       | 8.4.5    | Manual preselect                         | 136 |
|    |       | 8.4.6    | Sources                                  | 138 |
|    |       | 8.4.7    | Station                                  | 143 |
|    |       | 8.4.8    | Color coding                             | 145 |
|    | 8.5   | Selecti  | ng a machine                             | 148 |
|    |       | 8.5.1    | Serial and power data                    | 149 |
|    |       | 8.5.2    | Characteristic curves                    | 150 |
|    |       | 8.5.3    | Control                                  | 151 |
|    |       | 8.5.4    | Hours counter                            | 152 |
|    |       | 8.5.5    | Control (Control valves)                 | 153 |
|    |       | 8.5.6    | Parameter (Control valves)               | 154 |
|    | 8.6   | Monito   | ring                                     | 155 |
|    |       | 8.6.1    | Compressed air consumption               | 156 |
|    |       | 8.6.2    | Specific power                           | 157 |
|    |       | 8.6.3    | Measurement data                         | 158 |
|    |       | 8.6.4    | Export                                   | 162 |
|    | 8.7   | Energy   | % costs                                  | 163 |
|    |       | 8.7.1    | Table                                    | 163 |
|    |       | 8.7.2    | Energy & Costs Report                    | 165 |
|    |       | 8.7.3    | Diagram                                  | 166 |
|    |       | 8.7.4    | Period comparison                        | 168 |
|    |       | 8.7.5    | Tariff configuration                     | 169 |
|    |       | 8.7.6    | Report                                   | 172 |
|    | 8.8   | KAESE    | ER CONNECT                               | 175 |
|    |       | 8.8.1    | Opening KAESER CONNECT                   | 175 |
|    |       | 8.8.2    | Closing KAESER CONNECT                   | 176 |
|    | 8.9   | Contac   | t                                        | 176 |
| 9  | Fault | Recogn   | ition and Rectification                  |     |
|    | 9.1   | _        | ER SERVICE                               | 177 |
|    | 9.2   | Messag   | ges                                      | 177 |
|    | 9.3   |          | aults                                    | 179 |
| 10 | Main  | tenance  |                                          |     |
| 10 | 10.1  |          | nance tasks on electrical equipment      | 180 |
|    | 10.1  |          | Maintenance"                             | 180 |
|    |       | 10.2.1   | Menu "Maintenance – Overview"            | 180 |
|    |       | 10.2.2   | Menu "Maintenance – History"             | 182 |
|    |       | 10.2.3   | Menu "Report"                            | 185 |
|    |       |          | Menu "Maintenance management"            | 186 |

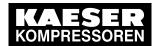

|    | 10.3  | Softwar  | re update                                 | . 187        |
|----|-------|----------|-------------------------------------------|--------------|
|    |       | 10.3.1   | Switching on manual operation             | 188          |
|    |       | 10.3.2   | Insert the SD card.                       | . 188        |
|    |       | 10.3.3   | Importing the update file                 | . 189        |
|    |       | 10.3.4   | Activating automatic mode                 | 190          |
|    | 10.4  | Changi   | ng the additional buffer battery          | . 191        |
|    |       | 10.4.1   | Danger from batteries                     | . 191        |
|    |       | 10.4.2   | Buffer battery life                       | 191          |
|    |       | 10.4.3   | Installing the additional buffer battery  | . 192        |
| 11 | Spare | es, Oper | ating Materials, Service                  |              |
|    | 11.1  |          | e nameplate                               | . 193        |
|    | 11.2  |          | ement parts for service and repair        |              |
|    | 11.3  | -        | R AIR SERVICE                             |              |
|    | 11.4  |          | ing the software version                  |              |
| 12 | Deco  | mmissio  | ning, Storage and Transport               |              |
|    | 12.1  |          | nmissioning                               | . 207        |
|    | 12.2  |          | al                                        |              |
|    |       | -        | Battery disposal                          |              |
| 13 | Anne  | x        |                                           |              |
|    | 13.1  |          | sional drawing                            | . 209        |
|    | 13.2  |          | ent and options                           |              |
|    | 13.3  |          | AIR MANAGER 4.0 setting values            |              |
|    |       | 13.3.1   | Notes                                     |              |
|    |       | 13.3.2   | Software versions                         |              |
|    |       | 13.3.3   | "Engineering Base" configuration          |              |
|    |       | 13.3.4   | Time and date                             |              |
|    |       | 13.3.5   | Settings for the X7 Ethernet interface    |              |
|    |       | 13.3.6   | Pressure regulation settings              |              |
|    |       | 13.3.7   | Operating hours and maintenance intervals |              |
|    | 13.4  |          | e settings                                |              |
|    | 13.4  | 13.4.1   | Settings                                  | . 220<br>220 |
|    |       | 15.4.1   | AIR MANAGER 4.0 load output)              |              |
|    |       | 13.4.2   | Pressure range for manual operation       |              |
|    |       | 13.4.3   | System offset for manual mode             |              |
|    | 13.5  | Installa | tion accessories                          |              |
|    |       | 13.5.1   | SBU for wall mounting                     | . 226        |
|    | 13.6  |          | ging the battery                          |              |
|    | 13.7  |          | al Diagram                                |              |
|    | 13.8  |          | ck 6DI & 6DOT & 4 AII with relays         |              |
|    |       |          |                                           |              |
|    |       |          | m.,                                       | 264          |

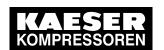

No.: 901735 09 USE

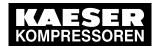

| Fig. 1  |                                                                                         | 11 |
|---------|-----------------------------------------------------------------------------------------|----|
| Fig. 2  | ·                                                                                       | 25 |
| Fig. 3  | ·                                                                                       | 26 |
| Fig. 4  |                                                                                         | 27 |
| Fig. 5  | · · · · · · · · · · · · · · · · · · ·                                                   | 29 |
| Fig. 6  |                                                                                         | 33 |
| Fig. 7  | Data transmission SIGMA AIR MANAGER 4.0 – KAESER data center                            | 33 |
| Fig. 8  | Open the SIGMA AIR MANAGER 4.0 cover                                                    | 38 |
| Fig. 9  | Removing the control cabinet cover                                                      | 39 |
| Fig. 10 | Pressure transducer position                                                            | 41 |
| Fig. 11 | Connecting the screening                                                                | 42 |
| Fig. 12 | Remove the plastic cover                                                                | 43 |
| Fig. 13 | Insert the communication module                                                         | 43 |
| Fig. 14 | SIGMA NETWORK design                                                                    | 44 |
| Fig. 15 | Structure of a PROFIBUS network – SIGMA AIR MANAGER 4.0 with Option E1: PROFIBUS master | 45 |
| Fig. 16 | Structure of a PROFIBUS network – SBU with Option E1: PROFIBUS master                   | 46 |
| Fig. 17 |                                                                                         | 46 |
| Fig. 18 | Strip the isolation from the network cable                                              | 50 |
| Fig. 19 | ·                                                                                       | 50 |
| Fig. 20 | -                                                                                       | 51 |
| Fig. 21 | _                                                                                       | 51 |
| Fig. 22 | · ·                                                                                     | 51 |
| Fig. 23 |                                                                                         | 52 |
| Fig. 24 |                                                                                         | 53 |
| Fig. 25 |                                                                                         | 53 |
| Fig. 26 |                                                                                         | 54 |
| Fig. 27 |                                                                                         | 55 |
| Fig. 28 |                                                                                         | 56 |
| Fig. 29 |                                                                                         | 57 |
| Fig. 30 |                                                                                         | 58 |
| Fig. 31 |                                                                                         | 59 |
| Fig. 32 |                                                                                         | 60 |
| Fig. 33 |                                                                                         | 65 |
| Fig. 34 |                                                                                         | 66 |
| Fig. 35 |                                                                                         | 67 |
| Fig. 36 |                                                                                         | 67 |
| Fig. 37 |                                                                                         | 68 |
| Fig. 38 |                                                                                         | 68 |
| Fig. 39 |                                                                                         | 69 |
| Fig. 40 |                                                                                         | 71 |
| Fig. 41 |                                                                                         | 72 |
| Fig. 42 |                                                                                         | 73 |
| Fig. 43 |                                                                                         | 74 |
| Fig. 44 |                                                                                         | 75 |
| Fig. 45 |                                                                                         | 76 |
| Fig. 46 |                                                                                         | 77 |
| Fig. 47 |                                                                                         | 77 |
| Fig. 48 |                                                                                         | 80 |
| Fig. 49 |                                                                                         | 81 |
| Fig. 50 | ·                                                                                       | 82 |
| Fig. 51 | , ,                                                                                     | 83 |
| Fig. 52 |                                                                                         | 83 |
| Fig. 53 |                                                                                         | 85 |
|         |                                                                                         |    |

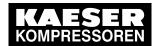

| Fig. 54  | Send options menu                                                      | 89    |
|----------|------------------------------------------------------------------------|-------|
| Fig. 55  | General settings menu                                                  | 90    |
| Fig. 56  | Alive message menu                                                     |       |
| Fig. 57  | Menu <i>E-mail – History</i>                                           | 92    |
| Fig. 58  | I/O block overview (example with two I/O blocks)                       |       |
| Fig. 59  | I/O block menu                                                         |       |
| Fig. 60  | Module configuration menu                                              |       |
| Fig. 61  | Example: Signal configuration, analog input                            |       |
| Fig. 62  | PROFIBUS I/O overview menu                                             |       |
| Fig. 63  | SNW/PROFIBUS Master converter menu                                     |       |
| Fig. 64  | Example PROFIBUS Slave 20                                              |       |
| Fig. 65  | Example PROFIBUS Slave 20                                              | 101   |
| Fig. 66  | SIGMA NETWORK menu                                                     | 102   |
| Fig. 67  | SIGMA NETWORK menu                                                     | 102   |
| Fig. 68  | Start dryer operation                                                  |       |
| Fig. 69  | Menu Control - Parameter                                               | 105   |
| Fig. 70  | Menu: Control – Parameter – Volume flow rate control                   |       |
| •        |                                                                        |       |
| Fig. 71  | Menu Control – Adapt. pressure reglow pressure                         |       |
| Fig. 72  | Menu Control – Actual press. value                                     |       |
| Fig. 73  | Timer control menu                                                     | 111   |
| Fig. 74  | Menu: Timer control – Task – Parameter                                 | 112   |
| Fig. 75  | Menu: Timer control – Task – Signal configuration                      | 113   |
| Fig. 76  | Menu: Timer control – Task – Overview                                  |       |
| Fig. 77  | Menu: Timer control – Task – Recurring task                            |       |
| Fig. 78  | Timer control menu                                                     | 116   |
| Fig. 79  | Menu Timer control – Timeline                                          |       |
| Fig. 80  | Set the date menu                                                      |       |
| Fig. 81  | Task: "Compressed air OFF weekdays"                                    | 119   |
| Fig. 82  | Serial task menu for the task "Compressed air OFF weekdays"            |       |
| Fig. 83  | Task: "Compressed air OFF weekends"                                    |       |
| Fig. 84  | Series task menu for the "Compressed air OFF weekends" task            |       |
| Fig. 85  | Timer control menu with the two tasks                                  |       |
| Fig. 86  | Timeline menu with the task "Compressed air OFF weekdays"              |       |
| Fig. 87  | Timeline menu with the task "Compressed air OFF weekends"              | 124   |
| Fig. 88  | Data backup menu                                                       |       |
| Fig. 89  | Control technology menu – Modbus TCP as a sample communications module | 126   |
| Fig. 90  | Keys on the operating panel                                            | . 129 |
| Fig. 91  | Pressure curve menu                                                    | 132   |
| Fig. 92  | Pressure display menu                                                  | 133   |
| Fig. 93  | Current values menu                                                    | 134   |
| Fig. 94  | History menu                                                           | 135   |
| Fig. 95  | Manual preselect menu                                                  | 137   |
| Fig. 96  | Pressure and power menu                                                | 139   |
| Fig. 97  | Preselect menu                                                         | 140   |
| Fig. 98  | Priorities menu                                                        | 141   |
| Fig. 99  | Control valves menu                                                    | . 142 |
| Fig. 100 | Station menu                                                           | 143   |
| Fig. 101 | Machine details                                                        | 144   |
| Fig. 102 | Colored lines and bars in the compressor status graphs diagram         | 147   |
| Fig. 103 | Device selection list                                                  | 148   |
| Fig. 104 | Device class                                                           | 148   |
| Fig. 105 | Serial and power data menu                                             | 149   |
| Fig. 106 | Characteristic curves menu                                             | 151   |
| Fig. 107 | Control menu                                                           | 151   |
| <u> </u> |                                                                        |       |

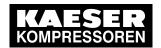

| Fig. 108 | Hours counter menu                                               | 152 |
|----------|------------------------------------------------------------------|-----|
| Fig. 109 | Control menu                                                     | 154 |
| Fig. 110 | Parameter menu                                                   | 155 |
| Fig. 111 | Menu Monitoring – Compressed air consumption                     | 156 |
| Fig. 112 | Menu Monitoring - Specific power                                 | 157 |
| Fig. 113 | Menu: Monitoring – Measurement data – Diagram                    | 159 |
| Fig. 114 | Menu: Monitoring - Measurement data - Setting analogue           | 160 |
| Fig. 115 | Set value menu                                                   | 160 |
| Fig. 116 | Set color menu                                                   | 161 |
| Fig. 117 | Menu Monitoring – Export                                         | 162 |
| Fig. 118 | Menu Energy & costs - Table                                      | 164 |
| Fig. 119 | Menu: Energy & costs – Table – Export                            | 165 |
| Fig. 120 | Menu Energy & costs - Diagram                                    | 167 |
| Fig. 121 | Menu Energy & costs - Period comparison                          | 168 |
| Fig. 122 | Menu Energy & costs – Tariff configuration                       | 170 |
| Fig. 123 | Menu: Energy & costs – Tariff configuration – Tariff validity    | 171 |
| Fig. 124 | Set the tariff period menu                                       | 171 |
| Fig. 125 | Menu Report - Send options                                       | 173 |
| Fig. 126 | Menu Report - General settings                                   | 174 |
| Fig. 127 | KAESER CONNECT                                                   | 175 |
| Fig. 128 | SIGMA AIR MANAGER 4.0 Log-in                                     | 175 |
| Fig. 129 | Contact menu                                                     | 176 |
| Fig. 130 | Message Unacknowledged message(s) present                        | 177 |
| Fig. 131 | Menu Messages – Unacknowledged                                   | 178 |
| Fig. 132 | Menu Maintenance - Overview for the entire station               | 181 |
| Fig. 133 | Menu Maintenance - Overview - for the selected machine           | 182 |
| Fig. 134 | Menu Maintenance – History – Current for the selected machine    | 183 |
| Fig. 135 | Menu Maintenance - History - Compressor for the selected machine | 184 |
| Fig. 136 | Menu Maintenance – History – System for the selected machine     | 184 |
| Fig. 137 | Menu Maintenance – History – Diagnosis for the selected machine  | 185 |
| Fig. 138 |                                                                  | 186 |
| Fig. 139 |                                                                  | 187 |
| Fig. 140 | Insert the SD card.                                              | 189 |
| Fig. 141 | Software update menu                                             | 189 |
| Fig. 142 | Buffer battery location                                          | 192 |
| Fig. 143 | Buffer battery positions                                         | 207 |
| Fia 144  | Battery disposal                                                 | 208 |

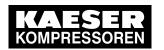

No.: 901735 09 USE

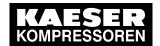

| Tab. 1  | Danger levels and their definitions (personal injury)      |
|---------|------------------------------------------------------------|
| Tab. 2  | Danger levels and their definition (damage to property)    |
| Tab. 3  | System data                                                |
| Tab. 4  | Electrical Data                                            |
| Tab. 5  | Versions and options                                       |
| Tab. 6  | Technical data, all I/O modules                            |
| Tab. 7  | Technical data, I/O-block and individual modules           |
| Tab. 8  | Relay block data                                           |
| Tab. 9  | Switch 8 port                                              |
| Tab. 10 | SIGMA NETWORK Switch 4-port RJ45 – 1-port FOC              |
| Tab. 11 | Data, SNW/DP bus controller                                |
| Tab. 12 | Interfaces SIGMA AIR MANAGER 4.0                           |
| Tab. 13 | RFID                                                       |
| Tab. 14 | Display data                                               |
| Tab. 15 | Technical specifications - PROFIBUS                        |
| Tab. 16 | Assignment of PROFIBUS interface                           |
| Tab. 17 | Technical Specifications - SIGMA AIR MANAGER 4.0 interface |
| Tab. 18 | Assignment of the SIGMA AIR MANAGER 4.0 interface          |
| Tab. 19 | Technical data Modbus TCP interface                        |
| Tab. 19 | Configuration of the Modbus TCP interface                  |
|         |                                                            |
| Tab. 21 | Modbus TCP interface - recommended conductors              |
| Tab. 22 | Technical Specifications - SIGMA AIR MANAGER 4.0 interface |
| Tab. 23 | Assignment of the SIGMA AIR MANAGER 4.0 interface          |
| Tab. 24 | Recommended conductors - SIGMA AIR MANAGER 4.0 interface   |
| Tab. 25 | Technical data EtherNet/IP-Interface                       |
| Tab. 26 | Configuration of the EtherNet/IP-Interface                 |
| Tab. 27 | EtherNet/IP-Interface - Cabling recommendation             |
| Tab. 28 | Control cabinet data                                       |
| Tab. 29 | Models I and II pressure transducers                       |
| Tab. 30 | Models III and vacuum pressure transducers                 |
| Tab. 31 | Safety signs                                               |
| Tab. 32 | SIGMA AIR MANAGER 4.0 operating panel                      |
| Tab. 33 | Touch screen menu                                          |
| Tab. 34 | Menu structure                                             |
| Tab. 35 | Ambient temperatures                                       |
| Tab. 36 | Storage temperatures                                       |
| Tab. 37 | Installation                                               |
| Tab. 38 | Scope of delivery                                          |
| Tab. 39 | Maximum cable lengths                                      |
| Tab. 40 | Required equipment                                         |
| Tab. 41 | Parameter for bus alarm                                    |
| Tab. 42 | Commissioning – overview                                   |
| Tab. 42 | Keys on the SIGMA AIR MANAGER 4.0 operating panel          |
| Tab. 43 | Menu User administration – User list                       |
| Tab. 44 |                                                            |
| Tab. 45 | Edit selected user                                         |
| Tab. 46 | · · · · · · · · · · · · · · · · · · ·                      |
|         | Meaning of the Set the date menu elements                  |
| Tab. 48 | Meaning of the menu elements Set the time                  |
| Tab. 49 | Setting the Time format                                    |
| Tab. 50 | Setting the <i>Date format</i>                             |
| Tab. 51 | Units                                                      |
| Tab. 52 | Display                                                    |
| Tab. 53 | Meaning of symbols in the header                           |
| Tab 54  | <i>Serial data</i> menu                                    |

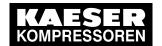

| Tab. 55                          | Measurement data menu                                                                                                    |       |
|----------------------------------|----------------------------------------------------------------------------------------------------|-------|
| Tab. 56                          | X6 SIGMA NETWORK menu                                                                                                    |       |
| Tab. 57                          | X7 Ethernet 1 Gb menu                                                                                                    |       |
| Tab. 58                          | Menu <i>E-mail – Send options</i>                                                                                                    |       |
| Tab. 59                          | Menu <i>E-mail – General settings</i>                                                                                                    |       |
| Tab. 60                          | Menu <i>E-mail – Alive message</i>                                                                                                    |       |
| Tab. 61                          | Menu <i>E-mail – History</i>                                                                                                    |       |
| Tab. 62                          | Meaning of the menu elements I/O block overview                                                                                                    |       |
| Tab. 63                          | Meaning of the menu elements I/O block                                                                                                    |       |
| Tab. 64                          | Meaning of the <i>Module configuration</i> menu elements                                                                                                    |       |
| Tab. 65                          | Meaning of the menu elements I/O signals                                                                                                    | 97    |
| Tab. 66                          | Meaning of the PROFIBUS I/O overview menu elements                                                                                                    | . 98  |
| Tab. 67                          | Meaning of the menu elements SNW/PROFIBUS Master converter                                                                                                    |       |
| Tab. 68                          | Meaning of the menu elements PROFIBUS Slave                                                                                                    | . 101 |
| Tab. 69                          | Meaning of the I/O signals menu elements                                                                                                    | 101   |
| Tab. 70                          | Meaning of the SIGMA NETWORK menu elements - overview                                                                                                    | . 103 |
| Tab. 71                          | Meaning of the SIGMA NETWORK menu elements - controller                                                                                                    | 103   |
| Tab. 72                          | Parameters in the Constant pressure control menu                                                                                                    | 106   |
| Tab. 73                          | Parameters in the <i>Pressure monitoring</i> menu                                                                                                    | 106   |
| Tab. 74                          | Meaning of the menu elements in the Volume flow rate control menu                                                                                                    | . 108 |
| Tab. 75                          | Parameters in the Adapt. pressure reglow pressure menu                                                                                                    | 109   |
| Tab. 76                          | Parameters in the Actual press. value menu                                                                                                    | . 110 |
| Tab. 77                          | Meaning of the <i>Timer control – Task – Parameter</i> menu elements                                                                                                    | 112   |
| Tab. 78                          | Meaning of the <i>Timer control – Task – Signal configuration</i> menu elements                                                                                                    | 113   |
| Tab. 79                          | Meaning of the menu elements <i>Timeline</i>                                                                                                    | 117   |
| Tab. 80                          | Meaning of the menu elements Set the date                                                                                                    |       |
| Tab. 81                          | Meaning of the <i>Data backup</i> menu elements                                                                                                    |       |
| Tab. 82                          | "Commissioning" check list                                                                                                    |       |
| Tab. 83                          | Meaning of the symbols in the <i>Manual preselect</i> menu                                                                                                    |       |
| Tab. 84                          | Meaning of the <i>Pressure and power</i> menu                                                                                                    |       |
| Tab. 85                          | Meaning of the <i>Preselect</i> menu                                                                                                    |       |
| Tab. 86                          | Meaning of the <i>Priorities</i> menu                                                                                                    |       |
| Tab. 87                          | Meaning of the Control valves menu                                                                                                    |       |
| Tab. 88                          | P&I symbol for a compressor in different operating states                                                                                                    |       |
| Tab. 89                          | Meaning of the color codes                                                                                                    |       |
| Tab. 90                          | Illustration of the operating states of compressed air generators                                                                                                    |       |
| Tab. 91                          | Illustration of the operating states of the station                                                                                                    |       |
| Tab. 92                          | Icon in the P&I diagram                                                                                                    |       |
| Tab. 93                          | Meaning of the menu elements in the Serial and power data menu                                                                                                    |       |
| Tab. 94                          | Meaning of the menu elements in the <i>Control</i> menu                                                                                                    |       |
| Tab. 95                          | Meaning of the menu elements in the <i>Hours counter</i> menu                                                                                                    |       |
| Tab. 96                          | Meaning of the menu elements in the <i>Control</i> menu                                                                                                    |       |
| Tab. 97                          | Meaning of the menu elements in the <i>Parameter</i> menu                                                                                                    |       |
| Tab. 98                          | Meaning of the menu Monitoring – Compressed air consumption                                                                                                    |       |
| Tab. 99                          | Meaning of the menu <i>Monitoring – Specific power</i>                                                                                                    |       |
| Гаb. 100                         | Meaning of the menu <i>Monitoring – Measurement data – Diagram</i>                                                                                                    |       |
| Гаb. 101                         | Meaning of the Setting analogue or Setting digital menu elements                                                                                                    |       |
| Гаb. 102                         | Meaning of the Export menu elements                                                                                                    |       |
| Гаb. 102<br>Гаb. 103             | Meaning of the menu elements Energy & costs – Table                                                                                                    |       |
| Гаb. 104                         | Meaning of the menu elements Export                                                                                                    |       |
| габ. 10 <del>-</del><br>Габ. 105 | Meaning of the menu elements <i>Energy &amp; costs – Diagram</i>                                                                                                    |       |
| гаb. 105<br>Гаb. 106             | Meaning of the menu elements <i>Energy &amp; costs – Period comparison</i>                                                                                                    |       |
| Гаb. 100<br>Гаb. 107             | Meaning of the menu elements <i>Energy &amp; costs – Tariff configuration – Tariff costs</i>                                                                                                    |       |
| Гаb. 108                         | Meaning of the menu elements <i>Energy &amp; costs – Tariff configuration – Tariff validity</i>                                                                                                    |       |
|                                  | The second second secon |       |

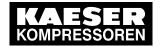

| Tab. 109 | Meaning of the menu elements Set the tariff period                                                                      | 172 |
|----------|----------------------------------------------------------------------------------------------------|-----|
| Tab. 110 | Meaning of the menu elements Send options                                                                               | 173 |
| Tab. 111 | Meaning of the menu elements <i>General settings</i>                                                                    | 174 |
| Tab. 112 | Meaning of the menu elements Unacknowledged message(s) present                                                          | 177 |
| Tab. 113 | Other faults                                                                                                    | 179 |
| Tab. 114 | Meaning of the menu elements in menu Maintenance – Overview                                                             | 180 |
| Tab. 115 | Meaning of the menu elements in menu Maintenance – History                                                              | 182 |
| Tab. 116 | Meaning of the menu elements in menu Report - Overview                                                                  | 186 |
| Tab. 117 | Meaning of the menu elements in menu Maintenance – Maintenance management                                               | 187 |
| Tab. 118 | Replacement buffer battery                                                                                              | 193 |
| Tab. 119 | Equipment and options                                                                                                   | 211 |
| Tab. 120 | Notes for changes/settings                                                                                              | 212 |
| Tab. 121 | Software versions                                                                                                    | 213 |
| Tab. 122 | "Engineering Base" configuration                                                                                        | 214 |
| Tab. 123 | Time and date                                                                                                    | 214 |
| Tab. 124 | Settings for the X7 Ethernet interface                                                                                  | 215 |
| Tab. 125 | Pressure parameters                                                                                                    | 215 |
| Tab. 126 | System parameters                                                                                                    | 215 |
| Tab. 127 | Operating hours and maintenance intervals                                                                               | 216 |
| Tab. 128 | Recommended settings: Pressure controller in series with SIGMA AIR MANAGER 4.0  "external load control" load output     | 220 |
| Tab. 129 | Recommended settings: Pressure controller in series with the SIGMA AIR MANAGER 4.0 "Man/Auto and Load/Idle" load output | 221 |
| Tab. 130 | Personal settings: Pressure controller in series with SIGMA AIR MANAGER 4.0 load output                                 | 221 |
| Tab. 131 | Recommended settings: Pressure range for manual operation                                                               |     |
| Tab. 132 | Personal settings: Pressure range for manual operation                                                                  |     |
| Tab. 133 | Personal settings: System offset (manual operation)                                                                     |     |
| Tab. 134 | Communication modules                                                                                                   |     |
| Tab. 135 | SIGMA NETWORK installation accessories                                                                                  |     |
| Tab. 136 | Pressure transducer                                                                                                    |     |
| Tab. 137 | Pressure transducer accessories                                                                                         |     |
| Tab. 138 | PROFIBUS installation accessories                                                                                       |     |
| Tab. 139 | Load/idle modules                                                                                                    |     |
| Tab. 140 | RC suppressor                                                                                                    |     |
| Tab. 141 | SBU types for wall mounting                                                                                             |     |
| Tab. 142 | Changing the battery                                                                                                    |     |
| Tab. 143 | Sample entry in assignment table I/O block with relays                                                                  |     |
| Tab. 144 | Assignment I/O block – Module 1: X1 DI1.x – 20DI6371 – 6x DI 24VDC                                                      | 259 |
| Tab. 145 | Assignment I/O block – Module 2: X2 DOT2.x – X20DO6322 – 6x relays                                                      | 260 |
| Tab. 146 | Assignment I/O block Modules 3 & 4 – X3 & X4 AII3.x – X20AI4632-1 – 4x AII 0-22mA 16Bit & X20PD2113                     | 263 |
| Tab. 147 | Switch allocation                                                                                                    | 264 |
| Tab. 148 | Switch allocation                                                                                                    | 264 |
| Tab. 149 | Glossary                                                                                                    | 264 |
|          |                                                                                                    |     |

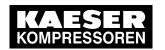

#### 1.1 Using this document

## 1 Regarding this Document

### 1.1 Using this document

The operating manual contains important information to the entire life cycle of SIGMA AIR MANAGER 4.0.

The operating manual is a component of the product.

- ➤ Keep the manual in a safe place throughout the life of SIGMA AIR MANAGER 4.0.
- > Pass the manual on to the next owner or user of the equipment.
- ➤ Ensure that any amendments received are inserted in the manual.
- ➤ The images shown are only examples. Menus or functions may be shown that are not available in the specific product or will be introduced at a later time only.

### 1.2 Copyright

This operator manual is copyright protected. Queries regarding use or duplication of the documentation should be referred to KAESER. Correct use of information will be fully supported.

## 1.3 Approvals

This product has the following approvals:

- This product is MIC approved. The approval number is: AC-14084. The radio waves used for this product may affect medical devices such as pacemakers.
- This equipment has been tested and found to comply with the limits for a Class B digital device, pursuant to part 15 of the FCC Rules. These limits are designed to provide reasonable protection against harmful interference in a residential installation. This equipment generates, uses, and can radiate radio frequency energy and, if not installed and used in accordance with the instructions, may cause harmful interference to radio communications. However, there is no guarantee that interference will not occur in a particular installation. If this equipment does cause harmful interference to radio or television reception, which can be determined by turning the equipment off and on, the user is encouraged to try to correct the interference by one or more of the following measures:
  - Reorient or relocate the receiving antenna.
  - Increase the separation between the equipment and receiver.
  - Connect the equipment into an outlet on a circuit different from that to which the receiver is connected.
  - Consult the dealer or an experienced radio/TV technician for help.
- This device complies with part 15 of the FCC rules. The operation is subject to the following two conditions:
  - This device may not cause harmful interference, and
  - this device must accept any interference received, including interference that may cause undesired operation.
- This device fulfils the provisions of the Industry Canada Licence, with the exception of the RSS rules. The operation is subject to the following two conditions:
  - This device may not cause harmful interference, and
  - this device must accept any interference received, including interference that may cause undesired operation.

### 1 Regarding this Document

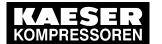

#### 1.4 Software

In order to ensure permanent compliance with the FCC rules, unless explicitly approved by the authority responsible for compliance with the provisions, no changes must be carried out (for example: when connecting to computers or peripheral equipment use shielded cables only).

#### 1.4 Software

The software used in SIGMA AIR MANAGER 4.0 contains copyright-protected software which is licensed by GNU General Public License in versions 2 and 3. A copy of these licenses can be found in SIGMA AIR MANAGER 4.0. Display the licenses by pointing your browser to the "COPY-ING" file in the root directory of SIGMA AIR MANAGER 4.0.

URL:

http://<Hostname SIGMA AIR MANAGER 4.0 >/COPYING

The licenses can also be found under this address:

http://www.gnu.org/licenses/gpl-2.0.txt

http://www.gnu.org/licenses/gpl.txt

Within three years from receipt of SIGMA AIR MANAGER 4.0, you may obtain the complete source code of the copyright-protected software packages by sending a corresponding order to the following address:

Technisches Büro Elektrokonstruktion KAESER KOMPRESSOREN SE 96450 Coburg, Postfach 2143 Germany.

#### 1.5 Licensed brands and trademarks

All licensed brands and trademarks and brands and trademarks licensed to third parties mentioned in this service manual are subject without restriction to the legislation for the brand and trademark rights concerned and the ownership rights of the licensed owner in each case. The mere mention of a trademark alone does not allow the conclusion to be drawn that a trademark is not protected by the rights of a third party.

## 1.6 Updating the operating manual

Go to our website <a href="http://www.kaeser.com/int-en/manuals/response.aspx">http://www.kaeser.com/int-en/manuals/response.aspx</a> to find the latest version of this manual. We recommend downloading the manual, for example when software updates are released, to ensure familiarity with new or upgraded functions.

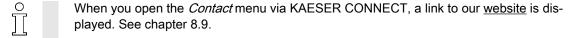

Download the desired operating manual from our server and forward it to your operators.

## 1.7 Symbols and labels

➤ Please note the symbols and labels used in this document.

#### 1.7.1 Warnings

Warning notices indicate dangers that may result in injury when disregarded.

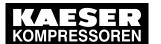

### 1 Regarding this Document

#### 1.7 Symbols and labels

Warning notices indicate three levels of danger identified by the corresponding signal word:

| Signal term | Meaning                                    | Consequences of ignoring the warning     |
|-------------|--------------------------------------------|------------------------------------------|
| DANGER      | Warns of an imminent danger                | Will result in death or severe injury    |
| WARNING     | Warns of a potentially imminent danger     | May result in death or severe injury     |
| CAUTION     | Warns of a potentially dangerous situation | May result in a moderate physical injury |

#### Tab. 1 Danger levels and their definitions (personal injury)

Warning notices preceding a chapter apply to the entire chapter, including all sub-sections. Example:

#### **▲** DANGER

These show the kind of danger and its source.

The possible consequences of ignoring a warning are shown here.

If you ignore the warning notice, the "WARNING" signal word indicates a lethal or severe injury will occur.

➤ The measures required to protect yourself from danger are shown here.

Warning notes referring to a sub-section or the subsequent action are integrated into the procedure and numbered as an action.

#### Example:

1. **A WARNING** These show the kind of danger and its source.

The possible consequences of ignoring a warning are shown here.

If you ignore the warning notice, the "WARNING" signal word indicates that a lethal or severe injury may occur.

- ➤ The measures required to protect yourself from danger are shown here.
- 2. Always read and comply with warning instructions.

#### 1.7.2 Potential damage warnings

Unlike the warnings shown above, damage warnings do not indicate a potential personal injury.

Warning notices for damages are identified by their signal term.

| Signal term | Meaning                                    | Consequences of ignoring the warning |
|-------------|--------------------------------------------|--------------------------------------|
| NOTE        | Warns of a potentially dangerous situation | Damage to property is possible       |

#### Tab. 2 Danger levels and their definition (damage to property)

#### Example:

#### NOTICE

These show the kind of danger and its source.

Potential effects when ignoring the warning are indicated here.

- The protective measures against the damages are shown here.
- Carefully read and fully comply with warnings against damages.

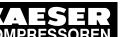

## Regarding this Document

#### Symbols and labels

#### 1.7.3 Other alerts and their symbols

This symbol identifies particularly important information.

Material

Here you will find details on special tools, operating materials, or spare parts.

Precondition

Here you will find conditional requirements necessary to carry out the task.

The conditions relevant to safety shown here will help you to avoid dangerous situations.

- ➤ This symbol denotes lists of actions comprising one stage of a task.
  - 1. Instructions with several steps are numbered in the sequence of the operating steps.

Information referring to potential problems is identified by a question mark.

The cause is named in the help text ...

➤ ... as is a solution.

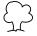

This symbol identifies important information or measures concerning environmental protection.

Further information Further topics are introduced here.

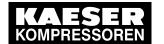

#### 2.1 System data

## 2 Technical Data

## 2.1 System data

➤ Enter the system data of this product in the following table.

| System data   | Value |
|---------------|-------|
| Part number   |       |
| Serial number |       |

Tab. 3 System data

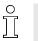

The part number and serial number is provided on the nameplate.

### 2.2 Electrical Data

| Model                                               | SIGMA AIR<br>MANAGER 4.0 –<br>100-240 V AC | SIGMA AIR<br>MANAGER 4.0 –<br>24 V DC |
|-----------------------------------------------------|--------------------------------------------|---------------------------------------|
| Power supply                                        | Single-phase, L1/N, – N grounded           |                                       |
| Rated voltage [V]                                   | 100–240, 50–60 Hz                          | 24                                    |
| Rated current [A]                                   | 1.25-0.65                                  | 2.5                                   |
| User fuses [A]                                      | 10/13/16                                   | Max. 4                                |
| Power supply cable core cross-section [AWG]         | 3x16                                       |                                       |
| Equipotential bond connection [AWG]                 | 1x16                                       |                                       |
| Enclosure protection                                | IP54 (IEC 529)                             |                                       |
| Buffer battery                                      |                                            |                                       |
| Buffer battery [V]/[Ah]                             | 3/0.12                                     |                                       |
| Life of buffer battery without power supply [years] | 3                                          |                                       |
| Life of buffer battery with power supply [years]    | 10                                         |                                       |

Tab. 4 Electrical Data

## 2.3 Versions and Options

SIGMA AIR MANAGER 4.0 is available in different variants and options:

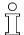

- In principle, every input and output is freely assignable.
- The number of inputs and outputs can be increased using SBU (see chapter 4).
- Details on assignable and assigned inputs and outputs can be found in the circuit diagrams in the annex.

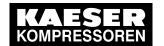

#### 2.3 Versions and Options

| Basic configuration                                                      |                                                |                 |              |
|--------------------------------------------------------------------------|------------------------------------------------|-----------------|--------------|
| Dagio comigaration                                                       |                                                |                 |              |
| Digital inputs (DI) for floating relay signals                           |                                                | 6               |              |
| Digital relay contact outputs (DOR) (as changeover contacts, 230 V, 3 A) |                                                | 5               |              |
| Analog inputs (AII) 0(4)-20 mA                                           |                                                | 4               |              |
| Free Ports: SIGMA NETWORK(Option: Ports)                                 | E2: 7 / E3:                                    | 13 / E4: 4 / E5 | : 10 / E6: 7 |
| Sequenced machines                                                       |                                                |                 |              |
| Maximum                                                                  | 4                                              | 8               | 16           |
| Via SIGMA NETWORK directly to SIGMA AIR MANAGER 4.0                      | 4 <sup>7)</sup>                                | 80)             | 13<br>2)3)   |
| I/O directly to SIGMA AIR MANAGER 4.0                                    | 4                                              |                 |              |
| Options                                                                  |                                                |                 |              |
| E1: PROFIBUS Master 1) 4)                                                | Complete SAM PROFIBUS network can be connected |                 |              |
| E2: Ports RJ45: SIGMA NETWORK                                            | 7                                              |                 |              |
| E3: Ports RJ45: SIGMA NETWORK 4)                                         | 13                                             |                 |              |
| E4: Ports RJ45/FOC: SIGMA NETWORK 4)                                     | 3/1                                            |                 |              |
| E5: Ports RJ45/FOC: SIGMA NETWORK 4)                                     | 9/1                                            |                 |              |
| E6: Ports RJ45/FOC: SIGMA NETWORK 4)                                     | 5/2                                            |                 |              |
| E9: Network Section Control                                              | Network Section Control                        |                 |              |
| C41:PROFIBUS DP 5)                                                       | PROFIBUS DP communication module               |                 |              |
| C42: Modbus RTU <sup>5)</sup>                                            | Modbus RTU communication module                |                 |              |
| C44: Modbus TCP <sup>5)</sup>                                            | Modbus TCP communication module                |                 |              |
| C45: PROFINET IO 5)                                                      | PROFINET IO communication module               |                 |              |
| C50: EtherNet/IP <sup>5)</sup>                                           | EtherNet/IP communication module               |                 |              |

<sup>&</sup>lt;sup>0)</sup> With option E3 or E5

#### Tab. 5 Versions and options

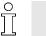

Enter the current technical equipment, built-in options, retrofits and other technical modifications for this device in the table in the annex (chapter 13.2).

<sup>1)</sup> PROFIBUS master only once (SIGMA AIR MANAGER 4.0 or SBU)

<sup>&</sup>lt;sup>2)</sup> With option E3: 13 ports: SIGMA NETWORK

<sup>3)</sup> Expandable to 16 with SBU, see chapter 4

<sup>&</sup>lt;sup>4)</sup> Either option E1 or option E3/5/6 possible

<sup>&</sup>lt;sup>5)</sup> Only one communication module possible

<sup>6)</sup> With option E3

<sup>7)</sup> Except for option E4

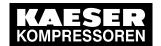

## 2.4 Components within the control cabinet

## 2.4.1 I/O-Modules (SIGMA AIR MANAGER 4.0 and SBU)

The following technical data apply to the I/O block and the individual I/O modules used in SIGMA AIR MANAGER 4.0 and SBU:

- I/O block 6DI&6DOT&4AII
- Module 6DI X20DI6371
- Module 6DOT X20DO6322
- Module 4AII X20AI4632-1

Technical data, all I/O modules

| Feature                                         | Value            |  |
|-------------------------------------------------|------------------|--|
| Connection terminals                            | Push-in terminal |  |
| Connection cross-section                        | Copper wires     |  |
| <ul><li>Wire/single-core [AWG]</li></ul>        | ■ AWG 28-14      |  |
| ■ Flex/fine-core [AWG]                          | ■ AWG 24-14      |  |
| <ul><li>Wire end ferrule [AWG]</li></ul>        | ■ AWG 24-16      |  |
| <ul><li>Double wire-end ferrule [AWG]</li></ul> | ■ 2x AWG 24-18   |  |
| Display elements                                | Status LEDs      |  |

#### Tab. 6 Technical data, all I/O modules

Technical data, I/O-block and individual modules

| Feature                                                            | Value                                                |
|--------------------------------------------------------------------|------------------------------------------------------|
| Bus Controller                                                     | X20BC0087-C01                                        |
| Bus                                                                | KAESER SIGMA NETWORK                                 |
| Transfer rate [MBit/s]                                             | 10/100                                               |
| Characteristics                                                    | Auto crossing (Auto-MDI(X) ), Auto negotiation       |
| Connections                                                        | 2 x -socket RJ45: SIGMA NETWORK, RJ45, 10/100Base-TX |
| Max. length of the line between SIGMA NETWORK two components [ft.] | 328                                                  |
| Potential isolation SIGMA NETWORK I/O-module                       | Yes                                                  |
| 24 V DC power supply                                               | X20PS9400                                            |
| Power supply [V DC], [A]                                           | 24 (-15% / +20%), max. 0.7                           |
| Potential isolation                                                | _                                                    |
| ■ Supply - internal bus                                            | ■ Yes                                                |
| ■ Supply - I/O module                                              | ■ No                                                 |
| Digital inputs (DI)                                                | Module 6DI – X20DI6371                               |
| Input voltage [V DC]                                               | 24                                                   |
| Model Input current at 24 V DC [mA]                                | 3.75                                                 |
| Switching threshold [V DC]                                         | Low <5 , High >15                                    |

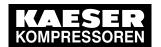

| Digital inputs (DI)                                                          | Module 6DI – X20DI6371                                                                                  |
|------------------------------------------------------------------------------|----------------------------------------------------------------------------------------------------|
| Insulation voltage between channel and bus $[V_{\text{eff}}]$                | 500                                                                                                    |
| Digital outputs (DOT)                                                        | Module 6DOT – X20DO6322                                                                                 |
| Output voltage [V DC]                                                        | 24                                                                                                    |
| Output current per output maximum (high voltage and short-circuit proof) [A] | 0.5                                                                                                    |
| Output protection                                                            | Thermal shut-down at high voltage or short-circuit, integrated protection for switching inductive loads |
| Insulation voltage between channel and bus $[V_{\text{eff}}]$                | 500                                                                                                    |
| Analogue Inputs (All)                                                        | Module 4AII – X20AI4632-1                                                                               |
| Measuring range [mA]                                                         | 0-20                                                                                                    |
| Resolution [bit]                                                             | 15                                                                                                    |
| Connection type                                                              | Active and passive possible (2 conductor and 4 conductor technology)                                    |
| Ohmic resistance (internal) [Ohm]                                            | < 400                                                                                                   |
| Input protection                                                             | Protection against supply voltage wiring                                                                |
| Maximum error in 25°C range from current measured value [%]                  | 0.08                                                                                                    |
| Maximum error in 25°C - offset from final value of measuring range [%]       | 0.02                                                                                                    |
| Distribution 24 VDC                                                          | Module 6x 24 VDC - X20PD2113                                                                            |
| Rated output voltage [V DC]                                                  | 24                                                                                                    |
| Output current, total [A]                                                    | 6.0                                                                                                    |
| Fusing (internal, replaceable) [A], [in.]                                    | T6.3, 5x20mm (0.8 in.)                                                                                  |

Tab. 7 Technical data, I/O-block and individual modules

## 2.4.2 Relay block

The relay block comprises 5 relays (SIGMA AIR MANAGER 4.0) or 6 relays (SBU) with the following technical data:

| Feature                                                                                                    | Value                                                                                        |                                                                                    |  |
|----------------------------------------------------------------------------------------------------|----------------------------------------------------------------------------------------------|------------------------------------------------------------------------------------|--|
| Connection terminals                                                                                                    | Push-in terminal                                                                             | Screw terminal                                                                     |  |
| <ul> <li>Connection cross-section</li> <li>Wire/single-core [AWG]</li> <li>Flex/fine-core [AWG]</li> <li>Wire -end ferrule [AWG]</li> <li>Double wire ferrule</li> </ul> | Copper wires  0.14-1.5 / AWG 24-16  0.14-1.5 / AWG 24-16  0.14-1.5 / AWG 24-16  not possible | Copper wires  0.5-4 / AWG 20-12  0.5-2.5 / AWG 20-14  0.5-1.5 / AWG 20-16  0.5-1.0 |  |
| Stripping length [in.] Tightening torque Display elements                                                                                                    | 0.3                                                                                          |                                                                                    |  |

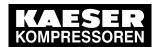

| Feature                                                                                                    | Value                                                              |
|----------------------------------------------------------------------------------------------------|--------------------------------------------------------------------|
| Coil voltage [V DC]                                                                                                    | 24                                                                 |
| Output contact  Max. switching voltage [V AC/DC]  Min. switching voltage [V AC/DC]  Min. switching current [mA]  Max. continuous current [A]  Switching capacity IEC 60947 / DIN VDE 0660 24 V DC13 [A] 230 V AC15 [A] | 1 changeover contact  250  5 (at 100 mA)  10 (at 12 V)  6  1  1  3 |
| Inductive loads (e.g. auxiliary contactor, solenoid valve)                                                                                                    | to be connected with RC element                                    |
| Rated isolation voltage [V AC]                                                                                                    | 250                                                                |

Tab. 8 Relay block data

## 2.4.3 Switch 8 port

| Feature                                                            | Value                                                        |
|--------------------------------------------------------------------|--------------------------------------------------------------|
| Ports RJ45: SIGMA NETWORK                                          | 8                                                            |
| Transfer rate [Mbps]                                               | 10/100                                                       |
| Transfer mode                                                      | Store-and-forward switching mode                             |
| Characteristics                                                    | Auto crossing (Auto-MDI(X) ), Auto negotiation, Auto sensing |
| Connections                                                        | RJ45, 10/100Base-TX                                          |
| Max. length of the line between SIGMA NETWORK two components [ft.] | 328                                                          |
| Power supply [VDC]                                                 | 9–48, @ 24 V DC/200 mA                                       |
| Display elements                                                   | Status LEDs for voltage and every port                       |

Tab. 9 Switch 8 port

## 2.4.4 SIGMA NETWORK Switch 4-port RJ45 – 1-port FOC

| Feature                   |                                                                    | Value                                                        |
|---------------------------|--------------------------------------------------------------------|--------------------------------------------------------------|
| Port RJ45: SIGMA NETWORK  |                                                                    | 4                                                            |
|                           | Transfer rate [Mbps]                                               | 10/100                                                       |
|                           | Characteristics                                                    | Auto crossing (Auto-MDI(X) ), Auto negotiation, Auto sensing |
|                           | Connections                                                        | RJ45, 10/100Base-TX                                          |
|                           | Max. length of the line between SIGMA NETWORK two components [ft.] | 328                                                          |
| Ports: FOC 1):            |                                                                    | 1                                                            |
| SIGMA NETWORK             | Transfer rate [Mbps]                                               | 100                                                          |
|                           | Fibre type                                                         | Multi-mode                                                   |
|                           | Cable dimensions, core/cladding                                    | 62.5/125 μm                                                  |
|                           | Wavelength                                                         | 1270 – 1360 nm                                               |
|                           | Connections                                                        | 2x ST (BFOC), 100Base-FX                                     |
|                           | Max. conductor length between two FOC components [ft]              | 9842                                                         |
| Transfer mode             |                                                                    | Store-and-forward switching mode                             |
| Power supply [V DC]       |                                                                    | 9-30, @ 24 V DC/300 mA                                       |
| Display elements          |                                                                    | Status LEDs for voltage and every port                       |
| 1) FOC: Fiber-optic cable |                                                                    |                                                              |

Tab. 10 SIGMA NETWORK Switch 4-port RJ45 – 1-port FOC

#### 2.4.5 Protocol converter SIGMA NETWORK/ PROFIBUS master

| Feature                                                            | Value                     |  |
|--------------------------------------------------------------------|---------------------------|--|
| SIGMA NETWORK                                                      | _                         |  |
| ■ Transfer rate                                                    | ■ 10/100                  |  |
| <ul><li>Properties 1</li></ul>                                     | ■ Auto crossing           |  |
| ■ Properties 2                                                     | ■ Auto negotiation        |  |
| <ul><li>Max. conduit length between two components [ft.]</li></ul> | ■ 325                     |  |
| PROFIBUS DP                                                        | Master                    |  |
| ■ Transfer rate [kBit/s]                                           | ■ 187.5                   |  |
| ■ Interface                                                        | ■ RS486 floating          |  |
| <ul><li>Connections</li></ul>                                      | ■ 9-pole SUB-D socket     |  |
| Max. conduit length for the entire bus length [ft.]                | ■ 2625                    |  |
| Power supply [V DC]                                                | 24 +/-25 %, typ. @ 130 mA |  |

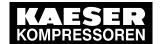

| Feature            | Value                                             |
|--------------------|---------------------------------------------------|
| Display elements   | Status LED                                        |
| Service interfaces | Mini USB, slot for MMC memory card, rotary switch |

Tab. 11 Data, SNW/DP bus controller

#### 2.4.6 SIGMA AIR MANAGER 4.0 terminal

#### 2.4.6.1 Industrial computer

- Industrial computer with Quad core processor
- 2 GB RAM
- 16 GB flash memory
- Buffer battery for real-time clock
- Voltage and temperature monitoring
- Updateable via SD Card

#### 2.4.6.2 Interfaces

The positions of the interfaces X1–X5 are marked on the rear of the SIGMA AIR MANAGER 4.0 terminal.

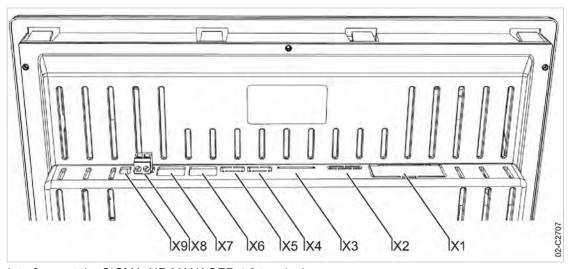

Fig. 1 Interfaces at the SIGMA AIR MANAGER 4.0 terminal

| Marking | Interface     | Connection                            |
|---------|---------------|---------------------------------------|
| X1      | Com-Module 1) | Slot for KAESER communication modules |
| X2      | Battery 2)    | For additional buffer battery         |
| Х3      | SD Card       | Slot for SD/SDHC/SDXC memory card     |
| X4      | USB2.0 1)     | For service purposes only             |

<sup>&</sup>lt;sup>1)</sup> Slot/interface covered: Remove the cover if a communication module is installed.

<sup>&</sup>lt;sup>2)</sup> Slit covered: Remove the cover if an additional buffer battery is installed (see chapter 10.4).

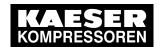

| Marking | Interface                     | Connection                                        |
|---------|-------------------------------|---------------------------------------------------|
| X5      | USB3.0 1)                     | For service purposes only                         |
| X6      | SIGMA NETWORK                 | RJ485 socket (10/100Base T)                       |
| X7      | Ethernet 1Gb                  | RJ45 socket (1000Base T)                          |
| X8      | 24 V DC Class 2 32VA          | Power supply, protected against polarity reversal |
| Х9      | FE (functional earth(ground)) | Equipotential bonding 6.3 mm (0.25 in.) flat plug |

<sup>&</sup>lt;sup>1)</sup> Slot/interface covered: Remove the cover if a communication module is installed.

Tab. 12 Interfaces SIGMA AIR MANAGER 4.0

#### Identification with RFID Equipment Card

| Feature                                                                | Value               |
|------------------------------------------------------------------------|---------------------|
| Integrated hardware                                                    | RFID reader         |
| Hardware (external)                                                    | RFID Equipment Card |
| Recognition in maximal distance [in.]                                  | 2                   |
| Frequency [MHz]                                                        | 13.56               |
| Emitted maximum transmitting power at 10 m (33 ft) distance [dB(µA/m)] | 11                  |

#### Tab. 13 RFID

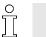

The RFID read/write device transmits at a frequency of 13.56 MHz and is permitted for use in EU member states.

#### 2.4.6.3 Display

| Feature                   | Value                           |
|---------------------------|---------------------------------|
| Display model             | Color display with touch screen |
| Display resolution [px1)] | 1280 x 800                      |
| Format                    | 12,1"; 16:10                    |
| Background lighting       | LED                             |
| Model                     | LCD; industrial version         |
| Touch operation           | Capacitive                      |
| Sensor keys               | 4                               |
| 1) px ≙ Pixel             |                                 |

Tab. 14 Display data

#### 2.4.6.4 Software

#### SIGMA AIR MANAGER 4.0 terminal:

■ Operating system: Linux

<sup>&</sup>lt;sup>2)</sup> Slit covered: Remove the cover if an additional buffer battery is installed (see chapter 10.4).

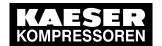

- KAESER controller software
- KAESER user interface

#### 2.4.7 Communication modules

SIGMA AIR MANAGER 4.0 supports the following communication modules:

- PROFIBUS DP (option C41)
- Modbus RTU (option C42)
- Modbus TCP (option C44)
- PROFINET IO (option C45)
- EtherNet/IP (option C50)

#### 2.4.7.1 PROFIBUS module

#### Communications module

| Feature           | Value                                                                                                  |                                                                                            |  |
|-------------------|----------------------------------------------------------------------------------------------------|--------------------------------------------------------------------------------------------|--|
| Controller        | SIGMA CONTROL 2                                                                                        | SIGMA AIR MANAGER 4.0                                                                      |  |
| Bus               | PROFIBUS DP-V0 Slave, RS485                                                                            |                                                                                            |  |
| GSD file          | KAES0CEC.gsd                                                                                           | KAKO0EFB.gsd                                                                               |  |
| Baud rate         | Automatic recognition, possible baud rates: [kbps]: 9.6/19.2/45.45/93.75/187.5/ 500 [Mbps]: 1.5/3/6/12 |                                                                                            |  |
| Input data        | 64 byte                                                                                                |                                                                                            |  |
| Output data       | 128 byte                                                                                               |                                                                                            |  |
| Diagnostic data   | 31 byte                                                                                                | _                                                                                          |  |
| Data content, see | "Technical description<br>SIGMA CONTROL 2 process image", document number<br>7_7601_PA.                | "Technical description<br>SIGMA AIR MANAGER 4.0 process image", document number 7_9696_PA. |  |

Tab. 15 Technical specifications - PROFIBUS

#### Assignment of PROFIBUS interface (Sub-D port, 9 poles, screw locking)

| Pin        | Signal       | Description                                                                               |
|------------|--------------|-------------------------------------------------------------------------------------------|
| 1, 2, 7, 9 | _            | _                                                                                         |
| 3          | В            | RxD/TxD positive, RS485 Level                                                             |
| 4          | RTS          | Send request                                                                              |
| 5          | GND          | - for terminator, data delivery (isolated)                                                |
| 6          | VP           | +5 V for terminating resistor (isolated, short-circuit proof, max. 10 mA)                 |
| 8          | Α            | RxD/TxD negative, RS485 Level                                                             |
| Enclosure  | Cable shield | Compliant with PROFIBUS standard, connected internally via filter to function ground (FE) |

Tab. 16 Assignment of PROFIBUS interface

#### 2.4.7.2 Modbus module

#### Communications module

| Characteristic     | Value                                                                                   |                                                                                            |  |
|--------------------|-----------------------------------------------------------------------------------------|--------------------------------------------------------------------------------------------|--|
| Controller         | SIGMA CONTROL 2                                                                         | SIGMA AIR MANAGER 4.0                                                                      |  |
| Bus                | SIGMA AIR MANAGER 4.0 or ASCII                                                          | , RS485 or RS232, galvanically isolated                                                    |  |
| Baud rate [bps]    | Adjustable, possible baud rates: 1200 / 2400 / 4800 / 9600 / <b>19200</b> / 3           | 38400 / 57600 / 76800 / 115200                                                             |  |
| Stop bits          | Possible settings 1 / 2                                                                 |                                                                                            |  |
| Parity             | Possible settings None / Even / Odd                                                     |                                                                                            |  |
| Time-out [ms]      | Possible settings 0 <b>2000</b> 99999                                                   |                                                                                            |  |
| Data bits:         | RTU: 8, ASCII: 7                                                                        |                                                                                            |  |
| Mode               | Possible settings RTU / ASCII                                                           |                                                                                            |  |
| Input data [byte]  | 64                                                                                      |                                                                                            |  |
| Output data [byte] | 128 (process data) and 42 (diagnostic data)                                             | 128 (process data)                                                                         |  |
| Data content       | "Technical description<br>SIGMA CONTROL 2 process image", document number<br>7_7601xPA. | "Technical description<br>SIGMA AIR MANAGER 4.0 process image", document number 7_9696_PA. |  |

**Bold** elements: Factory setting

Tab. 17 Technical Specifications - SIGMA AIR MANAGER 4.0 interface

#### Assignment of the SIGMA AIR MANAGER 4.0 interface

The Modbus interface is galvanically isolated and features RS485 and RS2232 signals. To use the RS232 interface, connect Pin 2 with Pin 3.

| Pin       | Direction      | Signal | Description                                                                                  |
|-----------|----------------|--------|----------------------------------------------------------------------------------------------|
| 1         | _              | GND    | Data reference potential (isolated),                                                         |
|           |                | C/C'   | RS485: Bus polarization, for terminating resistor (pull-down)                                |
| 2         | Output         | VP     | +5V DC (isolated, max. 10mA) RS485: Bus polarization, +5V for terminating resistor (pull-up) |
| 3         | Input          | PMC    | To use RS232, connect with Pin 2. To use RS485, keep open.                                   |
| 5         | Bi-directional | B/B'   | RS485 B (RxD/TxD positive)                                                                   |
| 7         | Input          | RxD    | RS232 Receive data                                                                           |
| 8         | Output         | TxD    | RS232 Send data                                                                              |
| 9         | Bi-directional | A/A'   | RS485 A (RxD/TxD negative)                                                                   |
| Enclosure | _              | _      | Internally connected to functional ground (FE)                                               |

Tab. 18 Assignment of the SIGMA AIR MANAGER 4.0 interface

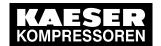

#### 2.4.7.3 Modbus TCP module

#### Modbus TCP interface

| Feature               | Value                                                                                |                                                                                            |  |  |
|-----------------------|--------------------------------------------------------------------------------------|--------------------------------------------------------------------------------------------|--|--|
| Controller            | SIGMA CONTROL 2 SIGMA AIR MANAGER 4.0                                                |                                                                                            |  |  |
| Bus                   | Modbus TCP server (Slave)                                                            |                                                                                            |  |  |
| Connection            | 2x RJ45 ports (Cat5e, shielded), integ                                               | rated 2-port switch, potential isolation                                                   |  |  |
| Baud<br>rate [Mbit/s] | 10/100, full duplex or half duplex                                                   |                                                                                            |  |  |
| Input data [byte]     | 64                                                                                   |                                                                                            |  |  |
| Output data [byte]    | 128 (process data) and 42 (diagnostic data)                                          | 194 (process data)                                                                         |  |  |
| Data content          | "Technical description<br>SIGMA CONTROL 2 process image", document number 7_7601xPA. | "Technical description<br>SIGMA AIR MANAGER 4.0 process image", document number 7_9696_PA. |  |  |

Tab. 19 Technical data Modbus TCP interface

#### Configuration of the Modbus TCP interface

| Pin *      | Signal       | Conductor color | Description                                                            |
|------------|--------------|-----------------|------------------------------------------------------------------------|
| 1          | TD+          | Yellow          | Send positive (positive transmit)                                      |
| 2          | TD-          | Orange          | Send negative (negative transmit)                                      |
| 3          | RD+          | White           | Positive receive                                                       |
| 4, 5, 7, 8 | _            | _               | _                                                                      |
| 6          | RD-          | Blue            | Negative receive                                                       |
| Enclosure  | Cable shield | _               | High-impedance (1 MOhm/47 nF) connection with functional earthing (FE) |

<sup>\*</sup> Position of pins 1 through 8, see chapter 8

#### Tab. 20 Configuration of the Modbus TCP interface

#### Recommended conductors

| Feature                    | Value                                                       |
|----------------------------|-------------------------------------------------------------|
| Conductor                  | Network conductor, CAT5 shielded, CU, for example: 7.7629.0 |
| Plug                       | Bus plug RJ45, IP20, for example: 7.7628.0 or 7.7628.1      |
| Maximum cable length [ft.] | 328                                                         |

#### Tab. 21 Modbus TCP interface - recommended conductors

#### 2.4.7.4 PROFINET module

#### **PROFINET-interface**

| Feature    | Value           |                       |  |
|------------|-----------------|-----------------------|--|
| Controller | SIGMA CONTROL 2 | SIGMA AIR MANAGER 4.0 |  |

| Feature                              | Value                                                                                                    |                                                                                            |  |
|--------------------------------------|----------------------------------------------------------------------------------------------------|--------------------------------------------------------------------------------------------|--|
| Bus                                  | SIGMA AIR MANAGER 4.0 device (Slave) with RT classification, conformity class B, topology detection (LLDP), network management (SNMP), redundancy, MRP protocol |                                                                                            |  |
| Connection                           | 2x RJ45 ports (Cat5e), 2-port switch                                                                                                    | , potential isolation                                                                      |  |
| Baud<br>rate [Mbit/s]                | 100, full duplex                                                                                                    |                                                                                            |  |
| GSD file                             | GSDML-V2.25-Kaeser-<br>SC2-20120203.xml                                                                                                    | GSDML-V2.3-Kaeser-SAM2-20150112                                                            |  |
| Input data<br>[byte]                 | 64                                                                                                    |                                                                                            |  |
| Output data<br>[byte]                | 128 (process data)                                                                                                    |                                                                                            |  |
| Data content,<br>see Document<br>No. | "Technical description<br>SIGMA CONTROL 2 process image", document number<br>7_7601xPA.                                                                         | "Technical description<br>SIGMA AIR MANAGER 4.0 process image", document number 7_9696_PA. |  |

Tab. 22 Technical Specifications - SIGMA AIR MANAGER 4.0 interface

#### Assignment of PROFINET interface

| Pin *      | Signal       | Conductor color | Description                                                            |
|------------|--------------|-----------------|------------------------------------------------------------------------|
| 1          | TD+          | Yellow          | Send positive (positive transmit)                                      |
| 2          | TD-          | Orange          | Send negative (negative Transmit)                                      |
| 3          | RD+          | White           | Positive receive                                                       |
| 4, 5, 7, 8 | _            | _               | _                                                                      |
| 6          | RD-          | Blue            | Negative receive                                                       |
| Enclosure  | Cable shield | _               | High-impedance (1 MOhm/47 nF) connection with functional earthing (FE) |

<sup>\*</sup> Position of pins 1 through 8, see chapter 8

Tab. 23 Assignment of the SIGMA AIR MANAGER 4.0 interface

#### Recommended conductors

| Feature                    | Value                                                        |
|----------------------------|--------------------------------------------------------------|
| Conductor                  | PROFINET conductor, CAT5 shielded, CU, for example: 7.7629.0 |
| Plug                       | Bus plug RJ45, IP20, for example: 7.7628.0 or 7.7628.1       |
| Maximum cable length [ft.] | 328                                                          |

Tab. 24 Recommended conductors - SIGMA AIR MANAGER 4.0 interface

#### 2.5 Control cabinet

#### 2.4.7.5 EtherNet/IP-Module

#### EtherNet/IP-Interface

| Feature               | Value                                                                                   |                                                                                            |  |  |
|-----------------------|-----------------------------------------------------------------------------------------|--------------------------------------------------------------------------------------------|--|--|
| Controller            | SIGMA CONTROL 2 SIGMA AIR MANAGER 4.0                                                   |                                                                                            |  |  |
| Bus                   | EtherNet/IP-Server (Slave)                                                              |                                                                                            |  |  |
| Connection            | 2x RJ45 ports (Cat5e, shielded), integ                                                  | rated 2-port switch, potential isolation                                                   |  |  |
| Baud<br>rate [Mbit/s] | 10/100, full duplex or half duplex                                                      |                                                                                            |  |  |
| Input data [byte]     | 64                                                                                      |                                                                                            |  |  |
| Output data<br>[byte] | 128 (process data) and 42 (diagnostic data)                                             |                                                                                            |  |  |
| Data content          | "Technical description<br>SIGMA CONTROL 2 process image",<br>document number 7_7601xPA. | "Technical description<br>SIGMA AIR MANAGER 4.0 process image", document number 7_9696_PA. |  |  |

Tab. 25 Technical data EtherNet/IP-Interface

#### Configuration of the EtherNet/IP-Interface

| Pin *      | Signal       | Conductor color | Description                                                            |
|------------|--------------|-----------------|------------------------------------------------------------------------|
| 1          | TD+          | Yellow          | Send positive (positive transmit)                                      |
| 2          | TD-          | Orange          | Send negative (negative transmit)                                      |
| 3          | RD+          | White           | Positive receive                                                       |
| 4, 5, 7, 8 | _            | _               | _                                                                      |
| 6          | RD-          | Blue            | Negative receive                                                       |
| Enclosure  | Cable shield | _               | High-impedance (1 MOhm/47 nF) connection with functional earthing (FE) |

<sup>\*</sup> Position of pins 1 through 8, see chapter 8

#### Tab. 26 Configuration of the EtherNet/IP-Interface

#### Recommended conductor

| Feature                    | Value                                                       |
|----------------------------|-------------------------------------------------------------|
| Conductor                  | Network conductor, CAT5 shielded, CU, for example: 7.7629.0 |
| Plug                       | Bus plug RJ45, IP20, for example: 7.7628.0 or 7.7628.1      |
| Maximum cable length [ft.] | 328                                                         |

Tab. 27 EtherNet/IP-Interface - Cabling recommendation

#### 2.5 Control cabinet

A dimensional drawing is found in the annex (see chapter 13.1).

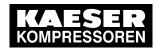

#### 2.6 Pressure transducer

| Model                | SAM 2-4                                                                                    | SAM 2-8 | SAM 2-16 |
|----------------------|--------------------------------------------------------------------------------------------|---------|----------|
| Material             | Enclosure: Sheet metal, painted RAL 9007 grey<br>Cover: Plastic, RAL 7016, anthracite grey |         |          |
| Weight [lb]          |                                                                                            | 44      |          |
| Enclosure protection |                                                                                            | IP54    |          |

Tab. 28 Control cabinet data

## 2.6 Pressure transducer

See chapter 13.5 Installation accessories for part numbers.

#### Models I and II pressure transducers

| Туре                                                             | I                                 | II                                                             |
|------------------------------------------------------------------|-----------------------------------|----------------------------------------------------------------|
| Measuring range relative [psig]                                  | 0–14.5                            | 0-87/145/652                                                   |
| Overload limit [psig]                                            | 72                                | double final pressure                                          |
| Deviation of characteristic from final value (Limit setting) [%] | ≤ 0.5                             | ≤ 0.5 (0.25 typical)                                           |
| Air connection, male thread                                      | G 1/2 B EN 837<br>Stainless steel | G 1/4 A DIN 3852<br>Stainless steel<br>FKM seal<br>Viton seals |
| Rated temperature range [°C]                                     | -20+80                            | <b>–</b> 25+85                                                 |
| Fluid temperature range [°C]                                     | -30+100                           | <b>-40+100</b>                                                 |
| Storage temperature range [°C]                                   | -40+100                           | <b>-40+100</b>                                                 |
| Temperature influence / 18°F over the range [%]                  | ± 0.2                             | ± 0.15                                                         |
| Temperature influence / 18°F over the range [%]                  | ± 0.2                             | ± 0.15                                                         |
| Output signal (two-wire technique) [mA]                          | 4-20                              | 4-20                                                           |
| Power supply connection (plug to EN 175301-803-A Form A)         | PG 11                             | PG 9                                                           |
| Enclosure                                                        | Stainless steel                   | Stainless steel                                                |
| Enclosure protection                                             | IP 65                             | IP 65                                                          |
| Tightening torque [Nm]                                           | 17-20                             | 20                                                             |

Tab. 29 Models I and II pressure transducers

#### Pressure transducer model III and vacuum

| Туре                               | III                   | Vacuum pump           |
|------------------------------------|-----------------------|-----------------------|
| Measuring range relative [psig]    | 0-232/362/464         | -                     |
| Measurement range, absolute [psig] | _                     | 0–14.5                |
| Overload limit [psig]              | 2.5 x discharge pres- | 2.5 x discharge pres- |
|                                    | sure                  | sure                  |

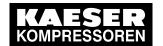

#### 2.6 Pressure transducer

| Туре                                                           | III             | Vacuum pump              |
|----------------------------------------------------------------|-----------------|--------------------------|
| Deviation of characteristic from final value Limit setting [%] | ≤ 0.5           | ≤ 0.5                    |
| Air connection, male thread                                    | G 1/2 B         | G 1/2 B                  |
| Air connection female thread                                   | G 1/8 B         | G 1/8 B                  |
| Rated temperature range [°C]                                   | <i>–</i> 25+85  | -25+85                   |
| Fluid temperature range [°C]                                   | -30+125         | -30+125                  |
| Storage temperature range [°C]                                 | <b>-</b> 50+100 | <b>-</b> 50 <b>+</b> 100 |
| Temperature influence / 18°F over the range [%]                | ± 0.3           | ± 0.3                    |
| Temperature influence / 18°F over the range [%]                | ± 0.3           | ± 0.3                    |
| Output signal (two-wire technique) [mA]                        | 4-20            | 4-20                     |
| Power supply connection (plug to EN 175301-803-A Form A)       | PG 11           | PG 11                    |
| Enclosure                                                      | brass           | brass                    |
| Enclosure protection                                           | IP 65           | IP 65                    |
| Tightening torque [Nm]                                         | 30              | 30                       |

Tab. 30 Models III and vacuum pressure transducers

#### 3.1 Basic instructions

## 3 Safety and Responsibility

#### 3.1 Basic instructions

#### **▲** DANGER

Disregarding these instructions can result in serious injury.

To safely operate this product, carefully read the operating manual and take notice of its contents.

The product SIGMA AIR MANAGER 4.0 is manufactured to the latest engineering standards and acknowledged safety regulations. Nevertheless, dangers can arise through its operation:

- Danger to life and limb of the operator or third parties,
- impairments to the SIGMA AIR MANAGER 4.0 and other material assets.
- Therefore, observe the following:
  - Use the product SIGMA AIR MANAGER 4.0 only if it is in a technically perfect condition and only for the purpose for which it is intended; observe all safety measures and the instructions in the service manual.
  - In particular, immediately rectify (have rectified) any faults that could be detrimental to safety.

### 3.2 Specified use

Specified use also includes compliance with the instructions in this manual.

The SIGMA AIR MANAGER 4.0 is intended exclusively for the operation of compressors, blowers and vacuum systems in industrial fields and may only be operated within its associated control cabinet. Any other use is considered incorrect. The manufacturer is not liable for any damages that may result from incorrect use. The user alone is liable for any risks incurred.

- Adhere to the specified use given in this manual.
- Operate the product only within its performance limits and under the permitted ambient conditions.

## 3.3 Improper use

Specified use also includes compliance with the instructions in this manual.

Converting or changing the SIGMA AIR MANAGER 4.0 constitutes improper use. The manufacturer's warranty is made invalid in such cases.

Improper usage can cause damage to property and/or (severe) injuries.

- ➤ Use SIGMA AIR MANAGER 4.0 only as intended.
- ➤ Do not use SIGMA AIR MANAGER 4.0 to control other machines or products for which SIGMA AIR MANAGER 4.0 is not intended.
- Do not allow conversions or changes.

#### 3.4 User's Responsibilities

# 3.4 User's Responsibilities

#### 3.4.1 Observe statutory and universally accepted regulations

Observe relevant statutory and accepted regulations during installation, operation and maintenance of the equipment.

#### 3.4.2 Qualified personnel

These are people who, by virtue of their training, knowledge and experience as well as their knowledge of relevant regulations can assess the work to be done and recognize the possible dangers involved.

Authorized operators possess the following qualifications:

- are of legal age,
- are familiar with and adhere to the safety instructions and sections of the service manual relevant to operation,
- have received adequate training and authorization to operate electrical and compressed air devices.

Authorized installation and maintenance personnel have the following qualifications:

- are of legal age,
- have read, are familiar with and adhere to the safety instructions and sections of the service manual applicable to installation and maintenance,
- are fully conversant with the safety concepts and regulations of electrical and compressed air engineering,
- are able to recognize the possible dangers of electrical and compressed air devices and take appropriate measures to safeguard persons and property,
- have received adequate training and authorization for the safe installation and maintenance on this equipment.
- ➤ Ensure that operating, installation and maintenance personnel are qualified and authorized to carry out their tasks.

# 3.5 Safety signs

The table lists the various safety signs used and their meanings.

#### Sign Meaning

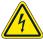

Danger of fatal injury from electric shock!

Before starting any work on electrical equipment:
 Switch off and lock out the power supply disconnecting device and verify the absence of any voltage.

Tab. 31 Safety signs

#### 3.6 Dangers

# 3.6 Dangers

The general safety instructions in this chapter describe possible dangers and how to deal with them. Special safety instructions are found in this service manual at the beginning of each chapter or directly before a task instruction.

➤ Take full heed of all safety instructions.

#### 3.6.1 Safely dealing with sources of danger

#### **Electricity**

- ➤ Disconnect the machine from all power supply phases.
- Switch off any external power sources.
- External voltage is still present on the marked terminals (orange or labelled) in the SIGMA AIR MANAGER 4.0 when the power supply is switched off.
  - Check and ensure that no voltage is present.
  - Before switching on again make sure that
    - no maintenance personnel are working on the machine,
    - all panels are in place,
    - all access doors are closed.
  - ➤ Allow only qualified electricians or trained personnel under the supervision of a qualified electrician to carry out work on electrical equipment according to electrical engineering regulations.
  - Observe all accepted safety regulations and legislation applicable to all work carried out on the SIGMA AIR MANAGER 4.0.
  - ➤ Use fuses corresponding to machine power (see chapter 2).
  - Make electrical connections only with voltage removed and check regularly for tightness and condition.
  - Use only electrical cables that are suitable and approved for the surroundings and electrical loads applied.
  - Before every start-up of machines that are linked to the master controller, make sure there is adequate protection against electric shock from direct or indirect contact and check regularly.

# 3.6.2 Safe SIGMA AIR MANAGER 4.0 operation

Pay attention to the following points to avoid damage to the SIGMA AIR MANAGER 4.0:

#### **▲** WARNING

A short circuit can cause irreversible damage to the PROFIBUS interface.

- Avoid short circuits on the power supply pins in the PROFIBUS interface for PROFIBUS/ SIGMA NETWORK converter.
- ➤ Do not remove any plugs on the SIGMA AIR MANAGER 4.0 while the compressed air system is in operation.
- ➤ Operate the SIGMA AIR MANAGER 4.0 only when all supplies are connected.
- ➤ Never modify, bypass or disable safety devices.
- ➤ Do not remove or obliterate labels and notices.
- ➤ Use only spare parts approved by the manufacturer for use in SIGMA AIR MANAGER 4.0.

## 3.7 Warranty

# 3.7 Warranty

This service manual does not contain any independent warranty commitment. Our general terms and conditions apply with regard to warranty.

A condition of our warranty is the specified use of the master controller under observation of the specific operating conditions.

Due to the large number of possible applications, it is incumbent on the user to determine whether the master controller can be used for any specific application.

Furthermore, we accept no warranty obligation for:

- the use of unsuitable parts or operating materials,
- unauthorized modifications,
- incorrect maintenance,
- incorrect repair.

Correct maintenance and repair means the use of genuine Kaeser spare parts.

➤ Obtain confirmation from KAESER that your specific operating conditions are suitable.

#### 4.1 Overview

# 4 Design and Function

#### 4.1 Overview

The SIGMA AIR MANAGER 4.0 is used for the control, regulation and monitoring of stations with multiple compressors, blowers or vacuum machines in a commercial environment. SIGMA AIR MANAGER 4.0 reacts flexibly to fluctuating compressed air demand and thus reduces energy consumption. The system takes into account machine run times and deployment priorities. Important parameters are clearly represented as colored graphic elements. The operating data can be displayed on a user-friendly, high-resolution touch screen. All important operating data is recorded in the internal long-term data memory.

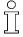

SIGMA AIR MANAGER 4.0 is centrally configured with the "Engineering Base" planning tool. "Engineering Base" creates a configuration for easy import in SIGMA AIR MANAGER 4.0. No time-consuming commissioning and configuration on-site. Just a few settings such as date and time, must be entered at the SIGMA AIR MANAGER 4.0.

#### SIGMA AIR MANAGER 4.0 is offered as:

- SAM 4.0-4
- SAM 4.0-8
- SAM 4.0-16

They differ in the number of controllable machines (see chapter 2 "Design variants and options"). Using the SBU, you can flexibly expand the number of interfaces.

SIGMA AIR MANAGER 4.0 comprises the following components:

- The central pressure transducer measures the pressure in the air network and passes the value to SIGMA AIR MANAGER 4.0.
- The processing unit of the SIGMA AIR MANAGER 4.0 decides according to default parameters, which machines are switched to load to keep the pressure in the air main constant. All data are clearly graphically represented. You can analyze and archive the data provided.
- The display and control panel of the touch screen provides information on current pressure and other parameter values and offers various possibilities for individual settings.

Compressors with SIGMA CONTROL and SIGMA CONTROL 2 as well as those with conventional controllers can be linked to SIGMA AIR MANAGER 4.0.

# Overview

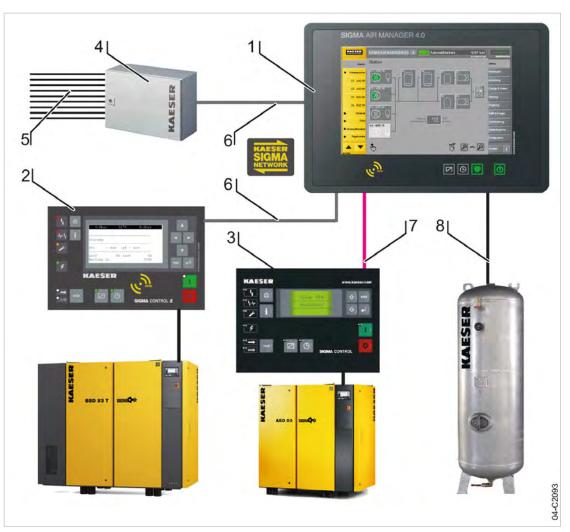

Fig. 2 SIGMA AIR MANAGER 4.0 – Standard design of a compressed air station

- SIGMA AIR MANAGER 4.0
- SIGMA CONTROL 2
- 2 SIGMA CONTROL
- **SBU**

- I/O lines to machines and sensors (5)
- SIGMA NETWORK **6**
- 7 **PROFIBUS**
- 8 Analog input for pressure transducer

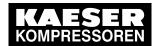

# 4.2 Operating panel

# 4.2 Operating panel

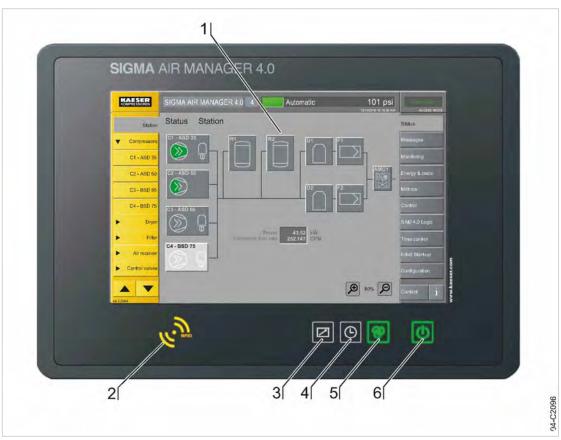

Fig. 3 SIGMA AIR MANAGER 4.0 operating panel

| No.: | Sign | Operating element      | Key illumination | Function                                                        | Description                                           |
|------|------|------------------------|------------------|-----------------------------------------------------------------|-------------------------------------------------------|
| 1    |      | Touch screen           | _                | Operation of SIGMA AIR MANAGER 4.0 functions.                   | Chapter 4.3 "Touch screen"                            |
| 2    | RFID | "RFID" reader          | _                | User log-in with RFID Equipment Card.                           | Chapter 4.4 "User log-<br>in"                         |
| 3    |      | «Remote control» key   | Green            | Activation and deactivation of the remote operation.            | Chapter 7.19 "Control technology"                     |
| 4    | (D)  | «Timer control»<br>key | Green            | Switches the time control on or off.                            | Chapter 7.17 "Timer control"                          |
| 5    | @    | «Automatic» key        | Green            | Switch the station be-<br>tween manual and auto-<br>matic mode. | Chapter 7.20 "SIGMA<br>AIR MANAGER 4.0"<br>Activating |
|      |      |                        |                  |                                                                 | Chapter 8.2 "Switching on and off"                    |

#### 4.3 Touch screen

| No.: | Sign | Operating element                     | Key illumination | Function                                                                                     | Description                                                       |
|------|------|---------------------------------------|------------------|----------------------------------------------------------------------------------------------|-------------------------------------------------------------------|
| 6    | 山    | «Compressed<br>air generation»<br>key | Green/red        | Compressed air station activation (air supply) or deactivation (ATTEN-TION: no air supply!). | Chapter 7.2 "First activation" Chapter 8.2 "Switching on and off" |

Tab. 32 SIGMA AIR MANAGER 4.0 operating panel

# 4.3 Touch screen

The SIGMA AIR MANAGER 4.0 is controlled with an integrated touch screen. This intuitive, touchsensitive operating element is located on the color display. Operate the controller by touching the glass surface.

The layout of the touch screen menu is as follows:

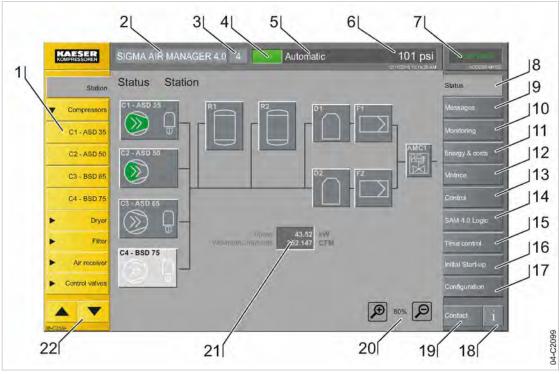

Fig. 4 Touch screen menu

| No. | Menu element                     | Function                                         | Description                      |
|-----|----------------------------------|--------------------------------------------------|----------------------------------|
| 1   | Device selection list            | Selection of machines, individually or by groups | Chapter 8.5 "Selecting machines" |
| 2   | Product designation              | _                                                | _                                |
| 3   | SIGMA AIR<br>MANAGER 4.0 version | e.g. SAM 4.0-4                                   | _                                |

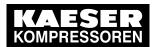

#### 4.3 Touch screen

| No.  | Menu element                 | Function                                                                                                    | Description                       |
|------|------------------------------|----------------------------------------------------------------------------------------------------|-----------------------------------|
| 4    | System status                | Traffic light function: Green: Operational Yellow: Maintenance/warning Red: Malfunction (compressor alarm!) | _                                 |
| 5    | Operating mode               | Displays selected operating mode                                                                            | _                                 |
| 6    | Pressure gauge               | Display of current "system pressure"                                                                        | _                                 |
| 7    | Access mode                  | Displays current access mode:  ■ — (logged out)  ■ Configuration  ■ Observation                             | Chapter 7.4 "User log-in"         |
| 8-17 | Function selection bar       | Selection of the individual function menus                                                                  | Chapter 8.5 "Selecting machines"  |
| 8    | Status                       | Open the Status menu                                                                                        | Chapter 8.4 "Status"              |
| 9    | Messages                     | Open the <i>Messages</i> menu                                                                               | Chapter 9.2 "Messages"            |
| 10   | Monitoring                   | Open the <i>Monitoring</i> menu                                                                             | Chapter 8.6 "Monitoring"          |
| 11   | Energy & costs               | Open the Energy & costs menu                                                                                | Chapter 8.7 "Energy & costs"      |
| 12   | Maintenance                  | Open the <i>Maintenance</i> menu                                                                            | Chapter 1010.2.1 "Maintenance" 1) |
| 13   | Control                      | Open the Control menu                                                                                       | Chapter 7.16 "Control"            |
| 14   | SAM 4.0 Logic                | Open the SAM 4.0 Logic menu                                                                                 | 1)                                |
| 15   | Timer control                | Open the <i>Timer control</i> menu                                                                          | Chapter 7.17 "Timer control"      |
| 16   | Initial Start-up             | Menus for commissioning the compressed air station                                                          | Chapter 7 "Initial Start-up"      |
| 17   | Configuration                | Configuration menus for SIGMA AIR MANAGER 4.0                                                               | Chapter 7 "Initial Start-up"      |
| 18   | Info                         | Open the <i>Info</i> menu                                                                                   | Chapter 8.3 "Help function"       |
| 19   | Contact                      | Open the Contact menu                                                                                       | Chapter 8.9 "Contact"             |
| 20   | Zoom in /out                 | Menu commands to zoom in and out                                                                            | _                                 |
| 21   | Live data display            | Displays current data and measure-<br>ment values for the compressed air<br>station                         | Chapter 8.4.7 "Station"           |
| 22   | Device selection Up/<br>Down | Device selection list; scrollbar provided for more than 10 devices                                          | Chapter 8.5 "Selecting machines"  |
|      |                              |                                                                                                    |                                   |

<sup>1)</sup> Please contact an authorized KAESER service representative for information about availability

# Tab. 33 Touch screen menu

This operating manual defines the touch screen elements as follows:

"Key" (touch-sensitive key). Keys are usually marked with a text. Their display in this operating manual: Key.

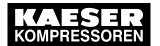

#### 4.4 User log-in with RFID Equipment Card

- "Symbol" (key with graphic representing a specific function, for example: (a). These keys display a commonly understood symbol. At the first occurrence, the symbol is explained with a descriptive text.
- "Keyboard" (for the input of alphanumeric and special characters). When input is required, a virtual keyboard appears on top of the current menu.

Some menus support the resizing of the menu display with a two-finger pinch or stretch gesture (the PP symbols are displayed). Spread your fingers on the display to change the size. The displayed elements can be moved horizontally or vertically with one finger.

Some elements shown are touch-sensitive. By touching an element, you open the corresponding menu, display system data or select elements to make changes.

# 4.4 User log-in with RFID Equipment Card

The RFID Equipment Cards provide various functionalities:

- Switch between three operating modes:
  - Logged out
  - Observation
  - Configuration
- Encryption ensures security
- Different access levels for the customer (RFID Equipment Card) and Service (RFID Key) The system records which user is when logged on at SIGMA AIR MANAGER 4.0. You can thus determine who was logged on when specific messages or other events have occurred.

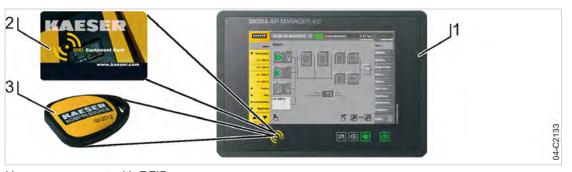

Fig. 5 User management with RFID

- 1 SIGMA AIR MANAGER 4.0
- (2) RFID Equipment Card
- 3 RFID Key

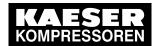

# 4.5 Menu structure

# 4.5 Menu structure

| Menu element    | Sub-menu element                                                                                                    | Description   |
|-----------------|----------------------------------------------------------------------------------------------------|---------------|
| Status          | <ul><li>"Overview"</li><li>"Pressure curve"</li><li>"Pressure display"</li><li>"Current values"</li><li>"History"</li></ul>        | Chapter 8.4.1 |
|                 | ■ "Manual preselect"                                                                                                    | Chapter 8.4.5 |
|                 | <ul><li>"Sources"</li><li>"Pressure and power"</li><li>"Preselect"</li><li>"Priorities"</li></ul>                                  | Chapter 8.4.6 |
|                 | ■ "Station"                                                                                                    | Chapter 8.4.7 |
| Messages        | ■ "Unacknowledged"                                                                                                    | Chapter 9.2   |
|                 | ■ "Active"                                                                                                    | Chapter 9.2   |
|                 | ■ "History"                                                                                                    | Chapter 9.2   |
| Monitoring      | ■ "Compressed air consumption"                                                                                                    | Chapter 8.6.1 |
|                 | ■ "Specific power"                                                                                                    | Chapter 8.6.2 |
|                 | ■ "Measurement data"                                                                                                    | Chapter 8.6.3 |
|                 | ■ "Export"                                                                                                    | Chapter 8.6.4 |
| Energy & costs  | ■ "Table"                                                                                                    | Chapter 8.7.1 |
|                 | - "Export"                                                                                                    | Chapter 8.7.2 |
|                 | ■ "Diagram"                                                                                                    | Chapter 8.7.3 |
|                 | ■ "Period comparison"                                                                                                    | Chapter 8.7.4 |
|                 | ■ "Tariff configuration"                                                                                                    | Chapter 8.7.5 |
|                 | ■ "Report"                                                                                                    | Chapter 8.7.6 |
| Control         | <ul><li>"Parameter"</li><li>"Constant pressure control"</li><li>"Pressure monitoring"</li><li>"Volume flow rate control"</li></ul> | Chapter 7.16  |
| Timer control   | ■ "Overview"                                                                                                    | Chapter 7.17  |
| nitial Start-up | ■ "SIGMA NETWORK I/O"                                                                                                    | Chapter 7.13  |
|                 | ■ "PROFIBUS"                                                                                                    | Chapter 7.14  |
|                 | ■ "SIGMA NETWORK"                                                                                                    | Chapter 7.15  |
|                 | ■ "Control technology"                                                                                                    | Chapter 7.19  |
|                 | ■ "Software update"                                                                                                    | Chapter 10.3  |
|                 | ■ "Import configuration"                                                                                                    | Chapter 7.5   |
|                 | ■ "Data backup"                                                                                                    | Chapter 7.18  |

No.: 901735 09 USE

#### 4.6 Operation and function

| Menu element  | Sub-menu element                                                                                                    | Description   |
|---------------|----------------------------------------------------------------------------------------------------|---------------|
| Configuration | <ul> <li>"SAM 4.0 terminal"</li> <li>"Serial data"</li> <li>"Measurement data"</li> <li>"X6 SIGMA NETWORK"</li> <li>"X7 Ethernet 1 Gb"</li> </ul> | Chapter 7.11  |
|               | <ul><li>"E-mail"</li><li>"Send options"</li><li>"General settings"</li><li>"Alive message"</li><li>"History"</li></ul>                            | Chapter 7.12  |
|               | ■ "Units"                                                                                                    | Chapter 7.7   |
|               | ■ "Key lock"                                                                                                    | Chapter 7.8   |
|               | ■ "User administration"                                                                                                    | Chapter 7.4.3 |
|               | ■ "Date and time"                                                                                                    | Chapter 7.6   |
|               | ■ "Display"                                                                                                    | Chapter 7.9   |
|               | ■ "Menu behaviour"                                                                                                    | Chapter 7.10  |
|               | ■ "Language"                                                                                                    | Chapter 7.3   |

Tab. 34 Menu structure

# 4.6 Operation and function

SIGMA AIR MANAGER 4.0 was designed and developed for a number of applications. Prior to commissioning, the "Engineering Base" planning tool is used to configure the application. Only some settings must be specified using the SIGMA AIR MANAGER 4.0 touch screen.

# 4.6.1 3-Dadvanced Adaptive control

The adaptive 3-D<sup>advanced</sup> control minimizes the energy requirements of the compressed air station by automatically adapting to the operating conditions.

It automatically adjusts machine activation/de-activation as well as the cut-out and cut-in pressures for the selected machines to the current operating conditions of the compressed air station.

#### 4.6.2 Timer control

Using the timing control, you can set timers for various compressed air station parameters (such as required pressure and air delivery ON/OFF). Timers can be set for up to 99 tasks. Series tasks can be set up to take place weekly, for example.

Further information See Chapter 7.17 for information about timers.

#### 4.6.3 Power limiting

If the power limiting function is activated, the system will add machines only as long as the overall load capacity of the running machines does not exceed the specified power limit. The nominal pressure and the maximum speed are used to calculate the overall load capacity.

# 4.6 Operation and function

## 4.6.4 Air main charging

After the activation of the compressed air station, the air network is gradually charged within the specified network charging time (e.g. 20 minutes). The air main charging process ends when the required working pressure is reached or when the air main charging time expires.

#### 4.6.5 Manual

A compressed air station can run in the *Manual* operating mode if each machine has its own system pressure switch or pressure control system. This is always the case with KAESER rotary screw compressors. In compressed air stations with blowers or reciprocating compressors, machines may or may not be equipped with their own system pressure switches. Stations with machines without system pressure switches will deliver no compressed air in the *Manual* mode or if the SIGMA AIR MANAGER 4.0 fails.

#### Compressed air station with compressed air generation in the Manual operating mode

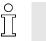

The *Manual* mode can cause large pressure swings in the compressed air system.

The connected machines are automatically switched to the *Local operation* mode:

- When the power supply SIGMA AIR MANAGER 4.0 fails with the station active (compressed air generation ON, Station ON key lights up green)
- When the connection to the pressure transducer is interrupted
- When SIGMA AIR MANAGER 4.0 itself fails

In the *Manual* operating mode, the machines run via their internal pressure control, independently of SIGMA AIR MANAGER 4.0. The machines can also be manually switched to *Manual* for test purposes.

#### Compressed air station without compressed air generation in the Manual operating mode

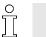

No compressed air is delivered without SIGMA AIR MANAGER 4.0.

The output relays switch off:

- When the power supply to SIGMA AIR MANAGER 4.0 fails with the station active (compressed air generation ON, Station ON key lights up green)
- When the connection to the pressure transducer is interrupted
- When SIGMA AIR MANAGER 4.0 itself fails

This causes the connected machines to switch to IDLE or OFF. The compressed air system no longer delivers compressed air.

#### 4.6.6 KAESER CONNECT

The user interface of SIGMA AIR MANAGER 4.0 can be viewed on an external computer (PC, laptop, tablet). For this purpose, SIGMA AIR MANAGER 4.0 must be connected to the external computer via the X7 Ethernet 1 Gb, directly via a network cable or indirectly (network). A web browser is used for visualization (see chapter 8.8"KAESER CONNECT").

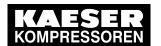

# 4.6 Operation and function

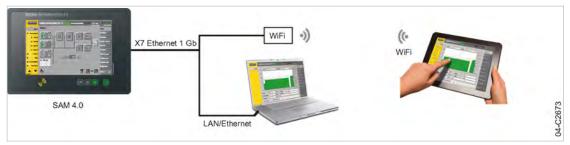

Fig. 6 KAESER CONNECT

#### 4.6.7 KAESER IoT Client

The KAESER IoT Client is a data transmission component for SIGMA AIR MANAGER 4.0. It is arranged between SIGMA AIR MANAGER 4.0 and the KAESER data center. The X7 Ethernet 1 Gb interface is used to connect it to SIGMA AIR MANAGER 4.0 at one end and Ethernet to the user-provided LAN or Internet router on the other end. The data is secured with VPN and transmitted to the KAESER data center.

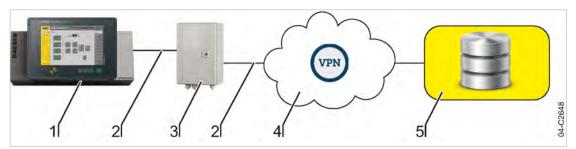

Fig. 7 Data transmission SIGMA AIR MANAGER 4.0 - KAESER data center

- 1 SIGMA AIR MANAGER 4.0
- 2 Ethernet
- (3) KAESER IoT Client

- 4 VPN¹) via user-supplied LAN or Internet router
- 5 KAESER data center

<sup>1)</sup> Virtual Private Network built on public network infrastructure

#### 5.1 Environment

# 5 Installation and Operating Conditions

#### 5.1 Environment

#### Temperature range

| Ambient temperatures     |                             |  |  |
|--------------------------|-----------------------------|--|--|
| Min. ambient temperature | Maximum ambient temperature |  |  |
| 0 °C                     | 45 °C                       |  |  |

#### Tab. 35 Ambient temperatures

| Storage temperatures        |                             |  |
|-----------------------------|-----------------------------|--|
| Minimum storage temperature | Maximum storage temperature |  |
| -20°C                       | 70°C                        |  |

#### Tab. 36 Storage temperatures

#### Note permissible ambient temperatures:

- 1. Check ambient temperature.
- 2. Adjust equipment location to suitable ambient temperature range.

#### Note storage temperature:

- 1. Check temperature of storage location.
- 2. Adjust storage temperature to suitable range.

#### 5.2 Installation conditions

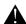

See also chapter 1.3, "Approvals".

Install SIGMA AIR MANAGER 4.0 as appropriate.

# 5.2.1 Operation in an industrial environment

SIGMA AIR MANAGER 4.0 is designed for the operation in an industrial environment with proprietary supply network separated from the public supply by a transformer or generator.

➤ Install and supply SIGMA AIR MANAGER 4.0 accordingly.

# 1 Installation

# 6 Installation

# 6.1 Installation

| Connection                                                    | SIGMA CONTROL<br>and<br>SIGMA CONTROL 2 | Conventional | Description                                                                  |
|---------------------------------------------------------------|-----------------------------------------|--------------|------------------------------------------------------------------------------|
| Ensuring safety                                               | X                                       | х            | Chapter 6.2 "Ensuring safety"                                                |
| Reporting transport damage                                    | х                                       | Х            | Chapter 6.3 "Reporting transport damage"                                     |
| Compressed air supply during installation                     | х                                       | х            | Chapter 6.4 "Com-<br>pressed air supply dur-<br>ing installation"            |
| Scope of delivery                                             | x                                       | х            | Chapter 6.5 "Scope of delivery"                                              |
| Installing the control cabinet                                | х                                       | Х            | Chapter 6.6 "Installing the control cabinet"                                 |
| Identifying the machines                                      | х                                       | Х            | Chapter 6.7 "Identify-<br>ing the machines"                                  |
| Connecting the pressure transducers                           | х                                       | х            | Chapter 6.8 "Connecting the pressure transducer"                             |
| Installing the communication module                           | х                                       | Х            | Chapter 6.9 "Installing the communication module"                            |
| Planning the wiring                                           | х                                       | х            | Chapter 6.10 "Plan-<br>ning the wiring"                                      |
| Laying cables                                                 | x                                       | х            | Chapter 6.11 "Laying cables"                                                 |
| Creating<br>SIGMA NETWORK                                     | х                                       | -            | Chapter 6.11.1 Creat-<br>ing the<br>"SIGMA NETWORK"                          |
| Creating the PROFIBUS network                                 | х                                       | -            | Chapter 6.11.2 Creating the "PROFIBUS" network                               |
| Setting up the compressor station via floating relay contacts | -                                       | х            | Chapter 6.11.3 "Creating the compressor station via floating relay contacts" |
| Connecting the cables to SIGMA AIR MANAGER 4.0                | x                                       | х            | Chapter 6.12 "Con-<br>necting cables"                                        |
| Setting up the machines                                       | x                                       | х            | Chapter 6.13 "Setting up the machines"                                       |

Tab. 37 Installation

#### 6.2 Ensuring safety

# 6.2 Ensuring safety

Follow the instructions below for safe installation.

Warning instructions are located before a potentially dangerous task.

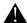

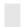

Disregard of warning instructions can cause serious injuries!

#### Complying with safety warnings

Disregard of safety notes can cause unforeseeable dangers!

- Comply with the instructions in chapter 3 Safety and Responsibility.
- ➤ This product may only be installed by a qualified person. See chapter 3, "Assigning personnel".

#### When working on live components

Touching voltage carrying components can result in electric shocks, burns or death.

- > Work on electrical equipment may only be carried out by authorized electricians.
- Switch off and lock out the power supply disconnecting device and check that no voltage is present.
- Check that there is no voltage on floating relay contacts.

# 6.3 Reporting transport damage

- 1. Check the master controller for visible and hidden transport damage.
- 2. Inform the carrier and the manufacturer in writing of any damage without delay.

# 6.4 Compressed air supply during installation

- Check the compressor station's EMERGENCY mode characteristics.
  - Compressed air station with compressed air generation in the *Manual* operating mode: Chapter 6.4.1
  - Compressed air station without compressed air generation in the *Manual* operating mode: Chapter 6.4.2

# 6.4.1 Compressed air station with compressed air generation in the Manual operating mode

It is possible to install and start up the SIGMA AIR MANAGER 4.0 without shutting down the complete air system.

#### **▲** DANGER

Mortal danger from electric current

- ➤ The machine must be free of voltage before work commences.
- 1. Isolate the machine from all sources of voltage.
- 2. Make sure the machine is voltage-free.
- 3. Connect the machine to SIGMA AIR MANAGER 4.0 (chapters 6.10 to 6.12).

#### 6.5 Scope of delivery

- 4. Put the machine back into operation.
- 5. Repeat steps 1 to 3 for any further machines.
- 6. Carry out commissioning and settings in accordance with chapter 7.
- 7. Do not switch SIGMA AIR MANAGER 4.0 from *Manual* to *Automatic* mode until these settings have been completed.
  - SIGMA AIR MANAGER 4.0 subsequently assumes control of the machines.

Further information

See chapter 4.6.5 "Manual".

# 6.4.2 Compressed air station without compressed air generation in the Manual operating mode

SIGMA AIR MANAGER 4.0 is required for the supply of compressed air. The compressed air system is not operational until initial start-up of SIGMA AIR MANAGER 4.0 is completed.

Switch on the compressor station after commissioning SIGMA AIR MANAGER 4.0.

Further information

See chapter 4.6.5 "Manual".

# 6.5 Scope of delivery

This product comprises at least the following components (depending on the selected configuration, additional components may be provided):

| Item | Material | Description                                                |
|------|----------|------------------------------------------------------------|
| 10   | SAM2.1   | SIGMA AIR MANAGER 4.0 (SAM 4.0-4, SAM 4.0-8 or SAM 4.0-16) |
| 20   | _        | Pressure transducer (as configured)                        |
| 30   | _        | 2x RFID Equipment Card                                     |
| 40   | _        | Edge protection                                            |
| 50   | _        | This instruction                                           |

Tab. 38 Scope of delivery

# 6.6 Installing the control cabinet

A solid, vibration-free and load-bearing wall is required for the control cabinet.

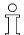

Take the following criteria into consideration when selecting the installation location and the installation of the control cabinet:

- A dimensional drawing is found in the annex (see chapter 13.1).
- The fixing materials must be compatible with the type of wall and the weight of the control cabinet (chapter 2).
- The control cabinet must be fully accessible.
- Fully opening control cabinet door.
- A free escape route must be maintained (with the control cabinet door fully open).
- Protection from direct sunlight, rain, splashed water or excessive dust build up must be provided.

#### 6.6 Installing the control cabinet

Material

Switching cabinet key type: Two-way key 3 mm

Hexagon spanner, 4 mm width Open-end spanner, 6 mm width

#### **▲** WARNING

Overheating from insufficient ventilation

➤ The space between the wall and the rear of SIGMA AIR MANAGER 4.0 must remain clear to support ventilation!

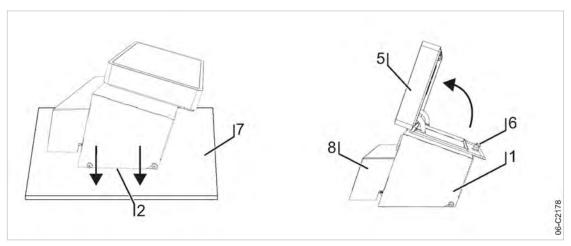

Fig. 8 Open the SIGMA AIR MANAGER 4.0 cover

- Control cabinet cover
- 2 Base plate
- 5 Cover with SIGMA AIR MANAGER 4.0
- (6) Spagnolet
- 7 Base
- 8 Cable gland cover
- 1. Carefully unpack the control cabinet. Protect the sensitive surfaces (e.g., cover 5 with touch screen terminal) from damage.
- 2. Place the entire control cabinet onto a suitable surface (7) (protected from dirt and scratching) with the base plate (2) pointing downward.
- 3. Use the control cabinet key to unlock the spagnolet (6) at the control cabinet (1).
- 4. Open the cover 5 in arrow direction.
- 5. At the **terminal**, detach the cables which are connected from the modules on the base plate 2 with the terminal 5. To detach the equipotential bonding connector (PE), press its latching clasp.
- 6. At the equipotential bonding connector (PE), detach the protective conductor connection between the terminal strip on the base plate 2 to the equipotential bonding connector (PE) in the control cabinet cover 1.

#### 6.7 Identifying the machines

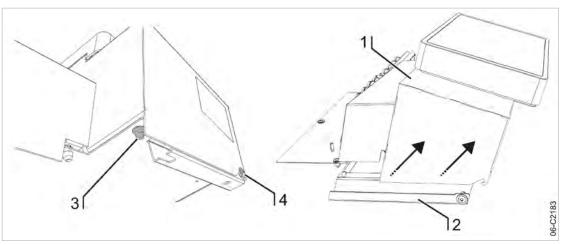

Fig. 9 Removing the control cabinet cover

- 1 Control cabinet cover
- [2] Base plate

- 3 M 6x16, SW6 toothed nut
- 4 M 6x16, SW4 flat mushroom-head screw with hexagon socket
- 7. Pull the cable gland cover (8) upward from the base plate and place on a suitable surface (7).
- 8. Separate the control cabinet cover 1 (enclosure cover with SIGMA AIR MANAGER 4.0 terminal) from the base plate 2 as follows.
- 9. First, use the SW4 spanner wrench to unscrew the two screws ③, then loosen the two screws ④ and carefully lift the control cabinet cover ① in arrow direction (see Fig. 9).
- 10. Place the control cabinet cover 1 onto a suitable surface 7 (protected from dirt and scratching).
- 11. Properly attach the base plate 2 to the wall. A template for the bore holes is provided in the annex (see chapter 13.1).
- 12. Wire the control cabinet as described in chapter 6.12.

# 6.7 Identifying the machines

Machines with the same model type must be identified to allow for different internal pressure settings.

➤ Identify the machines as defined in the "Engineering Base" configuration.

The alarm and service messages displayed on SIGMA AIR MANAGER 4.0 can thus be matched with the correct machine.

#### Identification (machine and SIGMA AIR MANAGER 4.0) for remote control

The machines and SIGMA AIR MANAGER 4.0 must carry a warning notice when they are in remote mode.

- Warning notice for the machines
  - "WARNING": This machine is remotely controlled and can start automatically at any time.
- Warning notices for identification at SIGMA AIR MANAGER 4.0.
  - Before starting, make sure that no one is working on the machines and that they can be started safely.

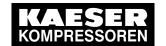

#### 6.8 Connecting the pressure transducer

Place the notices so they are highly visible:

- 1. Place warning notices on the machine.
- 2. Place warning notices on the SIGMA AIR MANAGER 4.0.

# 6.8 Connecting the pressure transducer

Precondition The connection point is not under pressure.

#### NOTICE

Network pressure too high

Damage to the pressure transducer can occur.

- ➤ Never connect the pressure transducer to a pressurized network with a maximum pressure exceeding the rated pressure of the pressure transducer.
- 1. Check the maximum network pressure.
- 2. Check the nominal network pressure

#### 6.8.1 Mechanical connection

The pressure transducer diagram (illustration 10) shows the correct position for the transducer:

# 6.8 Connecting the pressure transducer

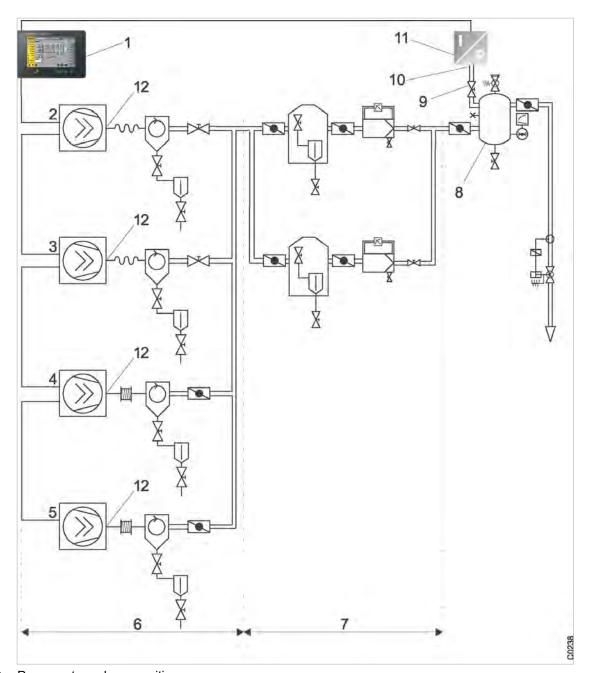

Fig. 10 Pressure transducer position

- 1) SIGMA AIR MANAGER 4.0
- Machine 1
- Machine 2
- 4 Machine 3
- 5 Machine 4
- 6 Compressed air production
- 7 Compressed air treatment
- 8 Air receiver
- 9 Shut-off valve
- Tonnection point pressure transducer
- 11 Pressure transducer
- (12) Compressed air outlet

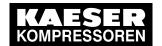

#### 6.8 Connecting the pressure transducer

- ➤ Pay attention to the following when connecting the pressure transducer:
  - Connect the pressure transducer either to the side or the top of the air receiver so that no condensate can settle.
  - If the pressure transducer is connected to the main collector pipe, fit a small, additional air receiver (item (8) order separately, see chapter 13.5 for the part number).
  - Fit the pressure transducer downstream of the air treatment components because pressure losses caused by air treatment components or pipework can occur between the machine and the point of measurement.
  - The airflow at the point of measurement must not pulsate.
  - Pay attention to the installation depth.
  - Fit a shut-off valve between the air receiver and the pressure transducer. This allows replacement of the pressure transducer without having to vent the air receiver. Do not close the shut-off valve during operation.
  - A kit of parts for the air connection is available separately (see chapter 13.5 for the material number).

## 6.8.2 Power Supply

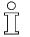

Avoid signal corruption.

- 1. Use two conductor screened cable with minimum section 18 AWG.
- 2. The pressure transducer must be grounded.
  - Ground by metallic contact with the air receiver or
  - Use a separate equipotential bonding conductor with a minimum cross-section 1 x 7 AWG (with, for example, a ground clamp (G 3/4) on the transducer housing).
- 3. Connect SIGMA AIR MANAGER 4.0 and the pressure transducer at the same equipotential bonding conductor. The potential difference between both grounding points must be zero.
- 4. Connect the cable shielding to ground on the pressure transducer and to a screening connection in the control cabinet.

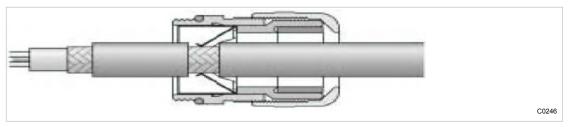

Fig. 11 Connecting the screening

- 5. Feed the conductor through an EMC cable gland into the control cabinet.
- 6. Maintain a separation of at least 4 in. between the connecting cable and power cables.

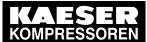

#### 6.9 Installing the communication module

Material SIGMA AIR MANAGER 4.0-supported KAESER communication module (see Chapter 2.3)

Slotted screwdriver: 2.5 - 3 mm blade width

Screwdriver (straight or offset), maximum length: 70 mm: Torx T9

#### Precondition

The power supply disconnecting device is switched off, the device is locked off, and the absence of any voltage has been verified.

1. Open the cover of the SIGMA AIR MANAGER 4.0 terminal (see chapter 6.6 "Installing the control cabinet").

The bay for communication module installation is located at the rear of the SIGMA AIR MANAGER 4.0 terminal. It is marked "Com module X1" and is accessible from below.

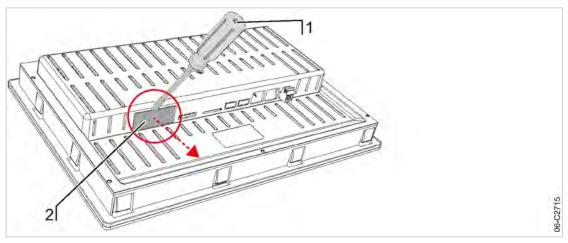

Remove the plastic cover

- Slotted screwdriver (1)
- (2) Plastic cover
- 2. Use a slotted screwdriver to remove the plastic cover (2) of the module bay (1).

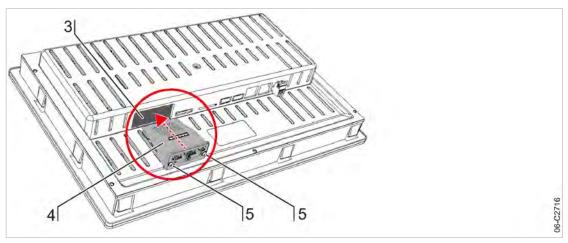

Insert the communication module

- Module bay "Com-Module X1"
- Communication module
- Fixing screws

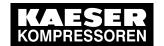

- 3. Push the communication module 4 into the module bay 3 from below until you feel it snap into place. The bus interface will face downward and the top of the module with the KAESER logo will be visible.
- 4. Use the Torx T9 screwdriver to screw in the fixing screws (5).

Result The module is correctly installed when the front plate is seated firmly in the recess of the module bay.

# 6.10 Planning the wiring

There are several methods of connecting the machines to SIGMA AIR MANAGER 4.0 or SBU:

- Using SIGMA NETWORK
   (for machines with SIGMA CONTROL 2), see chapter 6.11.1.
   Prerequisite: A port is provided for every machine: SIGMA NETWORK in SIGMA AIR MANAGER 4.0 or SBU are available.
- PROFIBUS
   (when replacing a SIGMA AIR MANAGER with SIGMA AIR MANAGER 4.0 or for machines with SIGMA CONTROL), see chapter 6.11.2.

   Prerequisite: The option PROFIBUS master is available in the SIGMA AIR MANAGER 4.0 or
- Using floating relay contacts
   (for conventional machines without SIGMA CONTROL or SIGMA CONTROL 2; see Chapter 2 (44.2)

Prerequisite: **At least** one I/O Port DOR is available in SIGMA AIR MANAGER 4.0 or SBU for each machine. We recommend one DOR I/O port and one DI I/O port for each machine.

#### 6.10.1 SIGMA NETWORK

The users are connected to SIGMA NETWORK in a star set-up. All lines start from a switch that is installed in the SIGMA AIR MANAGER 4.0 or SBU.

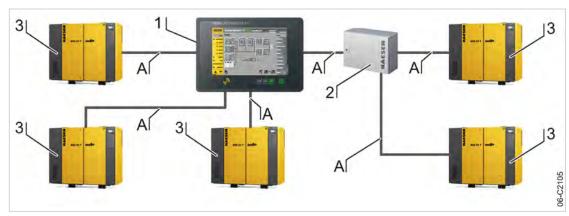

Fig. 14 SIGMA NETWORK design

- 1 SIGMA AIR MANAGER 4.0
- 2 SBU with option SIGMA NETWORK
- 3 Machine with SIGMA CONTROL 2
- A SIGMA NETWORK

#### 6.10.2 PROFIBUS network

PROFIBUS wiring is used when a SIGMA AIR MANAGER is replaced by SIGMA AIR MANAGER 4.0 or in machines with SIGMA CONTROL. The PROFIBUS users are connected in series, that is, one after another. SIGMA AIR MANAGER 4.0 or SBU are located at the end of the bus.

A terminating resistor can be activated in every PROFIBUS connector. At the start and at the end of the bus cable, this resistor must be set to ON. In all other PROFIBUS connectors within the network, you must set the terminating resistors to OFF.

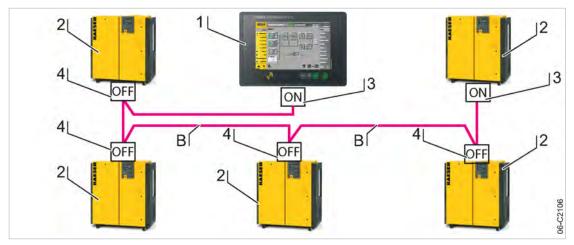

Fig. 15 Structure of a PROFIBUS network – SIGMA AIR MANAGER 4.0 with Option E1: PROFIBUS master

- 1 SIGMA AIR MANAGER 4.0
- 2 Machine with SIGMA CONTROL or SIGMA CONTROL 2
- 3 PROFIBUS connector with terminating resistor position: ON
- 4 PROFIBUS connector with terminating resistor position: OFF
- **B** PROFIBUS

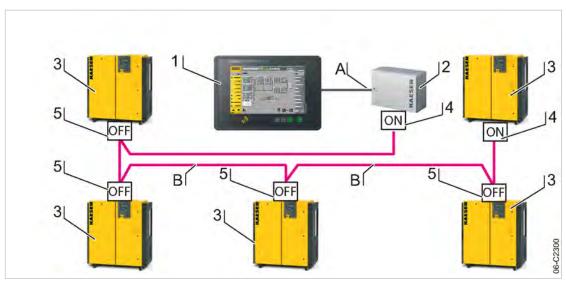

Fig. 16 Structure of a PROFIBUS network - SBU with Option E1: PROFIBUS master

- 1) SIGMA AIR MANAGER 4.0
- 2 SBU
- Machine with SIGMA CONTROL or SIGMA CONTROL 2
- 4 PROFIBUS connector with terminating resistor position: ON
- 5 PROFIBUS connector with terminating resistor position: OFF
- (A) SIGMA NETWORK
- B PROFIBUS

## 6.10.3 Floating contacts

Machines with SIGMA CONTROL BASIC and conventional machines (without SIGMA CONTROL or SIGMA CONTROL 2) are connected as star using floating contacts. Each machine is directly connected to SIGMA AIR MANAGER 4.0 or SBU.

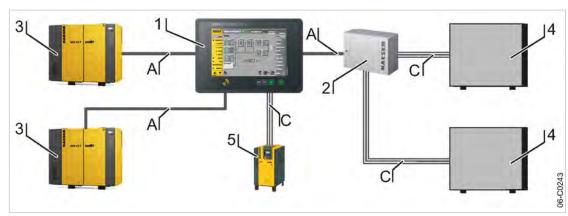

Fig. 17 Configuration of the network with floating relay contacts

- 1 SIGMA AIR MANAGER 4.0
- 2 SBU
- Machine with SIGMA CONTROL 2
- 4 Machine connected via floating relay contacts
- [5] Machine with SIGMA CONTROL BASIC
- A SIGMA NETWORK
- C Control line

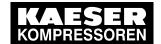

#### 6.10.4 Instructions on the electrical installation

- A power supply disconnecting device according to EN 60204-1: 2018 must be installed by the user.
- Do not exceed the following maximal values for the cable lengths:

| Туре                                  | Maximum cable length [ft] | Remark                                                                          |
|---------------------------------------|---------------------------|---------------------------------------------------------------------------------|
| SIGMA NETWORK (copper)                | 328                       | Maximum conductor length be-<br>tween two devices at the<br>SIGMA NETWORK.      |
| SIGMA NETWORK FOC (fibre optic cable) | 9842                      | Maximum conductor length be-<br>tween two SBU with FOCOLM de-<br>sign or option |
| Digital transistor outputs            | 98                        |                                                                                 |
| Digital relay outputs                 | 328                       |                                                                                 |
| Digital inputs                        | 98                        |                                                                                 |
| Analog inputs                         | 98                        | Shielded                                                                        |
| PROFIBUS                              | 2625                      | Maximum cable length of the entire PROFIBUS.                                    |

#### Tab. 39 Maximum cable lengths

- Use galvanic isolation on cables laid outside the building to ensure increased lightning protection (preferably fibre optic cable).
- See chapter 2 for line types and cross-sections and the wiring diagram in chapter 13.7 for the cable layout. We recommend to use flexible braids if possible.
- This suppressor is suitable for inductive loads connected to the relay outputs.

# 6.10.5 Prerequisites and accessories required for connection with SIGMA NETWORK

Prerequisite: For each SIGMA NETWORK device (SIGMA CONTROL 2 machine, SBU) a port is provided. SIGMA NETWORK available.

The following accessories are required for the construction of a SIGMA NETWORK (see chapter 13.5 for material numbers):

- Line SIGMA NETWORK.
- For SIGMA AIR MANAGER 4.0: One RJ45 bus connector for every device to be connected to SIGMA NETWORK.
- For SBU: One RJ45 bus connector for every device to be connected to SIGMA NETWORK.
- For every SIGMA CONTROL 2 machine: LAN RJ45 retrofit kit.

#### 6.10.6 Prerequisites and accessories connection with PROFIBUS

Prerequisite: Option PROFIBUS master in SIGMA AIR MANAGER 4.0 Type/Option DP in SBU

When replacing a SIGMA AIR MANAGER with a SIGMA AIR MANAGER 4.0, you can connect the existing PROFIBUS network to SIGMA AIR MANAGER 4.0 or SBU without additional accessories.

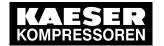

The following accessories are required for the connecting machines with SIGMA CONTROL (see Chapter 13.5 for material numbers):

- PROFIBUS cable
- For SIGMA AIR MANAGER 4.0 or SBU: PROFIBUS connector
- For every machine with SIGMA CONTROL: PROFIBUS connector set for SIGMA CONTROL

#### 6.10.7 Requirements for connecting with floating relay contacts

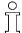

Connect a floating output from SIGMA AIR MANAGER 4.0 or SBU in series with the existing pressure regulation (main pressure switch or electronic pressure regulation) of the machine. Avoid overload of the electric supply caused by simultaneous starting of compressors connected by floating relay contacts. You can stagger the start times by installing a timing relay in some compressors.

In compressed air stations with compressed air generation in operation mode *Manual*, compressors connected via floating relay contacts will start when the compressor pressure is below the compressor's cut-in pressure **and** one of the following conditions is met:

- The voltage supply at SIGMA AIR MANAGER 4.0 and the compressor fails and returns simultaneously.
- The voltage supply at SIGMA AIR MANAGER 4.0 fails but not at the compressor.
- SIGMA AIR MANAGER 4.0 fails.

Required equipment for machines to be connected to SIGMA AIR MANAGER 4.0

| SIGMA AIR MANAGER 4.0 version           | Machine features                                                                                                    |
|-----------------------------------------|----------------------------------------------------------------------------------------------------|
| Up to 4 machines are connected via SBU: | a floating relays contacts to SIGMA AIR MANAGER 4.0 or                                                                             |
| SAM 4.0-4                               | An "external load control" input.                                                                                                  |
| SAM 4.0-8<br>SAM 4.0-16                 | An additional "motor running" floating relay contact (normally open) is recommended.                                               |
| More than 4 machines are connected SBU: | ed via floating relays contacts to SIGMA AIR MANAGER 4.0 or                                                                        |
| SAM 4.0-8<br>SAM 4.0-16                 | A "manual/automatic mode" / "LOAD/IDLE" control input with a system pressure switch in manual mode (-B1.1).                        |
|                                         | A "pressure switch in series with SIGMA AIR MANAGER 4.0" (-B1) or a pressure switch blow-off protection safety relief valve (-B6). |
|                                         | A "motor running" floating relay contact (normally open).                                                                          |
|                                         | A "ON and no alarm" floating relay contact (normally open).                                                                        |

#### Tab. 40 Required equipment

If a machine is not prepared for connection to SIGMA AIR MANAGER 4.0, it may possibly be retrofitted. Documents and parts for the retrofit are available separately.

# 6.11 Laying cables

## **▲** DANGER

Contact with live electrical components can cause serious injury or death.

- ➤ De-energize SIGMA AIR MANAGER 4.0/SBU and external power sources.
- 1. Switch off all phases of SIGMA AIR MANAGER 4.0/SBU and external power sources.
- 2. Lock them out and tag them out.
- Observe all accepted safety regulations and national legislation applicable to all work carried out on the SIGMA AIR MANAGER 4.0 / SBU.
- Have SIGMA AIR MANAGER 4.0/SBU connected to the power supply by an authorized and qualified electrician to national legislation and the regulations of the electricity company concerned.
- The terminals in SIGMA AIR MANAGER 4.0/SBU that could still be supplied by an external voltage source even when the voltage supply is shut-off are marked:
  - Orange
  - Label
  - 5. Create the connections to the power supply, the individual machines and the components as detailed in the circuit diagrams.
- Avoid signal distortion by using suitable wiring and screening.
  - Ensure a minimum distance of 10 cm between conductors with voltages up to 24 V (digital inputs, analogue inputs, SIGMA NETWORK, PROFIBUS, and if applicable, relay outputs [only SIGMA AIR MANAGER 4.0: conductor to the Com-module and to the user-supplied LAN]) and power cables (voltages larger than 60 V).
  - SIGMA AIR MANAGER 4.0: The cable gland cover (Fig. 5, (8)) is realized with pre-punched passage options (right, left and bottom) for laying the conductors. Attach cable ducts or harnesses so that you can utilize the break-throughs.

#### 6.11.1 Creating the SIGMA NETWORK

1. Install the SIGMA NETWORK conductors.

) II

If the bus connector and the SIGMA NETWORK cable do not match<sup>1)</sup>, contact issues may occur. These issues can also occur at a later point in time and significantly interrupt the compressor station operation.

- <sup>1)</sup> Example of connector/cable combination that is not compatible: Connection of an 8-core line on a connector that is only intended for a 4-core line.
- Use the connectors and lines as recommended by KAESER in chapter 6.10.5.
- For details to create the SIGMA NETWORK, see Fig. 14.
- For details of the connection at the machine, see the description for "LAN RJ45 retrofit kit".
- For details of the connection at SIGMA AIR MANAGER 4.0 or SBU, see chapter 6.12.
- 2. For maximal cable lengths, see chapter 6.10.4, "Notes to the electrical installation".

#### 6.11.1.1 Installing the RJ45 bus connector

 $\tilde{\parallel}$ 

Material: Use a FastConnect stripper for industrial Ethernet FC cables (IE FC Stripping Tool) for easy stripping of the SIGMA NETWORK conductors and to improve the connection between the cable and the plug. An Ethernet cable stripping tool can be ordered from KAESER under the material number 8.8294.0.

To connect to SIGMA NETWORK, you must connect the network subscribers according to SIGMA NETWORK conductor.

- Feed the network cable to the SIGMA NETWORK devices on both sides through one EMC cable trench each.
- Use an RJ45 bus connector at both ends of the network cable.

#### Installing the RJ plug

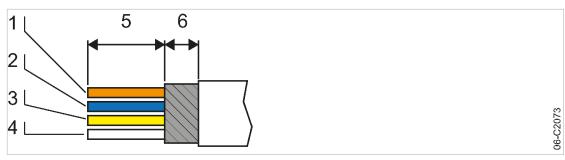

Fig. 18 Strip the isolation from the network cable

- 1 Orange
- 2 Blue
- 3 Yellow

- 4 White
- (5) 0.7 in.
- 6 0.2 in.
- 1. Stripping the network cable isolation (see Fig. 18).

7

The RJ45 plug and the network cable can be damaged if unlocked under strain.

- Always release strain on the RF45 plug prior to unlocking.
- 2. Spread the conductors according to the color coding of the contact element of the RJ45 connector (see Fig. 18).

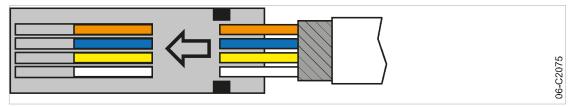

Fig. 19 Inserting the network cable conductors

3. Insert the conductors into the contact elements up to the end stop.

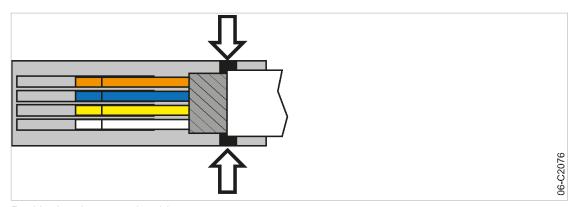

Fig. 20 Positioning the network cable

4. Position the network cable as shown (arrows, see Fig. 20).

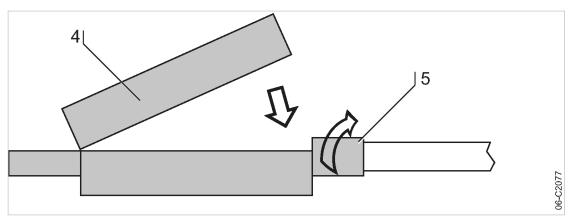

Fig. 21 Close the lid of the RJ45 plug

- 4 RJ45 plug lid
- 5 Rotatable locking piece
- 5. Close the lid and manually rotate the locking piece clockwise as far as possible.

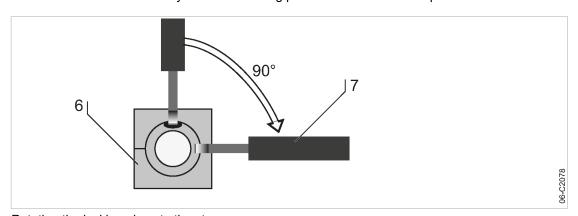

Fig. 22 Rotating the locking piece to the stop

- 6 RJ45 plug (view from cable end)
- 7 Screwdriver

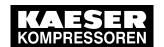

#### Laying cables

6. Insert a screwdriver with 0.1 in. blade width into the bore and rotate the locking piece clockwise up to the end stop.

Contact issues with conductor ends after multiple contact is created.

Cut off contacted conductor ends and again strip the conductors.

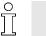

The insulation displacement contacts of the plug may be disconnected and re-contacted up to 10 times.

Result The plug is correctly locked when the opening of the locking piece is facing sideways and the side surfaces are flush with the plug.

#### 6.11.2 Creating the PROFIBUS network

When replacing a SIGMA AIR MANAGER with a SIGMA AIR MANAGER 4.0 or SBU, you can connect the existing PROFIBUS network to the SIGMA AIR MANAGER 4.0 or SBU. Material: Use a FastConnect stripper for PROFIBUS conductors (PROFIBUS FC Stripping Tool) for easy stripping of the PROFIBUS conductors and to improve the connection between the cable and the plug.

- 1. Install PROFIBUS cables.
  - See Fig. 15 for details about the creation of a PROFIBUS network.
  - See the installation instructions for the "PROFIBUS retrofit kit" for details about the machine integration.
- 2. Switch the terminating resistor (3) (see Fig. 15) at both ends of the PROFIBUS to the ON posi-
- See the wiring diagrams in the annex for cable types, cross-sections and maximum cable lengths.

#### Connecting the PROFIBUS cable 6.11.2.1

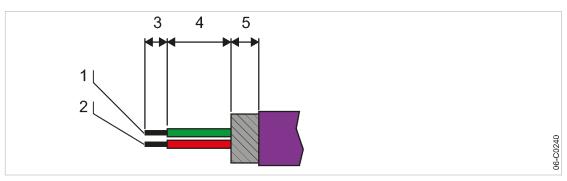

Connecting the PROFIBUS cable Fig. 23

Green conductor 1

0.5 in. 4

2 Red conductor [5] 0.2 in.

- 3 0.2 in.
- 1. Strip the isolation from the PROFIBUS cable as shown.
- Connect the green conductor 1 to the green terminal "A" of the PROFIBUS plug.
- 3. Connect the red conductor [2] to the red terminal "B" of the PROFIBUS plug.

#### 6.11.2.2 Installing the PROFIBUS plug

## NOTICE

Too tight of a bend radius can cause a defect in the PROFIBUS cables.

➤ Do not bend the PROFIBUS cable.

#### Inline subscribers of a PROFIBUS network:

Install the PROFIBUS plug at one of the inline subscribers to the PROFIBUS network:

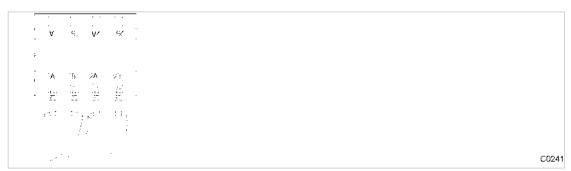

Fig. 24 Installing the PROFIBUS plug

- 1. Connect two PROFIBUS cables (input and output)
- 2. Set the terminating resistor in the PROFIBUS plug to OFF.

#### Subscribers at the end of the PROFIBUS network

Install the PROFIBUS plug at a terminating subscriber and at the SIGMA AIR MANAGER 4.0:

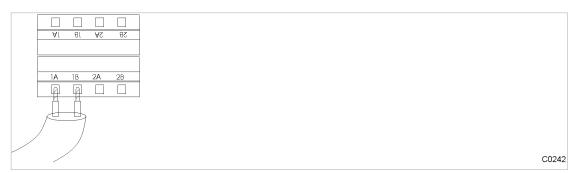

Fig. 25 Installing the terminating PROFIBUS plug

- 1. Connect one PROFIBUS cable (input only).
- 2. Set the terminating resistor in the PROFIBUS plug to ON.

#### 6.11.3 Creating the compressor station via floating relay contacts

- 1. Use conventional wiring.
  - For details of creating a network with floating relay contacts, see Fig. 17.
- 2. Directly connect each machine with SIGMA AIR MANAGER 4.0 or SBU.

#### 6.11.3.1 Wiring modifications to the machine

Interruptions to the air supply caused by unsuppressed inductive loads connected to the relay outputs of SIGMA AIR MANAGER 4.0 or SBU, such as auxiliary contactors or solenoid valves.

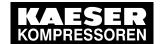

#### 6.12 Connecting lines

- 1. Suppress inductive loads with an RC interference suppressor.
- 2. Connect the interference suppressor in parallel directly at the coil (connections A1–A2). If the connections are inaccessible, in solenoid valves for example, the suppressor can also be connected to the corresponding terminals on the terminal strip.
- 3. Use an RC interference suppressor suited to the coil voltage and apparent holding power, see chapter 13.5.

#### Machine with "external load signal" control input

KAESER machines built in 1990 and after with terminal 32W:

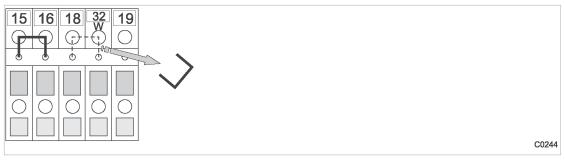

Fig. 26 Remove the wire jumper.

Remove the jumper between the terminals (terminals 32W and 21 or 18) to allow sequencing.

#### Machines without terminal 32W

- 1. Fit terminal 32W in the terminal strip.
- 2. Disconnect the conductor of the main pressure switch cable connected to terminal 18.
- 3. Disconnect the conductor of the main pressure switch cable connected to terminal 21.
- 4. Connect the conductor to terminal 32W.

#### 6.11.3.2 Machine with one control input for "Operating mode Manual/Automatic" / LOAD/IDLE

#### KAESER machines built in 1990 and after

If a jumper is connected between the terminals for manual operation [-X1 (W) 20 or 17 and - X1 (W) 24 (W)] on the terminal strip for connection of SIGMA AIR MANAGER 4.0 or SBU, then it must be removed. A more precise designation of the terminals is given in the electrical diagrams for the machine.

> Remove wire jumper if necessary.

# 6.12 Connecting lines

#### 6.12.1 Wiring the control cabinet

Precondition

The control cabinet is properly attached to the wall as described in chapter 6.6. The base plate is freely accessible.

Wire the control cabinet as described below.

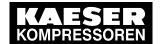

#### 6.12 Connecting lines

## 6.12.2 Connecting the equipotential bonding

- 1. Connect the housing to user-supplied equipotential bonding at the corresponding equipotential bonding connection.
- 2. Keep the connection as short as possible.
- 3. Use a ground band or cable with a cross-section of at least 16 mm<sup>2</sup>.

# 6.12.3 Feeding cables and connecting the shielding

î

Tips for connecting cables:

- As a first step, unscrew the coupling rings of all required cable glands and remove the plastic plugs. Keep the coupling rings nearby. For metal cable glands, remove the plastic inserts and place them nearby.
- Start from the rear (base plate) to place conductors into the cable glands.
- You need a conductor length of approx. 12 in. in the SIGMA AIR MANAGER 4.0 control cabinet (two fingers width longer than the front edge of the plate with the cable glands).
- After feeding each conductor, rotate the corresponding cable gland until the conductor is properly seated and the gland is sealed. The rotating becomes very difficult when many cable glands are filled.

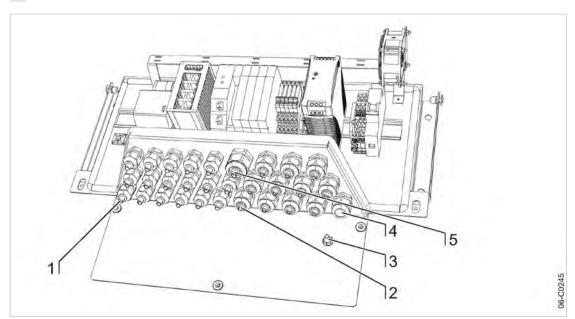

Fig. 27 Feeding cable and connecting the shielding

- Metallic cable glands for shielded cables (analog inputs, SIGMA NETWORK, PROFIBUS, cable to the COM module)
- Plastic cable glands for unshielded cables (digital inputs, digital outputs)
- [3] Equipotential bond connection (stud)
- (4) Network connecting line
- Conductor to user LAN
- 6 Plastic cable glands for fiber optic cable (FOC) [only in option E4, E5, E6]

 Feed shielded cables (analog inputs, SIGMA NETWORK, PROFIBUS, cables to the COM module) through the metallic cable glands 1. Connect the shielding as described below.

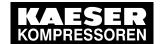

#### 6.12 Connecting lines

2. fiber optic cable (FOC)

Fiber optic cable without insertion tool: Feed the fiber-optic cable through the plastic cable gland [6].

Fiber optic cable with insertion tool:

- Remove plastic cable gland (6).
- Unscrew the insertion tool from the divider of the fiber optic cable
- Feed fiber optic cable and divider through the metal plate into the SAM 4.0 control cabinet
- Attach divider with previously removed counter nut.
- 3. Feed the conductor to the user's LAN through the plastic cable gland with EMC brass brush [5]. Connect the shielding as described below.
- 4. Feed the network connecting line through the plastic cable gland [4].
- 5. Feed other unshielded cables (digital inputs, digital outputs) through the plastic cable glands [2].
- 6. After feeding the conductor, rotate each cable gland until the conductor is properly seated and the gland is sealed.

#### Connecting the shielding

#### At the control cabinet:

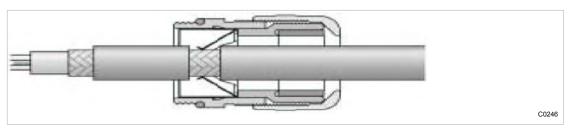

Fig. 28 Connecting the shielding

- 1. Strip off the cable insulation by about 0.4 in. where the cable passes through the cable gland.
- 2. Push the cable through the metal cable gland on the control cabinet until the stripped section snaps in and contacts the ground clamp in the cable gland.

#### Connecting the shielding for the user's LAN

- 1. Strip off the cable insulation by about 0.4 in.at the terminal.
- 2. Feed the conductor or patch cable (with plug) through the plastic cable gland with EMC brass brush (Fig. 27 (5)) until the stripped part of the conductor touches the brass brush.

#### 6.12 Connecting lines

#### 6.12.4 Laying the cables in the control cabinet

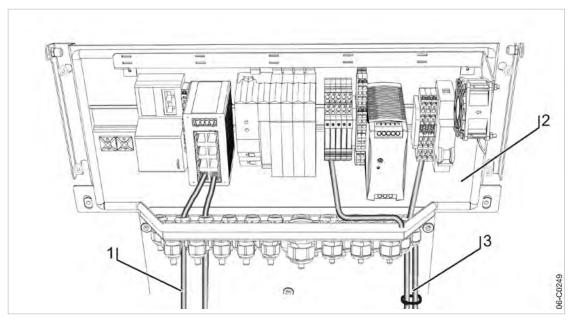

Fig. 29 Cable routing in the control cabinet

- ① Cables with voltages up to 24 V (digital inputs, analogue inputs, SIGMA NETWORK, PROFIBUS, cables to the COM module and the user's LAN, relay outputs, if provided)
- 2 SIGMA AIR MANAGER 4.0 control cabinet
- 3 Cables with 115/230 V AC voltage (common supply line, relay outputs, if provided)
- 1. Use cable ties to bundle all 115/230 V AC cables and keep them separate from all other cables.
- 2. Install the bus cables to the SIGMA AIR MANAGER 4.0 terminal so that they will not be kinked by opening and closing the cover.

### 6.12.5 Connecting the cables

- 1. Make the connections to terminals and interfaces as detailed in the attached wiring diagram.
- 2. Connect external sensors according to the wiring diagram in the annex.
- For installing the RJ45 bus connector, see chapter 6.11.1.
   Insert RJ45 bus connectors on both sides of the connection into the corresponding socket until it locks into place.
- For installing the the PROFIBUS plug, see chapter 6.11.2.
   Mount PROFIBUS plugs on both sides of the connection and fasten by screwing in the two screws.
- 5. Connect fiber optic cable (FOC):

The fiber optic cable connection between the switches is a crossover connection.

RX ----- fiber optic cable -1- ---- TX

TX ----- fiber optic cable -2- ----- RX

The number (-1- or -2-) is printed on the insulation of the fiber optic cable ends.

#### Connect fiber optic cable to both sides of the connection

- 1. Connect the first fiber optic cable as described below to the bottom socket "TX" on the switch.
- 2. Connect the second fiber optic cable as described below to the top socket "RX" on the switch.

#### 6.12 Connecting lines

#### Connect fiber optic cable by inserting the ST plug into the socket

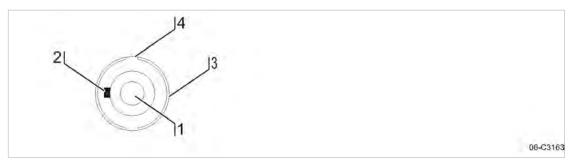

Fig. 30 ST plug with fiber optic cable

- 1. Remove the protective cap from the fiber optic cable.
- 2. Looking at the fiber optic cable 1 from the front, position the small nipple on the inner metal ring 2 on the left by turning the plug.
- 3. Position the grooves on the outer metal ring 4 at the top and at the bottom by turning the metal ring 3.
- 4. Attach the fiber optic cable. If the small nipple has been positioned correctly this should work quite easily.
- 5. Lock the outer metal ring 3 by sliding it to the front against the spring tension and turning it to the right. Once locked, the outer ring springs back.

### 6.12.6 Installing the control cabinet

Material Control cabinet key type: Two-way key 3mm (0.12 in.)

Hexagon spanner, 4mm (0.16 in.) width Open-end spanner, 6mm (0.24 in.) width

Diagonal cutter

Precondition The base plate of the control cabinet is properly attached to the wall (see chapter 6.6).

The control cabinet is fully wired (see chapter 6.12).

### 6.12 Connecting lines

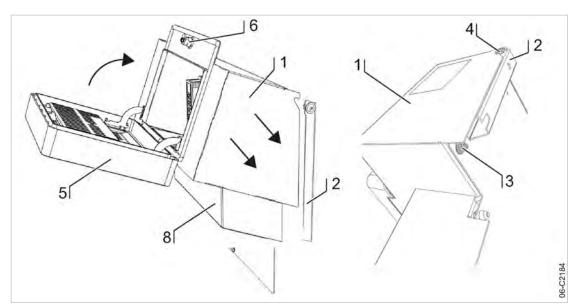

Fig. 31 Installing the control cabinet

- 1) Control cabinet cover
- (2) Base plate
- M 6x16, SW6 toothed nut
- M 6x16, SW4 screw

- 5 SIGMA AIR MANAGER 4.0 terminal
- (6) Spagnolet
- (8) Cable gland cover
- 1. Attach the control cabinet cover (1) on the base plate (2) as shown below.
  - Fasten the cables leading from the base plate into the control cabinet cover (PE, SIGMA NETWORK, 24 VDC) to the base plate, ensuring that they are above the plate with the cable glands and do not protrude out the side or bottom.
  - Insert the control cabinet cover, moving it from the top and front towards the base plate and hanging it on the two screws ④.
  - Fold the control cabinet cover downward, ensuring that no cables are pinched.
- 2. Install the control cabinet cover 1 with two nuts 3 on the base plate 2.
- 3. Tighten both screws [4] and both nuts [3].
- 4. Connect the protective conductor attached to the terminal strip to the PE connector in the cable gland cover [1].
- 5. Ensure the proper seating of the protective conductor.
- 6. Connect the internal cables leading from the base plate ② to the SIGMA AIR MANAGER 4.0 terminal ⑤. Place these conductors mostly parallel to the cover bottom side to ensure that they won't be pinched when the cover is closed.
- 7. Close the SIGMA AIR MANAGER 4.0 terminal 5.
- 8. Lock the spagnolet 6 at the cable gland cover with the control cabinet key.

#### 6.13 Setting up the machines

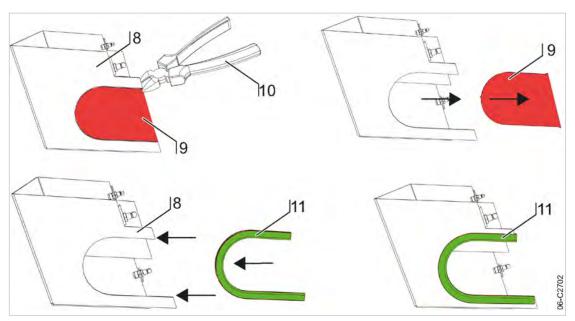

Fig. 32 Remove cable insert knock-outs / Attach edge protection

- 8 Cable gland cover
- (9) Cable insert knock-outs
- 10 Diagonal cutter
- 11 Edge protector
- 9. Remove cable insert knock-out(s) 9 from the cover8. Use a diagonal cutter 10 to cut through the attachment point of the pre-stamped knock-outs and twist back and forth until the knock-out comes loose.
- 10. Position a piece of the supplied edge protector (11) over the resulting opening.
- 11. Push the cover for the cable glands (8) from the front into the rubber holes in the base plate.

# 6.13 Setting up the machines

#### NOTICE

Damage to drive motors can occur when the permissible motor starting frequency is exceeded on machines without idle control (piston compressors, blowers).

- > Set the SIGMA AIR MANAGER 4.0 pressure band to a width which ensures that the switching frequency is not exceeded.
- If necessary, increase the capacity of the air receiver.
- ➤ Note the settings made here in the table in the annex (see chapter 13.4).

#### Precondition

The settings described in this section must be entered in full for every machine to ensure faultless operation. Make sure that the compressed air system remains in operation should the SIGMA AIR MANAGER 4.0 fail.

Carry out settings as detailed in this manual.

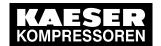

#### 6.13 Setting up the machines

# 6.13.1 Integration with SIGMA NETWORK

î

The prescribed procedure for the setting of SIGMA CONTROL 2 machines is described in the corresponding operating manuals.

Note the settings made here in the table in the annex (see chapter 13.4).

Only use the current software version for SIGMA CONTROL 2.

Set the IP address of the network subscribers as follows:

SIGMA AIR MANAGER 4.0: IP address = 169.254.100. "Machine number +102"

 $\prod_{i=1}^{\infty}$ 

SIGMA AIR MANAGER 4.0 does **not** automatically assign the IP addresses to the network users. Either the wrong machine or no machine is controlled if an incorrect IP address is assigned.

1. Enter system pressure pB (p<sub>2</sub> and set as default for "Manual mode pressure".

 $\mathcal{I}$ 

Simultaneous activation of the machines in manual mode.

- In manual mode, the pressure set point of each machine should be staggered by 4.4 psi to prevent all machines from starting together. The stagger time for station operation must be set. Suggestions for these settings are found in the annex (see chapter 13.4.2).
- 2. Activate and setting up automatic restart after a power failure.
- 3. Configure the operation at the SIGMA NETWORK.

## 6.13.2 Integration with PROFIBUS

 $\frac{\circ}{\prod}$ 

The correct procedure for setting up SIGMA CONTROL machines is described in the corresponding operating manuals.

Note the settings made here in the table in the annex (see chapter 13.4).

Set the slave numbers of the PROFIBUS devices as follows:

- SIGMA CONTROL Slave No. = Machine number +2
- SIGMA CONTROL 2: Slave No. = Machine number +102

 $\stackrel{\circ}{\prod}$ 

Either the wrong machine or no machine is controlled if an incorrect slave number is entered.

1. Enter system pressure pB (p<sub>2</sub> and set as default for "Manual mode pressure".

 $\sqrt{2}$ 

Simultaneous activation of the machines in manual mode.

- ➤ In manual mode, the pressure set point of each machine should be staggered by 4.4 psi to prevent a simultaneous start of all machines. The stagger time for station operation must be set. Suggestions for these settings are found in the annex (see chapter 13.4.2).
- 2. Activate and set up automatic restart after a power failure.
- 3. Configure PROFIBUS operation (see Table: Parameters for bus faults).
- 4. Repeat steps 1 to 3 for any further machines.

The following settings are recommended as parameters for bus alarms:

| Parameters | Value | Meaning                                                                                                    |
|------------|-------|----------------------------------------------------------------------------------------------------|
| Start td:  |       | Maximum period that the machine waits for a signal from the PROFIBUS after return of the power supplies. If no signal arrives before the period ends, the machine switches to self-control. |

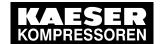

#### 6.13 Setting up the machines

| Parameters | Value  | Meaning                                                                                                    |
|------------|--------|----------------------------------------------------------------------------------------------------|
| Time-out   | 5.00 s | Period after which the machine switches to self-control if a fault occurs in SIGMA AIR MANAGER 4.0.                                                                            |
| Restart    | Auto   | Not at SIGMA CONTROL 2. The machine automatically connects again when the PROFIBUS runs again after a bus alarm.                                                               |
| Restart    | Man.   | Not at SIGMA CONTROL 2.  After a bus alarm the machine remains under its own internal control until it is connected to the bus again when the «Remote control» key is pressed. |

Tab. 41 Parameter for bus alarm

# 6.13.3 Linking via floating relay contact

#### Precondition

The machines are provided with the floating relay contacts required and they are wired up (see chapter 6.10.7).

- ➤ Note the settings made here in the table in the annex (see chapter 13.4).
- Rotary screw compressors always have an EMERGENCY mode. Piston compressors and blowers may or may not have this facility.

#### 6.13.3.1 Compressed air station with compressed air generation in the Manual operating mode

- In the Automatic mode SIGMA AIR MANAGER 4.0 assumes the LOAD / IDLE control.
- In the *Manual* mode, the machines run via the internal pressure control.

#### Machine with "External load control" input

When the machine is linked, the machine pressure control (system pressure switch (-B1) or electronic pressure control) remains in operation. The system automatically runs in the *Local operation* mode via these pressure switches if power to the SIGMA AIR MANAGER 4.0 fails or the SIGMA AIR MANAGER 4.0 itself malfunctions, ensuring a further supply of compressed air.

Set the pressure control.

#### Further information

For more information about the suggested settings for the pressure control, see Annex, chapter 13.4.1.

#### Machine with one control input for "Operating mode Manual/Automatic" / LOAD/Idle

A "blow off protection safety relief valve" pressure switch (-B6) or a "pressure switch in series to the SIGMA AIR MANAGER 4.0 load output" (-B1) is fitted in the machines to prevent one of the following:

- The machine is overloaded.
- The safety relief valve responds due to:
  - switching points set too high
  - defective master controller
  - excessive pressure loss between the machine and the pressure transducer of SIGMA AIR MANAGER 4.0.

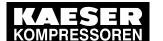

### 6 Installation

#### 6.13 Setting up the machines

- ➤ Set the "pressure switch in series to the SIGMA AIR MANAGER 4.0 load output" (-B1). See chapter 13.4.1 for recommended settings.
- > Set the "pressure switch for manual operation (-B1.1) in **sequence** to ensure that the machines cut in after another. See chapter 13.4.2 in the Annex for recommended settings.

#### 6.13.3.2 Compressed air station without compressed air generation in the Manual operating mode

Blowers and reciprocating compressors are not fitted with pressure switches that could ensure compressed air generation in the *Manual* mode.

When these machines are connected, the IDLE switching is controlled by SIGMA AIR MANAGER 4.0.

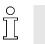

This station will stop delivering compressed air if SIGMA AIR MANAGER 4.0 fails.

➤ Take suitable application-specific measures.

#### 7.1 Commissioning – overview

# 7 Initial Start-up

# 7.1 Commissioning – overview

Ĭ

SIGMA AIR MANAGER 4.0 is centrally configured with the "Engineering Base" planning tool. "Engineering Base" creates a configuration for easy import in SIGMA AIR MANAGER 4.0. No time-consuming commissioning and configuration on-site. Just a few settings such as date and time, must be entered at the SIGMA AIR MANAGER 4.0.

| topic                                | Description                                     |
|--------------------------------------|-------------------------------------------------|
| First activation                     | Chapter 7.2 "First activation"                  |
| Setting the language                 | Chapter 7.3 "Language"                          |
| User log-in                          | Chapter 7.4 "User log-in"                       |
| Importing the configuration          | Chapter 7.5 "Importing the configuration"       |
| Setting the time zone, date and time | Chapter 7.6 "Date and time"                     |
| Setting the Units                    | Chapter 7.7 "Units"                             |
| Key lock                             | Chapter 7.8 "Key lock"                          |
| Setting up the display               | Chapter 7.9 "Display"                           |
| Menu behaviour                       | Chapter 7.10 "Menu behaviour"                   |
| SAM 4.0 terminal settings            | Chapter 7.11 "SAM 4.0 terminal"                 |
| E-mail settings                      | Chapter 7.12 "E-mail"                           |
| SIGMA NETWORK I/O                    | Chapter 7.13 "SIGMA NETWORK I/O"                |
| PROFIBUS                             | Chapter 7.14 "PROFIBUS"                         |
| SIGMA NETWORK                        | Chapter 7.15 "SIGMA NETWORK"                    |
| Control                              | Chapter 7.16 "Control"                          |
| Timer control                        | Chapter 7.17 "Timer control"                    |
| Data backup                          | Chapter 7.18 "Data backup"                      |
| Control technology                   | Chapter 7.19 "Control technology"               |
| Activating SIGMA AIR MANAGER 4.0     | Chapter 7.20 "SIGMA AIR MANAGER 4.0" Activating |

Tab. 42 Commissioning – overview

# 7.2 First activation

Precondition

No personnel are working on the machine.

All maintenance doors and removable panels are properly installed, closed, and secured.

All installation activities and wiring tasks have been properly and completely performed according to chapter 6"Installation"

The ambient conditions as described in Chapter 5 "Installation and Operating Conditions" are met.

#### 7.2 First activation

#### NOTICE

There is risk of damage to the compressed air supply through premature changeover to automatic mode.

➤ Press «Automatic» only when all settings required for set-up (see chapter 7 "Initial Start-up") have been made.

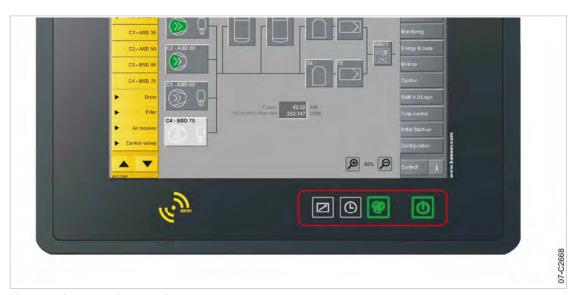

Fig. 33 Keys on the operating panel

1. Switch on the power supply for SIGMA AIR MANAGER 4.0 at the user's power supply disconnecting device.

SIGMA AIR MANAGER 4.0 starts. The boot-up is finished when the "Status" menu appears (after about 3 minutes).

| Sign         | Operating element               | Key<br>illumination | Function                                                                                   |
|--------------|---------------------------------|---------------------|--------------------------------------------------------------------------------------------|
|              | «Remote control» key            | Green               | Activation and deactivation of the remote operation.                                       |
| ( <u>C</u> ) | «Timer control» key             | Green               | Switches the time control on or off.                                                       |
| @            | «Automatic» key                 | Green               | Switch the station between manual and automatic mode.                                      |
| (J)          | «Compressed air generation» key | Green/red           | Compressed air station activation (air supply) or deactivation (ATTENTION: no air supply!) |

Tab. 43 Keys on the SIGMA AIR MANAGER 4.0 operating panel

- 2. Press «Compressed air generation» (6) key. The system returns a confirmation prompt.
- 3. Confirm with Yes.

The «Compressed air generation» wkey lights up green.

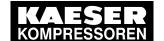

#### 7.3 Language

- 4. Ensure that SIGMA AIR MANAGER 4.0 is set to *Manual* mode. The «Automatic» key does **not** illuminate.
- 5. If the «Automatic» we key illuminates green, press again this key for the illumination to extinguish.
- $\prod_{i=1}^{\infty}$
- Compressed air station without compressed air generation in the *Manual* operating mode do not deliver any compressed air (chapter 6.4 "Installation").
- Compressed air stations with compressed air generation in the *Manual* operating mode run via their internal pressure control (see Chapter 6.4 "Installation").

# 7.3 Language

You can choose and set the user interface language for the SIGMA AIR MANAGER 4.0.

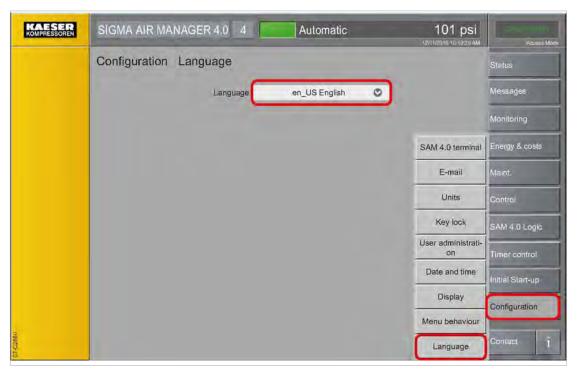

Fig. 34 Language menu

- Press the Configuration Language key.
   The Language menu displays the currently set language.
- Touch the ♥ symbol.
  - The available languages are displayed in a list.
- Select the desired Language (country) combination.
   SIGMA AIR MANAGER 4.0 loads and automatically displays the selected language.
- When you set the language, you automatically adjust the display formats for date and time (see chapter 7.6 "Date and time") and the units (see chapter 7.7 "Units"). You can manually change these settings.

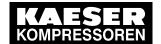

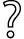

The user menus of SIGMA AIR MANAGER 4.0 are currently set to a language not understood by the user. For this reason, the user is unable find the Language Settings menu.

The Configuration – Language keys are arranged at the bottom of the function selection list (keys on the right display side) (see illustration).

# 7.4 User log-in

With your SIGMA AIR MANAGER 4.0, you received two RFID Equipment Cards. They authorize the user to log on to SIGMA AIR MANAGER 4.0 and make or change settings.

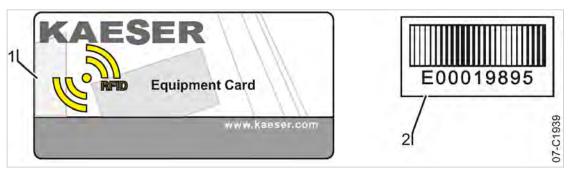

Fig. 35 RFID Equipment Card

- 1 RFID Equipment Card
- (2) Card number on the back
- 1. Remove the RFID Equipment Card from the plastic sleeve.
- 2. Record the number shown on the back of the RFID Equipment Card and keep it at a secure location.

### 7.4.1 Logging on with the RFID Equipment Card

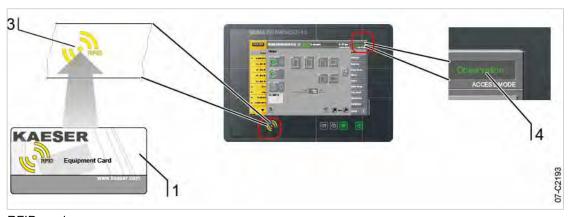

Fig. 36 RFID reader

- 1 RFID Equipment Card
- (3) RFID reader
- [4] Access Mode menu element
- 1. Hold the RFID Equipment Card 1 directly in front of RFID reader 3. The log-on data are read. If the system recognizes the RFID Equipment Card, it returns a message 5. The message contains information about User name and Access level.

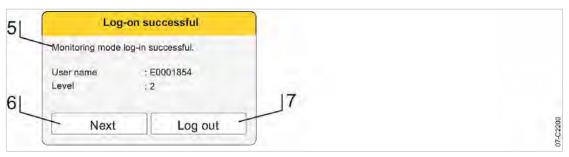

Fig. 37 Logged on

2. Press Next to confirm the prompt.

The message window closes.

The user is now logged on in the *Observation* mode. This is shown in the *Access Mode* (4) menu element.

To switch to the *Configuration* mode, repeat this process from Step 1.
 The user is now logged on in the *Configuration* mode. This is shown in the *Access Mode* 4 menu element.

# 7.4.2 User log out

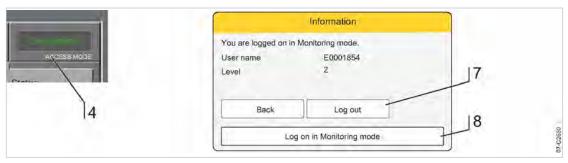

Fig. 38 Information menu

- To log out, touch the Access Mode 4 menu element.
   A message is displayed.
- 2. Press Log out 7 to log out.

The access level will automatically return to "Logged out" after 10 minutes without user intervention. The time duration is set with the *Timeout for STANDBY* parameter in the menu "Configuration" – "Display".

#### 7.4.3 User administration

Use the *User administration* menu to add or delete users, change passwords and edit the access levels of registered users.

#### 7.4.3.1 User administration menu

The menu *User administration – User list* displays a list of all users registered in SIGMA AIR MANAGER 4.0.

Precondition Login with Access Level 2 Configuration (see 7.4 "User Login" section).

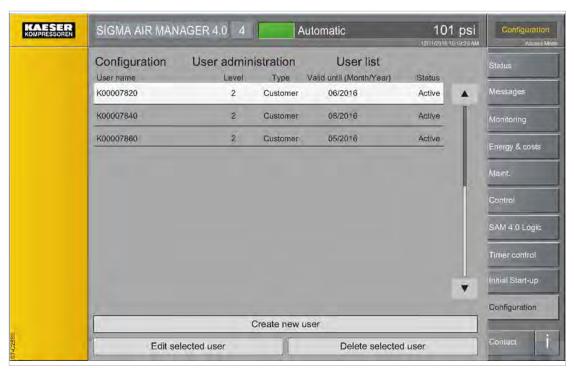

Fig. 39 Menu User administration - User list

Press the Configuration – User administration key.
 The menu User administration – User list displays the registered users in a table:

| Parameter                   | Meaning                                                                                                    |
|-----------------------------|----------------------------------------------------------------------------------------------------|
| User name                   | The user name is determined by logging on with the RFID Equipment Card. It comprises of letters and digits, printed on the back of the RFID Equipment Card.                |
| Level                       | Access level of the corresponding user account.                                                                                                    |
| Туре                        | Customer type user accounts can have maximum access level 2. They are created using RFID Equipment Cards or by other Customer type users and are valid without time limit. |
| Valid until<br>(Month/Year) | When adding a user account, you usually specify a date of expiration for this account. <i>Customer</i> type user accounts however, remain valid without time limit.        |
| Status                      | Indicates the active or inactive status of a user account.                                                                                                    |

Tab. 44 Menu *User administration – User list* 

Select a user account by tapping it.The selected user account is highlighted.

#### 7.4.3.2 Edit user

You can edit selected user accounts.

#### Precondition Login with Access Level 2 Configuration (see 7.4 "User Login" section).

1. Touch the desired user in the *User administration – User list* menu. The selected user account is highlighted.

#### 2. Press the Edit selected user key.

The menu *User administration – Edit selected user* is displayed:

| Parameter                 | Meaning                                                                                                    |  |
|---------------------------|----------------------------------------------------------------------------------------------------|--|
| User name                 | Name of the selected user account.                                                                                                    |  |
| Туре                      | For example, the type <i>Customer</i>                                                                                                    |  |
| Expiry date (MM/<br>YYYY) | Expiration date for the selected user account. User accounts of the <i>Customer</i> type however, remain valid without time limit.                    |  |
| New password              | Enter your own password for the user log-on. For security reasons, you must                                                                           |  |
| Repeat new password       | enter the password twice.                                                                                                    |  |
| Access level              | Access level of the corresponding user account.                                                                                                    |  |
| Status                    | By default, the user account is <i>Active</i> . However, you can set it to <i>Inactive</i> . In this case, the user no longer has any authorizations. |  |

#### Tab. 45 Edit selected user

- 3. Enter a password in the *New password* field. The password must have between 6 and 16 characters. Possible characters are a...z, A...Z and 0...9.
- 4. Enter the same password in the *Repeat new password* field.
- 5. If required, set the status Active or Inactive.
- 6. Press the Accept changes key.

#### 7.4.3.3 Creating a new user

An authorized user can add other users.

Precondition Login with Access Level 2 *Configuration* (see 7.4 "User Login" section).

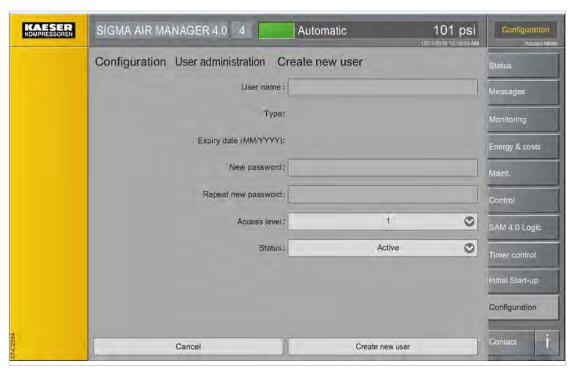

Fig. 40 Create new user menu

- 1. Press the Configuration User administration key.
- 2. Press the Create new user key.

The menu *User administration – Create new user* is displayed.

- 3. Touch the *User name* field. Use the virtual keyboard to enter the user name and confirm with *Accept*.
- 4. Enter a new password in the *New password* field. The password must have between 6 and 16 characters. Possible characters are a...z, A...Z and 0...9.
- 5. Enter the same password in the Repeat new password field.
- 6. Set the access level in the Access level field.
- 7. Set the status to Active.
- 8. Press the Create new user key.

#### 7.4.3.4 Deleting a user

An authorized user can delete user accounts.

#### Precondition

Login with Access Level 2 Configuration (see 7.4 "User Login" section).

- Touch the desired user in the *User administration User list* menu.
   The selected user account is highlighted.
- Press the Delete selected user key.The selected user account is deleted.

#### 7.4.3.5 Create the master RFID Equipment Card

If SIGMA AIR MANAGER 4.0 is controlling several KAESER machines with SIGMA CONTROL 2 it may make sense to create a master RFID Equipment Card with which you can log onto SIGMA AIR MANAGER 4.0 and all machines.

#### 7.5 Import configuration

#### Precondition

The RFID Equipment Card delivered with SIGMA AIR MANAGER 4.0 and at least one additional teachable RFID Equipment Card are available.

1. Hold the RFID Equipment Card ① directly in front of RFID reader ③. The log-on data are read. If the system recognizes the RFID Equipment Card, it returns a message ⑤.

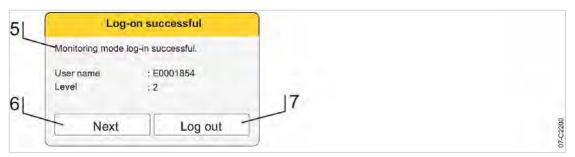

Fig. 41 Logged on

2. Press Next to confirm the prompt.

The message window closes.

The user is now logged on in the *Observation* mode.

3. Within 10 minutes, hold the master RFID Equipment Card to be taught directly in front of the RFID reader (3).

If the system successfully recognizes the RFID Equipment Card, it displays a message that a new user has been registered.

4. Repeat the previous steps for all machines with SIGMA CONTROL 2.

# 7.5 Import configuration

SIGMA AIR MANAGER 4.0 is centrally configured with the "Engineering Base" planning tool. "Engineering Base" creates configuration files for easy import in SIGMA AIR MANAGER 4.0. No time-consuming commissioning and configuration on-site.

> Perform the following actions in the sequence described below:

### 7.5.1 Switching on manual operation

- 1. Ensure that SIGMA AIR MANAGER 4.0 is set to *Manual* mode. The «Automatic» key does not illuminate.
- 2. If the «Automatic» very illuminates green, press this key.
- The *Manual* mode can cause large pressure swings in the compressed air system.

  Stations with machines without system pressure switch will deliver no compressed air in the *Manual* mode or if the SIGMA AIR MANAGER 4.0 fails.

The system returns a confirmation prompt.

3. Confirm prompt with the Yes key.

The «Automatic» @ key no longer illuminates in green.

The machines are under the control of their own internal controllers.

#### 5 Import configuration

#### 7.5.2 Insert the SD card.

Precondition

An SD card with the correct "Engineering Base" file for the commissioning of the relevant compressed air station is available.

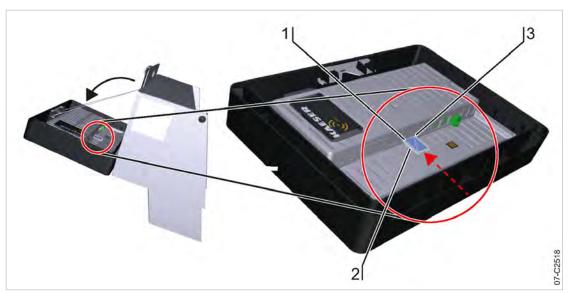

Fig. 42 Insert the SD card.

- 1 X3: Slot for SD card reader
- 2 SD card
- (3) Bevelled SD card edge
- 1. Open the cover of the SIGMA AIR MANAGER 4.0 terminal (see chapter 6.6 "Installing the control cabinet").
- 2. Push the SD card into the X3 slot until it latches. The bevelled edge of the card must point to the right side towards the terminal (see chapter 7.5"Inserting the SD card").
- 3. Close and latch the cover of the SIGMA AIR MANAGER 4.0 terminal (see chapter 6.12.6).

# 7.5.3 Importing the configuration file

Precondition Login with Access Level 2 Configuration (see 7.4 "User Login" section).

#### 7.5 Import configuration

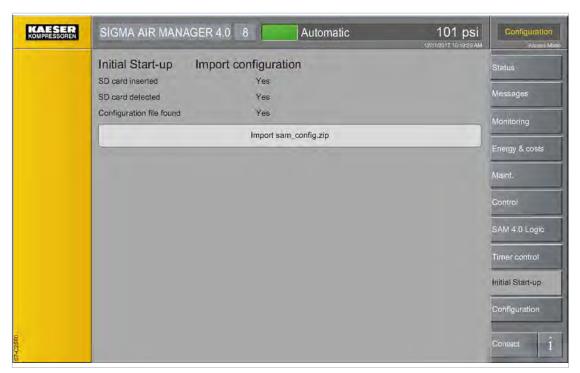

Fig. 43 Import configuration menu

- 1. Press the Initial Start-up Import configuration key.
  - The *Import configuration* menu displays the status as follows:
  - SD card inserted An SD card has been physically inserted
  - SD card detected An SD card has been electronically detected
  - Configuration file found A valid "Engineering Base" configuration file has been detected
- If Yes is displayed in all three lines, press Import sam\_config.zip.
   SIGMA AIR MANAGER 4.0 imports the "Engineering Base" configuration file and reports completion.
- 3. Follow the instructions on the screen to activate the configuration.
- After reading the configuration file, SIGMA AIR MANAGER 4.0 will automatically restart.
  - ➤ Document the configuration file data in the "Engineering Base Configuration" table in the annex (see chapter 13.3.3"Engineering Base configuration").

### 7.5.4 Activating automatic mode

- 1. Press the «Automatic» @ key.
  - The system returns a confirmation prompt.
- 2. Confirm prompt with the Yes key.
  - The «Automatic» wkey lights up green.
  - SIGMA AIR MANAGER 4.0 assumes control of the compressed air station.

#### 7.6 Date and time

### 7.6 Date and time

In SIGMA AIR MANAGER 4.0 you must set the time zone in which the device is located as well as the current date and time. This is required to ensure proper functioning of the machine controller, messages, logs, and analysis.

Precondition

Login with Access Level 2 Configuration (see Chapter 7.4 "User Login")

Enter the settings in the sequence described below:

#### 7.6.1 Set the time zone

Set the time zone in which the device is located in SIGMA AIR MANAGER 4.0 to ensure that automatic changes, for example from standard time to daylight savings time, are executed properly.

Press the Configuration – Date and time key.
 The Date and time menu is displayed

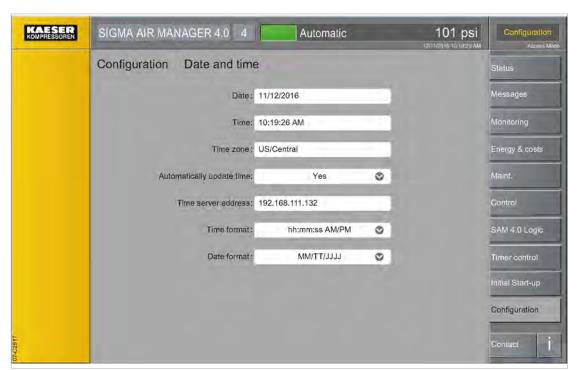

Fig. 44 Date and time menu

- 2. In the *Automatically update time*line, tap the ♥ symbol.
- 3. Tap the No option.

#### 7.6 Date and time

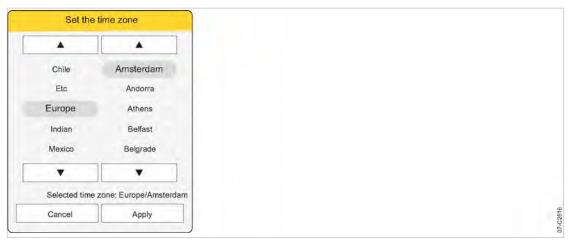

Fig. 45 Set the time zone menu

4. Tap the input field in line *Time zone*. The *Set the time zone* menu is displayed

| Element            | Meaning                   |
|--------------------|---------------------------|
| Arrow keys         | Move up/down in the list  |
| Left column        | List of time zones        |
| Right column       | List of places            |
| Selected time zone | Selected time zone        |
| Cancel             | Settings <b>not</b> saved |
| Apply              | Settings saved            |

#### Tab. 46 Meaning of the menu elements Set the time zone

- 5. Tap the left column to select the desired time zone. Use the arrow keys to scroll through the list
- 6. Tap the right column to select the desired location. Use the arrow keys to scroll through the list. The currently selected time zone is displayed in the *Selected time zone* row.
- 7. Press Apply to apply the selected time zone.
- The change between daylight savings time and standard time is automatic and follows the rules for the selected time zone.

  From the list, select the location best matching the desired time zone.

  Use the *Etc* option, to set the time zone in the range between GMT–14...+12.

#### 7.6.2 Set the date

- Press the Configuration Date and time key.
   The Date and time menu is displayed
- 3. Tap the No option.

#### 7.6 Date and time

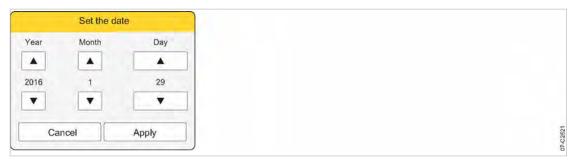

Fig. 46 Set the date menu

Tap the input field in line *Date*.
 The *Set the date* menu is displayed

| Element    | Meaning                   |
|------------|---------------------------|
| Year       | Set year                  |
| Month      | Set month                 |
| Day        | Set day                   |
| Arrow keys | Set value                 |
| Cancel     | Settings <b>not</b> saved |
| Apply      | Settings saved            |

Tab. 47 Meaning of the Set the date menu elements

- 5. Use the arrow keys to select the current date:
  - Year
  - Month
  - Day
- 6. Save the selected date using the Apply button.

The Date and time menu displays the selected date for review.

#### 7.6.3 Set the time

- Press the Configuration Date and time key.
   The Date and time menu is displayed
- 2. Tap the ♥ symbol in the *Automatically update time* line.
- 3. Tap the No option.

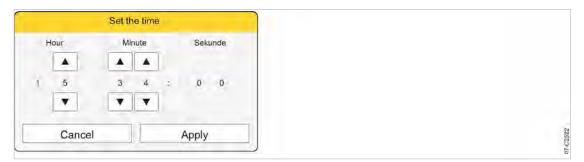

Fig. 47 Set the time menu

#### Date and time

4. Tap the input field in line *Time*. The Set the time menu is displayed

| Element    | Meaning                   |
|------------|---------------------------|
| Hour       | Set hours                 |
| Minute     | Set minutes               |
| Second     | Set seconds               |
| Arrow keys | Set value                 |
| Cancel     | Settings <b>not</b> saved |
| Apply      | Settings saved            |

Tab. 48 Meaning of the menu elements Set the time

- 5. Use the arrow keys to set the current time:
  - Hour
  - Minute
- 6. Press Apply to save the selected time.

The clock will run at the selected time setting and will be accurate to the second.

The Date and time menu displays the set time for review.

Check the time for deviations on a regular basis (at least once a year) and make adjustments if necessary.

Document the time setting in the "Time settings" table in the annex (see chapter 13.3.4).

#### 7.6.4 Automatically update time

If SIGMA AIR MANAGER 4.0 is connected to the customer network, you can set access to an SNTP time server available in the Internet or a local Intranet. SIGMA AIR MANAGER 4.0 then automatically imports the date and time settings and ensures continuous synchronization of the internal clock with the external time server.

Precondition Login with Access Level 2 Configuration (see Chapter 7.4 "User Login")

The time server's IP address is known. Request the required information from your IT department.

- 1. Press the Configuration Date and time key.
  - The Date and time menu is displayed
- 2. Tap the input field in line Time server address.
  - A virtual keypad is displayed.
- 3. Enter the IP address of the time server.
- 4. Enter by tapping "✓".
- 5. In the *Automatically update time*line, tap the ♥ symbol.
- 6. Tap the Yes option.

Enter the IP address of the time server in the "Time settings" table in the annex (see chapter 13.3.4).

#### Result

Access to the selected time server is active.

The internal clock of SIGMA AIR MANAGER 4.0 is synchronized.

7.7 Units

# 7.6.5 Set display formats

Depending on the selected language, the system automatically sets the units and the time and date formats. You can manually change these settings.

#### Setting the time format

- Press the Configuration Date and time key.
   The *Date and time* menu is displayed
- 2. Tap the symbol in the *Time format* line.
- 3. Tap the required option.

| Time format    | Example    |
|----------------|------------|
| HH:MM:SS       | 14:33:51   |
| HH:MM:SS am/pm | 2:33:51 PM |

Tab. 49 Setting the *Time format* 

#### Setting the date format

- 1. In the *Date format*line, tap the ♥ symbol.
- 2. Tap the required option.

| Date format | Example    |
|-------------|------------|
| YYYY-MM-DD  | 2016-09-26 |
| MM/DD/YYYY  | 09/26/2016 |
| DD.MM.YYYY  | 26.09.2016 |

Tab. 50 Setting the Date format

### 7.7 Units

You can adjust the units for some parameters in SIGMA AIR MANAGER 4.0 to the standards in the country of installation. The system automatically calculates and displays the correct units.

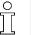

When you change the display language (see chapter 7.3 "Language"), the system automatically changes the unit settings matching the language.

#### 7.8 Key lock

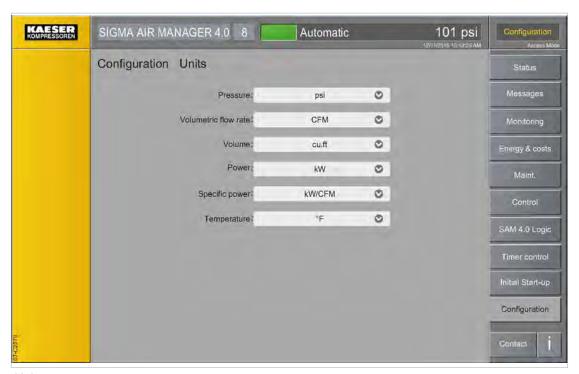

Fig. 48 Units menu

Press the Configuration – Units key.
 The *Units* menu displays the currently set units.

| Parameter                                           | Units                        |  |
|-----------------------------------------------------|------------------------------|--|
| Pressure                                            | bar, psi, MPa, mbar, at, "Hg |  |
| Volumetric flow rate                                | m³/min, m³/h, CFM            |  |
| Volume                                              | m³, cu.ft, USgal             |  |
| Power                                               | kW, W                        |  |
| Specific power                                      | kW/(m³/min), kW/(100*CFM)    |  |
| Temperature                                         | °C, °F, K                    |  |
| The factory-set units depend on the "language" set. |                              |  |

#### Tab. 51 Units

- Touch the ♥ symbol in the row of the parameter to be changed.
  - The available units are displayed in a list.
- Select the desired unit.
   SIGMA AIR MANAGER 4.0 saves the selected unit and uses it for all display values referenced.

# 7.8 Key lock

The four keys on the SIGMA AIR MANAGER 4.0 "operator panel" can be locked against unauthorized access.

Precondition Login with Access Level 2 Configuration (see Chapter 7.4 "User Login")

7.9 Display

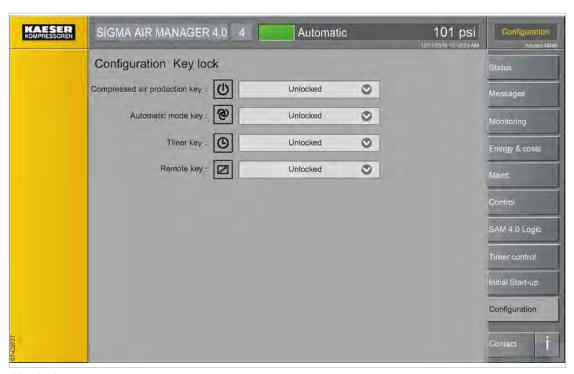

Fig. 49 Key lock menu

- 1. Press the Configuration Key lock key.
  - The locked/unlocked status of the four keys is displayed in the *Key lock* menu.
- 2. Touch the symbol in the line of the key to be changed.

The available options are displayed.

- Unlocked
- Key lock
- 3. Select the desired option.

SIGMA AIR MANAGER 4.0 automatically saves the selected option.

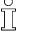

If an attempt is made to actuate a locked key, a corresponding note is displayed.

# 7.9 Display

You can adjust the display brightness and the timing of the screen saver.

Precondition Login with Access Level 2 Configuration (see Chapter 7.4 "User Login")

#### 7.10 Menu behaviour

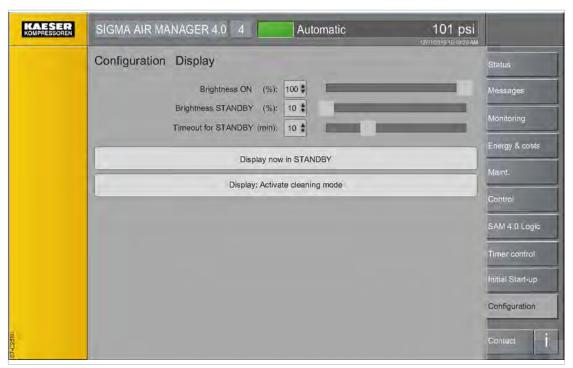

Fig. 50 Display menu

Press the Configuration – Display key.
 The *Display* menu is displayed

| Parameter           | Meaning                                                      |
|---------------------|--------------------------------------------------------------|
| Brightness ON       | Set display brightness in ON mode (10–100%)                  |
| Brightness STANDBY  | Set display brightness for the screen saver (10–100%)        |
| Timeout for STANDBY | Waiting time in minutes before the screen saver is activated |

Tab. 52 Display

- 2. Use the slide controls to set the brightness and the waiting time.
- 3. Press the key Display now in STANDBY to check display brightness setting in standby mode.

#### Display: cleaning mode

To clean the touch screen, you can briefly disable the touch functionality. This will prevent the accidental selection of touch functions.

- Press the Display: Activate cleaning mode key.
   The function *Display: cleaning mode* is active for 20 seconds. A countdown appears.
- 2. You can continue cleaning the screen as long as the countdown is visible.

### 7.10 Menu behaviour

The status of the compressed air device can be displayed with symbols in the header. As a result, the current operating mode of the machines is visible at a glance in every SIGMA AIR MANAGER 4.0 menu.

#### 7.10 Menu behaviour

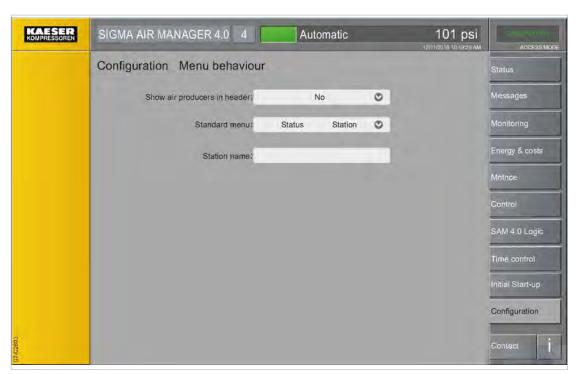

Fig. 51 Menu behaviour menu

- Press the Configuration Menu behaviour key.
   The *Menu behaviour* menu is displayed
- 2. Tap the symbol in the Show air producers in header line.

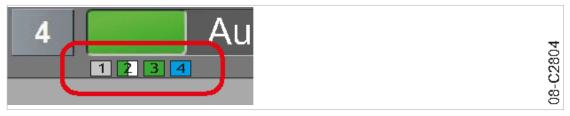

Fig. 52 Status display of the compressed air device in the header

Tap the *Yes* option.
 The header displays a symbol indicating the status of each compressed air device.

| Symbol | Meaning               |  |
|--------|-----------------------|--|
|        | Machine in READY mode |  |
|        | Machine in IDLE mode  |  |

#### 7.10 Menu behaviour

| Symbol            | Meaning                                               |
|-------------------|-------------------------------------------------------|
|                   | Machine in LOAD mode                                  |
|                   | Machine cannot be controlled remotely (local mode)    |
|                   | Machine has fault messages                            |
|                   | Machine cannot be reached (communication malfunction) |
| Symbol greyed out | Machine is deselected.                                |

Tab. 53 Meaning of symbols in the header

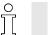

The number of the corresponding compressed air device is shown in the symbol representing it.

# 7.10.1 Set default display

After a while with no user input, a status menu appears. The desired menu can be configured.

#### Precondition

The Menu behaviour menu is displayed locally

- 1. Tap the symbol in the Standard menu line.
  - The available options are displayed.
  - Status Overview Pressure curve
  - Status Overview Pressure display
  - Status Station
  - Status Manual preselect
- 2. Tap the required option.

Resul

After a while with no user input, the selected menu is automatically displayed. The time duration is set with the *Timeout for STANDBY* parameter in the menu "Configuration" – "Display".

#### 7.10.2 Customized station name

A customized station name can be entered. It is shown in the header line in menu StatusStation.

#### Precondition

The Menu behaviour menu is displayed locally

1. Tap the Station name field.

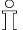

The customized station name can only be set locally at SIGMA AIR MANAGER 4.0. If you access via KAESER CONNECT the name is only displayed.

#### 7.11 SAM 4.0 terminal

2. Use the virtual keyboard to enter a station name and confirm with Accept.

# 7.11 SAM 4.0 terminal

The *SAM 4.0 terminal* menu provides an overview of basic SIGMA AIR MANAGER 4.0 device data and several "Engineering Base" settings.

The parameters for the *X7 Ethernet 1 Gb* interface which serve to connect to the customer network can be configured at SIGMA AIR MANAGER 4.0.

The SAM 4.0 terminal menu has the following sub-menus:

- "Serial data"
- "Measurement data"
- "X6 SIGMA NETWORK"
- "X7 Ethernet 1 Gb"
- Check the displayed data and adjust the settings as required.

#### 7.11.1 Serial data

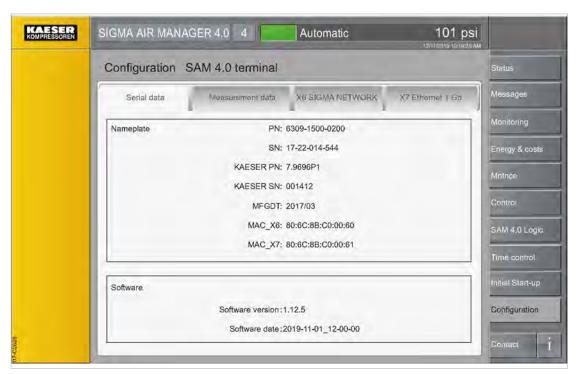

Fig. 53 Serial data menu

Press the Configuration – SAM 4.0 terminal key.
 The SAM 4.0 terminal menu is displayed.

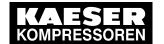

#### 7.11 SAM 4.0 terminal

2. Tap the Serial data tab,

The following data is displayed in the Serial data menu:

| Menu level | Indication       | Meaning                                        |
|------------|------------------|------------------------------------------------|
| Nameplate  | PN:              | Controller manufacturer's Material No.         |
|            | SN:              | Controller manufacturer's Serial No.           |
|            | KAESER PN:       | KAESER Material No.                            |
|            | KAESER SN:       | KAESER Serial No.                              |
|            | MFGDT:           | Manufacturing date                             |
|            | MAC_X6:          | MAC address interface X6 SIGMA NETWORK         |
|            | MAC_X7:          | MAC address interface X7 Ethernet 1 Gb         |
| "Software" | Software version | SIGMA AIR MANAGER 4.0 software version display |
|            | Software date    | SIGMA AIR MANAGER 4.0 software version date    |

Tab. 54 Serial data menu

3. Check the displayed data.

### 7.11.2 Measurement data

Precondition Login with Access Level 2 *Configuration* (see 7.4 "User Login" section)

- Press the Configuration SAM 4.0 terminal key.
   The SAM 4.0 terminal menu is displayed.
- 2. Tap the Measurement data tab,

The following data is displayed in the *Measurement data* menu:

| Indication                                     | Meaning                                              |
|------------------------------------------------|------------------------------------------------------|
| Temperature 1 (CPU) 1)                         | Processor temperature                                |
| Fan                                            | Operating mode of the integrated fan Automatic or ON |
| Fan on at temperature 1 (CPU)                  | Fan cut-in threshold                                 |
| Fan off at temperature 1 (CPU)                 | Fan cut-out threshold                                |
| Temperature 2 (Board) 1)                       | SIGMA AIR MANAGER 4.0 main circuit board temperature |
| Temperature 3 (Display) 1)                     | Touch screen display temperature                     |
| Supply voltage                                 | SIGMA AIR MANAGER 4.0 power supply voltage           |
| 1) The values are displayed in the set "unit". |                                                      |

#### Tab. 55 *Measurement data* menu

- 3. If necessary, set the operating mode of the integrated fan Automatic or ON.
- 4. Check the displayed data.

### 7.11.3 X6 SIGMA NETWORK

Press the Configuration – SAM 4.0 terminal key.
 The SAM 4.0 terminal menu is displayed.

#### 7.11 SAM 4.0 terminal

#### 2. Tap the X6 SIGMA NETWORK tab,

The following data is displayed in the X6 SIGMA NETWORK menu:

| Indication | Meaning                                      |
|------------|----------------------------------------------|
| IP address | IP address of the X6 SIGMA NETWORK interface |
| Net mask   | SIGMA NETWORK subnet mask                    |
| Gateway    | SIGMA NETWORK gateway address                |

#### Tab. 56 X6 SIGMA NETWORK menu

3. Check the displayed data.

#### 7.11.4 X7 Ethernet 1 Gb

The parameters for the *X7 Ethernet 1 Gb* interface which are necessary for connection to the customer network can be set at SIGMA AIR MANAGER 4.0. This setting is required for using KAESER CONNECT and communication with the KAESER IoT Client.

#### Precondition

Login with Access Level 2 Configuration (see 7.4 "User Login" section)

The active operating mode is *Manual* (see 10.3.1 "Switch on manual operation" section)

The network parameters are known. Request the required information from your IT department

- Press the Configuration SAM 4.0 terminal key.
   The SAM 4.0 terminal menu is displayed.
- 2. Tap the X7 Ethernet 1 Gb tab.

The following parameters can be configured in the *X7 Ethernet 1 Gb* menu:

| Parameters      | Meaning                                                                                                    |
|-----------------|----------------------------------------------------------------------------------------------------|
| Interface       | Activation status of the X7 Ethernet 1 Gb interface for the connection to the customer network                                                                                                    |
| DHCP            | DHCP option status. Checking this option box activates the automatic assignment of the IP address to an DHCP server in the customer network                                                                                                    |
| IP address      | IP address of X7 Ethernet 1 Gb interface. You are required to manually enter the IP address here if the DHCP option is inactive. The left side displays the current IP address. A new IP address can be entered in the input field on the right side (the IP address range 10.0.2.0 – 10.0.2.255 is excluded) |
| Net mask        | Subnet mask of the customer network                                                                                                    |
| Gateway         | Gateway address of the customer network                                                                                                    |
| Name server     | DNS server address                                                                                                    |
| Accept settings | Save the changed settings. The settings are automatically applied after voltage off/on of SIGMA AIR MANAGER 4.0                                                                                                    |
| Network test    | A ping message is sent to the IP address entered. If successfully received, the network device sends a response. This allows for checking of network settings and transfer via the network                                                                                                    |
| Current         | The currently active setting, provided the control field is active                                                                                                    |

| Parameters | Meaning                                                                                                    |
|------------|----------------------------------------------------------------------------------------------------|
| New        | New setting values are applied once the Accept settings key is pressed or when the supply voltage is switched off and then on again. It is only possible to apply the settings in the <i>Manual</i> operating mode. When applied, the SIGMA NETWORK connection is briefly interrupted |

#### Tab. 57 X7 Ethernet 1 Gb menu

- 3. Enter the required settings.
- 4. Press the Accept settings key.
- 5. Switch off the SIGMA AIR MANAGER 4.0 power supply (miniature circuit breaker in the SIGMA AIR MANAGER 4.0 control cabinet or the user's power supply isolating device).
- 6. Wait for a few seconds.
- 7. Switch on the SIGMA AIR MANAGER 4.0 power supply (miniature circuit breaker in the SIGMA AIR MANAGER 4.0 control cabinet or the user's power supply isolating device).

Result SIGMA AIR MANAGER 4.0 is connected to the customer network. The KAESER CONNECT function can be used (see chapter 8.8 "KAESER CONNECT").

# 7.12 E-mail

The parameters of the e-mail function that has been integrated in SIGMA AIR MANAGER 4.0 can be set locally. The *E-mail* menu has the following sub-menus:

- "Send options"
- "General settings"
- "Alive message"
- "History"

#### Precondition

Login with Access Level 2 Configuration (see chapter 7.4 "User Login")

The e-mail parameters are known. Request the required information from the IT department

# 7.12.1 Send options

Use the Send options menu to set the parameters required for sending messages via e-mail.

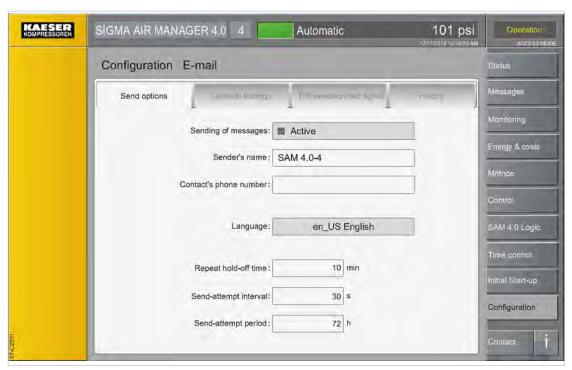

Fig. 54 Send options menu

Press the Configuration – E-mail key.
 Tap the Send options tab.

The Send options menu displays the following e-mail parameters:

| Parameter              | Meaning                                                                                                    |
|------------------------|----------------------------------------------------------------------------------------------------|
| Sending of messages    | E-mail sending is activated if the <i>Active</i> checkbox is ticked off.                                                                                                    |
| Sender's name          | In this field you enter the name that appears as the sender of e-mails.                                                                                                    |
| Contact's phone number | In this field, enter a telephone number under which the air station operator can be reached. This telephone number is sent with each e-mail.                                                                                                    |
| Language               | Language setting for sending e-mail.                                                                                                    |
| Repeat hold-off time   | The repeat lock time specifies the time interval during which a message cannot be resent if the same message has already been sent by e-mail. This prevents multiple sending operations of the same e-mail if a message trigger (e.g., a loose contact) occurs several times in a short period of time. |
| Send-attempt interval  | In this field you enter the time in seconds for the system to wait after a failed e-mail sending operation before it attempts to resend the e-mail.                                                                                                    |
| Send-attempt<br>period | Use this setting to specify how long the system is to attempt to e-mail a message. In most cases (but not always), it is advisable to no longer send an old message since its cause has probably been remedied in the interim.                                                                          |

Tab. 58 Menu *E-mail – Send options* 

2. Enter the required settings.

# 7.12.2 General settings

Use the *General settings* menu to set the communication parameters required for sending messages via e-mail.

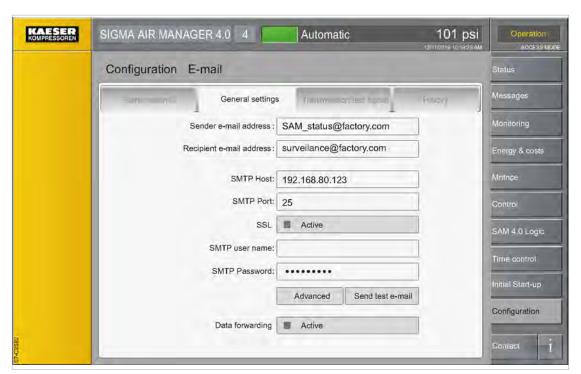

Fig. 55 General settings menu

1. Tap the General settings tab.

| Parameter                | Meaning                                                                                                  |
|--------------------------|----------------------------------------------------------------------------------------------------|
| Sender e-mail address    | The e-mail address to be used as sender address by SIGMA AIR MANAGER 4.0.                                |
| Recipient e-mail address | The e-mail address of the recipient.                                                                     |
| SMTP Host                | Domain name <sup>1)</sup> or IP address of the SMTP e-mail server receiving and forwarding the messages. |
| SMTP Port                | The port address of the SMTP e-mail server receiving and forwarding the messages.                        |
| SSL                      | E-mail sending is encrypted if the checkbox is ticked off.                                               |
| SMTP user name           | The log-in user name for logging on to the SMTP e-mail server.                                           |
| SMTP Password            | The log-in password for logging on to the SMTP e-mail server.                                            |
| Advanced                 | Opens a menu where you can set the type of e-mail authentication.                                        |
| Send test e-mail         | Send a test e-mail to verify the settings.                                                               |

<sup>&</sup>lt;sup>1)</sup> requires setting the DNS server with the parameter *Name server* in menu *Configuration – SAM 4.0 terminal*, see chapter 7.11.4 "X7 Ethernet 1 Gb"

| Parameter       | Meaning                                                                                                    |
|-----------------|----------------------------------------------------------------------------------------------------|
| Data forwarding | Forwarding of compressed air generator data from KAESER machines with SIGMA CONTROL 2 controller is activated if the checkbox is ticked off. |

<sup>&</sup>lt;sup>1)</sup> requires setting the DNS server with the parameter *Name server* in menu *Configuration – SAM 4.0 terminal*, see chapter 7.11.4 "X7 Ethernet 1 Gb"

#### Tab. 59 Menu E-mail – General settings

2. Enter the required settings.

### 7.12.3 Test e-mail

You can send a local test e-mail to SIGMA AIR MANAGER 4.0 to verify the settings.

Precondition Login with Access Level 2 Configuration (see chapter 7.4 "User Login")

Press the Send test e-mail key.

Result The e-mail settings are correct when the recipient receives the test e-mail.

# 7.12.4 Alive message

SIGMA AIR MANAGER 4.0 features an option for sending a "sign of life" e-mail message once a day. The time can be defined. This message confirms that SIGMA AIR MANAGER 4.0 is in operation and that the e-mail function is working.

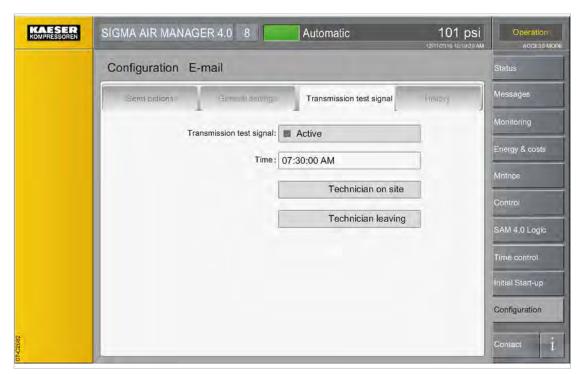

Fig. 56 Alive message menu

1. Tap the Alive message tab.

| Parameter          | Meaning                                                                                             |
|--------------------|----------------------------------------------------------------------------------------------------|
| Alive message      | Sign-of-life e-mail sending is activated if the <i>Active</i> checkbox is ticked off.               |
| Time of day        | Time of day for the daily sign-of-life message to be sent.                                          |
| Technician on site | Key with which a message can be sent when a technician on site is working on the machine.           |
| Technician leaving | Key with which a message can be sent when a technician on site has finished working on the machine. |

Tab. 60 Menu E-mail - Alive message

2. Enter the required settings.

# 7.12.5 History

E-mail sending is logged in submenu *History*. If e-mail sending does not work properly, the *History* menu may prove helpful for troubleshooting.

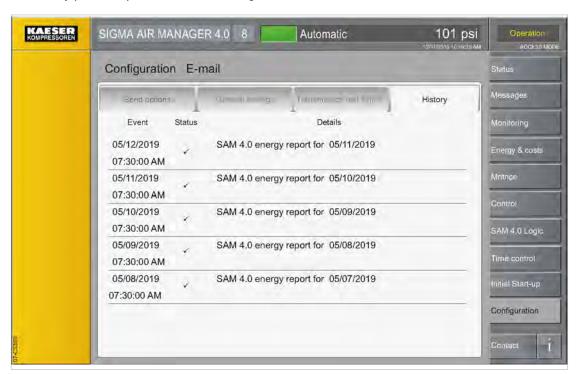

Fig. 57 Menu *E-mail – History* 

➤ Tap the *History* tab.

| Parameter | Meaning                                             |
|-----------|-----------------------------------------------------|
| Event     | Date and time of event                              |
| Status    | Status of e-mail sending                            |
| Details   | Detailed information about the type of sent e-mails |

Tab. 61 Menu *E-mail – History* 

Result A list of sent e-mails is displayed.

### 7.13 SIGMA NETWORK I/O

Except for the IP address of the I/O block, "Engineering Base" is used for all communication settings in SIGMA NETWORK. You can check the settings in the SIGMA NETWORK I/O menu.

SIGMA AIR MANAGER 4.0 uses SIGMA NETWORK to communicate with machines with SIGMA CONTROL 2 and with the I/O blocks of the SIGMA NETWORK bus converters (SBU). An I/O block comprises of a bus controller (type: BC0087) and the available I/O modules (module positions: X0-X9). Any inputs and outputs that are present several times at an I/O module are called I/O channels. See Chapter 2.4 "Control cabinet components" for the technical data of potential I/O modules.

The individual I/O blocks are identified by IDs. One I/O block is provided in the SIGMA AIR MANAGER 4.0 control cabinet. Its factory-set ID is 65. 14 additional I/O blocks (SBU) are maximally possible.

Each I/O block uses SIGMA NETWORK to communicate with SIGMA AIR MANAGER 4.0 and is given a unique IP address for this purpose. This IP address is 169.254.100.XX, with XX being identical with the I/O block ID.

Example: The I/O block with ID 66 is given the IP address 169,254,100.66.

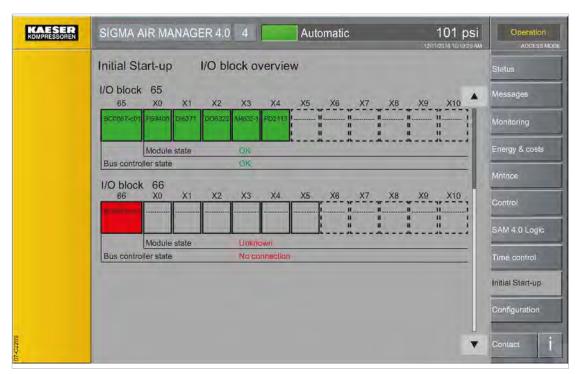

Fig. 58 I/O block overview (example with two I/O blocks)

| Element         | Meaning                                                                                  |
|-----------------|------------------------------------------------------------------------------------------|
| I/O block<br>65 | SIGMA AIR MANAGER 4.0 control cabinet with factory-set I/O block                         |
| X0–X10          | I/O modules (module positions: X0-X10) Dashed frame: I/O block or module is not assigned |
| BC0087-c01      | Bus controller with ID 65, 66,                                                           |

| Element              | Meaning                                                                                                |
|----------------------|----------------------------------------------------------------------------------------------------|
| Module state         | Communication status of the I/O modules:  OK: Bus communication OK  No connection: Communication fault |
| Bus controller state | Bus controller communication status:  OK: Bus communication OK  No connection: Communication fault     |

#### Tab. 62 Meaning of the menu elements I/O block overview

The I/O block overview menu displays the I/O blocks or modules as symbols. Depending on the status, the I/O blocks or modules are identified as follows:

- Continuous frame: I/O block or module is parametrized.
- Interrupted frame: I/O block or module is not parametrized.
- Green: I/O block or module is active.
- Yellow: I/O block or module is available although it has not been (or has been differently) parametrized.
- Red: I/O block or module is not active.

For setting the I/O blocks, see Chapter 7.13.2 "I/O block".

For setting the I/O modules, see Chapter 7.13.3 "I/O module".

For setting the I/O signals, see Chapter 7.13.4 "I/O signals".

# 7.13.1 Starting the SBU

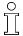

During the registration process, you can only register one SBU at SIGMA AIR MANAGER 4.0 at any time. If you want to register multiple SBU, you have to do this in sequence. Any SBU not yet registered must remain deactivated.

Follow the following sequence to ensure the proper commissioning of the SBU.

#### Precondition

All installation activities and wiring tasks have been properly and completely performed according to chapter 6 "Installation".

The SIGMA AIR MANAGER 4.0 is switched on.

SBU is switched off at the power supply disconnecting device

- 1. Switch on the power supply switch for **one** new SBU.
  - The L/A IF1 LED at the Bus Controller of the SBU illuminates green.

A message box is displayed at the SIGMA AIR MANAGER 4.0:

- Transfer IP address to block in the I/O block XX Bus controller BC0087 menu; see Chapter 7.13.2 "I/O block"
- 3. If you want to register other SBU at the SIGMA AIR MANAGER 4.0, you must follow the procedure described above from item 1. for every SBU.

### 7.13.2 I/O block

You can display the "Engineering Base" configuration of the I/O block in the I/O block menu.

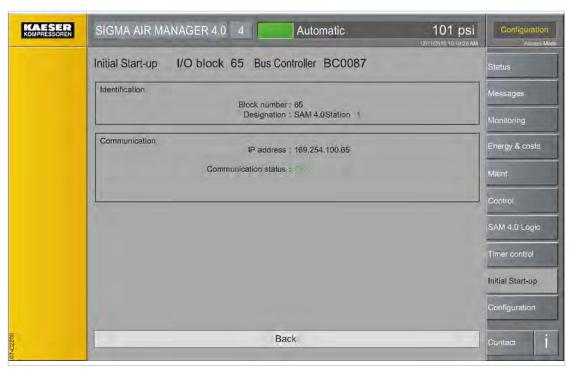

Fig. 59 //O block menu

Press the Initial Start-up – SIGMA NETWORK key.
 The I/O block menu is displayed

| Element              | Meaning                                                                            |
|----------------------|------------------------------------------------------------------------------------|
| Block number         | The block number (ID) is displayed here.                                           |
| Designation          | The number of the I/O block is displayed here.                                     |
| IP address           | This field displays the IP address currently assigned to the I/O block.            |
| Communication status | This field displays the current communication status:  OK- Bus communication is OK |
|                      | ■ No connection - Communication fault                                              |

Tab. 63 Meaning of the menu elements I/O block

- Touch the required I/O block (BC0087).
   The I/O block XX Bus controller BC0087 is displayed (XX: ID of the I/O bock).
- 3. Check the set parameters.

### 7.13.3 I/O module

You can display the "Engineering Base" configuration of the individual I/O modules in the I/O block XX – Module configuration menu.

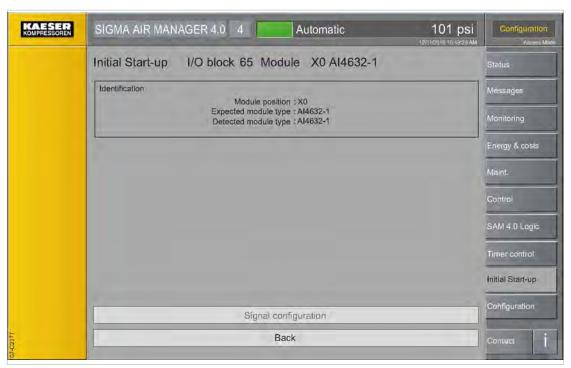

Fig. 60 Module configuration menu

Press the Initial Start-up – SIGMA NETWORK key.
 The I/O block overview menu is displayed

| Element              | Meaning                                                                                                    |
|----------------------|----------------------------------------------------------------------------------------------------|
| Module position      | Displays the currently selected module position.                                                                                                    |
| Expected module type | The expected module type is displayed. This is a useful feature for servicing, for example, when the module fails and the module type can no longer be automatically read and displayed as <i>Detected module type</i> . |
| Detected module type | Displays the automatically detected module type. If nothing or is displayed, the system has not detected the module which is then shown in yellow or red in the I/O block overview.                                      |

Tab. 64 Meaning of the *Module configuration* menu elements

- Touch the required I/O module (module positions: X0-X10).
   The I/O block XX module XY ZZZZ is displayed (XY: module position, ZZZZ: module type).
- 3. Check the displayed settings.

### 7.13.4 I/O signals

If supported by the selected module type, you can display the "Engineering Base" configuration of the individual I/O signals of the currently selected I/O module.

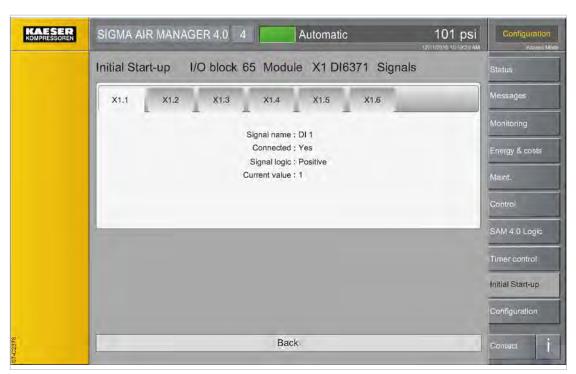

Fig. 61 Example: Signal configuration, analog input

Press the Initial Start-up – SIGMA NETWORK key.
 The I/O block overview menu is displayed.

| Element      | Meaning                                                                                                    |
|--------------|----------------------------------------------------------------------------------------------------|
| I/O signal   | Selecting the I/O signal sub-menu.                                                                                                    |
| Signal name  | This field displays the name of the signal. This name is used by SIGMA AIR MANAGER 4.0 for the display of the processed measured values and for <i>SAM 4.0 Logic</i> . |
| Connected    | ■ Yes: SIGMA AIR MANAGER 4.0 uses this I/O signal.                                                                                                    |
|              | ■ No: This I/O signal is deactivated and is not used.                                                                                                    |
| Signal logic | ■ Positive: The signals are processed 1:1.                                                                                                    |
|              | ■ Negative: The signals are processed inverted.                                                                                                    |

#### Tab. 65 Meaning of the menu elements I/O signals

- Touch the required I/O module (module positions: X0-X9).
   The I/O block XX module XY ZZZZ is displayed (XY: module position, ZZZZ: module type).
- 3. Press the Signal configuration key.

The I/O block XX – module XY ZZZZ - channels is displayed (XY: module position, ZZZZ: module type). If the currently selected I/O module has multiple I/O signals, they are shown in submenus such as X3.1-X3.4.

- 4. Select the required I/O signal.
- 5. Check the displayed settings.

#### 7.14 PROFIBUS

### 7.14 PROFIBUS

The communication at PROFIBUS is set with "Engineering Base". The *PROFIBUS* menu is used to check the settings.

SIGMA AIR MANAGER 4.0 uses the PROFIBUS to communicate with the machines (SIGMA CONTROL or SIGMA CONTROL 2) and Profibus converters (PBU). For this, you must have installed the PROFIBUS master option in SIGMA AIR MANAGER 4.0 or SBU.

The SIGMA NETWORK / PROFIBUS master (Option PROFIBUS master) protocol converter uses SIGMA NETWORK to communicate with SIGMA AIR MANAGER 4.0 but, as master, it uses PROFIBUS for the communication with SIGMA CONTROL, SIGMA CONTROL 2 and the PBUs. In the SIGMA NETWORK, it has the ID 98 (IP address: 169.254.100.98). In the PROFIBUS network, it has the PROFIBUS address 2 as master. The PROFIBUS converters (PBUs) are PROFIBUS I/Os from SIGMA AIR MANAGER 4.0 with the following PROFIBUS slave addresses:

- PBU 8/8: Slave addresses 20-27
- PBU 32: Slave addresses 28/32
- PBU 4+4: Slave addresses 36/44
- PBU PT100/PT1000: Slave addresses 52/60

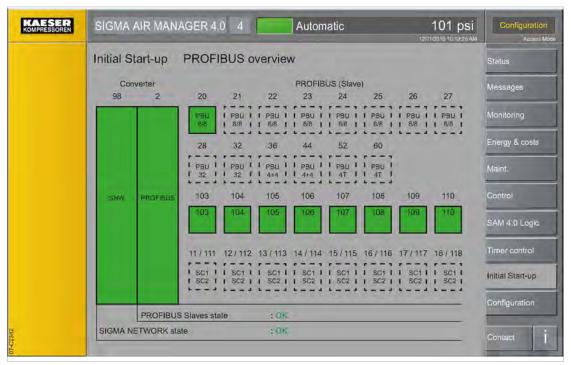

Fig. 62 PROFIBUS I/O overview menu

| Element                          | Meaning                                                                                                    |
|----------------------------------|----------------------------------------------------------------------------------------------------|
| SNW/PROFIBUS<br>Master converter | Protocol converter SIGMA NETWORK / PROFIBUS master, abbreviated to Converter  Green symbol: Bus communication okay Red symbol: Communication fault |
| SNW                              | Communication status at SIGMA NETWORK of the converter                                                                                             |
| PROFIBUS                         | Communication status of the PROFIBUS I/O slaves                                                                                                    |

#### 7.14 PROFIBUS

| Element               | Meaning                                                                                                    |
|-----------------------|----------------------------------------------------------------------------------------------------|
| Converter<br>: 98     | SIGMA NETWORK address                                                                                                    |
| Converter<br>: 2      | PROFIBUS Slave address                                                                                                    |
| PROFIBUS Slaves state | <ul> <li>Green symbol: Bus communication okay</li> <li>Red symbol: Communication fault</li> <li>Dashed frame: Converter not configured</li> </ul> |

Tab. 66 Meaning of the PROFIBUS I/O overview menu elements

You can display the PROFIBUS master settings as shown in Chapter 7.14.1 "SNW/PROFIBUS Master converter".

You can display the PBU (slaves) settings as shown in Chapter 7.14.2 "PROFIBUS Slave".

### 7.14.1 SNW/PROFIBUS Master converter

You can display the "Engineering Base" settings for the PROFIBUS master.

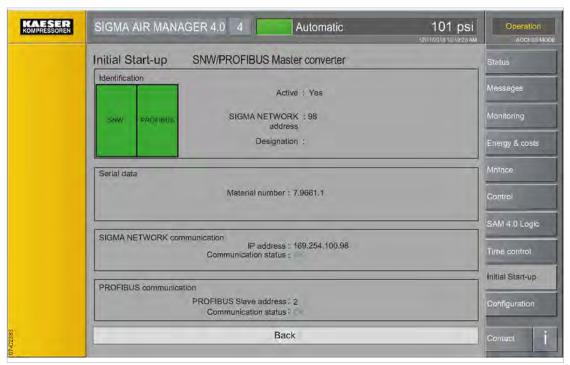

Fig. 63 SNW/PROFIBUS Master converter menu

Press the Initial Start-up – PROFIBUS key.
 The SNW/PROFIBUS Master converter menu is displayed.

| Element               | Meaning                                                 |
|-----------------------|---------------------------------------------------------|
| Active                | Indicates whether the converter is or is not activated. |
| SIGMA NETWORK address | SIGMA NETWORK address                                   |

#### 7 14 PROFIBLIS

| Element                | Meaning                                                                                                    |
|------------------------|----------------------------------------------------------------------------------------------------|
| Designation            | This field displays a name for the master (for example, "SNW/PROFIBUS Master converter SIGMA AIR MANAGER 4.0").                                                 |
| Part number            | If possible, the material number is retrieved from the master and displayed here.                                                                               |
| IP address             | This field displays the SIGMA NETWORK IP address currently assigned to SNW/PROFIBUS Master converter.                                                           |
| Communication status   | This field displays the current SIGMA NETWORK communication status:  ■ <i>OK</i> : Bus communication okay  ■ <i>No connection</i> : Communication fault         |
| PROFIBUS Slave address | This field displays the PROFIBUS IP address assigned to the master.                                                                                             |
| Communication status   | This field displays the current PROFIBUS I/O communication status:  ■ OK: Bus communication okay  ■ No connection to slave XX: Communication to slave XX faulty |

Tab. 67 Meaning of the menu elements SNW/PROFIBUS Master converter

- Touch SNW/PROFIBUS Master converter.
   The SNW/PROFIBUS Master converter menu is displayed.
- 3. Check the displayed settings.

### 7.14.2 PROFIBUS Slave

You can display the "Engineering Base" settings of the individual I/O signals of the currently selected PROFIBUS slaves. The type and number of the possible parameters depend on the used slave type.

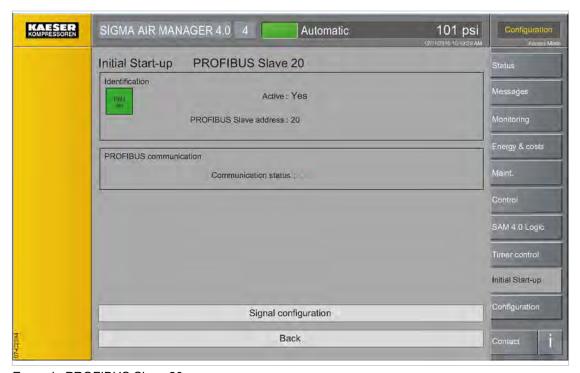

Fig. 64 Example PROFIBUS Slave 20

### 7.14 PROFIBUS

Press the Initial Start-up – PROFIBUS key.
 The PROFIBUS Slave menu is displayed.

| Element                | Meaning                                                                                                    |
|------------------------|----------------------------------------------------------------------------------------------------|
| Active                 | Indicates whether the slave is or is not activated.                                                                                |
| PROFIBUS Slave address | PROFIBUS Slave address                                                                                                    |
| Communication status   | This field displays the current PROFIBUS communication status:  ■ OK: Bus communication okay  ■ No connection: Communication fault |
| Signal configuration   | Display the individual signals of selected I/O modules here                                                                        |

#### Tab. 68 Meaning of the menu elements PROFIBUS Slave

- Touch the required PROFIBUS Slave.
   The menu PROFIBUS SlaveXY (XY: slave address) is displayed.
- Tap Signal configuration.
   The Signals menu is displayed.

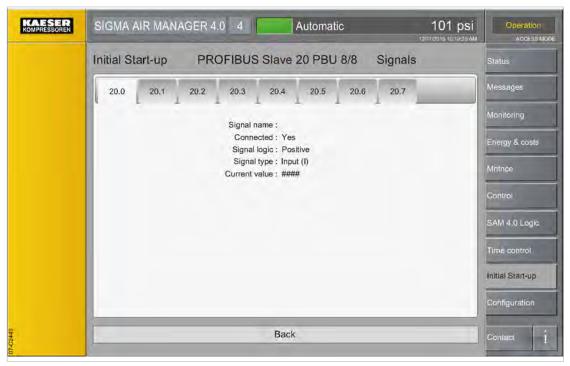

Fig. 65 Example PROFIBUS Slave 20

Touch the required I/O signal.
 The menu for the selected I/O signal is displayed.

| Element     | Meaning                                                                                                    |
|-------------|----------------------------------------------------------------------------------------------------|
| I/O signals | Using the signal number to select an I/O signal sub-menu.                                                                         |
| Signal name | This field displays the name of the signal.                                                                                       |
| Connected   | <ul> <li>Yes: SIGMA AIR MANAGER 4.0 uses this I/O signal.</li> <li>No: This I/O signal is deactivated and is not used.</li> </ul> |

### 7.15 SIGMA NETWORK

| Element       | Meaning                                                                                                    |
|---------------|----------------------------------------------------------------------------------------------------|
| Signal logic  | <ul> <li>Positive: The signals are processed 1:1.</li> <li>Negative: The signals are processed inverted.</li> </ul> |
| Signal type   | ■ Input (I) ■ Output (O)                                                                                            |
| Current value | Current measured value or state at this measured value.                                                             |

Tab. 69 Meaning of the I/O signals menu elements

5. Check the displayed settings.

### 7.15 SIGMA NETWORK

SIGMA AIR MANAGER 4.0 communicates via the SIGMA NETWORK with compressed air generators and other devices with compatible controllers.

Communication within the SIGMA NETWORK is configured using "Engineering Base" – with the exception of the IP address of the I/O block. The *SIGMA NETWORK* menu is used to check the settings.

The SIGMA NETWORK menu has the following sub-menus:

- Compressors
- Dryer
- Control valves

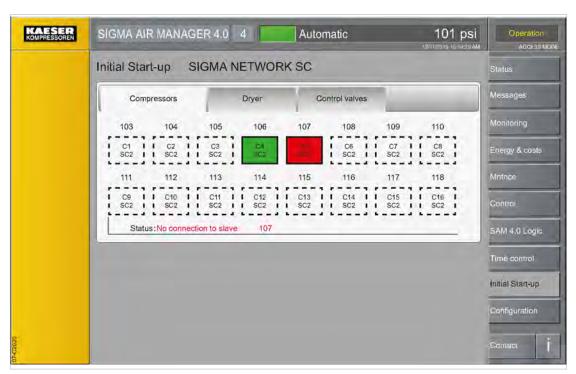

Fig. 66 SIGMA NETWORK menu

Press the Initial Start-up – SIGMA NETWORK key.

### 7.15 SIGMA NETWORK

2. Touch the requested tab, e.g. *Compressors*. The *Compressors* menu is displayed.

| Element                 | Meaning                                                                                                    |
|-------------------------|----------------------------------------------------------------------------------------------------|
| Elements C1–C16         | Compressed air generator, e.g. with KAESER controller SIGMA CONTROL 2                                                                                                    |
| Elements D1-D16         | Dryer, e.g. with KAESER controller SIGMA CONTROL SMART                                                                                                    |
| Elements DHS1-<br>DHS16 | Air-main charging system with KAESER controller                                                                                                    |
| Individual element      | <ul> <li>Green symbol: Bus communication okay</li> <li>Red symbol: There is a communications fault</li> <li>Dotted frame: No device expected at this position</li> </ul> |
| Status                  | OK: Bus communication okay No connection: Communication fault                                                                                                    |

Tab. 70 Meaning of the SIGMA NETWORK menu elements - overview

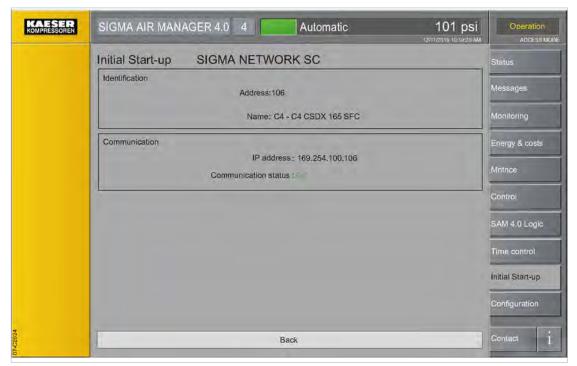

Fig. 67 SIGMA NETWORK menu

3. Touch the required machine with the KAESER SIGMA CONTROL 2 controller. The *SIGMA NETWORK* menu for the corresponding machine is displayed.

| Element    | Meaning                                                               |
|------------|-----------------------------------------------------------------------|
| Address    | Controller address                                                    |
| Name       | Machine designation                                                   |
| IP address | The IP address currently assigned to the controller is displayed here |

### 7.15 SIGMA NETWORK

| Element              | Meaning                            |
|----------------------|------------------------------------|
| Communication status | OK: Bus communication okay         |
|                      | No connection: Communication fault |

Tab. 71 Meaning of the SIGMA NETWORK menu elements - controller

4. Check the displayed settings.

# 7.15.1 Start the dryer or air-main charging system (DHS)

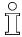

During the login process, only one dryer or air-main charging system can be logged onto SIGMA AIR MANAGER 4.0 at the same time. If multiple dryers or air-main charging systems need to be logged in, this must be done sequentially. Dryers or air-main charging systems that have not yet been logged in must remain switched off until they are logged in.

To ensure smooth commissioning of dryers or air-main charging systems, a certain sequence must be followed.

Below you will find an example that describes commissioning based on a dryer. An air-main charging system (DHS) is commissioned in the same way via submenu *Control valves*.

#### Precondition

All installation activities and wiring tasks have been properly and completely performed according to chapter 6 "Installation"

The SIGMA AIR MANAGER 4.0 is switched on.

The new dryers or air-main charging systems to be logged on are switched off at the power supply disconnecting device.

Switch on the power supply disconnecting device for **one** new dryer.
 The communications status for the dryer is displayed in the menu: *OK* is illuminated in orange

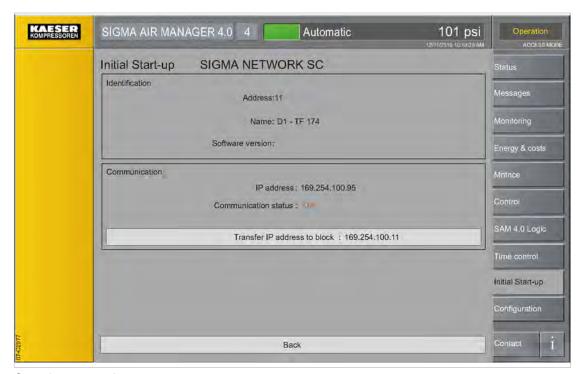

Fig. 68 Start dryer operation

#### 7.16 Control

2. Press the Transfer IP address to dryer key.

The IP address is transferred to the dryer controller.

This process takes a few seconds.

The communications status for the dryer is displayed in the menu: OK is illuminated in green

3. If additional dryers are to be logged on to SIGMA AIR MANAGER 4.0, perform the same procedure as described above, starting with step 1.

# 7.16 Control

The Control menu has the following sub-menus:

- Parameter
  - "Constant pressure control"
  - "Pressure monitoring"
  - "Volume flow rate control" \*)
  - "Adapt. pressure reg.-low pressure" \*)
- "Actual pressure value"

### 7.16.1 Constant pressure control

Use the *Constant pressure control* menu to set the "Required pressure" [pREQ] and display other basic pressure parameters of the station.

Precondition

Login with Access Level 2 Configuration (see 7.4 "User Login" section)

The required pressure for the air network to be controlled is known.

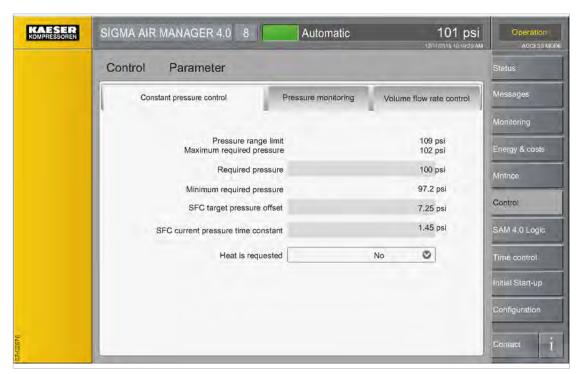

Fig. 69 Menu Control - Parameter

<sup>\*)</sup> Availability dependent on Engineering Base configuration

#### 7.16 Control

Press the Control – Parameter key
 The menu Control – Parameter is displayed.

| Parameters                         | Meaning                                                                                                    |
|------------------------------------|----------------------------------------------------------------------------------------------------|
| Pressure range limit [pR]          | You define the pressure margin by setting a pressure value above the <i>required pressure</i>                                                                                                    |
|                                    | For example, if you want a required pressure of 101.5 psi and a pressure margin of 7.5 psi, you must specify 109 psi as value for the <i>pressure margin</i> .                                                                                                    |
| Maximum required pressure          | Maximum required pressure is the maximal values that you can set for the required pressure.                                                                                                    |
| Required pressure [pREQ]           | The <i>required pressure</i> is the pressure required by the consumers in the compressed air network.                                                                                                    |
|                                    | SIGMA AIR MANAGER 4.0 usually maintains the <i>required pressure</i> with a maximum deviation of 1.5 psi. For energetic reasons, the <i>required pressure</i> is to be set as low as possible, i.e., not higher as required for the consumers within the compressed air network. A pressure of 14.5 psi higher than required causes approximately 6 % more energy consumption. |
| Minimum<br>required<br>pressure    | Minimum required pressure is the minimal values that you can set for the required pressure.                                                                                                    |
| SFC target pressure offset         | Set here and offset value for the target pressure for frequency-controlled machines. The SFC target pressure offset indicates by how much the target value of the pressure for the pressure controller in the compressor is above the required pressure.                                                                                                    |
| SFC current pressure time constant | Here you can set a time constant for frequency-controlled machines (SFC) for smoothing the SFC actual pressure value in seconds.                                                                                                    |
| Heat is requested                  | Here you can activate/deactivate this function for machines with heat recovery.                                                                                                    |

### Tab. 72 Parameters in the Constant pressure control menu

- Tap the input field in line Required pressure.An input mask opens.
- 3. Set Required pressure.
- 4. Set SFC target pressure offset.
- 5. Check other displayed data.

# 7.16.2 Pressure monitoring

The monitoring parameters of the station can be displayed in the *Pressure monitoring* menu.

| Parameters                              | Meaning                                              |
|-----------------------------------------|------------------------------------------------------|
| Activation of "Pressure too high" alarm | Displays the status of the signal function.          |
| Threshold value "Pressure too high"     | Defined threshold value for the monitoring function. |

#### 7.16 Contro

| Parameters                                  | Meaning                                                                                      |
|---------------------------------------------|----------------------------------------------------------------------------------------------|
| Trigger delay "Pressure too high"           | Time by which the threshold value must be continually exceeded before a signal is triggered. |
| Activation of "Pressure too low" alarm      | Displays the status of the signal function.                                                  |
| Threshold value "Pressure too low"          | Defined threshold value for the monitoring function.                                         |
| Trigger delay "Pressure too low"            | Time by which the threshold value must be continually exceeded before a signal is triggered. |
| Activation of "Pressure too low" alarm (dp) | Displays the status of the signal function.                                                  |
| Threshold value "Pressure too low" (dp)     | Defined threshold value for the monitoring function.                                         |
| Trigger delay "Pressure too low" (dp)       | Time by which the threshold value must be continually exceeded before a signal is triggered. |

Tab. 73 Parameters in the *Pressure monitoring* menu

#### 7.16.3 Volume flow rate control

Set the parameters for this operating mode in the Volume flow rate control menu.

#### Precondition

The *Volume flow rate control* operating mode is only visible in the *Control* menu if it has previously been configured in Engineering Base for its application

Login with Access Level 2 Configuration (see chapter 7.4 "User Login")

The required parameters for the compressed air network to be controlled are known.

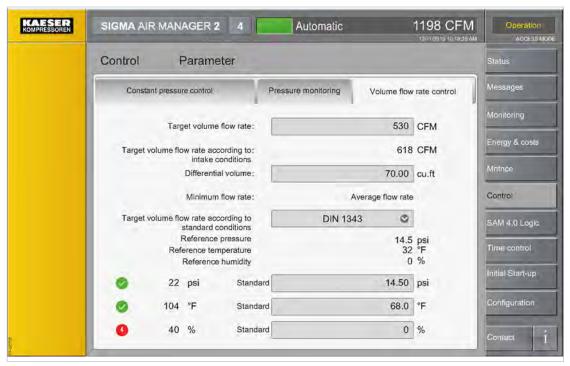

Fig. 70 Menu: Control - Parameter - Volume flow rate control

#### 7.16 Control

- 1. Press the Control Parameter key.
- Touch the Volume flow rate control tab.
   The Control Parameter Volume flow rate control menu is displayed.

| Parameters                                                  | Meaning                                                                                                    |
|-------------------------------------------------------------|----------------------------------------------------------------------------------------------------|
| Target volume flow rate                                     | Set-point value to which the flow rate is controlled.                                                                                                    |
| Target volume flow rate according to inlet condition        | Flow rate that must be reached under the given intake conditions (pressure, temperature, humidity) in order to ensure the <i>Target volume flow rate</i> .                                                                                                    |
| Differential volume                                         | The value for the difference volume determines how far the delivered volume may deviate from the target volume before compressed air generators are switched on or off.                                                                                                    |
| Minimum flow rate                                           | With the setting <i>Average flow rate</i> , the set-point value is only then corrected in the event of a deviation if the integral of the deviated delivery volume exceeds the set difference volume.  With the setting <i>Minimum flow rate</i> , the value is only corrected if the target flow rate is fallen short of. |
| Target volume flow rate according to standard condition     | Selection of the requested standard (ISO 1217, DIN 1343, ASME & CAGI) or option "1:1".  If option "1:1: is selected, the set target flow rate is supplied under any intake conditions.                                                                                                    |
| Reference pressure Reference temperature Reference humidity | These values correspond to the reference points of the corresponding standard and change depending on which of the different standards is selected.                                                                                                    |
|                                                             | The sensor provides valid values.                                                                                                    |
| •                                                           | The sensor does not provide valid values.                                                                                                    |
| Current value                                               | Current measured value of the corresponding sensor.                                                                                                    |
| Standard                                                    | Release value for corresponding sensor in the event that the sensor signal does not provide valid values.                                                                                                    |

Tab. 74 Meaning of the menu elements in the Volume flow rate control menu

3. Enter the required settings.

# 7.16.4 Adapt. pressure reg.-low pressure

Set the parameters for the operating mode "Pressure control without receiver volume" in the *Adapt. pressure reg.-low pressure* menu.

#### Precondition

The *Adapt. pressure reg.-low pressure* operating mode is only visible in the *Control* menu if it has previously been configured in Engineering Base for its application

Login with Access Level 2 Configuration (see 7.4 "User Login" section)

The required parameters for the compressed air network to be controlled are known

#### 7.16 Contro

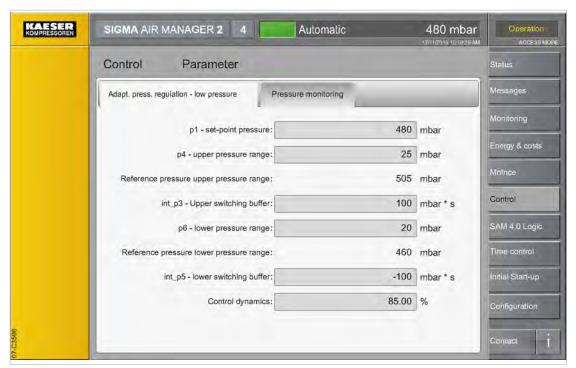

Fig. 71 Menu Control – Adapt. pressure reg.-low pressure

- 1. Press the Control Parameter key.
- 2. Tap the Adapt. pressure reg.-low pressure tab.

  The Control Parameter Adapt. pressure reg.-low pressure menu is displayed.

| Parameters                              | Meaning                                                                                                    |
|-----------------------------------------|----------------------------------------------------------------------------------------------------|
| p1 - set-point pressure                 | Set-point value to which the pressure value is controlled.                                                                                                 |
| p4 - upper pressure range               | Pressure differential between target pressure p1 and the upper reference pressure p3 for the integral calculation.                                         |
| Reference pressure upper pressure range | The upper reference value p3 represents the value for activating the integral calculation of int_p3 and is the result from the sum of p1 + P4.             |
| int_p3 - upper switching buffer         | Time integral over pressure differential.                                                                                                    |
| p6 - lower pressure range               | Pressure differential between target pressure p1 and the lower reference pressure p5 for the integral calculation.                                         |
| Reference pressure lower pressure range | The lower reference value p5 represents the value for activating the integral calculation of int_p5 and is the result from the difference between p1 - P4. |
| int_p5 - lower switching buffer         | Time integral over pressure differential.                                                                                                    |
| Control dynamics                        | Setting the reaction speed of the control.                                                                                                    |

Tab. 75 Parameters in the Adapt. pressure reg.-low pressure menu

3. Enter the required settings.

#### 7.16 Control

### 7.16.5 Actual press. value

Set the parameters for the air-main charging systems in the *Actual press. value* menu.

Precondition

Login with Access Level 2 Configuration (see chapter 7.4 "User Login")

The air-main charging systems used in the compressed air network are known.

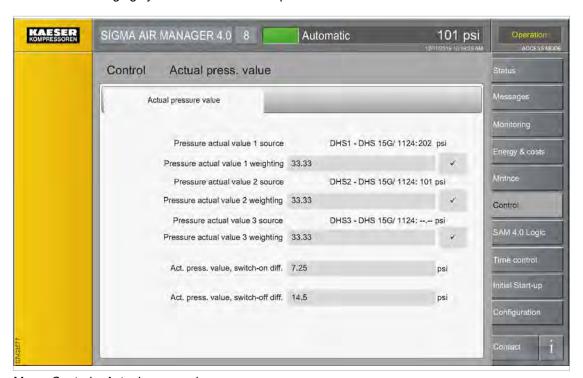

Fig. 72 Menu Control - Actual press. value

Press the Control – Actual press. value key.
 The menu Control – Actual press. value is displayed.

| Parameters                             | Meaning                                                                                                    |
|----------------------------------------|----------------------------------------------------------------------------------------------------|
| Pressure actual value 1 source         | Name of the measuring point.                                                                                                    |
| Pressure actual value 2 source         |                                                                                                    |
| Pressure actual value 3 source         |                                                                                                    |
| Pressure actual value 1 weighting      | Weighting by which the corresponding measured value of the actual pressure value source is taken for the network pressure cal-                                     |
| Pressure actual value 2 weighting      | culation.                                                                                                    |
| Pressure actual value 3 weighting      |                                                                                                    |
| Actual pressure value switch-on diff.  | If the pressure difference between the two lowest actual pressure values is greater/equal to this value, the lower of the two pressure transducers is deactivated. |
| Actual pressure value switch-off diff. | If the deactivated actual pressure value does not exceed this value, the pressure transducer is reactivated.                                                       |

Tab. 76 Parameters in the Actual press. value menu

#### Timer control

#### 7.17 Timer control

Individual tasks are defined in the *Timer control* menu. Using the timer control, you can set timers for various compressed air station parameters (such as required pressure and air delivery ON/ OFF).

Timers can be set for up to 99 tasks.

The time control is configured locally at SIGMA AIR MANAGER 4.0.

For a sample task, see the 7.17.7" Example" section.

Precondition

Login with Access Level 2 Configuration (see chapter 7.4 "User Login")

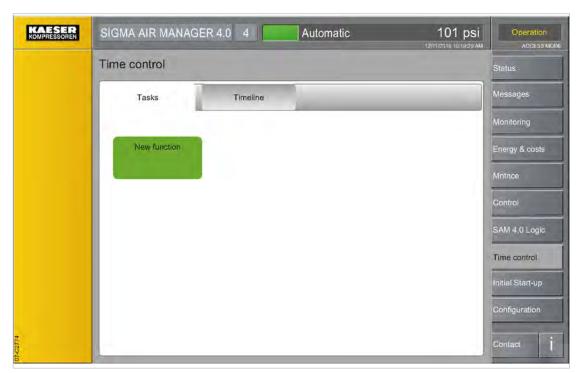

Fig. 73 Timer control menu

> Press the Timer control key. The *Timer control* menu is displayed.

#### 7.17.1 **New function**

A new task can be configured in the *Task* menu.

Precondition The *Timer control* menu is displayed

- 1. Touch the Tasks tab.
- 2. Press the New function key.

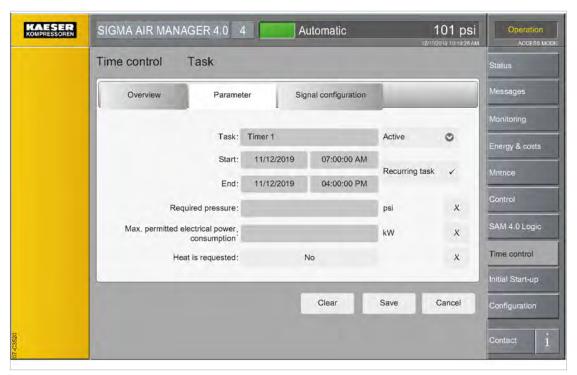

Fig. 74 Menu: *Timer control – Task – Parameter* 

#### 3. Touch the Parameter tab.

The *Timer control – Task – Parameter* menu is displayed.

| Element                                     | Meaning                                                                                                    |
|---------------------------------------------|----------------------------------------------------------------------------------------------------|
| Task                                        | User-defined task name.                                                                                    |
|                                             | The Active option is used to execute this task.                                                            |
|                                             | The option <i>Inactive</i> is used to <b>not</b> execute the task.                                         |
| Start                                       | Input fields for start date and time of the task.                                                          |
| End                                         | Input fields for end date and time of the task.                                                            |
| Recurring task                              | Opens the <i>Recurring task</i> menu, in which the recurring tasks can be configured (see chapter 7.17.2). |
| Required pressure                           | Set and activate (optional) the set-point value for the required pressure of the task.                     |
| Max. permitted electrical power consumption | Set and activate (optional) set-point value for maximum allowable power consumption for the task.          |
| Heat is requested                           | Set and activate (optional) if heat is required for the task.                                              |
| Control field "✓"                           | Parameter is defined as a set-point value by the timer control.                                            |
| Control field "X"                           | Parameter is <b>not</b> defined as a set-point value by the timer control.                                 |
| Save                                        | Save all settings for the task and close the menu                                                          |

Tab. 77 Meaning of the *Timer control – Task – Parameter* menu elements

- 4. Enter the desired name for this task in the *Task* field.
- 5. Enter the date and time for start and end of this task in the *Startand End* fields.

- Touch the control field on the right to activate the desired parameter.
   A check mark "✓" is displayed in the activated control field.
- 7. Enter the set-point value(s) for the activated parameter(s) or touch the desired function.

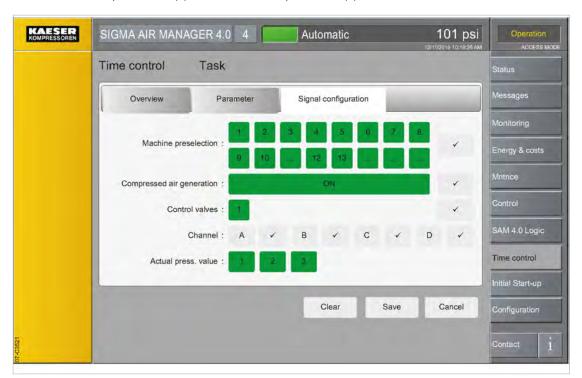

Fig. 75 Menu: Timer control – Task – Signal configuration

Touch the Signal configuration tab.
 The *Timer control – Task – Signal configuration* menu is displayed.

| Element                    | Meaning                                                                                           |
|----------------------------|---------------------------------------------------------------------------------------------------|
| Machine preselection       | Set the machines that are to be used for the task and activate the function (optional).           |
| Compressed air generation  | Set the status of compressed air generation during the task and activate the function (optional). |
| Control valves             | Set the regulating valves (DHS) to be used for the task and activate the function (optional).     |
| Channel                    | Set the status of channels during the task and activate the function (optional).                  |
| Control                    | Set the pressure transducer to be considered for pressure control.                                |
| Control field "✓"          | Parameter is defined as a set-point value by the timer control.                                   |
| Control field " <b>✗</b> " | Parameter is <b>not</b> defined as a set-point value by the timer control.                        |
| Key colour: Green          | The corresponding function has been activated.                                                    |
| Save                       | Save all settings for the task and close the menu.                                                |

Tab. 78 Meaning of the *Timer control – Task – Signal configuration* menu elements

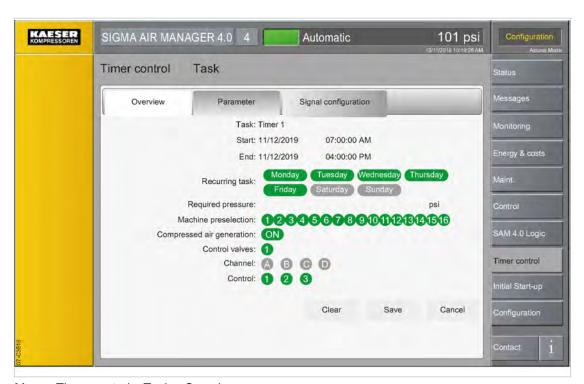

Fig. 76 Menu: Timer control - Task - Overview

- 9. Touch the Overview tab.
  - The *Timer control Task Overview* menu is displayed.
- 10. All settings for the selected task are shown clearly arranged on a page in the *Overview* menu. You cannot make any changes in here.
- 11. Press the Save key.

The task is saved and the Task menu closes.

An error message will appear in case of a conflict with a previously saved task. The new task cannot be saved until the conflict is eliminated.

The following conflicts may occur:

- A conflict arises if two different tasks are set up to change the same parameter at the same time.
- New recurring tasks must not conflict with existing recurring tasks.
- New non-recurring tasks must not conflict with existing non-recurring tasks.

# 7.17.2 Recurring task

If a task is set up as a recurring task, it is repeated at regular intervals.

O A recurr

A recurring task has lower priority than a non-recurring task that is active at the same time.

Precondition The *Timer control* menu is displayed.

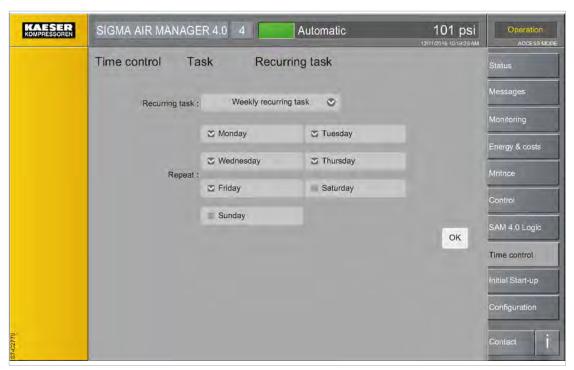

Fig. 77 Menu: Timer control - Task - Recurring task

- 1. Touch the Tasks tab.
- 2. Touch the desired task.

The *Task* menu is displayed.

3. Touch the Parameter tab.

The *Timer control – Task – Parameter* menu is displayed.

4. Press the Recurring task key.

The *Recurring task* menu is displayed.

- 5. Touch the symbol ♥ in the Recurring task row.
- 6. Select the Weekly recurring task option, for example.
- 7. Touch the desired weekday.

The selected weekday is indicated by a check mark "✓" in the check box.

- 8. Activate recurring function by placing a check mark "✓" in the *Recurring task* control box.
- 9. Press the OK key.

The Recurring task menu closes.

10. Press the Save key.

The task is saved and the *Task* menu closes.

In the *Timer control* menu, recurring tasks are marked with a circle symbol.

# 7.17.3 Edit task

An existing task can be edited in the *Task* menu.

Precondition The Timer control menu is displayed

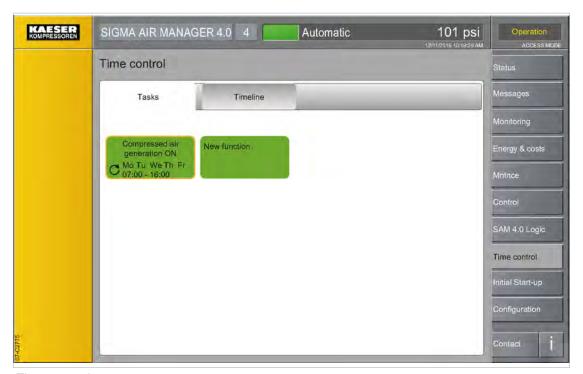

Fig. 78 Timer control menu

- 1. Touch the Tasks tab.
- Touch the desired task.The *Task* menu is displayed.
- 3. Enter the required settings.
- 4. Press the Save key.

The settings are saved and the menu closes.

Active tasks are marked with a yellow frame in the list.

### 7.17.4 Delete tasks

An existing task can be deleted in the *Task* menu.

### Precondition The Timer control menu is displayed

- 1. Touch the Tasks tab.
- 2. Touch the task to be deleted. The *Task* menu is displayed.
- Press the Clear key.
   The task is deleted and the menu closes.

### 7.17.5 Timeline

All tasks and the parameters they influence are shown clearly arranged on a timeline in the *Timeline* menu. Any 16-hour period, past, present or future, can be viewed. The transparent visualization of the factors permits a clear understanding of the effects of the timer control.

#### Precondition The Timer control menu is displayed

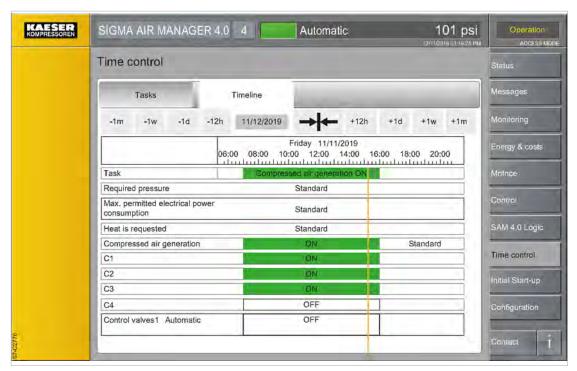

Fig. 79 Menu Timer control - Timeline

Touch the Timeline tab.
 The *Timeline* menu is displayed.

| Element     | Meaning                                                       |
|-------------|---------------------------------------------------------------|
| -12h/+12h   | Move half a day forward or back                               |
| -1d/+1d     | Move a day forward or back                                    |
| -1w/+1w     | Move a week forward or back                                   |
| -1m/+1m     | Move a month forward or back                                  |
| Date        | Select the Set the date menu and enter the desired date       |
| <b>→ ←</b>  | Reset the time line to the current time                       |
| Timeline    | The timeline can be shifted continuously to the left or right |
| Yellow line | Current time                                                  |

Tab. 79 Meaning of the menu elements *Timeline* 

2. Tap the time line and move it to the left or right.

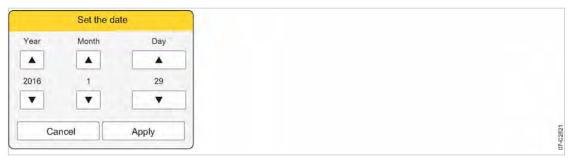

Fig. 80 Set the date menu

Alternatively, tap the *Date* field.
 The *Set the date* menu is displayed.

| Element    | Meaning                       |
|------------|-------------------------------|
| Year       | Set year                      |
| Month      | Set month                     |
| Day        | Set day                       |
| Arrow keys | Move up/down in the list      |
| Cancel     | Settings are <b>not</b> saved |
| Apply      | Settings are saved            |

Tab. 80 Meaning of the menu elements Set the date

- 4. Use the arrow keys to set the current date:
  - Year
  - Month
  - Day
- 5. Save the selected date using the Apply key.

### 7.17.6 Activating time control

To activate the time control, press the «Timer control» key on the operating panel of SIGMA AIR MANAGER 4.0. In addition, you can also activate by means of I/O signals and by the control system.

#### Precondition

At least one valid task must be created and saved in the time control settings In the *Configuration – Key lock* menu the «Timer control» key is released

- Press «Timer control» 

   The system returns a confirmation prompt.
- Confirm prompt with the Yes key.
   The «Timer control» key lights up green.

Result SIGMA AIR MANAGER 4.0 follows the scheduled tasks of the time control.

### 7.17.7 Example

The following example clearly illustrates, step-by-step, a frequent use case for the time control function.

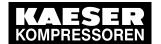

#### Definition of task:

- Compressed air flow should be active on weekdays from 6 am to 8 pm.
- Compressed air flow should be deactivated on weekends from Friday at 8 pm to Monday at 6
- This cycle is to be repeated every week.

#### Proposed solution:

Two tasks are required for the time control:

- Compressed air OFF weekdays
- Compressed air OFF weekends

#### Precondition

Without timer control, compressed air flow is continuously active

The timer control function does not have any other tasks that conflict with the following settings The *Timer control* menu is displayed

- 1. Touch the Tasks tab.
- 2. Press the New function key.

The menu *Timer control – Task* is displayed.

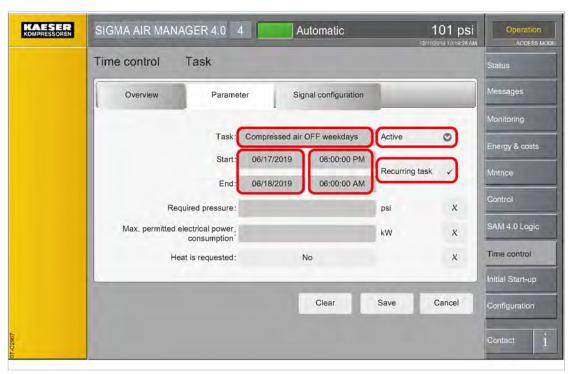

Fig. 81 Task: "Compressed air OFF weekdays"

3. Touch the Parameter tab.

The *Timer control – Task – Parameter* menu is displayed.

- 4. Enter "Compressed air OFF weekdays" in the *Task* field.
- 5. Touch the symbol ♥ in the *Task* row.
- 6. Select the Active option.
- 7. Configure date and time settings for the task "Compressed air OFF weekdays".

Press the Recurring task key.
 The Recurring task menu is displayed.

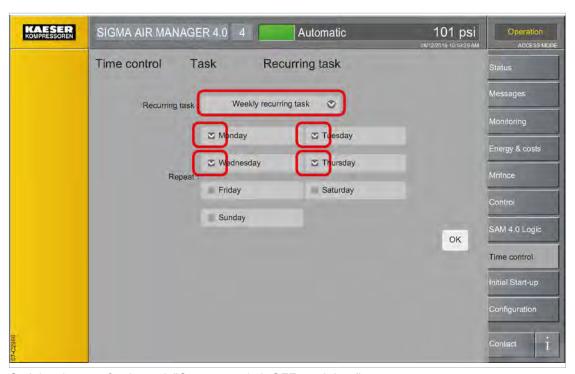

Fig. 82 Serial task menu for the task "Compressed air OFF weekdays"

- 9. Touch the symbol ♥ in the *Recurring task* row.
- 10. Select the Weekly recurring task option.
- 11. Touch to select the control box for the weekdays *Monday*, *Tuesday*, *Wednesday* and *Thursday*.

The selected weekday is indicated by a check mark "✓" in the check box.

12. Press the OK key.

The Recurring task menu closes.

13. Touch the Signal configuration tab.

Ĭ

Compressed air flow is deactivated starting on Monday at 8 pm and ends on Tuesday at 6 am.

The period between start and end is one day.

The serial task function is used to set repetitions on additional weekdays.

An error message appears if the period between start and end is set at more than one day while simultaneously multiple weekdays are set using the serial task function.

The start time is the time at which compressed air flow is to be deactivated. The compressed air flow is reactivated at the end time.

The menu *Timer control – Task – Signal configuration* is displayed.

- 14. Activate the control field for the Compressed air generation parameter by tapping it.
  - A check mark "✓" is displayed in the activated control field.
- 15. For the *Compressed air generation* parameter, set the *OFF* option.
- 16. Press the Save key.

The task is saved and the *Timer control – Tasks* menu is displayed.

17. Press the New function key.

The menu *Timer control – Task* is displayed.

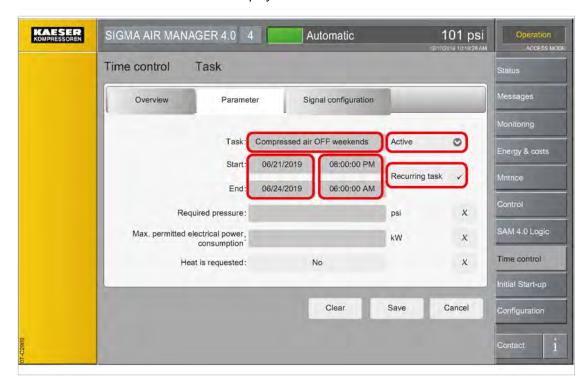

Fig. 83 Task: "Compressed air OFF weekends"

18. Touch the Parameter tab.

The menu *Timer control – Task – Parameter* is displayed.

- 19. Enter "Compressed air OFF weekend" in the Task field.
- 20. Touch the symbol ♥ in the *Task* row.
- 21. Select the Active option.
- 22. Configure date and time settings for the "Compressed air OFF weekends" task.

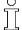

Deactivation of the compressed air flow starts on Friday at 8 pm and ends on Monday at 6 am.

The period between start and end is three days.

Using the series task function, one weekly repetition is set for Friday.

23. Press the Recurring task key.

The Recurring task menu is displayed.

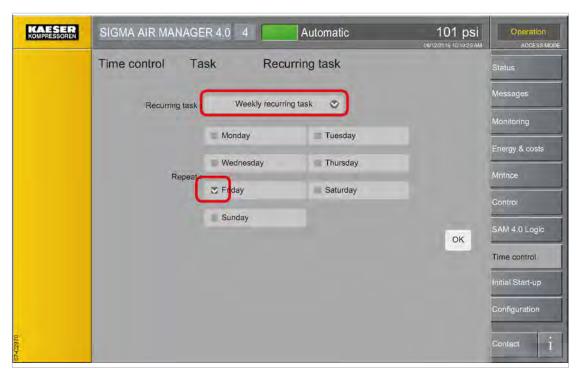

Fig. 84 Series task menu for the "Compressed air OFF weekends" task

- 24. Touch the symbol ♥ in the Recurring task row.
- 25. Select the Weekly recurring task option.
- 26. Select the control box for the *Friday* weekday by touching it.
  The selected weekday is marked in the control box with a check mark "✓".
- 27. Press the OK key.

The Recurring task menu closes.

- 28. Touch the Signal configuration tab.
- 29. For the Compressed air generation parameter, set the OFF option.
- 30. Activate the control field for the *Compressed air generation* parameter by touching it. A check mark "✔" is displayed in the activated control field.
- 31. Press the Save key.

The task is saved and the *Timer control – Tasks* menu is displayed.

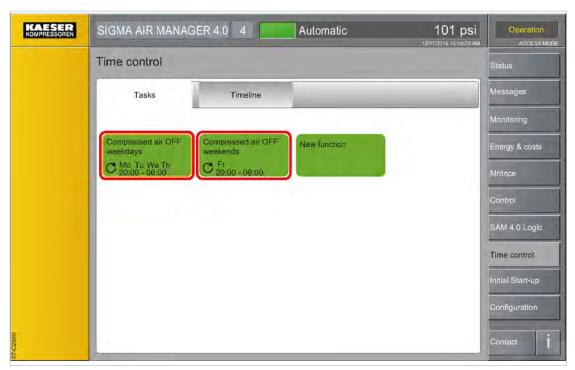

Fig. 85 Timer control menu with the two tasks

32. Touch the Timeline tab.

The menu *Timer control – Timeline* is displayed.

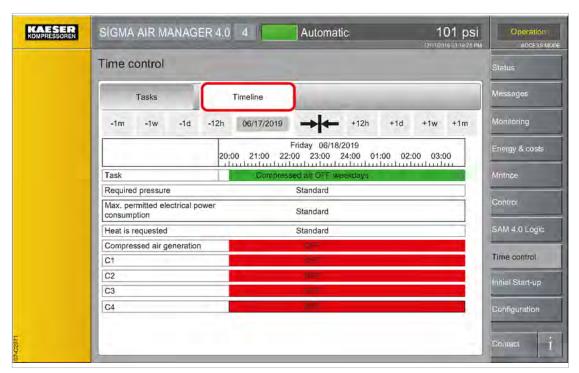

Fig. 86 Timeline menu with the task "Compressed air OFF weekdays"

### 7.18 Data backup

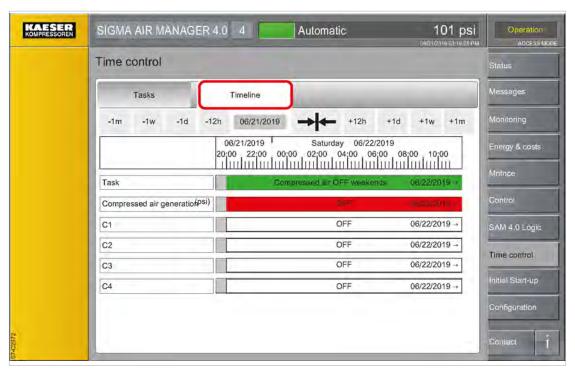

Fig. 87 Timeline menu with the task "Compressed air OFF weekends"

- 33. Check the settings and correct them if necessary in the *Tasks* menu.
- 34. Press the «Timer control» (a) key.

  The system returns a confirmation prompt.
- 35. Confirm prompt with the Yes key.

  The «Timer control» ekey lights up green.

Result SIGMA AIR MANAGER 4.0 follows the scheduled tasks of the time control.

# 7.18 Data backup

SIGMA AIR MANAGER 4.0 energy data is periodically backed up once per hour on the SD card. Data backup for energy data and station data can also be executed manually if necessary. The manual data backup overwrites the previously automatically backed up data. An authorized KAESER service representative can load the manually backed up data on the new device if the SIGMA AIR MANAGER 4.0 is replaced.

Precondition

An SD card with compatible file system (FAT32) and minimum 8 GB free memory is plugged into SIGMA AIR MANAGER 4.0 (see Chapter 10.3"Software update").

Login with Access Level 2 Configuration (see Chapter 7.4 "User Login").

### 7.18 Data backup

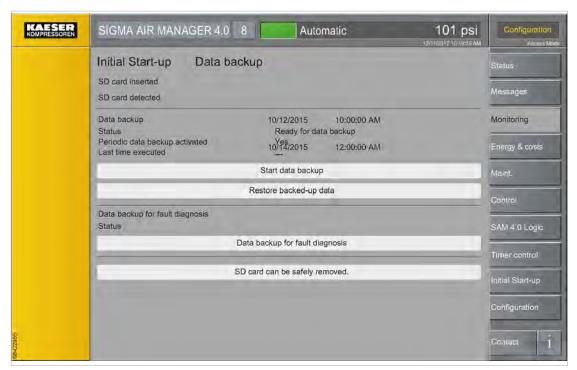

Fig. 88 Data backup menu

Press the Initial Start-up – Data backup key.
 The menu *Initial Start-up – Data backup* is displayed.

| Element                         | Meaning                                                                                                    |
|---------------------------------|----------------------------------------------------------------------------------------------------|
| SD card inserted                | An SD card has been physically inserted.                                                                                                    |
| SD card detected                | An SD card has been electronically detected.                                                                                                    |
| Status                          | Displays whether data backup can be started.                                                                                                    |
| Last time executed              | Time of last successful data backup.                                                                                                    |
| Start data backup               | Key used to manually start data backup.                                                                                                    |
| Restore backed-up<br>data       | Key used by a KAESER service technician to reload the data from the most recent backup on SIGMA AIR MANAGER 4.0.                                                                     |
| Data backup for fault diagnosis | Key used to start the backup of settings and measurement data for trouble-shooting on the SD card.                                                                                   |
| SD card can be safely removed.  | Key with which the SD card is securely logged off from the electronic control (file system info at operating system level) so that is can subsequently be removed without data loss. |

Tab. 81 Meaning of the *Data backup* menu elements

- If needed, back up settings and station data using the Start data backup key or back up settings and measurement data using the Data backup for fault diagnosis key.
  - The corresponding data are stored on the SD card.
- 3. If the backup is accessed via KAESER CONNECT (see 8.8 "KAESER CONNECT" section), the data are downloaded to the internet device and saved.

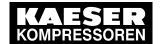

### 7.19 Control technology

Press SD card can be safely removed. key prior to removing the SD card.
 The SD card is securely logged off from the electronic control and can be removed without the risk of data loss.

# 7.19 Control technology

SIGMA AIR MANAGER 4.0 uses a communication module for communicating with the user's control system. The communications parameters can be set and the communications status can be verified in the *Control technology* menu.

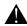

Depending on the communication module used, different parameters can be set in this menu.

#### Precondition

The required communications module is installed (see chapter 6.9 "Installation").

Login with Access Level 2 Configuration (see chapter 7.4 "User Login").

The communication parameters are known. Request the required information from your IT department.

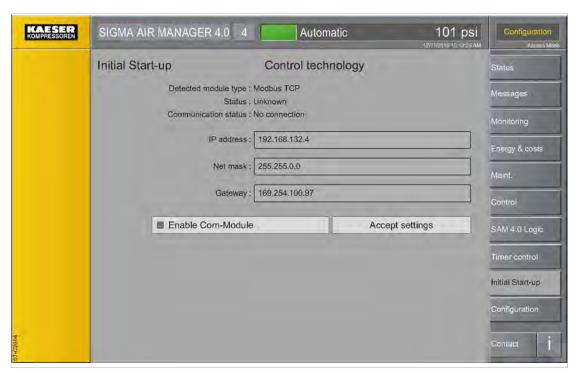

Fig. 89 Control technology menu – Modbus TCP as a sample communications module

- Press the Initial Start-up Control technology key.
   The Control technology menu is displayed.
- 2. Activate the *Enable Com-Module* option by placing a check mark "✓" in the control box. The communication module is activated. The system detects the communication module type and displays it in the *Detected module type* line.
- 3. Configure the communications parameters required for the respective communications module.

# 7 Initial Start-up

### 7.20 Activating SIGMA AIR MANAGER 4.0

4. Apply settings using the Accept settings key.

The communication module is started with the set parameters.

Communication with the control electronics is working.

5. Verify the communication parameters.

"Technical description SAM 4.0 process image", document number 7\_9696\_PA.

### 7.19.1 Activating remote control

Precondition

In the Configuration – Key lock menu the «Remote control» key is released.

1. Press the «Remote control» ⋈ key.

The system returns a confirmation prompt.

2. Confirm with Yes.

The «Remote control» key lights up **green**.

You can control SIGMA AIR MANAGER 4.0 from a central control center.

# 7.20 Activating SIGMA AIR MANAGER 4.0

### **▲** WARNING

Risk of injury during an automatic machine start.

- > Before switching on, make sure that all conditions are met.
- ➤ Compare the settings for initial start-up of SIGMA AIR MANAGER 4.0 with those listed in the operating manual.
- Use the "Commissioning" check list.

| To be checked                      | Description                                                                                             | Confirmed? |
|------------------------------------|----------------------------------------------------------------------------------------------------|------------|
| Machines are set up                | Chapter 6.13 "Setting machines"                                                                         |            |
| Date and time is set               | Chapter 7.6 "Date and time"                                                                             |            |
| The configuration is imported      | Chapter 7.5 "Importing the configuration"                                                               |            |
| The configuration has been checked | The "Engineering Base" settings shown (chapter 7 "Initial Start-up") have been verified and are correct |            |
| Machines are connected             | Chapters 7.13 "SIGMA NETWORK I/O" and 7.14 "PROFIBUS"                                                   |            |
| Required pressure is set           | Chapter 7.16 "Control"                                                                                  |            |

Tab. 82 "Commissioning" check list

# 7 Initial Start-up

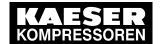

### 7.20 Activating SIGMA AIR MANAGER 4.0

#### Precondition

No personnel are working on the machine.

All access doors on the machines are closed and locked.

The ambient conditions for SIGMA AIR MANAGER 4.0 as described in Chapter 5 "Installation and Operating Conditions" are met.

The temperature of the machines is not below +37 °F.

All installation activities and wiring tasks have been properly and completely performed according to chapter 6 "Installation".

There is no bus error.

All items in the "Commissioning" check list are complied with.

Login with Access Level 2 Configuration (see 7.4 "User Login").

1. Press the Status – Manual preselect key.

The Manual preselect menu is displayed.

2. Use the buttons in the column to the left of the P&I symbol to select the required machine. The pre-selection button changes to green.

| Compressed air station with compressed air generation in the Manual operating mode |                                     | Compressed air station without compressed air generation in the Manual operating mode |  |
|------------------------------------------------------------------------------------|-------------------------------------|---------------------------------------------------------------------------------------|--|
|                                                                                    | 1. Set the machines to remote mode. | 1. Switch on the machines.                                                            |  |

1. Press «Automatic» @.

The system returns a confirmation prompt.

2. Press OK to confirm the prompt.

The «Automatic» ekey lights up green.

SIGMA AIR MANAGER 4.0 assumes control of the compressed air station.

#### 3.1 Calculated values

# 8 Operation

## 8.1 Calculated values

Ĭ

Except for pressure and temperatures, the values displayed at SIGMA AIR MANAGER 4.0 are usually not measured values. These values are calculated from specified nominal values, input values and run times. Deviations from measured values are unavoidable. In conventional connections, only machines with the "motor running" feedback signal are taken into consideration for the calculation.

# 8.2 Switching on and off

Precondition The ar

The ambient conditions as described in Chapter 5 "Installation and Operating Conditions" are met. In the *Configuration – Key lock* menu, the keys on the operating panel are available.

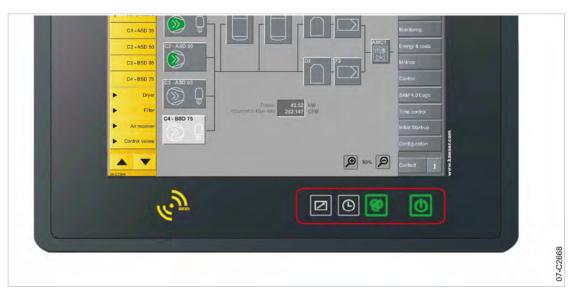

Fig. 90 Keys on the operating panel

# 8.2.1 Switching the compressed air station on

- Press «Compressed air generation» .
   The system returns a confirmation prompt.
- 2. Confirm with Yes.

The «Compressed air generation» wkey lights up green.

# 8.2.2 Activating automatic mode

- Press «Automatic» @.
   The system returns a confirmation prompt.
- 2. Confirm with Yes.

The «Automatic» ekey lights up green.

SIGMA AIR MANAGER 4.0 assumes control of the compressed air station.

#### 8.3 Help function

#### 8.2.3 Activating remote control

1. Press «Remote control» □.

The system returns a confirmation prompt.

2. Confirm with Yes.

The «Remote control» key lights up green.

You can control SIGMA AIR MANAGER 4.0 from a central control center.

## 8.2.4 Activating timer control

1. Press «Timer control» ©.

The system returns a confirmation prompt.

2. Confirm with Yes.

The «Timer control» wey lights up green.

SIGMA AIR MANAGER 4.0 follows the scheduled tasks.

# 8.2.5 Switching off the compressed air station

You can switch off the compressed air supply for the entire station at SIGMA AIR MANAGER 4.0.

1. Press «Compressed air generation» 😃.

The system returns a confirmation prompt.

2. Confirm with Yes.

The compressed air station shuts down and compressed air is no longer delivered.

The «Compressed air generation» www.key lights up red.

# 8.3 Help function

SIGMA AIR MANAGER 4.0 features an integrated Help function. A matching description can be displayed for the menu currently open.

Press the key.

The Help page for the current menu appears.

- 2. If the Help page takes more than one screen page, scroll up or down with two fingers .
- 3. Tap underlined terms to open additional Help pages.
- 4. Use the Back/forward keys to scroll up and down through the Help pages.
- 5. Tap the Contents key to open the table of contents for the Help function.

A list of Help topics will be displayed.

A glossary can also be opened from the table of contents.

6. Press the Close key.

The Help page closes and the current SIGMA AIR MANAGER 4.0 menu is displayed again.

The images shown in the help pages are intended only as examples. The menus or functions may be different or currently unavailable for the installed software.

The installed version of the software may also include functions not yet described, or described differently, in the Help function.

## 8.4 Status

The Status menu has the following sub-menus:

- "Overview"
  - "Pressure curve"
  - "Pressure display"
  - "Current values"
  - "History"
- "Manual preselect"
  - Compressed air generators
  - Dryer
- "Sources"
  - "Pressure and power"
  - "Preselect"
  - "Priorities"
  - "Control valves"
- "Station"
- 1. Press the Status key.
- 2. Select the required sub-menu.
- 3. If the sub-menu page displayed has several pages, touch one of the tabs to open the corresponding page.

#### 8.4.1 Overview – Pressure curve

The *Status – Overview – Pressure curve* menu displays the "network pressure" of the entire station as a graphic representation of the pressure progression curve. The machine's operating points are graphically displayed.

One or more "pressure transducers" in the network provide the measured values. If multiple pressure transducers are used, the software calculates a weighted mean value (see chapter 7.16 "Control" – "Parameter").

The values are displayed in the previously set "unit" above the time axis shown.

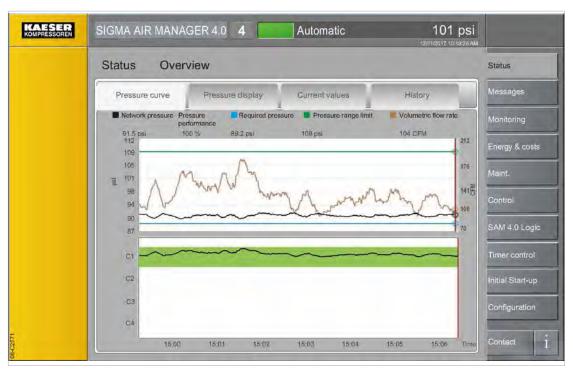

Fig. 91 Pressure curve menu

#### 8.4.1.1 Network pressure

The system displays the progression curve of the "system pressure" of the air station over the time axis.

The values are displayed in the set "unit".

#### 8.4.1.2 Pressure performance

Ratio of the time period the network pressure is within the range between the pressure range limit and the demand pressure and the time outside this range. The calculated value of the pressure quality in the displayed time period.

#### 8.4.1.3 Required pressure

The required pressure is the minimum pressure required by the consumers in the compressed air network (measured with the "pressure transducer").

SIGMA AIR MANAGER 4.0 usually maintains the demand pressure with a maximum deviation of 1.5 psi. For energetic reasons, the operating pressure is to be set as low as possible, i.e., not higher as required for the consumers within the compressed air network. A pressure of 14.5 psi higher than required causes approximately 6 % more energy consumption.

## 8.4.1.4 Pressure range limit

The pressure range limit is the maximum permissible pressure in the compressed air station. This value may be specified by the compressed air consumer or the compressed air station.

#### 8.4.1.5 Volumetric flow rate

Current compressed air volume delivered by the entire compressed air station per time unit.

# 8.4.2 Overview – Pressure display

The *Overview – Pressure display* menu displays the current "system pressure" as numerical value in a large font.

This display type enables good legibility from a larger distance.

The values are displayed in the set "unit".

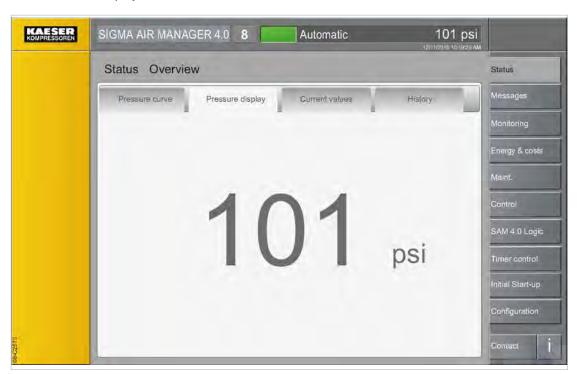

Fig. 92 Pressure display menu

## 8.4.3 Overview – Current values

Current data of the entire station are displayed in the Status - Overview - Current values menu.

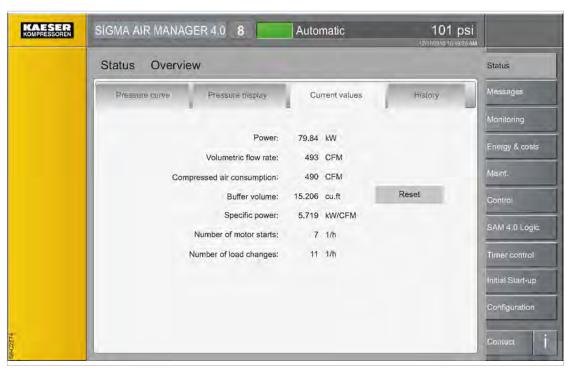

Fig. 93 Current values menu

#### 8.4.3.1 Power

Displays the electrical power currently drawn by the entire station.

The values are displayed in the set "unit".

#### 8.4.3.2 Volumetric flow rate

Current compressed air volume delivered by the entire station.

The values are displayed in the set "unit".

#### 8.4.3.3 Compressed air consumption

Current compressed air usage in the compressed air system.

The values are displayed in the set "unit".

#### 8.4.3.4 Buffer volume

Calculated buffer volume in the entire compressed air system.

The values are displayed in the set "unit".

#### 8.4.3.5 Specific power

This standard value is used as a reference value in the assessment of the station's efficiency. The value is calculated from the power consumption per volumetric flow. Lower values indicate a high degree of efficiency.

#### 8.4.3.6 Number of motor starts

The number of motor starts of all machines within the last 60 minutes.

#### 8.4.3.7 Number of load changes

Number of load changes (from one "operating point" to another) of all machines within the last 60 minutes.

# 8.4.4 Overview – History

This sub-menu page records the maximum, mean or minimum pressure values and other sum values.

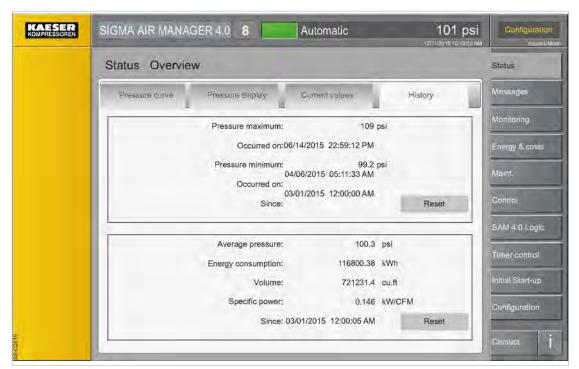

Fig. 94 History menu

#### 8.4.4.1 Pressure maximum

The maximum pressure in the network, measured from the reference time set. Date and time of the event are also stored. This value corresponds to the highest measured pressure in the network and can be used to evaluate the compressed air quality.

The values are displayed in the set "unit".

#### 8.4.4.2 Pressure minimum

The minimum pressure in the network, measured from the reference time set. Date and time of the event are also stored. This value corresponds to the lowest measured pressure in the network and can be used to evaluate the compressed air quality.

The values are displayed in the set "unit".

#### 8.4.4.3 Reset

The set reference time is reset to the current date and the current time.

#### 8.4.4.4 Average pressure

The mean pressure in the network, calculated since the reference time set.

The values are displayed in the set "unit".

#### 8.4.4.5 Energy consumption

Energy consumption of machines monitored by SIGMA AIR MANAGER 4.0, calculated since the reference time set.

The values are displayed in the set "unit".

#### 8.4.4.6 Volume

Compressed air volume delivered by the station, calculated since the reference time set.

The values are displayed in the set "unit".

#### 8.4.4.7 Specific power

This standard value is used as a reference value in the assessment of the station's efficiency. The value is calculated from the power consumption per volumetric flow. Lower values indicate a high degree of efficiency.

The values are displayed in the set "unit".

# 8.4.5 Manual preselect

In the *Manual preselect* menu individual machines can be pre-selected or deselected for compressed air production or compressed air treatment. For maintenance work, for example, you may be forced to temporarily deactivate individual machines.

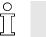

Fault messages, warning messages and maintenance messages are suppressed for deselected machines.

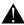

If you deselect more than one machine simultaneously, the compressed air supply may no longer be sufficient.

Precondition

Login with Access Level 2 Configuration (see 7.4 "User Login" section)

Air network to be controlled is known.

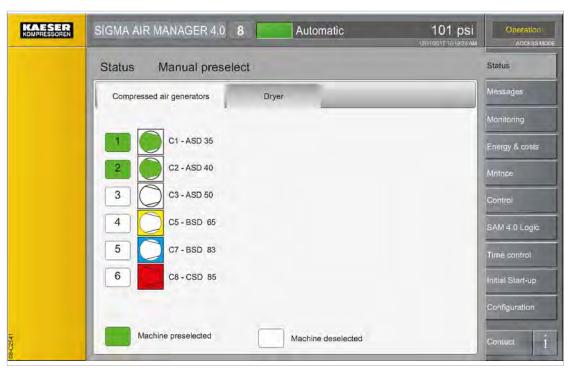

Fig. 95 Manual preselect menu

- 1. Press the Status Manual preselect key.
- Tap the requested tab, e.g. Compressed air generators
   The Manual preselect menu is displayed

| Symbol | Meaning                      |
|--------|------------------------------|
|        | Machine in READY mode        |
|        | Machine in IDLE mode         |
|        | Machine in LOAD mode         |
|        | Machine has warning messages |
|        | Machine has fault messages   |

| Symbol | Meaning                                            |
|--------|----------------------------------------------------|
|        | Machine cannot be controlled remotely (local mode) |

Tab. 83 Meaning of the symbols in the *Manual preselect* menu

- 3. Use the buttons in the column to the left of the P&I symbol to select or deselect the machine as appropriate.
  - The button is white: The machine is deselected. It is **not** used.
  - Deselecting a machine running in Load mode causes it to be switched from SIGMA AIR MANAGER 4.0 mode to idle or standstill. The deselected machine does not switch to local mode.
  - The button is green: The machine is selected. It is being used to generate compressed air or for compressed air treatment.

#### 8.4.6 Sources

The Sources menu has the following sub-menus:

- "Pressure and power"
- "Preselect"
- "Priorities"
- "Control valves"

These sub-menus provide an organized representation of setting values and specifications from the currently valid configuration.

#### 8.4.6.1 Pressure and power

The *Pressure and power* menu provides an overview of the current setting values and priorities for the various operating modes.

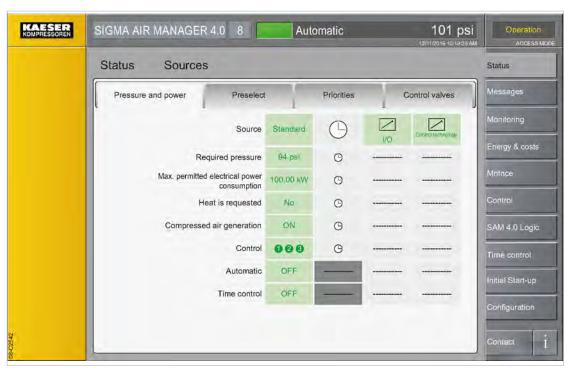

Fig. 96 Pressure and power menu

- 1. Press the Status Sources key.
- Touch the *Pressure and power* tab.
   The *Pressure and power* menu is displayed.

| Element             | Priority | Meaning                                                                                                    |
|---------------------|----------|----------------------------------------------------------------------------------------------------|
| Source              | -        | Parameter and operating state name                                                                                                    |
| Green-colored field | _        | A green field indicates that the corresponding function is currently active. In the case of a parameter, it indicates the active set-point value. |
| Grey-colored field  | -        | A grey field indicates that the corresponding parameter cannot be affected.                                                                       |
| Control technology  | 1        | Parameters and operating states in the Remote control operating mode through a master control panel                                               |
| I/O                 | 2        | Parameters and operating states in the Remote control operating mode through digital or analogue inputs.                                          |
| (b)                 | 3        | Parameters and operating states in the Timer control operating mode                                                                               |
| Standard            | 4        | SIGMA AIR MANAGER 4.0 Default setting without additional influences from additional or external control functions                                 |

Tab. 84 Meaning of the *Pressure and power* menu

#### 8.4.6.2 Preselect

The *Preselect* menu displays an overview showing which machines switch to LOAD in the corresponding operating mode.

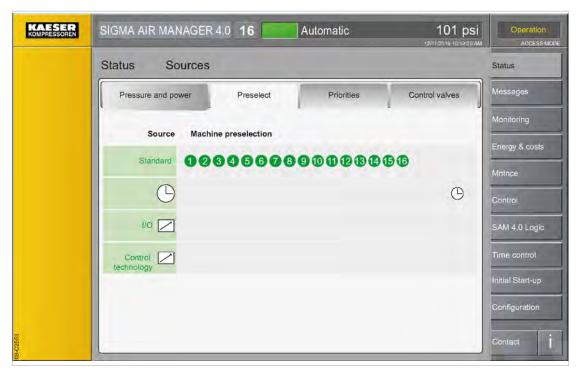

Fig. 97 Preselect menu

- 1. Press the Status Sources key.
- Touch the *Preselect* tab.
   The *Preselect* menu is displayed.

\_\_\_\_\_\_

| Element                             | Priority | Meaning                                                                                                    |
|-------------------------------------|----------|----------------------------------------------------------------------------------------------------|
| Source                              | -        | Operating mode                                                                                                    |
| Machine<br>preselection             | -        | List of available machines. The number in the symbol indicates the machine number. The color of the symbol indicates whether the corresponding machine works in normal operation (green) or has fault message (red). |
| Field in the Source column is green | -        | A green field indicates that the corresponding function is currently active. In the case of machines, it means that these machines are preselected for use in compressed air generation.                             |
| Standard                            | 1        | SIGMA AIR MANAGER 4.0 Default setting without additional influences from additional or external control functions                                                                                                    |
| (b)                                 | 2        | Operating states in the Timer control operating mode                                                                                                    |
| I/O                                 | 3        | Operating states in the Remote control operating mode through digital or analog inputs.                                                                                                    |

| Element            | Priority | Meaning                                                                              |
|--------------------|----------|--------------------------------------------------------------------------------------|
| Control technology |          | Operating states in the Remote control operating mode through a master control panel |

Tab. 85 Meaning of the *Preselect* menu

#### 8.4.6.3 Priorities

The *Priorities* menu displays an overview showing the priority of each machine for switching to LOAD and IDLE.

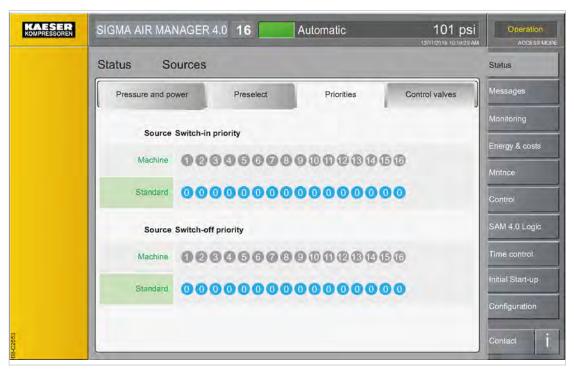

Fig. 98 Priorities menu

- 1. Press the Status Sources key.
- Touch the *Priorities* tab.
   The *Priorities* menu is displayed.

| Element             | Meaning                                   |  |
|---------------------|-------------------------------------------|--|
| Source              | Operating mode                            |  |
| Switch-in priority  | Machine cut-in priority                   |  |
| Switch-off priority | Machine cut-out priority                  |  |
| "+"                 | Machine has a higher priority than normal |  |
| " <u></u> "         | Machine has a lower priority than normal  |  |
| "0"                 | Machine has a normal priority             |  |
| Machine             | Number of machine (1–16)                  |  |

| Element  | Meaning                                                                                                    |
|----------|----------------------------------------------------------------------------------------------------|
| Standard | SIGMA AIR MANAGER 4.0 Default setting without additional influences from additional or external control functions |

Tab. 86 Meaning of the Priorities menu

#### 8.4.6.4 Control valves

The *Control valves* menu displays an overview showing the sources that control the regulating valves.

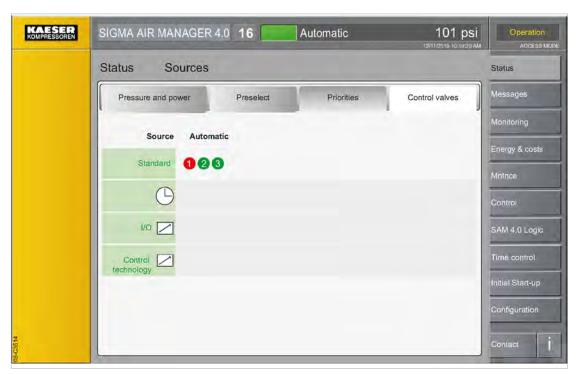

Fig. 99 Control valves menu

- 1. Press the Status Sources key.
- Touch the Control valves tab.
   The Control valves menu is displayed.

| Element                             | Priority | Meaning                                                                                                    |
|-------------------------------------|----------|----------------------------------------------------------------------------------------------------|
| Source                              | -        | Operating mode                                                                                                    |
| Automatic                           | -        | List of available regulating valves, each with color display of the operating mode                                                                                                    |
| Field in the Source column is green | -        | A green field indicates that the corresponding function is currently active. In the case of machines, it means that these machines are preselected for use in compressed air generation |
| Standard                            | 1        | SIGMA AIR MANAGER 4.0 Default setting without additional influences from additional or external control functions                                                                       |
| (b)                                 | 2        | Operating states in the Timer control operating mode                                                                                                    |

| Element            | Priority | Meaning                                                                                 |
|--------------------|----------|-----------------------------------------------------------------------------------------|
| I/O                | 3        | Operating states in the Remote control operating mode through digital or analog inputs. |
| Control technology | 4        | Operating states in the Remote control operating mode through a master control panel    |

Tab. 87 Meaning of the *Control valves* menu

#### 8.4.7 Station

The *Status – Station* menu displays the P&I diagram of the compressed air station. The P&I diagram illustrates the structure, operating modes and important data of the station. These data are continuously updated.

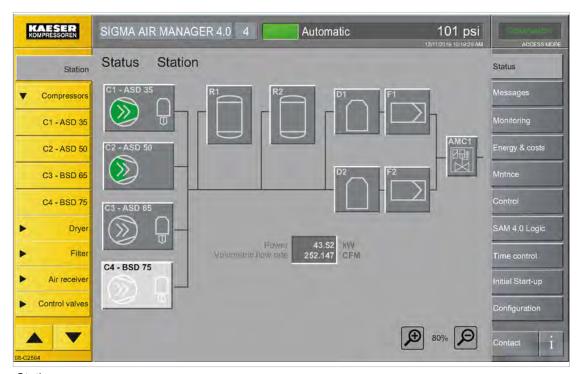

Fig. 100 Station menu

Press the Status – Station key.
 The Station menu is displayed.

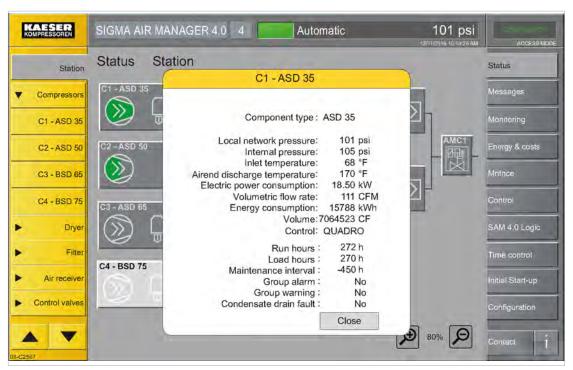

Fig. 101 Machine details

- Touch the P&I symbol to display the selected machine details.
   The system opens a window with the current data of the selected machine.
- 3. The display of the symbols in the P&I diagram changes with the operating state of the corresponding machine.

Example: P&I symbol for a compressor in different operating states:

| Sign | Meaning                                          |
|------|--------------------------------------------------|
| C1   | Machine in READY mode                            |
| C1   | Machine in IDLE mode                             |
| C1   | Machine in LOAD mode                             |
| C1   | Machine has warning messages or service messages |
| C1   | Machine has fault messages                       |

| Sign                | Meaning                          |
|---------------------|----------------------------------|
| C1                  | Machine in local mode            |
| C1                  | Machine is deselected.           |
| Further color codes | See chapter 8.4.8 "colour codes" |

Tab. 88 P&I symbol for a compressor in different operating states

# 8.4.8 Color coding

In the menus Status – Overview, Status – Station, Monitoring – Compressed air consumption and Monitoring – Specific power the operating states of the machines / the station are identified by means of color codes at the icons in the P&I diagram and compressor status graphs.

## 8.4.8.1 Meaning of the color codes

| Color   | Meaning                             | Explanation                                                                                                    |
|---------|-------------------------------------|----------------------------------------------------------------------------------------------------|
| Red:    | Machine has a fault                 | Group alarm for machine                                                                                                    |
|         | Station OFF                         | The compressed air generation for the entire station has been switched off                                                                                                    |
| Blue:   | Machine be con-<br>trolled remotely | SIGMA AIR MANAGER 4.0 cannot control the compressor                                                                                                    |
|         | Manual operation                    | SIGMA AIR MANAGER 4.0 in manual operation                                                                                                    |
|         |                                     | The compressed air generators are switched so that they run in local mode                                                                                                    |
| Orange: | Group warning                       | Group warning for machine                                                                                                    |
| Pink:   | Emergency mode active               | Machine is in emergency mode and is used only when absolutely necessary to ensure the supply of the required compressed air                                                                                                    |
| Green:  | Forced LOAD<br>RUN                  | The machine is manually forced to operating point LOAD RUN. For 60 minutes, the machine is primarily used for the compressed air supply (and accordingly run in LOAD RUN) if permitted by the compressed air consumption (complying with the upper pressure band limit) |
| Brown:  | Standby machine                     | Machine is used as a standby machine and is used only when absolutely necessary to ensure the supply of the required compressed air. However, unlike a machine in emergency mode, 2 hours of load run operation per week are also ensured                               |
| Gray:   | Machine is de-se-<br>lected.        | The machine is de-selected on SIGMA AIR MANAGER 4.0. The machine is no longer used for the compressed air supply. Notifications are ignored                                                                                                    |

| Color  | Meaning                        | Explanation                                              |
|--------|--------------------------------|----------------------------------------------------------|
| Black: | Machine in operating mode LOAD | Speed trend for variable-speed compressed air generators |

Tab. 89 Meaning of the color codes

#### 8.4.8.2 Illustration of the operating states of compressed air generators

| Menu                                          | Illustration                                                                                  | Color codes                                                          |
|-----------------------------------------------|-----------------------------------------------------------------------------------------------|----------------------------------------------------------------------|
| Status – Overview                             | Bar diagram underneath each compressor status graph Line graph of the compressor status graph | red, orange or blue, green, pink, brown, depending on priority Black |
| Monitoring –<br>Compressed air<br>consumption |                                                                                               |                                                                      |
| Monitoring – Specific power                   |                                                                                               |                                                                      |
| Status - Station                              | Color of compressed air generator symbol                                                      | red, orange                                                          |
|                                               | Dot representation next to compressed air generator icon - if available                       | blue, green, pink, brown, depending on priority                      |

Tab. 90 Illustration of the operating states of compressed air generators

#### 8.4.8.3 Illustration of the operating states of the station

| Menu                                          | Illustration                                            | Color codes                      |
|-----------------------------------------------|---------------------------------------------------------|----------------------------------|
| Status – Overview                             | Operating state of the station in the form of a colored | red, blue, depending on priority |
| Monitoring –<br>Compressed air<br>consumption | bar at the top end of the operating state diagram       |                                  |
| Monitoring – Specific power                   |                                                         |                                  |

Tab. 91 Illustration of the operating states of the station

#### 8.4.8.4 Priorities

For the operating states of the compressed air generators, the following descending priority applies to the bottom colored lines:

- Red
- Orange
- no color

For the operating states of the compressed air generators, the following descending priority applies to the top colored lines:

- Blue
- Green
- Pink
- Brown
- no color

For the operating states of the station, the following descending priority applies:

- Red
- Blue
- no color

#### 8.4.8.5 Example: Icon in the P&I diagram

In the menu *Status – Station*, the following colored dots are shown at the P&I icons, depending on the operating mode. Meaning of color coding, see table 89

| Icon | Meaning                                        |
|------|------------------------------------------------|
| C1   | Colored dot on P&I icon (in the example: blue) |

Tab. 92 Icon in the P&I diagram

#### 8.4.8.6 Example: Compressor status graphs

In the menus Status – Overview, Monitoring – Compressed air consumption and Monitoring – Specific power the operating states of the individual machines (compressor status graphs - lower diagram) are identified by means of colored lines and bars. Meaning of color coding, see table 89

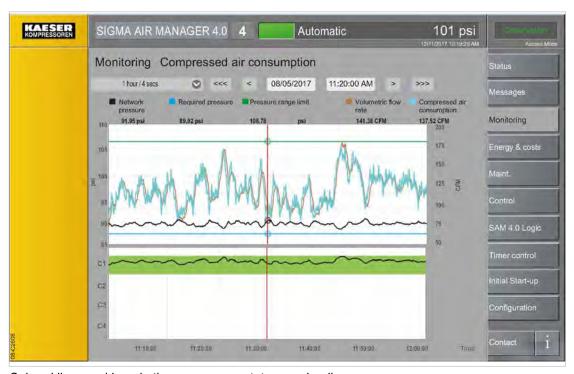

Fig. 102 Colored lines and bars in the compressor status graphs diagram

# 8.5 Selecting a machine

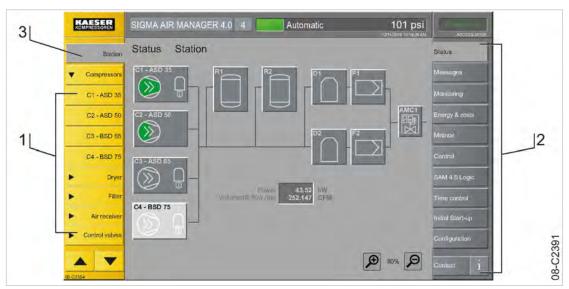

Fig. 103 Device selection list

- Device selection list
- 2 Function selection bar
- Station key

The device selection list 1 is shown on the left side of the "touch screen" and the function selection bar 2 is shown on the right side. Press Station 3 to select information menus for the entire compressed air station.

The menu content depends of the function selected in the function selection bar.

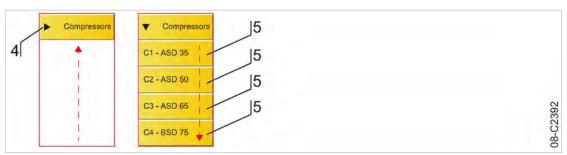

Fig. 104 Device class

- [4] Device class collapsed
- [5] Device class expanded: Machines can be selected individually

Under the Station key ③, machines with the same function are arranged as a device class ④, for example,

- Compressors
- Dryer
- Air receiver
- Filter
- Condensate treatment
- Control valves
- \_ 13 4068 1033

When you press the key for a device class 4, for example, Compressors, this class will expand and every machine/component in this class is displayed with its own key 5.

Press the device class key [4] a second time and the class is collapsed.

If a machine/component 5 is selected in the device class 4 using a key, a status menu opens which displays general and current information about the selected machine/component.

Ĭ

The content and scope of the status menu is dependent on the selected machine/component and their connection to SIGMA AIR MANAGER 4.0. It may be divided into several sub-pages (tabs).

Possible sub-pages:

- "Serial and power data"
- "Characteristic curves"
- "Control"
- "Hours counter"
- "Control" ("Control valves")
- "Parameter" ("Control valves")

# 8.5.1 Serial and power data

In the *Serial and power data* menu the following parameters can be displayed for the selected machine/component:

ĵ

The displayed data is drawn from the "Engineering Base" configuration.

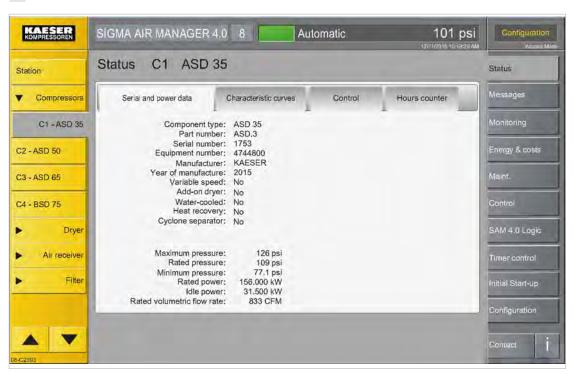

Fig. 105 Serial and power data menu

| Element        | Meaning                                   |
|----------------|-------------------------------------------|
| Component type | Type designation of the machine/component |

| Element                    | Meaning                                                                                       |
|----------------------------|-----------------------------------------------------------------------------------------------|
| Part number                | Material number of the machine/component                                                      |
| Serial number              | Serial number of the machine/component                                                        |
| Equipment number           | KAESER-specific equipment no.                                                                 |
| Manufacturer               | Name of the manufacturer of the machine/component                                             |
| Year of manufacture        | Year of manufacture for the machine/component                                                 |
| Variable speed             | Availability of the "variable speed" option                                                   |
| Add-on dryer               | Availability of the "add-on dryer" option                                                     |
| Water-cooled               | Availability of the "water-cooled" option                                                     |
| Heat recovery              | Availability of the "heat recovery" option                                                    |
| Cyclone separator          | Availability of the "centrifugal separator" option                                            |
| Maximum pressure           | Maximum gauge working pressure for which the machine/component is designed                    |
| Rated pressure             | Pressure for a certain design condition relative to a certain rated power and rated flow rate |
| Minimum pressure           | Minimum working pressure for which the machine/component is designed                          |
| Rated power                | Power consumption of the machine at rated pressure                                            |
| Idle power                 | Power consumption of the machine at the IDLE operating point                                  |
| Rated volumetric flow rate | Machine flow rate at rated pressure                                                           |

Tab. 93 Meaning of the menu elements in the Serial and power data menu

## 8.5.2 Characteristic curves

The *Characteristic curves* menu graphically displays the characteristic curves of machines (e.g. for variable-speed machines: flow rate vs. speed).

No.: 901735 09 USE

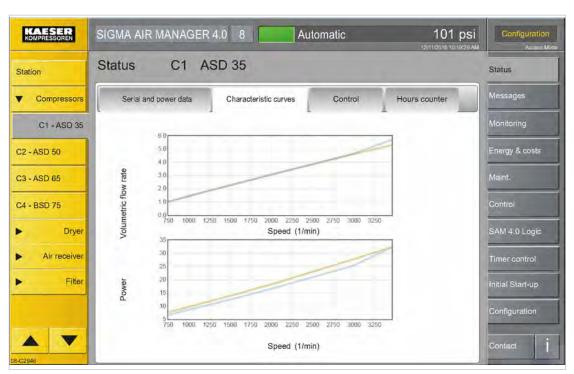

Fig. 106 Characteristic curves menu

#### 8.5.3 Control

In the Control menu the "Engineering Base" settings for the selected machine can be displayed:

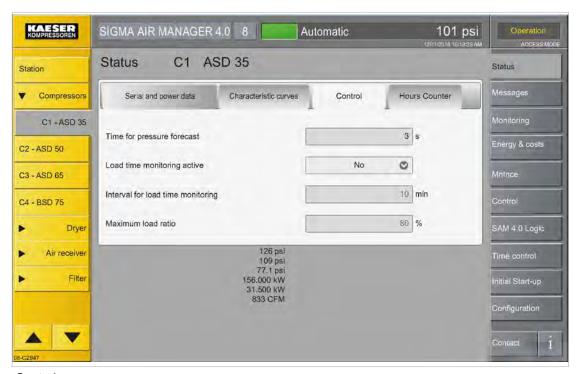

Fig. 107 Control menu

| Element                                 | Meaning                                                                                                    |
|-----------------------------------------|----------------------------------------------------------------------------------------------------|
| Time for pressure forecast              | Adjustments of the flow rate of a compressed air generator with variable-speed drive are applied to the current pressure of the station with a delay. To compensate for this delay, the <i>Time for pressure forecast</i> parameter can be used to configure a time period for which the SIGMA AIR MANAGER 4.0 generates a prediction of the future pressure value. |
| Load time<br>monitoring<br>active       | Load run time monitoring is required for compressed air generators not designed for continuous operation. The <i>Yes</i> option is used to activate load run time monitoring.                                                                                                    |
| Interval for<br>load time<br>monitoring | The <i>Interval for load time monitoring</i> parameter is used to configure the time period for which the SIGMA AIR MANAGER 4.0 monitors the load run proportion.                                                                                                    |
| Maximum load ratio                      | The <i>Maximum load ratio</i> parameter is used to configure the maximum permissible proportion of load run (as a percentage) during the period of load run time monitoring. By means of cycling operation of the compressed air generators, SIGMA AIR MANAGER 4.0 ensures that the maximum load run proportion is not exceeded.                                    |

Tab. 94 Meaning of the menu elements in the *Control* menu

## 8.5.4 Hours counter

In the *Hours counter* menu the following parameters can be displayed or configured for the selected machine:

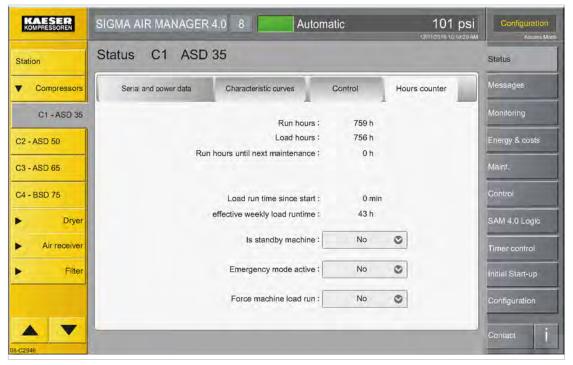

Fig. 108 Hours counter menu

| Element   | Meaning                                |
|-----------|----------------------------------------|
| Run hours | Display of the total machine run time. |

| Element                          | Meaning                                                                                                    |
|----------------------------------|----------------------------------------------------------------------------------------------------|
| Load hours                       | Display of the machine run time in operating point ON LOAD.                                                                                                    |
| Run hours until next maintenance | Display of the remaining machine run time until the next maintenance.                                                                                                    |
| Load run time<br>since start     | Display of the machine run time in operating point ON LOAD since the most recent machine start.                                                                                                    |
| effective weekly<br>load runtime | Display of the machine run time in operating point ON LOAD in the current week.                                                                                                    |
| Is standby<br>machine            | By configuring the <i>Yes</i> option the selected machine is used on a secondary basis as needed. On weekdays from Tuesday to Thursday between 8:00 AM and 4:00 PM, an attempt is made to achieve a minimum total load run time of two hours. This avoids damage due to insufficient use. This feature ensures that the machine is available for compressed air production.                                                                                                    |
| Emergency mode active            | As for the <i>Is standby machine</i> , element, however without minimum load run time.                                                                                                    |
| Force machine<br>load run        | The <i>Yes</i> option is used to switch the machine to the ON LOAD operating point for up to 30 minutes - provided there is demand in the compressed air network. This makes it possible to check if the concerned machine is ready for operation, although as a result of the machine's characteristics, SIGMA AIR MANAGER 4.0 would currently not or only rarely switch the machine to the ON LOAD operating point. No more than one machine should be used in this manner at the same time. |

Tab. 95 Meaning of the menu elements in the *Hours counter* menu

# 8.5.5 Control (Control valves)

In the *Control* menu you can display or set the following parameters for the selected regulating valve:

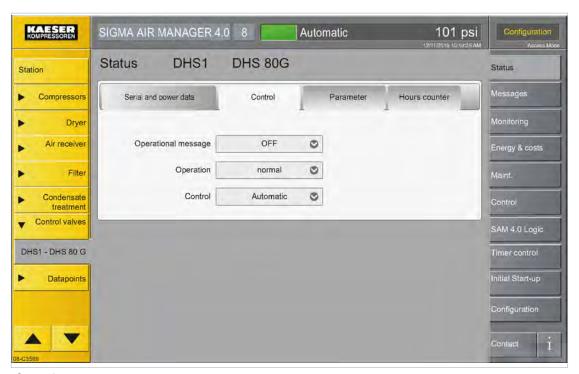

Fig. 109 Control menu

| Element             | Meaning                                                                                                    |
|---------------------|----------------------------------------------------------------------------------------------------|
| Operational message | Use the option <i>Yes</i> for enabling the sending of messages for pressure monitoring.                        |
| Operation           | Operating functions are set to operate the air-main charging system in four different control characteristics. |
| Control             | Set Valve closed to close the air-main charging system.                                                        |

Tab. 96 Meaning of the menu elements in the Control menu

# 8.5.6 Parameter (Control valves)

In the *Parameter* menu you can display or set the following parameters for the selected regulating valve:

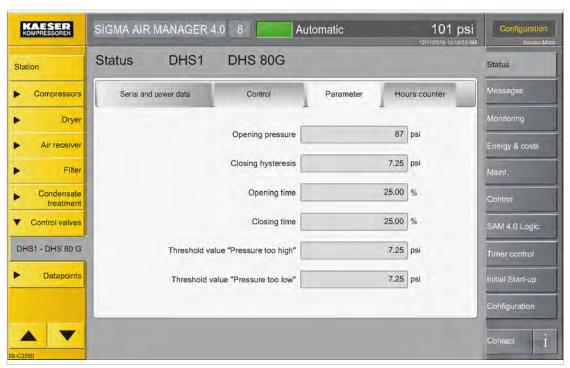

Fig. 110 Parameter menu

| Element                                | Meaning                                                                                  |
|----------------------------------------|------------------------------------------------------------------------------------------|
| Opening pressure                       | Pressure at which the regulating valve opens in automatic mode.                          |
| Closing hysteresis                     | Differential to opening pressure at which regulating valve closes.                       |
| Opening time                           | Time as a percentage in which the regulating valve opens relative to the maximum speed.  |
| Closing time                           | Time as a percentage in which the regulating valve closes relative to the maximum speed. |
| Threshold value<br>"Pressure too high" | Switching threshold for the pressure excess warning.                                     |
| Threshold value<br>"Pressure too low"  | Switching threshold for the pressure shortfall warning.                                  |

Tab. 97 Meaning of the menu elements in the *Parameter* menu

# 8.6 Monitoring

The *Monitoring* menu has the following sub-menus:

- "Compressed air consumption"
- "Specific power"
- "Measurement data"
- "Export"

# 8.6.1 Compressed air consumption

The *Compressed air consumption* menu displays an overview of the station providing important data (such as system pressure consumption) and the load times of the individual machines. This enables the user to analyze the operating state of the station during a specific period of time in the past.

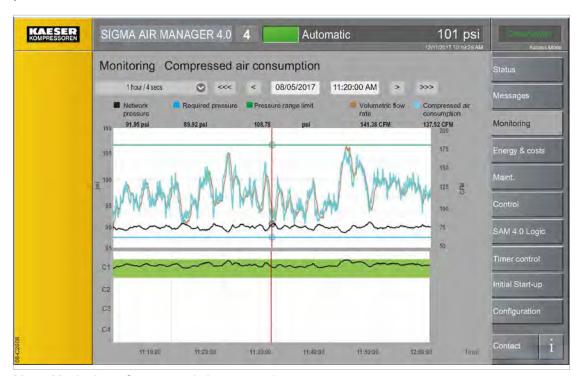

Fig. 111 Menu *Monitoring – Compressed air consumption* 

Press the Monitoring – Compressed air consumption key.
 The Monitoring – Compressed air consumption menu is displayed.

| Element              | Meaning                                                                                                    |
|----------------------|----------------------------------------------------------------------------------------------------|
| 1 hour / 4 secs.     | Use ♥ to select one of the four provided time intervals. The station data for the selected time period are displayed                           |
| <<< / >>>            | Moving the time slot forward/backward by larger intervals                                                                                      |
| >                    | Moving the time slot forward/backward by smaller intervals                                                                                     |
| 05.03.2015           | Input field for the desired date for which you want to display the station data                                                                |
| 11:20:00             | Input field for the desired time for which you want to display the station data                                                                |
|                      | With SAM 4.0-16, selection of machines back/next                                                                                               |
| Network pressure     | Current value display. The top window displays the system pressure progression. The axis label is shown to the left side of the display window |
| Volumetric flow rate | Current compressed air volume delivered by the entire station per time unit                                                                    |
| Required pressure    | Display of the specified "required pressure"                                                                                                   |

| Element                    | Meaning                                                                                                    |
|----------------------------|----------------------------------------------------------------------------------------------------|
| Pressure range limit       | Display of the "system pressure" limit                                                                                                    |
| Compressed air consumption | Current value display The top window displays the system pressure progression. The axis label is shown to the right side of the display window |
| C1 Cx                      | The bottom window displays the load times of the individual machines                                                                           |
| Vertical red line          | Cursor for selecting a specific point in time in the time window                                                                               |
| Further color codes        | See chapter 8.4.8 "colour codes"                                                                                                    |

Tab. 98 Meaning of the menu *Monitoring – Compressed air consumption* 

- 2. Enter the date and time for the required time window (see Chapter 7.6 "Date and time"). The top and bottom windows display the station data for the selected period of time.
- 3. Display individual measured values by moving the red cursor with the arrow keys.

# 8.6.2 Specific power

The *Specific power* menu displays an overview of the station providing important data (such as network pressure progression) and the load times of the individual machines. This enables the user to analyze the operating state of the station during a specific period of time in the past.

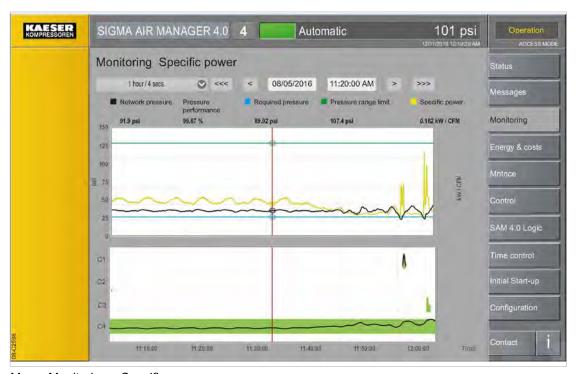

Fig. 112 Menu *Monitoring – Specific power* 

Press the Monitoring – Specific power key.
 The Monitoring – Specific power menu is displayed.

| Element          | Meaning                                                                                                    |
|------------------|----------------------------------------------------------------------------------------------------|
| 1 hour / 4 secs. | Use $\bigcirc$ to select one of the four provided time intervals. The station data for the selected time period are displayed. |

| Element              | Meaning                                                                                                    |
|----------------------|----------------------------------------------------------------------------------------------------|
| <<< / >>>            | Moving the time slot forward/backward by larger interval                                                                                        |
| >                    | Moving the time slot forward/backward by smaller interval                                                                                       |
| 05.03.2015           | Input field for the desired date for which you want to display the station data                                                                 |
| 11:20:00             | Input field for the desired time for which you want to display the station data                                                                 |
|                      | In SAM 4.0-16, selection of machines 1–8 or 9–16                                                                                                |
| Network pressure     | Current value display.  The top window displays the system pressure progression. The axis label is shown to the left side of the display window |
| Pressure performance | Display of the calculated pressure quality                                                                                                    |
| Required pressure    | Display of the specified "required pressure"                                                                                                    |
| Pressure range limit | Display of the "system pressure" limit                                                                                                    |
| Specific power       | Current value display The top window displays the specific output progression. The axis label is shown to the right side of the display window  |
| C1 Cx                | The bottom window displays the load times of the individual machines                                                                            |
| Vertical red line    | Cursor for selecting a specific point in time in the time window                                                                                |

Tab. 99 Meaning of the menu *Monitoring – Specific power* 

- 2. Enter the date and time for the required time window (see Chapter 7.6 "Date and time"). The top and bottom windows display the station data for the selected period of time.
- 3. Display individual measured values by moving the red cursor with the arrow keys.

#### 8.6.3 Measurement data

Set a user-defined station overview in the *Measurement data* menu. On up to four pages, you can set and read out analogue and/or digital measured values from the machines.

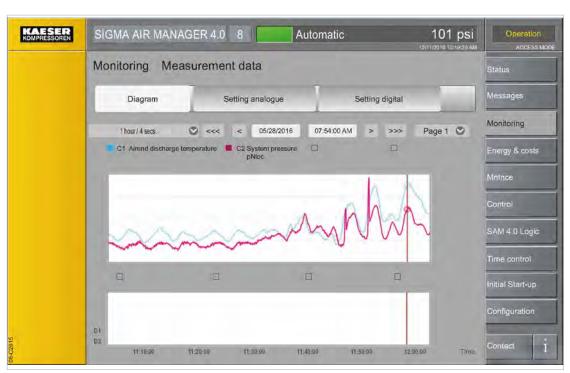

Fig. 113 Menu: *Monitoring – Measurement data – Diagram* 

- 1. Press the Monitoring Measurement data key.
- Touch the *Diagram* tab.
   The *Measurement data* menu is displayed.

| Element           | Meaning                                                                                                    |
|-------------------|----------------------------------------------------------------------------------------------------|
| Diagram           | Tab for <i>Diagram</i> sub-menu                                                                                                 |
| Setting analogue  | Tab for Setting analogue sub-menu                                                                                               |
| Setting digital   | Tab for Setting digital sub-menu                                                                                                |
| 1 hour / 4 secs.  | Use <b>v</b> to select one of the several available time intervals. The station data for the selected time period are displayed |
| <<< / >>>         | Moving the time slot forward/backward by larger intervals                                                                       |
| >                 | Moving the time slot forward/backward by smaller intervals                                                                      |
| 05.03.2015        | Input field for the desired date for which you want to display the station data                                                 |
| 11:20:00          | Input field for the desired time for which you want to display the station data                                                 |
| Page 1            | Use ♥ to select one the four pages                                                                                              |
| C1                | Analog values are displayed in the top window                                                                                   |
| D1 D4             | Digital values are displayed in the bottom window                                                                               |
| Vertical red line | Cursor for selecting a specific point in time in the time window                                                                |

Tab. 100 Meaning of the menu *Monitoring – Measurement data – Diagram* 

3. Use Page 1 ♥ to set the required page.

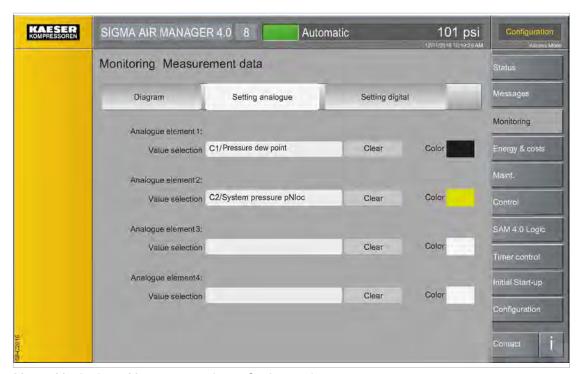

Fig. 114 Menu: *Monitoring – Measurement data – Setting analogue* 

Touch the Setting analogue or Setting digital tab.
 The Setting analogue or Setting digital menu is displayed.

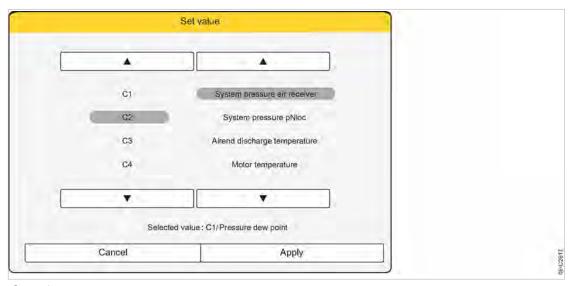

Fig. 115 Set value menu

At Analogue element 1–4 or Digital element 1–4 touch the Value selection input field.
 The Set value menu is displayed.

| Element     | Meaning                  |
|-------------|--------------------------|
| Arrow keys  | Move up/down in the list |
| Left column | List of the machine      |

| Element        | Meaning                                  |
|----------------|------------------------------------------|
| Right column   | List of the values                       |
| Selected value | Actual selected machine / selected value |
| Cancel         | Settings <b>not</b> saved                |
| Apply          | Settings saved                           |

Tab. 101 Meaning of the Setting analogue or Setting digital menu elements

- 6. In the left column, select the desired machine by touching it. Use the arrow keys to scroll through the list.
- 7. In the right column, select the desired value by touching it. Use the arrow keys to scroll through the list.

You can maximally set two different physical units (pressure and temperature, for example) for analogue value display on a single page.

Row Selected value displays the currently set machine and the currently set value.

8. Press Apply to apply the settings.

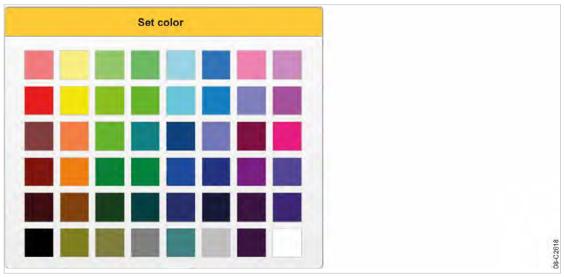

Fig. 116 Set color menu

- In row *Color*, touch the colored field.
   The *Set color* menu is displayed.
- 10. Touch the desired colored field.
- 11. Touch the *Diagram* tab.

The *Diagram* menu is displayed.

- 12. Enter the date and time for the required time window (see Chapter 7.6 "Date and time").
  The top (analogue values) and bottom (digital values) windows display the station data for the selected period of time.
- 13. Display individual measured values by moving the red cursor with the arrow keys or touching.

## 8.6.4 **Export**

Set the measured data report in the *Monitoring – Export* menu. You may save a file with the measured data to an SD card.

#### Precondition

Login with Access Level 2 Configuration (see Chapter 7.4 "User Login").

SD card with sufficient memory capacity is present (format: FAT32).

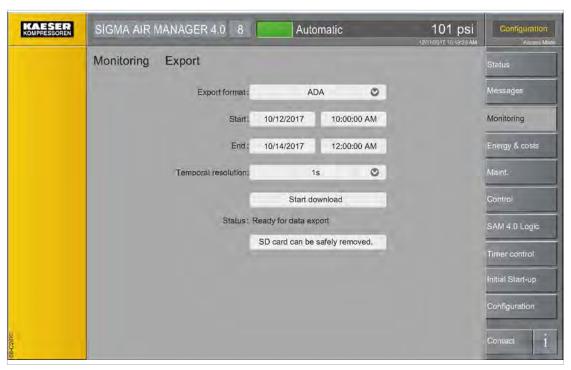

Fig. 117 Menu Monitoring – Export

- 1. Open the cover of the SIGMA AIR MANAGER 4.0 terminal (see chapter 6.6 "Installing the control cabinet").
- 2. Push the SD card into the X3 slot until it latches. The bevelled edge of the card must point to the right side towards the terminal (see chapter 7.5"Inserting the SD card").
- 3. Close and latch the cover of the SIGMA AIR MANAGER 4.0 terminal (see chapter 6.12.6).
- Press the Monitoring Export key.
   The Monitoring Export menu is displayed.

| Element             | Meaning                                                                                      |
|---------------------|----------------------------------------------------------------------------------------------|
| Export format       | Selection of the required data format for the file                                           |
| Start               | Start date of the period to be analyzed. Enter the date and time in the corresponding fields |
| End                 | End date of the period to be analyzed. Enter the date and time in the corresponding fields   |
| Temporal resolution | Selection of the desired period of time for data recording                                   |
| Start download      | Starts the file saving process to the SD card                                                |
| Status              | Displays whether data backup can be started                                                  |

**Energy & costs** 

| Element | Meaning                                                                                                    |
|---------|----------------------------------------------------------------------------------------------------|
|         | Key with which the SD card is securely logged off from the electronic control (file system info at operating system level) so that is can subsequently be removed without data loss |

#### Meaning of the Export menu elements Tab. 102

- 5. Enter the required settings.
- 6. Press the Start download key.

You may save a file with the SIGMA AIR MANAGER 4.0 measured data to an SD card.

- 7. When you use KAESER CONNECT (see Chapter 8.8 "KAESER CONNECT") to access the export function, the file is downloaded to the Internet-capable device.
- 8. Press SD card can be safely removed. key prior to removing the SD card.
  - The SD card is securely logged off from the electronic control and can be removed without the risk of data loss.

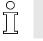

Depending on the selected interval and the defined temporal resolution, this export may take up to 15 minutes. The approximate export time is displayed on the status line.

#### 8.7 **Energy & costs**

In the Energy & costs menu the energy data from the station collected by SIGMA AIR MANAGER 4.0 are clearly displayed. You can set the energy tariff, enabling you to display the energy data relative to costs.

The Energy & costs menu has the following sub-menus:

- "Table"
- "Diagram"
- "Period comparison"
- "Tariff configuration"
- "Report"

#### 8.7.1 **Table**

In the Table menu the energy consumption and energy costs can be displayed for each individual machine as well as the entire station over a selectable period.

Precondition

Tariff costs are configured in the Tariff configuration menu

## 8.7 Energy & costs

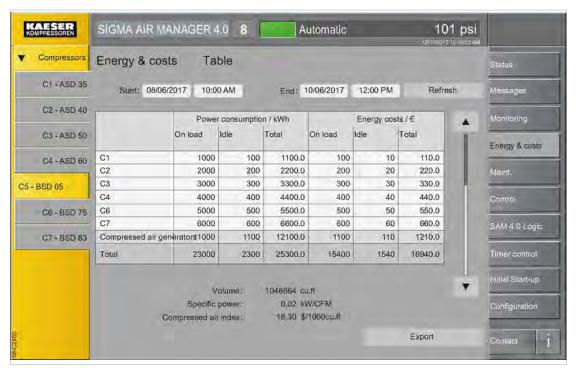

Fig. 118 Menu Energy & costs - Table

Press the Energy & costs – Table key.
 The Energy & costs – Table menu is displayed.

| Element                   | Meaning                                                                                                    |
|---------------------------|----------------------------------------------------------------------------------------------------|
| Start                     | Start date of the period to be analyzed. Enter the date and time in the corresponding fields.                                    |
| End                       | End date of the period to be analyzed. Enter the date and time in the corresponding fields.                                      |
| Refresh                   | The system updates the calculation and displays the results.                                                                     |
| Power consumption / kWh   | The energy consumption of the selected machines is displayed individually and as a total.                                        |
| Energy costs / [currency] | The energy costs of the selected machines are displayed individually and as a total. The values are displayed in the set "unit". |
| Volume                    | Volume of the compressed air delivered by all machines. The values are displayed in the set "unit".                              |
| Specific power            | The required electric power that is required for compressing a volume unit per time unit                                         |
| Compressed air index      | Value calculated from the costs per delivery volume. Used to assess the cost efficiency of the selected machines.                |
| Export                    | Opens the menu <i>Export</i> in which you can configure and download the report for energy and costs.                            |

Tab. 103 Meaning of the menu elements *Energy & costs – Table* 

Touch to select or deselect the desired machine(s) in the device selection list.
 In the *Table* menu the data is recalculated and the display is updated based on the machine selected.

### 8.7.2 Energy & Costs Report

In the *Energy & costs – Table – Export* menu the report for energy and costs can be configured. For external analysis, you may save a file in CSV format to an SD card.

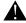

When you change the display language (see chapter 7.3 "Language"), the system automatically changes the unit settings and display formats to match the language. Check the settings and correct, if necessary.

#### Precondition

Login with Access Level 2 Configuration (see 7.4 "User Login" section)

SD card with sufficient memory capacity is available (format: FAT32)

- 1. Open the cover of the SIGMA AIR MANAGER 4.0 terminal (see chapter 6.6 "Installing the control cabinet").
- 2. Push the SD card into the X3 slot until it clicks into place. The bevelled edge of the card must point to the right side towards the terminal (see chapter 7.5 "Inserting the SD card").
- 3. Close and latch the cover of the SIGMA AIR MANAGER 4.0 terminal (see chapter 6.12.6 "Install Control cabinet").
- Press Energy & costs Table Export.
   The Energy & costs Table Export menu is displayed.

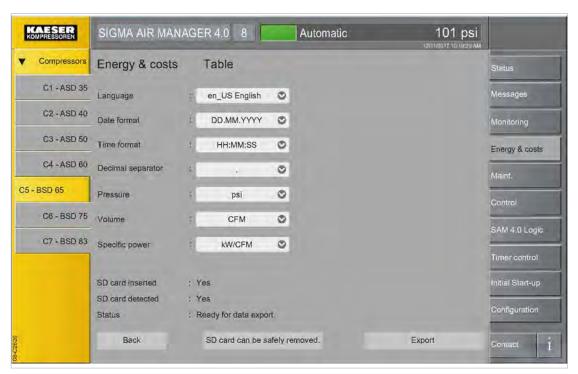

Fig. 119 Menu: Energy & costs - Table - Export

Touch to select or deselect the desired machine(s) in the device selection list.
 In the *Table* menu the data is recalculated and the display is updated based on the machine selected.

#### 6. Set the required parameters.

| Element                        | Meaning                                                                                                    |
|--------------------------------|----------------------------------------------------------------------------------------------------|
| Language                       | Language settings for the Energy & Costs Report                                                                                                    |
| Date format                    | Country-specific date format                                                                                                    |
| Time format                    | Country-specific date format                                                                                                    |
| Decimal separator              | Decimal separator format                                                                                                    |
| Pressure                       | Pressure unit                                                                                                    |
| Volume                         | Volume unit                                                                                                    |
| Specific power                 | Specific capacity unit                                                                                                    |
| SD card inserted               | An SD card has been physically inserted.                                                                                                    |
| SD card detected               | An SD card has been electronically detected.                                                                                                    |
| Status                         | Status readiness for data export                                                                                                    |
| SD card can be safely removed. | Key with which the SD card is securely logged off from the electronic control (file system info at operating system level) so that it can subsequently be removed without data loss |
| Export                         | The Energy & Costs Report for all compressors is saved to the SD card. The file format used is ".csv".                                                                              |

### Tab. 104 Meaning of the menu elements Export

7. Press the Export key.

The Energy & Costs Report is saved to the SD card.

- 8. Accessing the export function via KAESER CONNECT (see 8.8 "KAESER CONNECT" section) the file is downloaded from the internet and saved.
- Press SD card can be safely removed. key prior to removing the SD card.
   The SD card is securely logged off from the electronic control and can be removed without the risk of data loss.

### 8.7.3 Diagram

In the *Energy & costs – Diagram* menu the energy consumption and energy costs for the entire stations can be displayed as a pie chart for a selectable period. You may also use external factors in the calculation of overall costs, such as service expenses. You can freely define these expenses in a table and add them as fixed costs.

Precondition

Login with Access Level 2 Configuration (see 7.4 "User Login" section)

Tariff costs are configured in the Tariff configuration menu

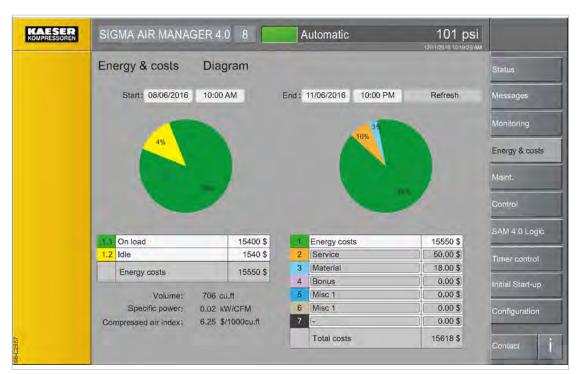

Fig. 120 Menu Energy & costs - Diagram

Press the Energy & costs – Diagram key.
 The Energy & costs – Diagram menu is displayed.

| Element                   | Meaning                                                                                                    |
|---------------------------|----------------------------------------------------------------------------------------------------|
| Start                     | Start date of the period to be analyzed. Enter the date and time in the corresponding fields.                     |
| End                       | End date of the period to be analyzed. Enter the date and time in the corresponding fields.                       |
| Refresh                   | The system updates the calculation and displays the results.                                                      |
| On load/Idle dia-<br>gram | Pie chart indicating the percentage portions of LOAD and IDLE                                                     |
| Total costs diagram       | Pie chart indicating the total costs for the percentage portions of energy costs and freely defined fixed costs   |
| ON LOAD                   | Energy consumption of all machines in LOAD mode                                                                   |
| IDLE                      | Energy consumption of all machines in IDLE mode                                                                   |
| Energy costs              | Energy costs of the station. The values are displayed in the currency.                                            |
| Volume                    | Volume of the compressed air delivered by all machines. The values are displayed in the set "unit".               |
| Specific power            | The required electric power that is required for compressing a volume unit per time unit                          |
| Compressed air index      | Value calculated from the costs per delivery volume. Used to assess the cost efficiency of the selected machines. |
| Cost types, item 2–7.     | Freely definable cost types to be taken into account during the calculation of the station total costs.           |

| Element     | Meaning                                                                    |
|-------------|----------------------------------------------------------------------------|
| Total costs | Total from energy costs and freely definable costs for the entire station. |

Tab. 105 Meaning of the menu elements *Energy & costs – Diagram* 

2. Enter the required data for the freely definable cost types (item 2–7).

Result In the *Energy & costs – Diagram* menu the diagrams and total costs are recalculated and the displayed updated.

### 8.7.4 Period comparison

In the *Period comparison* menu the energy consumption of the operating points LOAD RUN and IDLE can be displayed for the entire station as a bar graph for the past six time intervals.

Precondition

Login with Access Level 2 Configuration (see 7.4 "User Login" section)

Tariff costs are configured in the Tariff configuration menu

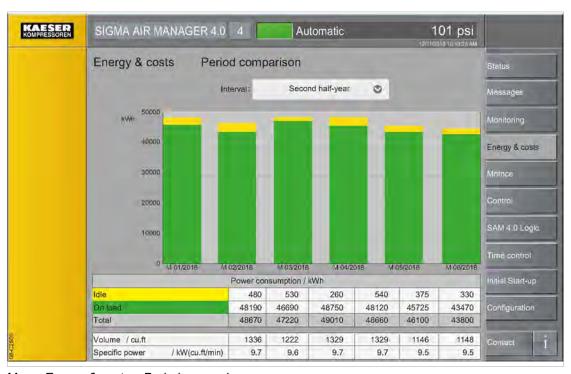

Fig. 121 Menu Energy & costs – Period comparison

1. Press the Energy & costs – Period comparison key.

Depending on the stored data volume, the recalculation and drawing of the bar graph may take up to one minute.

The *Energy & costs – Period comparison* menu is displayed.

| Element              | Meaning                                                                     |
|----------------------|-----------------------------------------------------------------------------|
| Interval             | Selecting the desired period of time for the bar graph:                     |
|                      | ■ Days (D)                                                                  |
|                      | ■ Weeks (W)                                                                 |
|                      | ■ First half-year                                                           |
|                      | ■ Second half-year                                                          |
|                      | ■ Quarters (Q)                                                              |
|                      | ■ Years (Y)                                                                 |
| On load/Idle diagram | Bar graph for the last six intervals for absolute portions of LOAD and IDLE |
| ON LOAD              | Energy consumption of the entire station in LOAD mode                       |
| IDLE                 | Energy consumption of the entire station in IDLE mode                       |
| Total                | Energy consumption of the entire station                                    |

Tab. 106 Meaning of the menu elements Energy & costs - Period comparison

- 2. In the line Interval, touch the symbol.
- 3. Enter the desired interval.

In the Energy & costs - Period comparison menu the energy consumption data and diagrams are displayed for the configured time period.

#### 8.7.5 **Tariff configuration**

In the Tariff configuration menu settings can be configured for the energy tariff.

The menu has the following sub-menus:

- Tariff costs
- Tariff validity

Precondition

Login with Access Level 2 Configuration (see 7.4 "User Login" section)

1. Press the Energy & costs – Tariff configuration key.

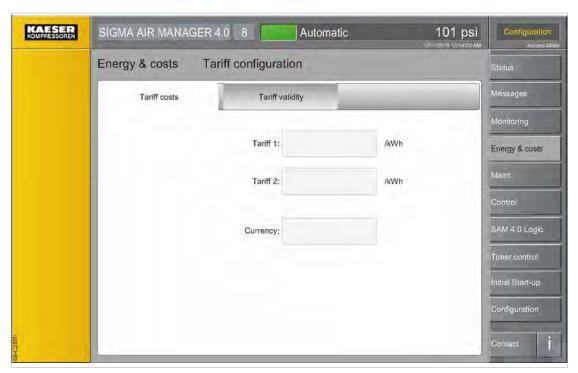

Fig. 122 Menu Energy & costs – Tariff configuration

Tap the Tariff costs tab,
 The Energy & costs – Tariff configuration – Tariff costs menu is displayed.

| Element  | Meaning                                          |
|----------|--------------------------------------------------|
| Tariff 1 | Cost per energy unit of quantity, normal tariff  |
| Tariff 2 | Cost per energy unit of quantity, reduced tariff |
| Currency | National "currency unit"                         |

Tab. 107 Meaning of the menu elements Energy & costs – Tariff configuration – Tariff costs

- 3. In the *Tariff 1* line, configure the costs per energy management unit at the normal tariff.
- 4. In the *Tariff 2* line, configure the costs per management unit at the reduced tariff.
- 5. In the Currency line, enter the desired currency unit.

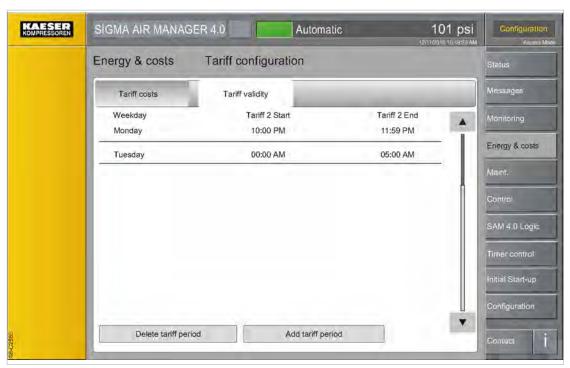

Fig. 123 Menu: Energy & costs - Tariff configuration - Tariff validity

Tap the Tariff validity tab,
 The Energy & costs – Tariff configuration – Tariff validity menu is displayed.

| Element              | Meaning                            |
|----------------------|------------------------------------|
| Add tariff period    | Add the new tariff period.         |
| Weekday              | Set the weekday for Tariff 2.      |
| Tariff 2 Start       | Set the time for the tariff start. |
| Tariff 2 End         | Set the time for the tariff end.   |
| Delete tariff period | Delete the selected tariff period. |

Tab. 108 Meaning of the menu elements Energy & costs – Tariff configuration – Tariff validity

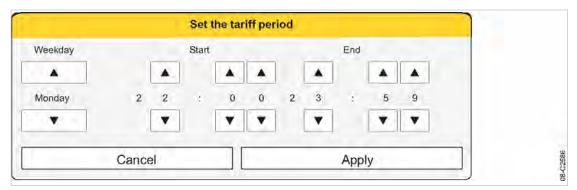

Fig. 124 Set the tariff period menu

Touch the Add tariff period button.
 The Set the tariff period menu is displayed

 Element
 Meaning

 Arrow keys
 Set value

 Weekday
 Set weekday

 Start
 Set the time (hours/minutes) for the tariff start

 End
 Set the time (hours/minutes) for the tariff end

 Cancel
 Settings not saved

 Apply
 Settings saved

#### Tab. 109 Meaning of the menu elements Set the tariff period

- 8. Use the Up and Down arrow keys to set the weekday.
- 9. Use the Up and Down arrow keys to set the starting and end time.
- 10. Add the set time period with Apply.

Result A time period for Tariff 2 has been added. When calculating the energy costs for this period of time, SIGMA AIR MANAGER 4.0 takes the reduced tariff into account.

### 8.7.6 Report

In the *Report* menu the email for sending the report Energy & costs can be configured. The report is sent as a ZIP archive and contains the key figures for the compressed air station as well as visual evaluations.

The menu has the following sub-menus:

- Send options
- General settings

#### Precondition

Login with Access Level 2 Configuration (see 7.4 "User Login" section)

The parameters of the *X7 Ethernet 1 Gb* interface are correctly configured (see 7.11.4 "X7 Ethernet 1 Gb" section)

The email parameters are correctly configured (see 7.12 "E-mail" section)

1. Press the Energy & costs – Report key.

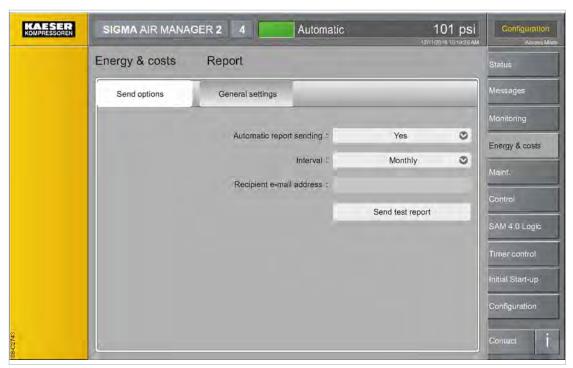

Fig. 125 Menu Report - Send options

Tap the Send options tab,
 The Send options menu is displayed

| Element                  | Meaning                                                                                                    |
|--------------------------|----------------------------------------------------------------------------------------------------|
| Automatic report sending | The Yes option is used to activate automatic sending of the report                                          |
| Interval                 | Setting to adjust the frequency with which the report is sent:  Daily  Weekly  Monthly  Quarterly  Annually |
| Recipient e-mail address | email address to which the report is sent                                                                   |
| Send test report         | To check the settings, a test report can be sent locally by email to SIGMA AIR MANAGER 4.0                  |

Tab. 110 Meaning of the menu elements Send options

3. Enter the required settings.

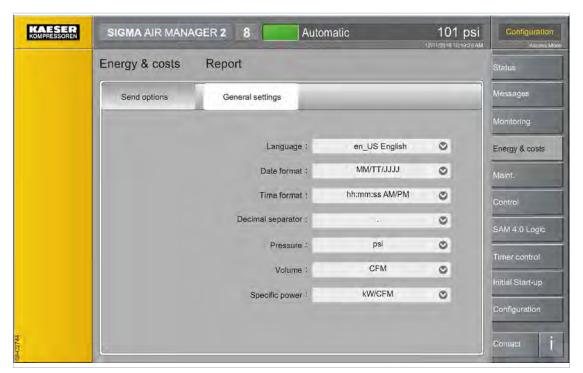

Fig. 126 Menu Report - General settings

Tap the General settings tab,
 The General settings menu is displayed

| Element           | Meaning                                         |
|-------------------|-------------------------------------------------|
| Language          | Language settings for the Energy & Costs Report |
| Date format       | Country-specific date format                    |
| Time format       | Country-specific date format                    |
| Decimal separator | Decimal separator format                        |
| Pressure          | Pressure unit                                   |
| Volume            | Volume unit                                     |
| Specific power    | Specific capacity unit                          |

Tab. 111 Meaning of the menu elements *General settings* 

- 5. Enter the required settings.
- 6. Tap the *Send options* tab,
  The *Send options* menu is displayed
- 7. Press the Send test report key.

Result The settings are correct if the recipient has received the test report.

#### 3 KAESER CONNECT

### 8.8 KAESER CONNECT

The user interface of SIGMA AIR MANAGER 4.0 can be displayed on an Internet-enabled device (PC, laptop, tablet). For this purpose, SIGMA AIR MANAGER 4.0 must be connected to the external computer via the X7 Ethernet 1 Gb interface, directly (network cable) or indirectly (network). A web browser is used for the visualization.

ĥ

You cannot remotely adjust any settings via KAESER CONNECT.

For KAESER CONNECT to be able to use the Internet-capable device, it must be registered in the same network as SIGMA AIR MANAGER 4.0.

To be able to use KAESER CONNECT, the browser installed on the Internet-capable device must be able to display HTML5 content. For security reasons, we strongly recommend to use only up-to-date browser versions.

For security reasons access to KAESER CONNECT remotely via the IoT client has been deactivated. This does not affect local access from the customer network.

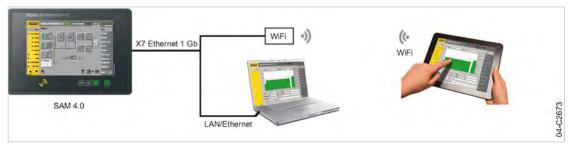

Fig. 127 KAESER CONNECT

### 8.8.1 Opening KAESER CONNECT

Precondition

The user with password has been created (see chapter 7.4.3 User administration)

User name and password are known (see Chapter 7.4 "User log-in")

The IP address of SIGMA AIR MANAGER 4.0 (see Chapter 7.11 "X7 Ethernet 1 Gb") is known.

1. Connect SIGMA AIR MANAGER 4.0 to the internet device or network using an Ethernet cable.

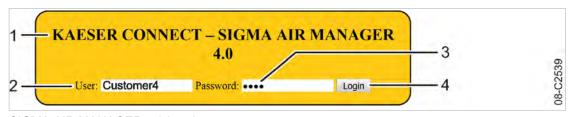

Fig. 128 SIGMA AIR MANAGER 4.0 Log-in

- The SIGMA AIR MANAGER 4.0 HMI log-in window4 Login key
- 2 User
- 2. In the web browser, enter the IP address of SIGMA AIR MANAGER 4.0. See chapter 7.11.3. The log-in window ① opens.
- 3. Enter the user name 2. See chapter 7.4.3.
- 4. Enter the password 3.
- 5. Click Login (4).

KAESER CONNECT for SIGMA AIR MANAGER 4.0 is displayed.

#### 8.9 Contact

- If necessary, set the language; see Chapter 7.3 "Language" (local settings in SIGMA AIR MANAGER 4.0 are not affected).
- 7. If necessary, set the units; see Chapter 7.7 "Units" (local settings in SIGMA AIR MANAGER 4.0 are not affected).

### 8.8.2 Closing KAESER CONNECT

➤ To close KAESER CONNECT, click Logout.

### 8.9 Contact

Press Contact key for displaying contact information about KAESER.

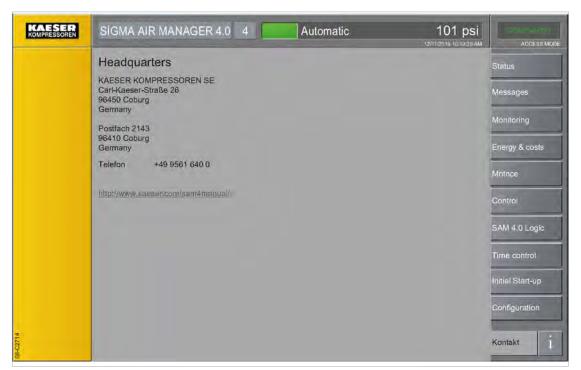

Fig. 129 Contact menu

When you open the *Contact* menu via KAESER CONNECT, a link to our website <a href="http://www.kaeser.com/sam4manual/response.asp">http://www.kaeser.com/sam4manual/response.asp</a> is displayed. There you will find the latest version of the SIGMA AIR MANAGER 4.0 operating manual for download as PDF file.

#### 9.1 KAESER SERVICE

# 9 Fault Recognition and Rectification

### 9.1 KAESER SERVICE

- The messages valid for SIGMA AIR MANAGER 4.0 are dependent on how the compressor station is equipped.
  - 1. Do not attempt fault rectification measures other than those given in this manual!
  - 2. Inform KAESER SERVICE if the fault cannot be rectified by the measures suggested.

# 9.2 Messages

Alarm, service and warning messages are displayed at SIGMA AIR MANAGER 4.0 and stored in the event memory. A pop-up window appearing on top of the current display notifies the user of new messages.

î

Messages **must** be acknowledged.

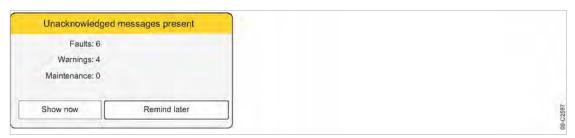

Fig. 130 Message *Unacknowledged message(s) present* 

➤ Use Show now to call up the *Messages – Unacknowledged* menu.

| Element      | Meaning                                 |
|--------------|-----------------------------------------|
| Faults       | Number of ignored fault messages        |
| Warnings     | Number of ignored warning messages      |
| Maintenance  | Number of ignored maintenance messages  |
| Show now     | Open the Messages – Unacknowledged menu |
| Remind later | Postpone display of ignored messages    |

Tab. 112 Meaning of the menu elements Unacknowledged message(s) present

The event memory differentiates between:

- Unacknowledged
- Active
- History (storing the last 1000 messages).

Precondition Login with Access Level 2 Configuration (see chapter 7.4 "User Login")

#### 9.2 Messages

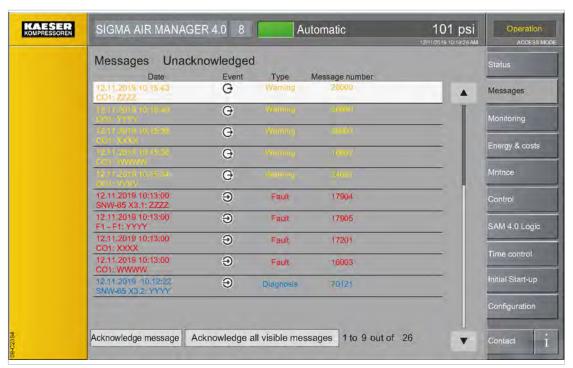

Fig. 131 Menu Messages – Unacknowledged

- 1. Press Messages.
- 2. Select a menu item:
  - Unacknowledged
  - Active
  - History

Symbols for three different event types are shown for the messages:

- → Message coming
- — ⊕ Message acknowledged
- → Message gone
- The following data is also shown:
  - Date date and time
  - Message number number of the message output by the specific machine
  - Second row: Message text
- The messages types are identified by color:
  - Red: Fault
  - Yellow: Warning, Maint.
  - Blue: Diagnosis, System
  - Black: Operation
- 3. If the message list is longer than one screen page, swipe with your finger up or down or use the arrow keys.
- 4. In the *Messages Unacknowledged* menu, tap an individual message for selection.
- 5. Use Acknowledge message to acknowledge the selected message.
- 6. Use Acknowledge all visible messages to acknowledge all displayed messages that have not yet been acknowledged.

9.3 Other faults

# 9.3 Other faults

| Alarm                                                             | Possible cause                                                                                                    | Remedy                                                                                                    |
|-------------------------------------------------------------------|----------------------------------------------------------------------------------------------------|----------------------------------------------------------------------------------------------------|
| Operation of the touch screen is difficult and/or returns errors. | The touch screen is dirty.                                                                                              | Wipe the touch screen surfaces with a soft cloth (micro-fibre, for example) without any harsh cleaning agent.                                                                                |
|                                                                   | SIGMA AIR MANAGER 4.0 is<br>not correctly grounded. The<br>capacitive touch screen must<br>be earthed to work properly. | Ground the SIGMA AIR MANAGER 4.0 properly (see chapter 6.12.2).                                                                                                    |
| #### is displayed instead of a value.                             | SIGMA AIR MANAGER 4.0 was unable to determine the value.                                                                | Check the electrical connection and the sensor.                                                                                                    |
| The compressed air station cannot be switched to Automatic mode.  | Error in the "Engineering Base" configuration.                                                                          | Make correction in "Engineering Base".                                                                                                    |
|                                                                   | The <i>Network pressure</i> measured value is not available.                                                            | Check the electrical connection and the pressure transducer.                                                                                                    |
| The keys on the operating panel are flashing.                     | An internal software error has occurred                                                                                 | Switch off the power supply for SIGMA AIR MANAGER 4.0 at the user's power supply disconnecting device, wait 10 seconds and switch on again.  If the error occurs again, call KAESER SERVICE. |

Tab. 113 Other faults

### 10.1 Maintenance tasks on electrical equipment

# 10 Maintenance

# 10.1 Maintenance tasks on electrical equipment

Ĭ

Maintenance tasks on electrical equipment may only be carried out by the following persons:

- Qualified personnel, see chapter 3 "Assigning personnel".
- Technicians qualified to maintain SIGMA AIR MANAGER 4.0 and service personnel instructed by and under the supervision of such a qualified technician
- KAESER SERVICE
- 1. Check personnel for specialized qualifications.
- 2. Assign suitable personnel to maintenance tasks.
- 3. Instruct on correct maintenance procedures in accordance with the operating manual.
- 4. Document maintenance tasks carried out.

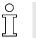

Enter completed maintenance tasks in the corresponding lists in the operating manual.

### 10.2 Menu "Maintenance"

Maintenance-relevant information about the connected machines/components can be viewed in the *Maintenance* menu, where settings can also be made.

The Maintenance menu has the following sub-menus:

- ""Overview""
- ""History""
- ""Report""
- ""Maintenance management""
- Check the displayed data and adjust the settings as required.

#### 10.2.1 Menu "Maintenance – Overview"

View maintenance-information for the entire station or for individual machines/components in the *Overview* menu.

Press the Maintenance – Overview key.
 The Maintenance – Overview menu for the entire station is displayed.

| Element     | Meaning                                                                                                    |
|-------------|----------------------------------------------------------------------------------------------------|
|             | This symbol means that there is still sufficient runtime remaining until the next scheduled maintenance measure |
| •           | This symbol means that there is only a little runtime remaining until the next scheduled maintenance measure    |
| •           | This symbol means that the time until the scheduled maintenance measure has already been exceeded               |
| C1 – ASD 35 | Compressor number and type (example)                                                                            |

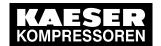

| Element                                      | Meaning                                                                                                    |
|----------------------------------------------|----------------------------------------------------------------------------------------------------|
| Oil filter                                   | Components to be maintained                                                                                                    |
| in<br>XXXXh YYYYh                            | XXXX (black, positive numerical values): Time until next maintenance measure XXXX (red, negative numerical values): Time already exceeded for scheduled maintenance measure YYYY (grey numerical values): Interval between two maintenance measures                                                                                                    |
| Bar chart                                    | Graphical display of maintenance times:  Green bar: there is still sufficient runtime remaining until the next scheduled maintenance measure  Yellow bar: there is only a little time remaining until the next scheduled maintenance measure or the time has just been exceeded  Red bar: the time until the scheduled maintenance measure has been exceeded |
| Estimated due date for next service measure: | Calculated date when the next maintenance measure is estimated to be carried out                                                                                                    |
| Туре                                         | Status display for the selected machine                                                                                                    |

Tab. 114 Meaning of the menu elements in menu Maintenance – Overview

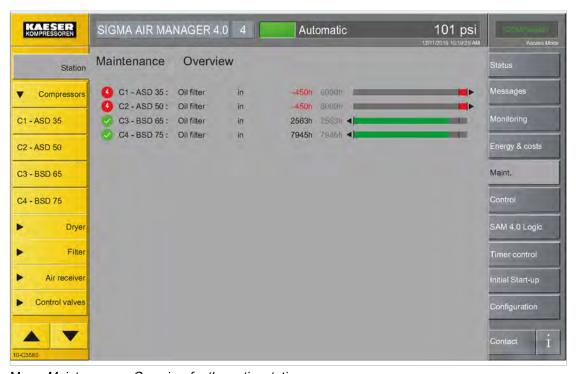

Fig. 132 Menu *Maintenance – Overview for the entire station* 

Select the desired machine in the device selection bar.
 The menu Maintenance – Overview for the selected machine is displayed.

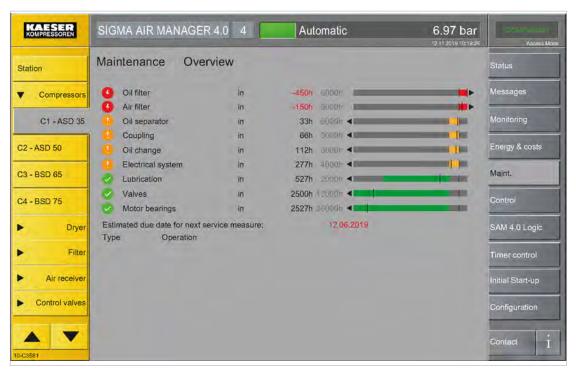

Fig. 133 Menu *Maintenance – Overview – for the selected machine* 

3. Check the displayed remaining runtime and schedule the next maintenance measure.

### 10.2.2 Menu "Maintenance – History"

View maintenance-relevant messages for the entire station or for individual machines/components in the *History* menu.

The *History* menu has the following sub-menus:

- "Current"
- "Compressor"
- "System"
- "Diagnosis"
- 1. Press the Maintenance History key.

The *Maintenance – History* menu for the entire station is displayed.

2. Select the desired machine in the device selection bar.

The menu Maintenance - History - Current for the selected machine is displayed.

| Element    | Meaning                                                                                                    |
|------------|----------------------------------------------------------------------------------------------------|
| Current    | This menu displays all messages in chronological order. The last message is shown at the top.                    |
| Compressor | This menu displays all fault messages and warnings in chronological order. The last message is shown at the top. |
| System     | This menu displays all system messages in chronological order. The last message is shown at the top.             |
| Diagnosis  | This menu displays all diagnostic messages in chronological order. The last message is shown at the top.         |

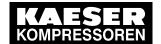

| Element   | Meaning                                   |
|-----------|-------------------------------------------|
| #         | This column shows the message number.     |
| Туре      | Type of message.                          |
| Event     | Display of the event type of the message. |
| $\odot$   | Event type: Message coming                |
| $\ominus$ | Event type: Message going                 |
| $\ominus$ | Event type: Message acknowledged          |
| Date      | Date and time of the message.             |
| Message   | Message text                              |

Tab. 115 Meaning of the menu elements in menu *Maintenance – History* 

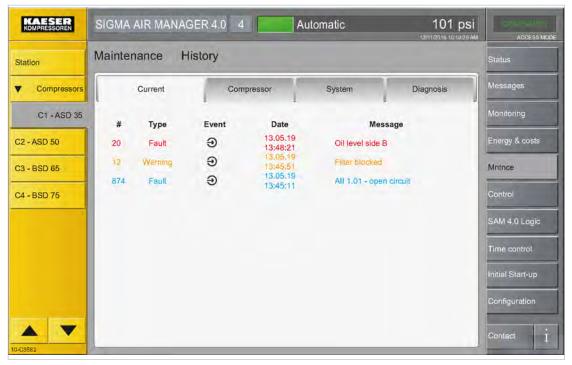

Fig. 134 Menu *Maintenance – History – Current for the selected machine* 

Select the Compressor tab.
 The menu Maintenance – History – Current for the selected machine is displayed.

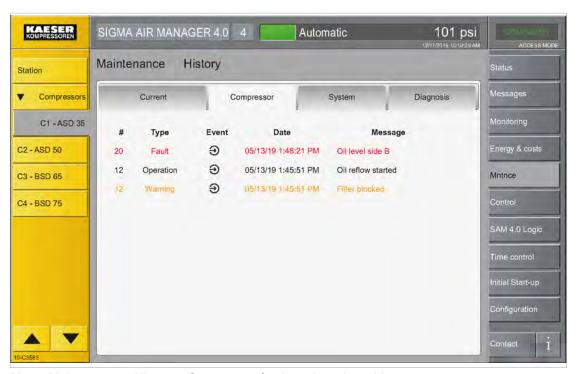

Fig. 135 Menu Maintenance – History – Compressor for the selected machine

Select the System tab.
 The menu Maintenance – History – System for the selected machine is displayed.

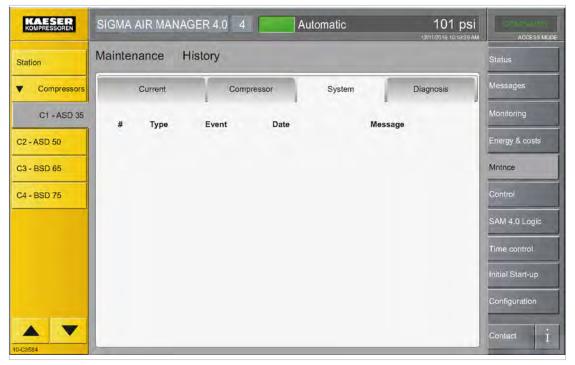

Fig. 136 Menu Maintenance – History – System for the selected machine

Select the Diagnosis tab.
 The menu Maintenance – History – Diagnosis for the selected machine is displayed.

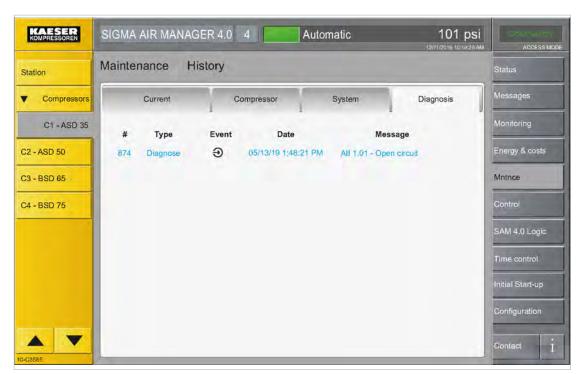

Fig. 137 Menu Maintenance – History – Diagnosis for the selected machine

6. Check the displayed messages.

### 10.2.3 Menu "Report"

Set e-mail sending for messages in the *Report* menu.

#### Precondition

Login with Access Level 2 Configuration (see 7.4 "User Login" section)

The parameters of the *X7 Ethernet 1 Gb* interface are correctly configured (see chapter 7.11.4 "X7 Ethernet 1 Gb")

The e-mail parameters are correctly configured (see chapter 7.12 "E-mail")

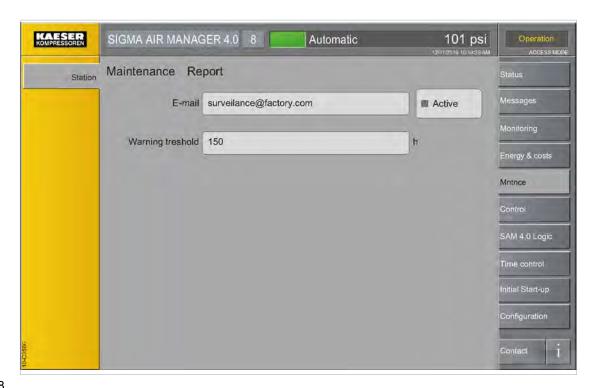

Fig. 138

Press the Maintenance – Report key.
 The Maintenance – Report menu is displayed.

| Element              | Meaning                                                                 |  |
|----------------------|-------------------------------------------------------------------------|--|
| E-mail               | he e-mail address to which the messages are sent.                       |  |
| Warning<br>threshold |                                                                         |  |
| Active               | E-mail sending is activated if the <i>Active</i> checkbox is ticked off |  |

Tab. 116 Meaning of the menu elements in menu Report – Overview

2. Enter the required settings.

### 10.2.4 Menu "Maintenance management"

Compressors can be assigned to maintenance groups in the *Maintenance management* menu. This allows you to carry out maintenance measures that are due on several machines at the same time.

#### Precondition

Login with Access Level 2 Configuration (see 7.4 "User Login" section)

The parameters of the X7 Ethernet 1 Gb interface are correctly configured (see chapter 7.11.4 "X7 Ethernet 1 Gb")

The email parameters are correctly configured (see chapter 7.12 "E-mail")

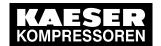

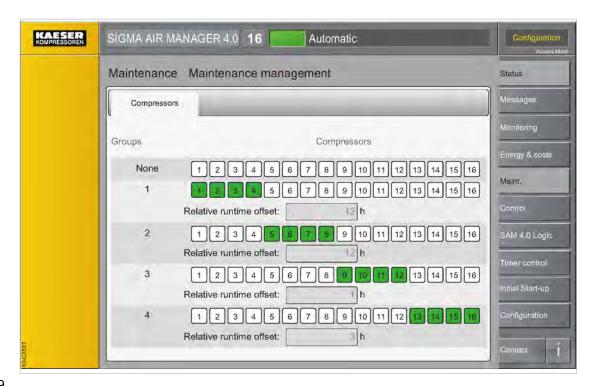

Fig. 139

Press the Maintenance – Maintenance management key.
 The Maintenance – Maintenance management menu is displayed.

| Element                  | Meaning                                                                                                    |  |
|--------------------------|----------------------------------------------------------------------------------------------------|--|
| Groups                   | Maintenance group selection                                                                                                    |  |
| Compressors              | Assigning compressors to a maintenance group                                                                                                    |  |
| None                     | he machines are not assigned to a maintenance group                                                                                                    |  |
| 1 – 4                    | Maintenance group 1 to 4                                                                                                    |  |
| Relative runtime offset: | Runtime offset for the compressors within a maintenance group. The number of hours determines the permitted difference of compressor runtimes between the machines that are used the most and those used the least. |  |

Tab. 117 Meaning of the menu elements in menu Maintenance – Maintenance management

Assign the corresponding compressors to a maintenance group by tapping the machine number.

The machine numbers of the compressors that have been assigned to the maintenance groups are shown in green boxes. The numbers of compressors that have not been assigned remain in row *None*.

3. Enter the number of permitted hours for the runtime offset in fields *Relative runtime offset*:.

# 10.3 Software update

You require an SD to card to update SIGMA AIR MANAGER 4.0.

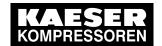

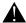

For the software update, you must temporarily switch off the SIGMA AIR MANAGER 4.0 power supply. If compressed air is generated (the «Compressed air generation» key at SIGMA AIR MANAGER 4.0 illuminates in green), the machines will switch to internal controller regulation when the SIGMA AIR MANAGER 4.0 power supply is switched off. The compressed air station runs in "Manual" mode. The machines are under the control of their own internal controllers. Because of the internal cascaded pressure regulation settings on the compressors, the system pressure will swing much further in manual mode than in automatic mode with SIGMA AIR MANAGER 4.0.

#### Precondition

An SD card with the update file required to update SIGMA AIR MANAGER 4.0 is available. The compressed air station is known.

- Perform the update only when the compressed air supply is not at risk due to manual operation.
- Perform the following actions in the sequence described below:

### 10.3.1 Switching on manual operation

- 1. Ensure that SIGMA AIR MANAGER 4.0 is set to *Manual* mode. The «Automatic» @ key does not illuminate.
- 2. If the «Automatic» e key illuminates green, press this key.
- $\mathring{\parallel}$

The  ${\it Manual}\,{\rm mode}$  can cause large pressure swings in the compressed air system.

Stations with machines without system pressure switch will deliver no compressed air in the *Manual* mode or if the SIGMA AIR MANAGER 4.0 fails.

No.: 901735 09 USE

The system returns a confirmation prompt.

3. Confirm prompt with the Yes key.

The «Automatic» @ key no longer illuminates in green.

The machines are under the control of their own internal controllers.

#### 10.3.2 Insert the SD card.

1. Open the cover of the SIGMA AIR MANAGER 4.0 terminal (see Chapter 6.6).

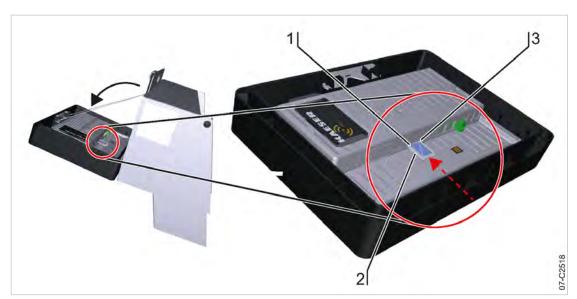

Fig. 140 Insert the SD card.

- 1 X3: Slot for SD card reader
- 2 SD card
- (3) Bevelled SD card edge
- 2. Push the SD card ② into the X3 slot ① until it latches. The bevelled edge ③ of the card must point to the right side towards the terminal.
- 3. Close and latch the cover of the SIGMA AIR MANAGER 4.0 terminal (see Chapter 6.12).

### 10.3.3 Importing the update file

Precondition Login with Access Level 2 Configuration (see 7.4 "User Login" chapter)

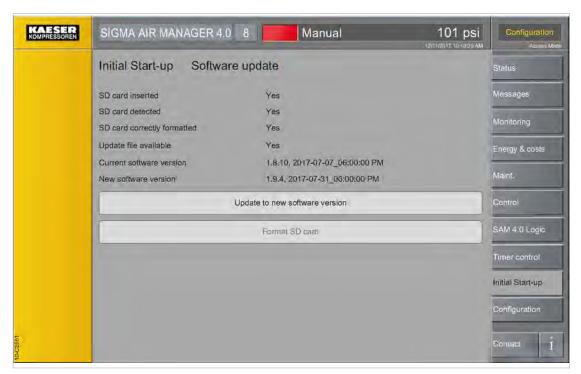

Fig. 141 Software update menu

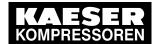

1. Press the Initial Start-up – Software update key

The Software update menu displays the status as follows:

- SD card inserted. An SD card has been physically inserted
- SD card detected: An SD card has been electronically detected
- SD card correctly formatted: The file system of the SD card is compatible (FAT32)
- Update file available: A valid update file is detected
- Current software version. Version data of the software currently installed on SIGMA AIR MANAGER 4.0
- New software version. Version data of the update file on the SD card
- 2. When all conditions for an update are met, press Software update.

SIGMA AIR MANAGER 4.0 restarts, imports the update file and automatically executes the update. During the update messages in English are displayed reporting the update progress.

 $^{\circ}$ 

The SD cards formatting is incorrect (FAT32).

- Use the function: Format SD card to correctly reformat the SD card.
- The read-only protection of the SD card must not in "lock" position.
- ➤ Copy the valid update file to the SD card and repeat the update process as described under "Inserting the SD card".
- 3. **NOTICE** Controller damage due to power failure
  - ➤ Do not interrupt the SIGMA AIR MANAGER 4.0 power supply during the update process!
- 4. The update takes a few minutes. When the update has completed, the *Update successful* message is displayed.
- 5. Switch off the SIGMA AIR MANAGER 4.0 power supply (miniature circuit breaker in the SIGMA AIR MANAGER 4.0 control cabinet or the user's power supply disconnecting device).
- 6. Remove the SD card 2.
- 7. Switch on the SIGMA AIR MANAGER 4.0 power supply (miniature circuit breaker in the SIGMA AIR MANAGER 4.0 control cabinet or the user's power supply disconnecting device).

#### Result SIGMA AIR MANAGER 4.0 starts with the new software.

- Document the software version in the "Software versions" table in the annex (see chapter 13.3.2).
- Download the desired operating manual from our server (see chapter 1.6).

### 10.3.4 Activating automatic mode

- 1. Press the «Automatic» @ key.
  - The system returns a confirmation prompt.
- 2. Confirm prompt with the Yes key.
  - The «Automatic» wkey lights up green.

SIGMA AIR MANAGER 4.0 assumes control of the compressed air station.

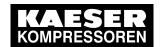

### 10.4 Changing the additional buffer battery

### 10.4 Changing the additional buffer battery

SIGMA AIR MANAGER 4.0 features a permanently installed buffer battery. In the event of a failure, you can install a second buffer battery. This additional buffer battery is switched in parallel to the factory-installed battery and assumes its function. The functionality of this second battery is not impaired by the discharged factory-installed battery.

> Comply with the following instructions.

### 10.4.1 Danger from batteries

### **▲ WARNING**

There is danger of acid burns if batteries are overheated or damaged.

- Store the battery in a cool and dry place.
- Properly dispose of discharged buffer batteries.

### 10.4.2 Buffer battery life

Under normal operating conditions, the buffer battery in SIGMA AIR MANAGER 4.0 has a life of at least 10 years.

### NOTICE

Data loss from discharged buffer battery

- ➤ Heed warning messages from SIGMA AIR MANAGER 4.0 concerning the buffer battery charge level.
- ➤ Install the additional buffer battery only when SIGMA AIR MANAGER 4.0 is switched on.
- In the event of a voltage loss and discharged buffer battery, the internal clock is reset to the date 01.01.1970 after power has returned.
  - Notice the maximum storage times for unused buffer batteries.

### 10.4 Changing the additional buffer battery

### 10.4.3 Installing the additional buffer battery

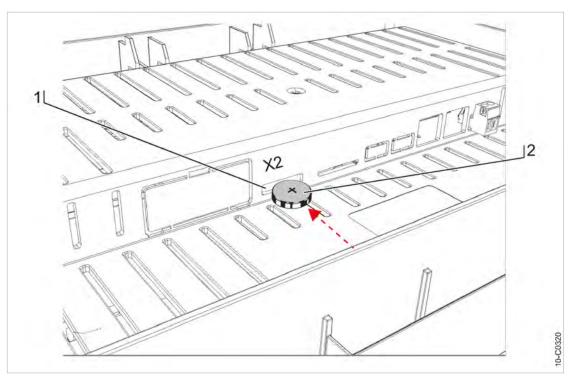

Fig. 142 Buffer battery location

- 1 "X2 Battery": Slot for additional buffer battery
- (2) Buffer battery

#### Precondition

You have a new buffer battery at hand (for part number and type, please see chapter 11). The SIGMA AIR MANAGER 4.0 is switched on.

- 1. Open the cover of the SIGMA AIR MANAGER 4.0 terminal (see Chapter 6.6).
- 2. Use a slot-head screwdriver to break off the plastic cover ("Battery X2") at the rear of the SIGMA AIR MANAGER 4.0 terminal.
- 3. Insert the buffer battery ② into the slot ①. The positive pole of the buffer battery points away from the terminal rear (see illustration).
- 4. Insert the buffer battery (2) into the slot (1) until you feel resistance.
- 5. Check and correct, if required, the time zone, date and time (see chapter 7.6).
- 6. Record the installation date of the buffer battery in the maintenance table in the annex of this operating manual (chapter 13.6).

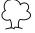

Discharged batteries are hazardous waste.

Dispose of discharged batteries according to national regulations and directives. See chapter 12.2. 11.1 Note the nameplate

# 11 Spares, Operating Materials, Service

# 11.1 Note the nameplate

The nameplate contains all information to identify your controller. This information is essential to us in order to provide you with optimal service.

➤ Please give the information from the nameplate with every inquiry and when ordering spare parts. See Chapter 2.1 System information for the required data.

# 11.2 Replacement parts for service and repair

If required, you can purchase an additional buffer battery (see Chapter 10.4) from a retail store:

| Designation            | Voltage [V] | Capacity [Ah] | Туре          |
|------------------------|-------------|---------------|---------------|
| Lithium buffer battery | 3.0         | 0.19          | CR2032/BR2032 |

#### Tab. 118 Replacement buffer battery

Use these parts lists to plan your material requirement according to operating conditions and to order the required spare parts.

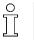

➤ Make sure that any inspection, service (preventive maintenance), and repair not described in this manual are carried out by an authorized KAESER service representative.

# KAESER KOMPRESSOREN

# 11 Spares, Operating Materials, Service

# 11.2 Replacement parts for service and repair

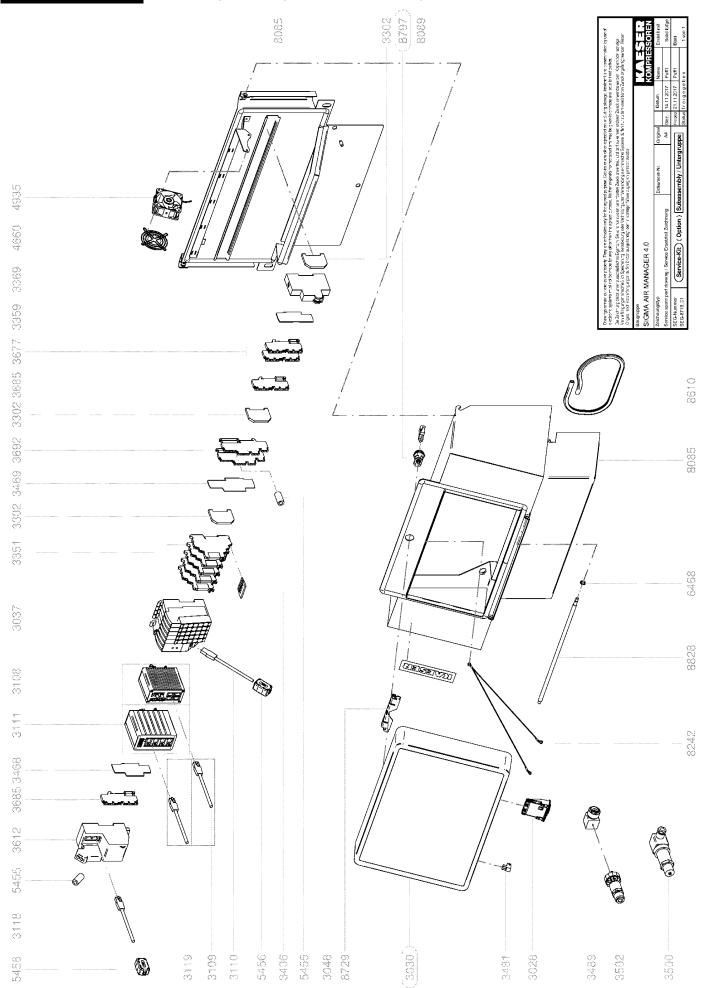

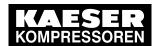

# 11 Spares, Operating Materials, Service

# 11.2 Replacement parts for service and repair

| Legend                | KAESER<br>KOMPRESSOREN |
|-----------------------|------------------------|
| SIGMA AIR MANAGER 4.0 | SEL-4277_01 E          |

| Item | Description           | Option                                                                                                    |
|------|-----------------------|----------------------------------------------------------------------------------------------------|
| 3028 | Communication Modul   |                                                                                                    |
| 3030 | Control SAM           |                                                                                                    |
| 3037 | Input Output Module   | מת מודי בינידים ירבים והיה ממנו מבירה א <sup>ו</sup> ביני היה היה היה מת היה בינידים יוהים והיא מהיה בינידים יוהים והיא מודים<br>מי |
| 3048 | Control label         |                                                                                                    |
| 3108 | Ethernet Switch       |                                                                                                    |
| 3109 | Ethernet Patchkabel   |                                                                                                    |
| 3110 | Ethernet Patchkabel   |                                                                                                    |
| 3111 | Ethernet Switch       |                                                                                                    |
| 3118 | Ethernet Patchkabel   |                                                                                                    |
| 3119 | Ethernet Patchkabel   |                                                                                                    |
| 3302 | End clamp             |                                                                                                    |
| 3351 | Coupling relays       |                                                                                                    |
| 3359 | End plate             |                                                                                                    |
| 3369 | Protect switch        |                                                                                                    |
| 3406 | Plug-in jumpers       |                                                                                                    |
| 3468 | End plate             |                                                                                                    |
| 3469 | End plate             |                                                                                                    |
| 3481 | Connecting plug       |                                                                                                    |
| 3489 | Right-angle plug      |                                                                                                    |
| 3500 | Pressure transducer   |                                                                                                    |
| 3502 | Pressure transducer   |                                                                                                    |
| 3612 | Converter             |                                                                                                    |
| 3677 | Duo-Bushing clamp     |                                                                                                    |
| 3685 | Ground terminal       |                                                                                                    |
| 3692 | Duo-Bushing clamp     |                                                                                                    |
| 4660 | Fan guard             |                                                                                                    |
| 4935 | Control cabinet fan   |                                                                                                    |
| 5455 | Protection sleeve     |                                                                                                    |
| 5456 | Protection sleeve     |                                                                                                    |
| 6468 | Sealing ring          |                                                                                                    |
| 8085 | Body control cabinet  |                                                                                                    |
| 8089 | Control cabinet key   |                                                                                                    |
| 8242 | Support               |                                                                                                    |
| 8610 | Edge protecting strip |                                                                                                    |
| 8729 | Locking plate         |                                                                                                    |
| 8797 | Twist fastener        |                                                                                                    |
| 8828 | Hinge                 |                                                                                                    |

Please quote the part number and serial number of the machine together with the item number and the description of the part when ordering.

Before and during all work, be sure to read and follow the safety and service instructions in the machine's service manual!

# KAESER KOMPRESSOREN

# 11 Spares, Operating Materials, Service

# 11.2 Replacement parts for service and repair

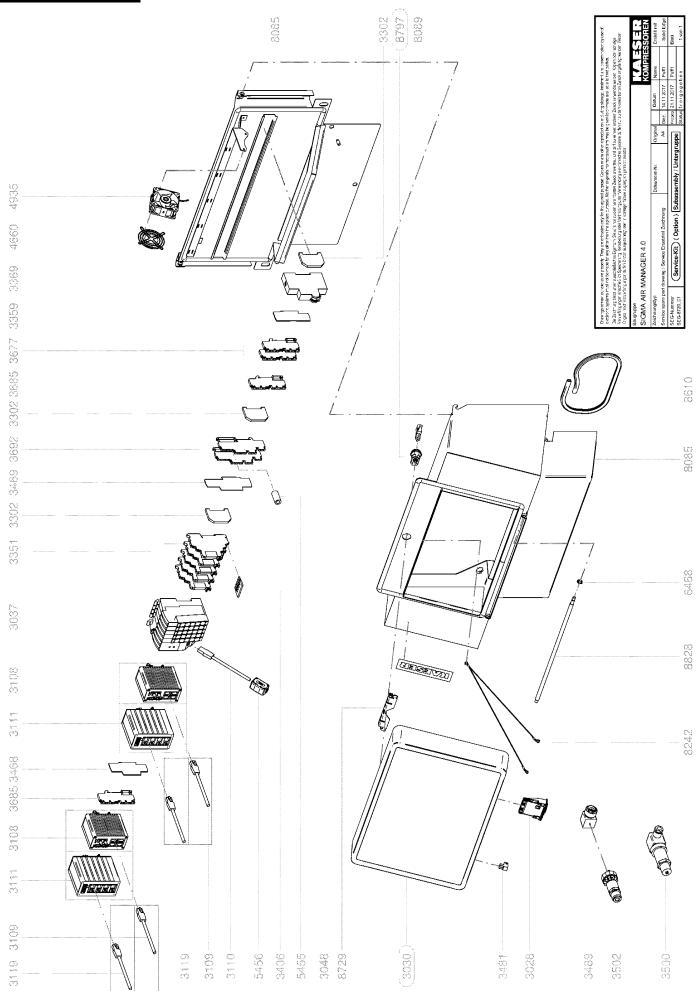

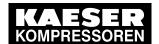

# 11 Spares, Operating Materials, Service

# 11.2 Replacement parts for service and repair

| Legend                | KAESER<br>KOMPRESSOREN |
|-----------------------|------------------------|
| SIGMA AIR MANAGER 4.0 | SEL-4278_01 E          |

| Item | Description           | Option                                                                                                    |
|------|-----------------------|----------------------------------------------------------------------------------------------------|
| 3028 | Communication Modul   |                                                                                                    |
| 3030 | Control SAM           |                                                                                                    |
| 3037 | Input Output Module   |                                                                                                    |
| 3048 | Control label         |                                                                                                    |
| 3108 | Ethernet Switch       | i                                                                                                    |
| 3109 | Ethernet Patchkabel   |                                                                                                    |
| 3110 | Ethernet Patchkabel   |                                                                                                    |
| 3111 | Ethernet Switch       |                                                                                                    |
| 3119 | Ethernet Patchkabel   | 0.000 (14.004 (14.004 |
| 3302 | End clamp             |                                                                                                    |
| 3351 | Coupling relays       |                                                                                                    |
| 3359 | End plate             |                                                                                                    |
| 3369 | Protect switch        |                                                                                                    |
| 3406 | Plug-in jumpers       |                                                                                                    |
| 3468 | End plate             |                                                                                                    |
| 3469 | End plate             |                                                                                                    |
| 3481 | Connecting plug       |                                                                                                    |
| 3489 | Right-angle plug      |                                                                                                    |
| 3500 | Pressure transducer   |                                                                                                    |
| 3502 | Pressure transducer   |                                                                                                    |
| 3677 | Duo-Bushing clamp     |                                                                                                    |
| 3685 | Ground terminal       |                                                                                                    |
| 3692 | Duo-Bushing clamp     |                                                                                                    |
| 4660 | Fan guard             |                                                                                                    |
| 4935 | Control cabinet fan   |                                                                                                    |
| 5455 | Protection sleeve     |                                                                                                    |
| 5456 | Protection sleeve     |                                                                                                    |
| 6468 | Sealing ring          |                                                                                                    |
| 8085 | Body control cabinet  |                                                                                                    |
| 8089 | Control cabinet key   |                                                                                                    |
| 8242 | Support               |                                                                                                    |
| 8610 | Edge protecting strip |                                                                                                    |
| 8729 | Locking plate         |                                                                                                    |
| 8797 | Twist fastener        | 1                                                                                                    |
| 8828 | Hinge                 |                                                                                                    |

Please quote the part number and serial number of the machine together with the item number and the description of the part when ordering.

Before and during all work, be sure to read and follow the safety and service instructions in the machine's service manual!

# KAESER KOMPRESSOREN

# 11 Spares, Operating Materials, Service

# 11.2 Replacement parts for service and repair

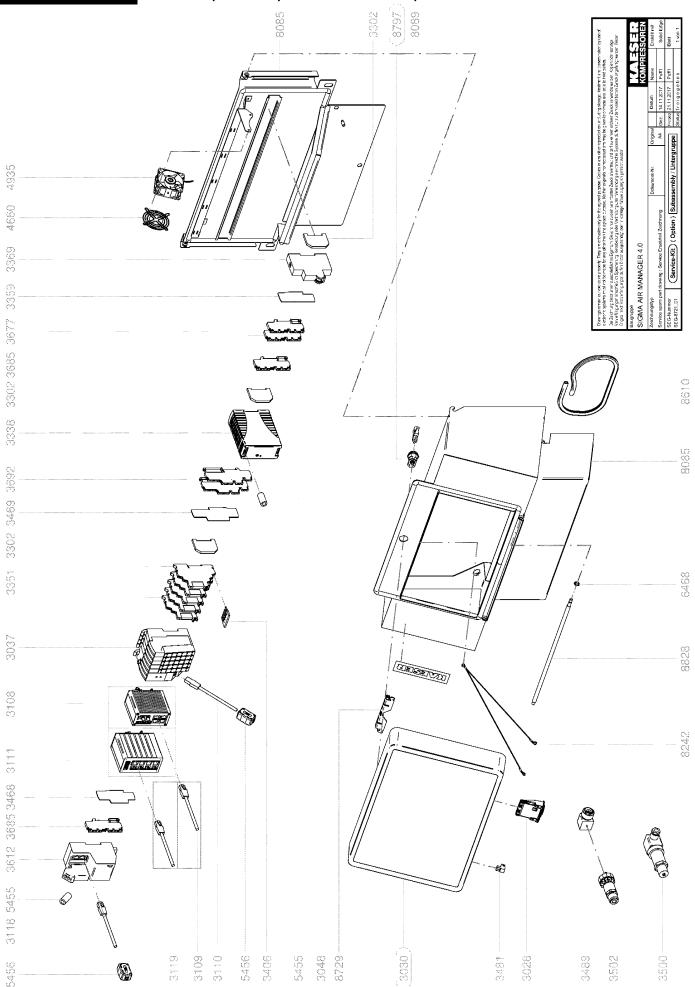

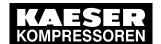

# 11 Spares, Operating Materials, Service

### 11.2 Replacement parts for service and repair

| Legend                | KAESER<br>KOMPRESSOREN |
|-----------------------|------------------------|
| SIGMA AIR MANAGER 4.0 | SEL-4279_01 E          |

| ltem | Description           | Option |
|------|-----------------------|--------|
| 3028 | Communication Modul   |        |
| 3030 | Control SAM           |        |
| 3037 | Input Output Module   |        |
| 3048 | Control label         |        |
| 3108 | Ethernet Switch       |        |
| 3109 | Ethernet Patchkabel   |        |
| 3110 | Ethernet Patchkabel   |        |
| 3111 | Ethernet Switch       |        |
| 3118 | Ethernet Patchkabel   |        |
| 3119 | Ethernet Patchkabel   |        |
| 3302 | End clamp             |        |
| 3338 | Current supply        |        |
| 3351 | Coupling relays       |        |
| 3359 | End plate             |        |
| 3369 | Protect switch        |        |
| 3406 | Plug-in jumpers       |        |
| 3468 | End plate             |        |
| 3469 | End plate             |        |
| 3481 | Connecting plug       |        |
| 3489 | Right-angle plug      |        |
| 3500 | Pressure transducer   | ***    |
| 3502 | Pressure transducer   |        |
| 3612 | Converter             |        |
| 3677 | Duo-Bushing clamp     |        |
| 3685 | Ground terminal       |        |
| 3692 | Duo-Bushing clamp     |        |
| 4660 | Fan guard             |        |
| 4935 | Control cabinet fan   |        |
| 5455 | Protection sleeve     |        |
| 5456 | Protection sleeve     |        |
| 6468 | Sealing ring          |        |
| 8085 | Body control cabinet  |        |
| 8089 | Control cabinet key   |        |
| 8242 | Support               |        |
| 3610 | Edge protecting strip |        |
| 8729 | Locking plate         |        |
| 3797 | Twist fastener        |        |
| 8828 | Hinge                 |        |

Please quote the part number and serial number of the machine together with the item number and the description of the part when ordering.

Before and during all work, be sure to read and follow the safety and service instructions in the machine's service manual!

# KAESER KOMPRESSOREN

# 11 Spares, Operating Materials, Service

# 11.2 Replacement parts for service and repair

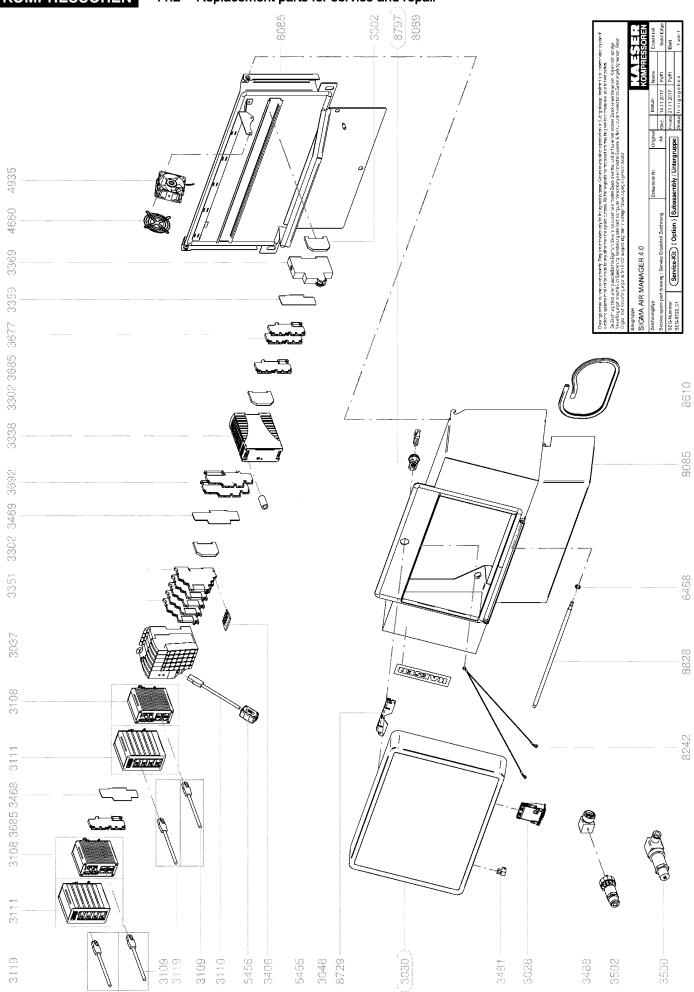

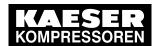

## 11.2 Replacement parts for service and repair

| Legend                | KAESER<br>KOMPRESSOREN |
|-----------------------|------------------------|
| SIGMA AIR MANAGER 4.0 | SEL-4280_01 E          |

| Item | Description           | Option                                                                                                    |
|------|-----------------------|----------------------------------------------------------------------------------------------------|
| 3028 | Communication Modul   |                                                                                                    |
| 3030 | Control SAM           |                                                                                                    |
| 3037 | Input Output Module   | and the control of the second second |
| 3048 | Control label         |                                                                                                    |
| 3108 | Ethernet Switch       |                                                                                                    |
| 3109 | Ethernet Patchkabel   |                                                                                                    |
| 3110 | Ethernet Patchkabel   |                                                                                                    |
| 3111 | Ethernet Switch       |                                                                                                    |
| 3119 | Ethernet Patchkabel   |                                                                                                    |
| 3302 | End clamp             |                                                                                                    |
| 3338 | Current supply        |                                                                                                    |
| 3351 | Coupling relays       |                                                                                                    |
| 3359 | End plate             |                                                                                                    |
| 3369 | Protect switch        |                                                                                                    |
| 3406 | Plug-in jumpers       |                                                                                                    |
| 3468 | End plate             |                                                                                                    |
| 3469 | End plate             |                                                                                                    |
| 3481 | Connecting plug       |                                                                                                    |
| 3489 | Right-angle plug      |                                                                                                    |
| 3500 | Pressure transducer   |                                                                                                    |
| 3502 | Pressure transducer   |                                                                                                    |
| 3677 | Duo-Bushing clamp     |                                                                                                    |
| 3685 | Ground terminal       |                                                                                                    |
| 3692 | Duo-Bushing clamp     |                                                                                                    |
| 4660 | Fan guard             |                                                                                                    |
| 4935 | Control cabinet fan   |                                                                                                    |
| 5455 | Protection sleeve     |                                                                                                    |
| 5456 | Protection sleeve     |                                                                                                    |
| 6468 | Sealing ring          |                                                                                                    |
| 8085 | Body control cabinet  |                                                                                                    |
| 8089 | Control cabinet key   |                                                                                                    |
| 8242 | Support               |                                                                                                    |
| 8610 | Edge protecting strip |                                                                                                    |
| 8729 | Locking plate         |                                                                                                    |
| 8797 | Twist fastener        |                                                                                                    |
| 8828 | Hinge                 |                                                                                                    |

Please quote the part number and serial number of the machine together with the item number and the description of the part when ordering.

Before and during all work, be sure to read and follow the safety and service instructions in the machine's service manual!

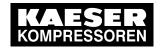

## 11.2 Replacement parts for service and repair

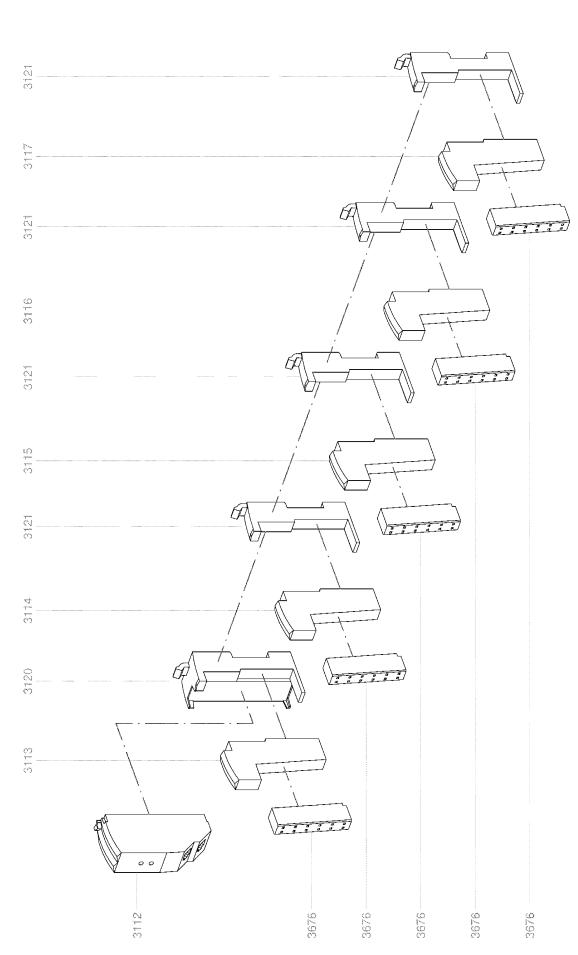

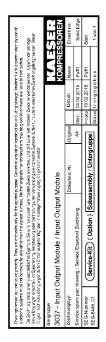

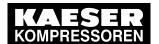

## 11.2 Replacement parts for service and repair

| Legend |                     | KAESER<br>KOMPRESSOREN |
|--------|---------------------|------------------------|
| 3037   | Input Output Module | SEL-4085_01 E          |

| Item | Description               | Option |
|------|---------------------------|--------|
| 3112 | Bus controller            |        |
| 3113 | Supply module             |        |
| 3114 | Input module DI           |        |
| 3115 | Input module DO           |        |
| 3116 | Input module Al           |        |
| 3117 | Potential distribution    |        |
| 3120 | Lower part bus controller |        |
| 3121 | Lower part IO-module      |        |
| 3676 | Terminal box              |        |
|      |                           |        |
|      |                           |        |

Please quote the part number and serial number of the machine together with the item number and the description of the part when ordering.

Before and during all work, be sure to read and follow the safety and service instructions in the machine's service manual!

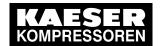

## 11.2 Replacement parts for service and repair

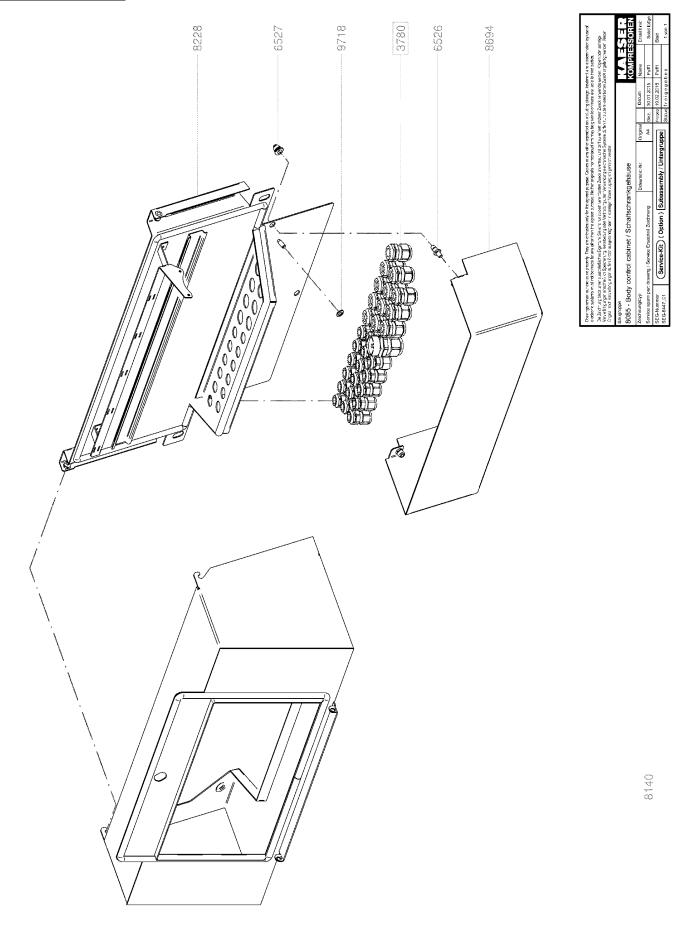

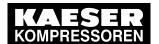

### 11.2 Replacement parts for service and repair

| Legend |                      | KAESER<br>KOMPRESSOREN |
|--------|----------------------|------------------------|
| 8085   | Body control cabinet | SEL-4086_01 E          |

| Item | Description             | Option |
|------|-------------------------|--------|
| 3780 | Electro-consumables     |        |
| 6526 | Plug-in connection plug |        |
| 6527 | Plug-in connection ball |        |
| 8140 | Enclosure               |        |
| 8228 | Rear cover              |        |
| 8694 | Cover, lower            |        |
| 9718 | Contact washer          |        |
|      |                         |        |
|      |                         |        |
|      |                         |        |

Please quote the part number and serial number of the machine together with the item number and the description of the part when ordering.

Before and during all work, be sure to read and follow the safety and service instructions in the machine's service manual!

#### 11.3 KAESER AIR SERVICE

#### 11.3 KAESER AIR SERVICE

KAESER AIR SERVICE offers:

- authorized KAESER service representatives with KAESER factory training,
- increased operational reliability ensured by preventive maintenance,
- energy savings achieved by avoidance of pressure losses,
- optimum conditions for operation of the compressed air system,
- the security of genuine KAESER spare parts,
- increased legal certainty as all regulations are kept to.
- ➤ Why not sign a KAESER AIR SERVICE maintenance agreement!

#### Result Your advantage:

lower costs and higher compressed air availability.

## 11.4 Displaying the software version

You can display the software version used in SIGMA AIR MANAGER 4.0 (see Chapter 7.11).

No.: 901735 09 USE

➤ Press the Configuration – SAM 4.0 terminal key. Select the *Serial data* menu.

Section Software displays the software version and date.

#### 12.1 De-commissioning

## 12 Decommissioning, Storage and Transport

## 12.1 De-commissioning

De-commissioning is necessary, for example, under the following circumstances:

- SIGMA AIR MANAGER 4.0 is temporarily not needed.
- SIGMA AIR MANAGER 4.0 is to be moved to another location.
- 1. Isolate SIGMA AIR MANAGER 4.0 (power supply disconnecting device) from all power phases .
- 2. Switch off external power sources.
- 3. Disconnect SIGMA AIR MANAGER 4.0 from all connections when the device is to be moved to another location.

## 12.2 Disposal

Material T9 Torx screwdriver

Precondition SIGMA AIR MANAGER 4.0 is de-commissioned.

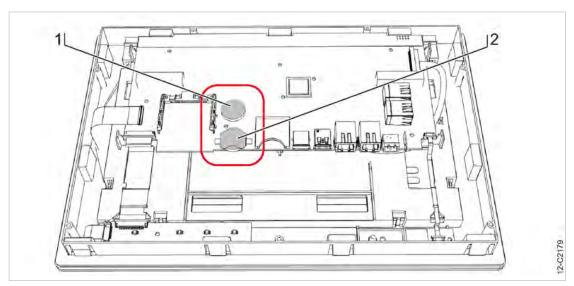

Fig. 143 Buffer battery positions

- Permanently installed buffer battery
- (2) Additional buffer battery
- 1. Disconnect SIGMA AIR MANAGER 4.0 from all connections.
- 2. Open the control cabinet of the SIGMA AIR MANAGER 4.0 cover (see chapter 6.6).
- 3. Detach all connections from the SIGMA AIR MANAGER 4.0 terminal.
- 4. Use a suitable tool to force the removal of incommoding cover parts.
- 5. Use a Torx screwdriver to remove the T9 screws at the rear housing panel of the SIGMA AIR MANAGER 4.0 terminal.
- 6. Remove the housing panel.
- 7. Use a suitable tool to remove the permanently installed and any additional buffer battery.

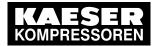

#### 12.2 Disposal

- 8. Dispose of buffer batteries in a responsible manner (see chapter "Environmentally-friendly battery disposal").
- 9. Deliver the SIGMA AIR MANAGER 4.0 to an authorized disposal expert.

### 12.2.1 Battery disposal

Batteries contain substances that are harmful to living beings and the environment. For this reason, batteries must not be disposed of with unsorted residential waste. They must be disposed of in accordance with local environmental regulations. This procedure facilitates the handling and recycling of batteries.

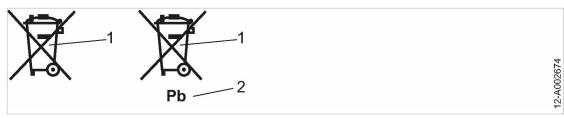

Fig. 144 Battery disposal

- 1) Do not dispose of batteries with residential waste
- 2 Battery contains lead (if applicable)
- ➤ Dispose of batteries in accordance with local environmental regulations.

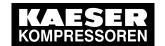

### 3.1 Dimensional drawing

## 13 Annex

## 13.1 Dimensional drawing

See Chapter 6.6 for instructions about the attachment of the control cabinet.

## 13.1 Dimensional drawing

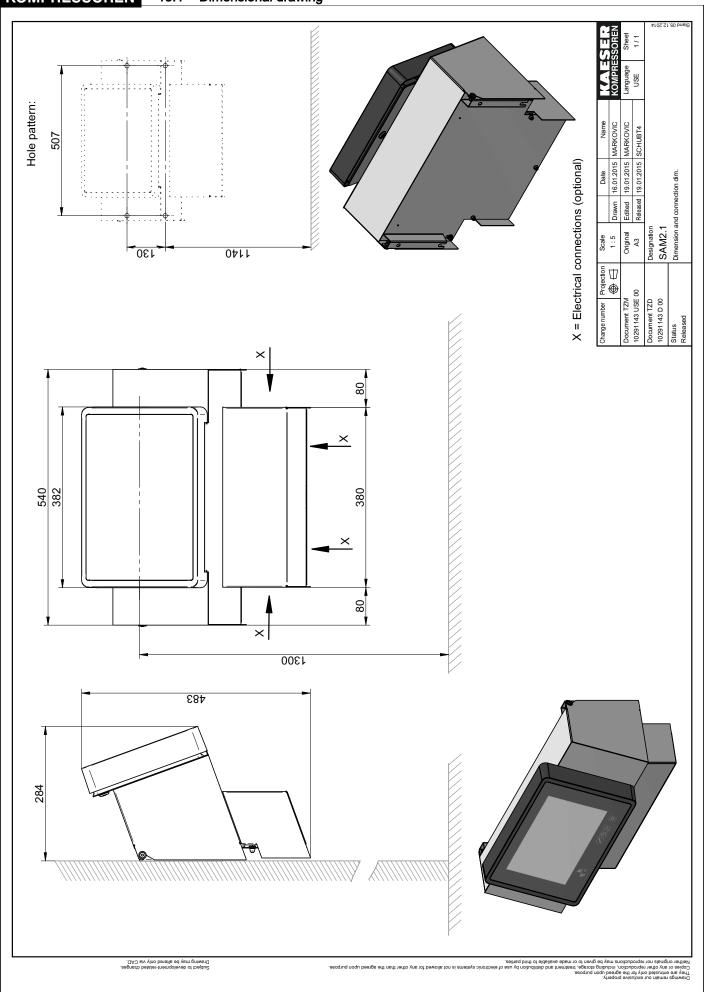

#### 13.2 Equipment and options

## 13.2 Equipment and options

Enter the current technical equipment, built-in options, retrofits and other technical modifications for this device in the below table.

| Designation                       | This device  | Remark |
|-----------------------------------|--------------|--------|
| Туре                              | □ SAM 4.0-4  |        |
|                                   | □ SAM 4.0-8  |        |
|                                   | □ SAM 4.0-16 |        |
| Options                           |              |        |
| E1: PROFIBUS master               |              |        |
| E2: Ports RJ45: SIGMA NETWORK     |              |        |
| E3: Ports RJ45: SIGMA NETWORK     |              |        |
| E4: Ports RJ45/FOC: SIGMA NETWORK |              |        |
| E5: Ports RJ45/FOC: SIGMA NETWORK |              |        |
| E6: Ports RJ45/FOC: SIGMA NETWORK |              |        |
| E9: Network section control       |              |        |
| C41: PROFIBUS DP                  |              |        |
| C42: Modbus RTU                   |              |        |
| C44: Modbus TCP                   |              |        |
| C45: PROFINET IO                  |              |        |
| C50: EtherNet/IP                  |              |        |
|                                   |              |        |
| Retrofits                         |              |        |
|                                   |              |        |
|                                   |              |        |
|                                   |              |        |
|                                   |              |        |
|                                   |              |        |
|                                   |              |        |

Tab. 119 Equipment and options

## 13.3 SIGMA AIR MANAGER 4.0 setting values

After commissioning and changes to the configuration or settings, please document the following information:

- Name of the "Engineering Base" configuration file
- Any setting modifications at the SIGMA AIR MANAGER 4.0 terminal
- ➤ Enter the information in the prepared lists.

Result The documentation of configuration and settings simplify the task of external Service Technicians in particular, when providing service on your equipment.

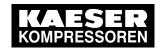

## 13.3.1 Notes

| Notes |  |  |
|-------|--|--|
|       |  |  |
|       |  |  |
|       |  |  |
|       |  |  |
|       |  |  |
|       |  |  |
|       |  |  |
|       |  |  |
|       |  |  |
|       |  |  |
|       |  |  |
|       |  |  |
|       |  |  |
|       |  |  |
|       |  |  |
|       |  |  |
|       |  |  |
|       |  |  |
|       |  |  |
|       |  |  |
|       |  |  |
|       |  |  |
|       |  |  |
|       |  |  |
|       |  |  |
|       |  |  |
|       |  |  |
|       |  |  |
|       |  |  |
|       |  |  |
|       |  |  |
|       |  |  |
|       |  |  |
|       |  |  |
|       |  |  |
|       |  |  |
|       |  |  |

| Notes |  |  |
|-------|--|--|
|       |  |  |
|       |  |  |
|       |  |  |
|       |  |  |
|       |  |  |
|       |  |  |
|       |  |  |
|       |  |  |
|       |  |  |
|       |  |  |
|       |  |  |
|       |  |  |
|       |  |  |
|       |  |  |
|       |  |  |
|       |  |  |
|       |  |  |

Tab. 120 Notes for changes/settings

#### 13.3.2 Software versions

See Chapter 10.3 for instructions about software updating. See Chapter 11.4 for displaying the software version.

| Software version | Date and time | Name 1) | Notes |
|------------------|---------------|---------|-------|
|                  |               |         |       |
|                  |               |         |       |
|                  |               |         |       |
|                  |               |         |       |
|                  |               |         |       |
|                  |               |         |       |
|                  |               |         |       |
|                  |               |         |       |
|                  |               |         |       |
|                  |               |         |       |
|                  |               |         |       |
|                  |               |         |       |

<sup>1)</sup> Person having carried out the software update.

Tab. 121 Software versions

## 13.3.3 "Engineering Base" configuration

See Chapter 7.5 for instructions about the "Engineering Base" configuration.

| "Engineering Base" configuration file | Date and time | Name 1) | Remark |
|---------------------------------------|---------------|---------|--------|
|                                       |               |         |        |
|                                       |               |         |        |
|                                       |               |         |        |
|                                       |               |         |        |
|                                       |               |         |        |
|                                       |               |         |        |
|                                       |               |         |        |
|                                       |               |         |        |
|                                       |               |         |        |
|                                       |               |         |        |
|                                       |               |         |        |
|                                       |               |         |        |

<sup>&</sup>lt;sup>1)</sup> Person performing the "Engineering Base" configuration.

#### Tab. 122 "Engineering Base" configuration

#### 13.3.4 Time and date

See Chapter 7.6 for instructions about setting the date and time.

| Date | Time | Time zone | Automatic updating of times? | Time server address | Name |
|------|------|-----------|------------------------------|---------------------|------|
|      |      |           |                              |                     |      |
|      |      |           |                              |                     |      |
|      |      |           |                              |                     |      |
|      |      |           |                              |                     |      |
|      |      |           |                              |                     |      |
|      |      |           |                              |                     |      |
|      |      |           |                              |                     |      |
|      |      |           |                              |                     |      |
|      |      |           |                              |                     |      |
|      |      |           |                              |                     |      |
|      |      |           |                              |                     |      |
|      |      |           |                              |                     |      |

<sup>1)</sup> Default setting: United States

Tab. 123 Time and date

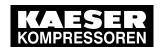

## 13.3.5 Settings for the X7 Ethernet interface

| X7 Ethernet 1 Gb | Setting | Name |
|------------------|---------|------|
| Active           |         |      |
| DHCP             |         |      |
| IP address       |         |      |
| Net mask         |         |      |
| Gateway          |         |      |
| Name server      |         |      |

Tab. 124 Settings for the X7 Ethernet interface

## 13.3.6 Pressure regulation settings

#### 13.3.6.1 Pressure parameters

See instructions in chapter 7.16

| Date/time               |        |                 |  |  |
|-------------------------|--------|-----------------|--|--|
| Name                    | Unit   | Factory setting |  |  |
| Required pressure       | [psig] | 100             |  |  |
| Pressure low pt         | [psig] | 0.00            |  |  |
| Pressure low dpt        | [psig] | 4               |  |  |
| Pressure low tpt        | [s]    | 10              |  |  |
| Pressure low dpt active |        | _               |  |  |

Tab. 125 Pressure parameters

#### 13.3.6.2 System parameters

See instructions in chapter 7.16

| Date/time                            |      |                      |   |          |
|--------------------------------------|------|----------------------|---|----------|
| Name                                 | Unit | Factory set-<br>ting |   |          |
| Restart                              |      |                      |   |          |
| Automatic restart                    |      | +                    |   |          |
| Delay period for restart             | [s]  | 60                   |   |          |
| Minimum pressure with air system OFF |      | Active –             |   |          |
| Further settings                     |      | <u>'</u>             | , | <u>'</u> |
| Monitoring period for motor running  | [s]  | 60                   |   |          |
| Power limiting                       | [hp] | 670                  |   |          |
| Power limiting active                |      | _                    |   |          |
| + ≙ Yes, - ≙ No                      |      |                      |   | ,        |

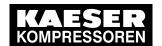

| Date/time     |        |                      |  |  |
|---------------|--------|----------------------|--|--|
| Name          | Unit   | Factory set-<br>ting |  |  |
| Back pressure | [psig] | 0.00                 |  |  |

+  $\triangleq$  Yes, -  $\triangleq$  No

Tab. 126 System parameters

## 13.3.7 Operating hours and maintenance intervals

| Date/time                        |       |                 |   |   |   |   |
|----------------------------------|-------|-----------------|---|---|---|---|
| Name                             |       | Factory setting |   |   |   |   |
| Machine 1                        |       |                 |   |   |   |   |
| Source                           |       | SC              |   |   |   |   |
| Total hours                      | [h]   | 0               |   |   |   |   |
| Hours on load                    | [h]   | 0               |   |   |   |   |
| Preset (maintenance interval)    | [h]   | 500             |   |   |   |   |
| Remaining (maintenance interval) | [h]   | 500             |   |   |   |   |
| Active                           | (y/n) | _               |   |   |   |   |
| Machine 2                        |       |                 |   |   |   |   |
| Source                           |       | SC              |   |   |   |   |
| Total hours                      | [h]   | 0               |   |   |   |   |
| Hours on load                    | [h]   | 0               |   |   |   |   |
| Preset (maintenance interval)    | [h]   | 500             |   |   |   |   |
| Remaining (maintenance interval) | [h]   | 500             |   |   |   |   |
| Active                           | (y/n) | _               |   |   |   |   |
| Machine 3                        |       |                 |   |   |   |   |
| Source                           |       | SC              |   |   |   |   |
| Total hours                      | [h]   | 0               |   |   |   |   |
| Hours on load                    | [h]   | 0               |   |   |   |   |
| Preset (maintenance interval)    | [h]   | 500             |   |   |   |   |
| Remaining (maintenance interval) | [h]   | 500             |   |   |   |   |
| Active                           | (y/n) | _               |   |   |   |   |
| Machine 4                        |       | 1               | 1 | 1 | 1 | 1 |
| Source                           |       | SC              |   |   |   |   |
| Total hours                      | [h]   | 0               |   |   |   |   |

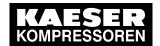

| Date/time                        |       |                 |   |   |          |  |
|----------------------------------|-------|-----------------|---|---|----------|--|
| Name                             |       | Factory setting |   |   |          |  |
| Hours on load                    | [h]   | 0               |   |   |          |  |
| Preset (maintenance interval)    | [h]   | 500             |   |   |          |  |
| Remaining (maintenance interval) | [h]   | 500             |   |   |          |  |
| Active                           | (y/n) | _               |   |   |          |  |
| Machine 5                        |       |                 |   | ' | <u>'</u> |  |
| Source                           |       | SC              |   |   |          |  |
| Total hours                      | [h]   | 0               |   |   |          |  |
| Hours on load                    | [h]   | 0               |   |   |          |  |
| Preset (maintenance interval)    | [h]   | 500             |   |   |          |  |
| Remaining (maintenance interval) | [h]   | 500             |   |   |          |  |
| Active                           | (y/n) | _               |   |   |          |  |
| Machine 6                        |       |                 | 1 | ' | <u> </u> |  |
| Source                           |       | SC              |   |   |          |  |
| Total hours                      | [h]   | 0               |   |   |          |  |
| Hours on load                    | [h]   | 0               |   |   |          |  |
| Preset (maintenance interval)    | [h]   | 500             |   |   |          |  |
| Remaining (maintenance interval) | [h]   | 500             |   |   |          |  |
| Active                           | (y/n) | _               |   |   |          |  |
| Machine 7                        |       |                 |   |   | ·        |  |
| Source                           |       | SC              |   |   |          |  |
| Total hours                      | [h]   | 0               |   |   |          |  |
| Hours on load                    | [h]   | 0               |   |   |          |  |
| Preset (maintenance interval)    | [h]   | 500             |   |   |          |  |
| Remaining (maintenance interval) | [h]   | 500             |   |   |          |  |
| Active                           | (y/n) | _               |   |   |          |  |
| Machine 8                        |       |                 |   |   |          |  |
| Source                           |       | SC              |   |   |          |  |
| Total hours                      | [h]   | 0               |   |   |          |  |
| Hours on load                    | [h]   | 0               |   |   |          |  |
| Preset (maintenance interval)    | [h]   | 500             |   |   |          |  |

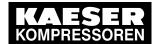

| Date/time                        |       |                 |   |   |          |   |
|----------------------------------|-------|-----------------|---|---|----------|---|
| Name                             |       | Factory setting |   |   |          |   |
| Remaining (maintenance interval) | [h]   | 500             |   |   |          |   |
| Active                           | (y/n) | _               |   |   |          |   |
| Machine 9                        |       | '               | ' |   | <u>'</u> | ' |
| Source                           |       | SC              |   |   |          |   |
| Total hours                      | [h]   | 0               |   |   |          |   |
| Hours on load                    | [h]   | 0               |   |   |          |   |
| Preset (maintenance interval)    | [h]   | 500             |   |   |          |   |
| Remaining (maintenance interval) | [h]   | 500             |   |   |          |   |
| Active                           | (y/n) | _               |   |   |          |   |
| Machine 10                       |       |                 | 1 | 1 | '        | 1 |
| Source                           |       | SC              |   |   |          |   |
| Total hours                      | [h]   | 0               |   |   |          |   |
| Hours on load                    | [h]   | 0               |   |   |          |   |
| Preset (maintenance interval)    | [h]   | 500             |   |   |          |   |
| Remaining (maintenance interval) | [h]   | 500             |   |   |          |   |
| Active                           | (y/n) | _               |   |   |          |   |
| Machine 11                       |       |                 | l |   |          |   |
| Source                           |       | SC              |   |   |          |   |
| Total hours                      | [h]   | 0               |   |   |          |   |
| Hours on load                    | [h]   | 0               |   |   |          |   |
| Preset (maintenance interval)    | [h]   | 500             |   |   |          |   |
| Remaining (maintenance interval) | [h]   | 500             |   |   |          |   |
| Active                           | (y/n) | _               |   |   |          |   |
| Machine 12                       |       |                 |   |   | -        |   |
| Source                           |       | SC              |   |   |          |   |
| Total hours                      | [h]   | 0               |   |   |          |   |
| Hours on load                    | [h]   | 0               |   |   |          |   |
| Preset (maintenance interval)    | [h]   | 500             |   |   |          |   |
| Remaining (maintenance interval) | [h]   | 500             |   |   |          |   |
| Active                           | (y/n) | _               |   |   |          |   |

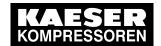

| D ( #)                           |       |                 |  |  |  |
|----------------------------------|-------|-----------------|--|--|--|
| Date/time                        |       |                 |  |  |  |
| Name                             |       | Factory setting |  |  |  |
| Machine 13                       |       |                 |  |  |  |
| Source                           |       | SC              |  |  |  |
| Total hours                      | [h]   | 0               |  |  |  |
| Hours on load                    | [h]   | 0               |  |  |  |
| Preset (maintenance interval)    | [h]   | 500             |  |  |  |
| Remaining (maintenance interval) | [h]   | 500             |  |  |  |
| Active                           | (y/n) | _               |  |  |  |
| Machine 14                       |       |                 |  |  |  |
| Source                           |       | SC              |  |  |  |
| Total hours                      | [h]   | 0               |  |  |  |
| Hours on load                    | [h]   | 0               |  |  |  |
| Preset (maintenance interval)    | [h]   | 500             |  |  |  |
| Remaining (maintenance interval) | [h]   | 500             |  |  |  |
| Active                           | (y/n) | _               |  |  |  |
| Machine 15                       |       |                 |  |  |  |
| Source                           |       | SC              |  |  |  |
| Total hours                      | [h]   | 0               |  |  |  |
| Hours on load                    | [h]   | 0               |  |  |  |
| Preset (maintenance interval)    | [h]   | 500             |  |  |  |
| Remaining (maintenance interval) | [h]   | 500             |  |  |  |
| Active                           | (y/n) | _               |  |  |  |
| Machine 16                       |       |                 |  |  |  |
| Source                           |       | SC              |  |  |  |
| Total hours                      | [h]   | 0               |  |  |  |
| Hours on load                    | [h]   | 0               |  |  |  |
| Preset (maintenance interval)    | [h]   | 500             |  |  |  |
| Remaining (maintenance interval) | [h]   | 500             |  |  |  |
| Active                           | (y/n) | _               |  |  |  |

Tab. 127 Operating hours and maintenance intervals

## 13.4 Machine settings

# 13.4.1 Setting the pressure regulation (pressure controller in series with the SIGMA AIR MANAGER 4.0 load output)

See instructions in chapter 6.13.3

#### Recommended settings for machines with an "external load control" actuating input [psig]

ñ

The reference point is the maximum working pressure

➤ Adjust the setting values for the pressure regulation (pressure switch (-B1) or system pressure) as follows:

| Machine number          | ON pr               | essure | OFF pi | ressure |
|-------------------------|---------------------|--------|--------|---------|
| Maximum working pressur | e 14.5 psig to 36 p | osig:  |        |         |
| Machine 1/5             | ON                  | - 0.10 | OFF    | + 0.05  |
| Machine 2/6             | ON                  | - 0.15 | OFF    | + 0.05  |
| Machine 3/7             | ON                  | - 0.20 | OFF    | + 0.05  |
| Machine 4/8             | ON                  | - 0.25 | OFF    | + 0.05  |
| Maximum working pressur | e 36 psig to 87 ps  | ig:    |        |         |
| Machine 1/5             | ON                  | - 0.2  | OFF    | + 0.2   |
| Machine 2/6             | ON                  | - 0.4  | OFF    | + 0.2   |
| Machine 3/7             | ON                  | - 0.6  | OFF    | + 0.2   |
| Machine 4/8             | ON                  | - 0.8  | OFF    | + 0.2   |
| Maximum working pressur | e 87 psig to 232 p  | sig:   |        |         |
| Machine 1/5             | ON                  | - 0.4  | OFF    | + 0.3   |
| Machine 2/6             | ON                  | - 0.7  | OFF    | + 0.3   |
| Machine 3/7             | ON                  | - 1.0  | OFF    | + 0.3   |
| Machine 4/8             | ON                  | - 1.3  | OFF    | + 0.3   |
| Maximum working pressur | e 232 psig to 464   | psig:  |        |         |
| Machine 1/5             | ON                  | - 4.0  | OFF    | + 1.0   |
| Machine 2/6             | ON                  | - 5.0  | OFF    | + 1.0   |
| Machine 3/7             | ON                  | - 6.0  | OFF    | + 1.0   |
| Machine 4/8             | ON                  | - 7.0  | OFF    | + 1.0   |

Tab. 128 Recommended settings: Pressure controller in series with SIGMA AIR MANAGER 4.0 "external load control" load output

## Recommended settings for machines with the "Man/Auto"/ "Load/Idle" operating mode" control input [psig]

î

The reference point is the maximum working pressure

Adjust the setting values for the pressure regulation (pressure switch (-B1) or system pressure) as follows:

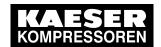

| Machine number          | ON pro              | essure | OFF pr | essure |
|-------------------------|---------------------|--------|--------|--------|
| Maximum working pressur | e 14.5 psig to 36 p | osig:  |        |        |
| all                     | ON                  | - 0.10 | OFF    | + 0.05 |
| Maximum working pressur | e 36 psig to 87 ps  | ig:    |        |        |
| all                     | ON                  | - 0.2  | OFF    | + 0.2  |
| Maximum working pressur | e 87 psig to 232 p  | sig:   |        |        |
| all                     | ON                  | - 0.4  | OFF    | + 0.3  |
| Maximum working pressur | e 232 psig to 464   | psig:  |        |        |
| all                     | ON                  | - 4.0  | OFF    | + 1.0  |

Tab. 129 Recommended settings: Pressure controller in series with the SIGMA AIR MANAGER 4.0 "Man/Auto and Load/Idle" load output

#### Personal settings

| Date and time   |        |    |     |    |     |    |     |
|-----------------|--------|----|-----|----|-----|----|-----|
| Switching point |        | ON | OFF | ON | OFF | ON | OFF |
|                 | Unit   |    |     |    |     |    |     |
| Machine 1       | [psig] |    |     |    |     |    |     |
| Machine 2       | [psig] |    |     |    |     |    |     |
| Machine 3       | [psig] |    |     |    |     |    |     |
| Machine 4       | [psig] |    |     |    |     |    |     |
| Machine 5       | [psig] |    |     |    |     |    |     |
| Machine 6       | [psig] |    |     |    |     |    |     |
| Machine 7       | [psig] |    |     |    |     |    |     |
| Machine 8       | [psig] |    |     |    |     |    |     |
| Machine 9       | [psig] |    |     |    |     |    |     |
| Machine 10      | [psig] |    |     |    |     |    |     |
| Machine 11      | [psig] |    |     |    |     |    |     |
| Machine 12      | [psig] |    |     |    |     |    |     |
| Machine 13      | [psig] |    |     |    |     |    |     |
| Machine 14      | [psig] |    |     |    |     |    |     |
| Machine 15      | [psig] |    |     |    |     |    |     |
| Machine 16      | [psig] |    |     |    |     |    |     |

Tab. 130 Personal settings: Pressure controller in series with SIGMA AIR MANAGER 4.0 load output

## 13.4.2 Pressure range for manual operation

To avoid simultaneous cut-in of machines in manual mode, you must set the system pressure p2 and/or system pressure switch –B1.1.

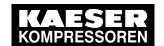

## Suggested setting [psig]:

| Machine number         | ON pr          | ON pressure |          | essure |
|------------------------|----------------|-------------|----------|--------|
| Maximum working pressu | re 14.5 psig:  |             | <u>'</u> |        |
| Machine 1/5/9/13       | ON             | 0.93        | OFF      | 1.00   |
| Machine 2/6/10/14      | ON             | 0.91        | OFF      | 0.98   |
| Machine 3/7/11/15      | ON             | 0.89        | OFF      | 0.96   |
| Machine 4/8/12/16      | ON             | 0.87        | OFF      | 0.94   |
| Maximum working pressu | re 108.8 psig: |             |          |        |
| Machine 1/5/9/13       | ON             | 7.0         | OFF      | 7.5    |
| Machine 2/6/10/14      | ON             | 6.7         | OFF      | 7.2    |
| Machine 3/7/11/15      | ON             | 6.4         | OFF      | 6.9    |
| Machine 4/8/12/16      | ON             | 6.1         | OFF      | 6.6    |
| Maximum working pressu | re 145 psig:   |             |          |        |
| Machine 1/5/9/13       | ON             | 9.3         | OFF      | 10.0   |
| Machine 2/6/10/14      | ON             | 9.0         | OFF      | 9.7    |
| Machine 3/7/11/15      | ON             | 8.7         | OFF      | 9.4    |
| Machine 4/8/12/16      | ON             | 8.4         | OFF      | 9.1    |
| Maximum working pressu | re 188.5 psig: |             |          |        |
| Machine 1/5/9/13       | ON             | 12.3        | OFF      | 13.0   |
| Machine 2/6/10/14      | ON             | 12.0        | OFF      | 12.7   |
| Machine 3/7/11/15      | ON             | 11.7        | OFF      | 12.4   |
| Machine 4/8/12/16      | ON             | 11.4        | OFF      | 12.1   |
| Maximum working pressu | re 362.6 psig: |             |          |        |
| Machine 1/5/9/13       | ON             | 22          | OFF      | 25     |
| Machine 2/6/10/14      | ON             | 21          | OFF      | 24     |
| Machine 3/7/11/15      | ON             | 20          | OFF      | 23     |
| Machine 4/8/12/16      | ON             | 19          | OFF      | 22     |
| Maximum working pressu | re 464.1 psig: |             |          |        |
| Machine 1/5/9/13       | ON             | 27          | OFF      | 32     |
| Machine 2/6/10/14      | ON             | 26          | OFF      | 31     |
| Machine 3/7/11/15      | ON             | 25          | OFF      | 30     |
| Machine 4/8/12/16      | ON             | 24          | OFF      | 29     |

Tab. 131 Recommended settings: Pressure range for manual operation

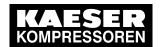

#### Personal settings

| Date and time   |        |    |     |    |     |    |     |
|-----------------|--------|----|-----|----|-----|----|-----|
|                 |        |    |     |    |     |    |     |
| Switching point |        | ON | OFF | ON | OFF | ON | OFF |
|                 |        |    |     |    |     |    |     |
|                 | Unit   |    |     |    |     |    |     |
| Machine 1       | [psig] |    |     |    |     |    |     |
| Machine 2       | [psig] |    |     |    |     |    |     |
| Machine 3       | [psig] |    |     |    |     |    |     |
| Machine 4       | [psig] |    |     |    |     |    |     |
| Machine 5       | [psig] |    |     |    |     |    |     |
| Machine 6       | [psig] |    |     |    |     |    |     |
| Machine 7       | [psig] |    |     |    |     |    |     |
| Machine 8       | [psig] |    |     |    |     |    |     |
| Machine 9       | [psig] |    |     |    |     |    |     |
| Machine 10      | [psig] |    |     |    |     |    |     |
| Machine 11      | [psig] |    |     |    |     |    |     |
| Machine 12      | [psig] |    |     |    |     |    |     |
| Machine 13      | [psig] |    |     |    |     |    |     |
| Machine 14      | [psig] |    |     |    |     |    |     |
| Machine 15      | [psig] |    |     |    |     |    |     |
| Machine 16      | [psig] |    |     |    |     |    |     |

Tab. 132 Personal settings: Pressure range for manual operation

## 13.4.3 System offset for manual mode

tv = time delay for switching machines on after a power failure

| Date and time |        |        |        |        |        |        |
|---------------|--------|--------|--------|--------|--------|--------|
| Name          |        |        |        |        |        |        |
| Time delay    | tv [s] | tv [s] | tv [s] | tv [s] | tv [s] | tv [s] |
| Machine 1     |        |        |        |        |        |        |
| Machine 2     |        |        |        |        |        |        |
| Machine 3     |        |        |        |        |        |        |
| Machine 4     |        |        |        |        |        |        |
| Machine 5     |        |        |        |        |        |        |
| Machine 6     |        |        |        |        |        |        |
| Machine 7     |        |        |        |        |        |        |
| Machine 8     |        |        |        |        |        |        |

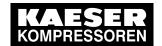

| Date and time |        |        |        |        |        |        |
|---------------|--------|--------|--------|--------|--------|--------|
| Name          |        |        |        |        |        |        |
| Time delay    | tv [s] | tv [s] | tv [s] | tv [s] | tv [s] | tv [s] |
| Machine 9     |        |        |        |        |        |        |
| Machine 10    |        |        |        |        |        |        |
| Machine 11    |        |        |        |        |        |        |
| Machine 12    |        |        |        |        |        |        |
| Machine 13    |        |        |        |        |        |        |
| Machine 14    |        |        |        |        |        |        |
| Machine 15    |        |        |        |        |        |        |
| Machine 16    |        |        |        |        |        |        |

Tab. 133 Personal settings: System offset (manual operation)

## 13.5 Installation accessories

#### Communication modules

| Description                      | Material number | Remarks                                             |
|----------------------------------|-----------------|-----------------------------------------------------|
| PROFINET IO retrofit kit         | 7.5250.01920    | Communication module with accessories for installa- |
| PROFIBUS DP-V0 Retro-<br>fit Kit | 7.5250.01880    | tion by user. Can be retrofitted.                   |
| Modbus TCP retrofit kit          | 7.5250.01950    |                                                     |
| EtherNet/IP retrofit             | 7.5250.02090    |                                                     |

Tab. 134 Communication modules

#### **SIGMA NETWORK**

| Description           | Material number | Remarks                                                                                          |
|-----------------------|-----------------|--------------------------------------------------------------------------------------------------|
| Line SIGMA NETWORK    | 7.9679.0        | CAT5 2x2x0.64 gr, for indoor installation, PVC coating, grey, $\varnothing$ 0.3 in., by the yard |
| Stripping tool        | 8.8294.0        | Ethernet cable stripping tool                                                                    |
| RJ45 bus connector    | 7.7628.1        | RJ45 plug, 4 insulation displacement/clamping contacts, tool-free installation (fast connect)    |
| LAN RJ45 retrofit kit | 7.5250.01870    | RJ45 bus connector, screw fittings, accessories                                                  |

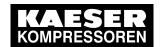

| Description                                     | Material number | Remarks                                                                                                    |
|-------------------------------------------------|-----------------|----------------------------------------------------------------------------------------------------|
| Fiber optic cable with plugs and insertion tool |                 | Fiber optic cable Duplex ST/ST, multi-mode G50/125OM2, insertion tool on both sides; assembled cable, yard ware up to 3280 yd |
|                                                 | 7.9677.0        | Indoor installation                                                                                                    |
|                                                 | 7.9677.00010    | Outdoor installation                                                                                                    |

Tab. 135 SIGMA NETWORK installation accessories

#### Pressure transducer

| Description  | Material number |              | Pressure range       |
|--------------|-----------------|--------------|----------------------|
|              | With plug       | Without plug |                      |
| For Type I   | 7.4599.0        | _            | 0-14.5 psig          |
| For Type II  | 7.3397.1        | _            | 0–87 psig            |
|              | 7.2816.3        | _            | 0–145 psig           |
|              | 7.6689.0        | _            | 0-464 psig           |
|              | 7.4773.0        | _            | 0–652 psig           |
| For Type III | 7.7040E3        | 7.7040.3     | 0–232 psig           |
|              | 7.7044E1        | 7.7044.1     | 0–362 psig           |
|              | _               | 7.7042.1     | 0-464 psig           |
| For vacuum   | 7.7046.0        | 7.7041.2     | 0–750 "Hg (absolute) |

Tab. 136 Pressure transducer

#### Pressure transducer accessories

| Description                                                                                 | Material number | Remarks                                                                            |
|---------------------------------------------------------------------------------------------|-----------------|------------------------------------------------------------------------------------|
| Angle plug Form A                                                                           | 7.1344.0        | For pressure transducer                                                            |
| Fitting set straight, elbow, G 1/4, G1/2 with shut-off valve and accessories up to 232 psig | 8.0484.10050    | For air receiver connection                                                        |
| Fitting set straight, elbow, G 1/4, G1/2 with shut-off valve and accessories up to 653 psig | 8.0484.00090    | For air receiver connection                                                        |
| Fitting set G 1/4, G1/2 with shut-off valve and accessories up to 218 psig                  | 204465.0        | 1-liter air receiver for connection to pipework                                    |
| Connecting cable for pressure transducer                                                    | 7.2679.0        | Screened, 2 x 18 AWG, for indoor installation, PVC sheath, grey, 0.24 in. diameter |

Tab. 137 Pressure transducer accessories

#### PROFIBUS installation parts and cable

| Description                                              | Material number | Remarks                                                                                |
|----------------------------------------------------------|-----------------|----------------------------------------------------------------------------------------|
| Connecting cable for PROFIBUS                            | 7.4666.0        | Screened, 1x2x0.64/2.55, for indoor installation, PVC sheath. violet, 0.3 in. diameter |
| PROFIBUS connector plug for SIGMA AIR MANAGER            | 7.4664.20010    | 35° cable outlet                                                                       |
| PROFIBUS plug set for SIGMA CONTROL                      | 7.5250.00300    | For PG and M cable glands including EMC glands                                         |
| PROFIBUS DP communication module set for SIGMA CONTROL 2 | 7.5250.01880    | Module, bus connector, fittings                                                        |

#### Tab. 138 PROFIBUS installation accessories

#### Modules for load-idle control

| Description                                                  | Pressure | Part number  | Remarks                                                                                                    |
|--------------------------------------------------------------|----------|--------------|----------------------------------------------------------------------------------------------------|
| Module for external load/idle control (7.7005.1 or 7.7005.2) | 160 psig | 7.7006.00013 | Digital input for load control via SIGMA AIR MANAGER. For machines with SIGMA CONTROL BASIC (7.7005.1 or 7.7005.2) without frequency converter. |
| SFC module with exter-<br>nal load/idle control              | 115 psig | 7.7706.00033 | Like 7.7006.00003 but for machines with variable frequency drive (SFC)                                                                          |
| Module for external load/idle control (7.7005.3)             | 160 psig | 7.7056.00012 | Digital input for load control via SIGMA AIR MANAGER. For machines with SIGMA CONTROL BASIC (7.7005.3) without frequency converter.             |
| SFC module with exter-<br>nal load/idle control              | 115 psig | 7.7056.00035 | Like 7.7056.00002 but for machines with frequency converter (SFC)                                                                               |

Tab. 139 Load/idle modules

#### **RC** suppressor

| Description   | Material number | Remarks                                                                                                    |
|---------------|-----------------|----------------------------------------------------------------------------------------------------|
| RC suppressor | 7.2812.1        | For suppression of inductive loads connected to the relay outputs of the master controller.  Coil voltage: 110–230 V AC/DC  Coil retention capacity: 15 VA |

Tab. 140 RC suppressor

### 13.5.1 SBU for wall mounting

Scope of supply: Sheet-steel control cabinet, complete, without plug for the on-site bus wiring.

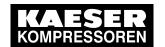

| Description                     | Part number      | DI (24 VDC) | DO (24 VDC 0.5A) | Relay at DO | All (0-20mA, p/a) | AO (0-20 mA) | AIR (PT100) | DII (Impulse) | SNW ports RJ45 / FOC | DP master | Isolating amplifiers | Relay signal dupli-<br>cation | Ethernet extender |
|---------------------------------|------------------|-------------|------------------|-------------|-------------------|--------------|-------------|---------------|----------------------|-----------|----------------------|-------------------------------|-------------------|
| Converter<br>SBU200-1           | 7.9691.0         | 0           | 0                | 0           | 0                 | 0            | 0           | 0             | 0/0                  | 0         | 0                    | 0                             | 0                 |
| Converter<br>SBU200-1_DSL       | 7.9691.<br>00010 | 0           | 0                | 0           | 0                 | 0            | 0           | 0             | 0                    | 0         | 0                    | 0                             | 1                 |
| Converter<br>SBU200-1_SW        | 7.9691.<br>02000 | 0           | 0                | 0           | 0                 | 0            | 0           | 0             | 8/0                  | 0         | 0                    | 0                             | 0                 |
| Converter<br>SBU200-1_OLM       | 7.9691.<br>04000 | 0           | 0                | 0           | 0                 | 0            | 0           | 0             | 4/1                  | 0         | 0                    | 0                             | 0                 |
| Converter<br>SBU200-1_OLM2      | 7.9691.<br>07000 | 0           | 0                | 0           | 0                 | 0            | 0           | 0             | 6/2                  | 0         | 0                    | 0                             | 0                 |
| Converter<br>SBU400-1           | 7.9681.1         | 6           | 6                | 6           | 4                 | 0            | 0           | 0             | 1/0                  | 0         | 0                    | 0                             | 0                 |
| Converter<br>SBU400-1_PT        | 7.9681.<br>10010 | 6           | 6                | 6           | 4                 | 0            | 4           | 0             | 1/0                  | 0         | 0                    | 0                             | 0                 |
| Converter<br>SBU400-1_FC        | 7.9681.<br>10020 | 6           | 6                | 6           | 4                 | 2            | 0           | 0             | 1/0                  | 0         | 1                    | 0                             | 0                 |
| Converter<br>SBU400-1_DHS       | 7.9681.<br>10030 | 6           | 6                | 6           | 4                 | 0            | 0           | 0             | 1/0                  | 0         | 0                    | 6x2                           | 0                 |
| Converter<br>SBU400-1_II        | 7.9681.<br>10040 | 6           | 6                | 6           | 4                 | 0            | 0           | 4             | 1/0                  | 0         | 0                    | 0                             | 0                 |
| Converter<br>SBU400-1_SW        | 7.9681.<br>12000 | 6           | 6                | 6           | 4                 | 0            | 0           | 0             | 7/0                  | 0         | 0                    | 0                             | 0                 |
| Converter<br>SBU400-1_OLM       | 7.9681.<br>14000 | 6           | 6                | 6           | 4                 | 0            | 0           | 0             | 3/1                  | 0         | 0                    | 0                             | 0                 |
| Converter<br>SBU400-1_OLM2      | 7.9681.<br>17000 | 6           | 6                | 6           | 4                 | 0            | 0           | 0             | 5/2                  | 0         | 0                    | 0                             | 0                 |
| Converter<br>SBU400-1_DP        | 7.9681.<br>11000 | 6           | 6                | 6           | 4                 | 0            | 0           | 0             | 1/0                  | 1         | 0                    | 0                             | 0                 |
| Converter<br>SBU400-1_SWDP      | 7.9681.<br>13000 | 6           | 6                | 6           | 4                 | 0            | 0           | 0             | 7/0                  | 1         | 0                    | 0                             | 0                 |
| Converter<br>SBU400-1_OLMD<br>P | 7.9681.<br>15000 | 6           | 6                | 6           | 4                 | 0            | 0           | 0             | 3/1                  | 1         | 0                    | 0                             | 0                 |
| Converter<br>SBU400-1_OLMS<br>W | 7.9681.<br>16000 | 6           | 6                | 6           | 4                 | 0            | 0           | 0             | 9/1                  | 0         | 0                    | 0                             | 0                 |
| Converter<br>SBU400-2           | 7.9682.1         | 6           | 6                | 6           | 8                 | 4            | 4           | 0             | 1/0                  | 0         | 0                    | 0                             | 0                 |
| Converter<br>SBU400-3_X         | 7.9683.1         | 12          | 12               | 12          | 4                 | 2            | 0           | 0             | 1/0                  | 0         | 0                    | 0                             | 0                 |

### 13.6 Exchanging the battery

| Description                | Part number      | DI (24 VDC) | DO (24 VDC 0.5A) | Relay at DO | All (0-20mA, p/a) | AO (0-20 mA) | AIR (PT100) | DII (Impulse) | SNW ports RJ45 /<br>FOC | DP master | Isolating amplifiers | Relay signal dupli-<br>cation | Ethernet extender |
|----------------------------|------------------|-------------|------------------|-------------|-------------------|--------------|-------------|---------------|-------------------------|-----------|----------------------|-------------------------------|-------------------|
| Converter<br>SBU400-3_XDP  | 7.9683.<br>11000 | 12          | 12               | 12          | 4                 | 2            | 0           | 0             | 1/0                     | 1         | 0                    | 0                             | 0                 |
| Converter<br>SBU400-3_XLFC | 7.9683.<br>12010 | 12          | 12               | 12          | 4                 | 2            | 0           | 0             | 7/0                     | 0         | 2                    | 0                             | 0                 |
| Converter<br>SBU400-3_XOLM | 7.9683.<br>14000 | 12          | 12               | 12          | 4                 | 2            | 0           | 0             | 3/1                     | 0         | 0                    | 0                             | 0                 |
| Converter<br>SBU400-4      | 7.9684.1         | 36          | 6                | 6           | 4                 | 2            | 0           | 0             | 1/0                     | 0         | 0                    | 0                             | 0                 |
| Converter<br>SBU400-4_SW   | 7.9684.<br>12000 | 36          | 6                | 6           | 4                 | 2            | 0           | 0             | 7/0                     | 0         | 0                    | 0                             | 0                 |
| Converter<br>SBU400-4_SWII | 7.9684.<br>12010 | 24          | 6                | 6           | 4                 | 2            | 0           | 4             | 7/0                     | 0         | 0                    | 0                             | 0                 |

Tab. 141 SBU types for wall mounting

## 13.6 Exchanging the battery

| Exchanging the battery |  |  |
|------------------------|--|--|
| Date/time              |  |  |
| Name                   |  |  |

Tab. 142 Changing the battery

| 8 |                                                                       |                                                                                                    | 05 page 1                                       |
|---|-----------------------------------------------------------------------|----------------------------------------------------------------------------------------------------|-------------------------------------------------|
| 7 | ENT SYSTEM                                                            | PRESSOREN SE                                                                                                    | DWASAM2-03000.05                                |
| 9 | Electrical diagrams SIGMA AIR MANAGEMENT SYSTEM SIGMA AIR MANAGER 4.0 |                                                                                                    | NAGER 4.0                                       |
| 2 | Electrical<br>SIGMA A<br>SIGMA A                                      | Manufacturer:                                                                                                    | Cover page<br>SIGMA AIR MANAGER 4.0             |
| 4 |                                                                       |                                                                                                    | KA<br>SPENIOS                                   |
| 8 |                                                                       | usfed<br>tions,                                                                                                    |                                                 |
| 2 |                                                                       | ve property. They ar<br>lies or any other repr<br>dissemination by us<br>nade for any other th<br>s nor reproductions r<br>cassible to third parti | Date   25.10.2017   E                           |
| - |                                                                       | The drawings rem: only for the agreed including storage, electronic systems agreed purpose. N forwarded or other                                   | c b b A A 7029 10.07.19 BuTa A Change Date Name |

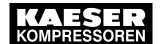

| Cover page         Cover page         DWASANG-0000 05         1           List of contents depriment destrification         List of contents         1           general structures section depriment destrification         Cover page         1           general structures section departs learned teachines and problems of the content of the content of t | Control Control Cont  | ite                                          |                      |                  |                  | Lage | Unit designation |
|----------------------------------------------------------------------------------------------------|----------------------------------------------------------------------------------------------------|----------------------------------------------|----------------------|------------------|------------------|------|------------------|
| List of contents         List of contents         ZWAKSANR2-03000.05           Equinament infencions lelectrical equipment identification         Equinament infencions         ZWAKSANR2-03000.05           Equinament infencions lelectrical equipment identification         Esquinament infencions         LWASSANR2-03000.05           Block diagram         PROFIBIS DP         LWASSANR2-0300.05         LWASSANR2-0300.05           Block diagram         Conventionally controlled maschines         LWASSANR2-0300.05         LWASSANR2-0300.05           Interconnection diagram         Prover supply         LWASSANR2-0300.05         LWASSANR2-0300.05           Interconnection diagram         Prover supply         LWASSANR2-0300.05         LWASSANR2-0300.05           Circuit dagram         Prover supply         LWASSANR2-0300.05         SWASSANR2-0300.05           Circuit dagram         Optimized         LWASSANR2-0300.05         SWASSANR2-0300.05           Circuit dagram         Prover supply         LWASSANR2-0300.05         SWASSANR2-0300.05           Circuit dagram         Control dagram         LWASSANR2-0300.05         SWASSANR2-0300.05           Circuit dagram         Control dagram         LWASSANR2-0300.05         SWASSANR2-0300.05           Circuit dagram         Control dagram         LWASSANR2-0300.05         SWASSANR2-0300.05           Circ                                                                                                    |                                                                                                    | 4                                            |                      | _                | DWASAM2-03000 05 | ) -  | >                |
| general Instituctions / electrical equipment identification         UNASANE 2000 0.6           Equipment parts ist         Circulation         UNASANE 2000 0.6           Equipment parts ist         SIGNA NETWORK         UNASANE 2000 0.6           Book diagram         PROFIBUS DP         UNASANE 2000 0.6           Book diagram         Provincing and a common profit of a common profit of a common profi                                    | Statistic control of sector control of sector   | 2                                            |                      |                  | ZWASAM2-03000.05 | -    |                  |
| Equipment parts list         SIGNAM NETVORK         UNASAMZ-03000 G           Block diagram         PROFIBUS DP         UNASAMZ-03000 G           Block diagram         PROFIBUS DP         UNASAMZ-03000 G           Block diagram         Conventionally controlled maschines         UNASAMZ-03000 G           Interconnection diagram         Power supply         UNASAMZ-03000 G           Circuit diagram         Power supply         SWASAMZ-03000 G           Circuit diagram         Power supply         SWASAMZ-03000 G           Circuit diagram         Power supply         SWASAMZ-03000 G           Circuit diagram         Operated distributor         SWASAMZ-03000 G           Circuit diagram         Control         SWASAMZ-03000 G           Circuit diagram         Control         SWASAMZ-03000 G           Circuit diagram         L'Switch I option E2, E3, E5         SWASAMZ-03000 G           Circuit diagram         L'Switch I option E3, E6         SWASAMZ-03000 G           Circuit diagram         L'Switch I option E3, E6         SWASAMZ-03000 G           Circuit diagram         L'Option E1         SWASAMZ-03000 G           Circuit diagram         Converteri I option E3, E6         SWASAMZ-03000 G           Circuit diagram         Converteri I option E3, E6         SWASAMZ-03000 G                                                                                                    | Paccing larger   100   100   100   100   100   100   100   100   100   100   100   100   100   100   100   100   100   100   100   100   100   100   100   100   100   100   100   100   100   100   100   100   100   100   100   100   100   100   100   100   100   100   100   100   100   100   100   100   100   100   100   100   100   100   100   100   100   100   100   100   100   100   100   100   100   100   100   100   100   100   100   100   100   100   100   100   100   100   100   100   100   100   100   100   100   100   100   100   100   100   100   100   100   100   100   100   100   100   100   100   100   100   100   100   100   100   100   100   100   100   100   100   100   100   100   100   100   100   100   100   100   100   100   100   100   100   100   100   100   100   100   100   100   100   100   100   100   100   100   100   100   100   100   100   100   100   100   100   100   100   100   100   100   100   100   100   100   100   100   100   100   100   100   100   100   100   100   100   100   100   100   100   100   100   100   100   100   100   100   100   100   100   100   100   100   100   100   100   100   100   100   100   100   100   100   100   100   100   100   100   100   100   100   100   100   100   100   100   100   100   100   100   100   100   100   100   100   100   100   100   100   100   100   100   100   100   100   100   100   100   100   100   100   100   100   100   100   100   100   100   100   100   100   100   100   100   100   100   100   100   100   100   100   100   100   100   100   100   100   100   100   100   100   100   100   100   100   100   100   100   100   100   100   100   100   100   100   100   100   100   100   100   100   100   100   100   100   100   100   100   100   100   100   100   100   100   100   100   100   100   100   100   100   100   100   100   100   100   100   100   100   100   100   100   100   100   100   100   100   100   100   100   100   100   100   100   100   100   100   100   100   100   100   100   100   100   100   100    | ctions / electrical equipment identification |                      |                  | UWASAM2-03000.05 | -    |                  |
| Block diagram         SIGNAM NETWORK         UNVASAMZ-0000 05           Block diagram         PROFIBUS DP         UNVASAMZ-0000 05           Block diagram         Conventionally controlled maschines         UNVASAMZ-0000 05           Interconnection diagram         Conventionally controlled maschines         UNVASAMZ-0000 05           Interconnection diagram         Power supply         UNVASAMZ-0000 05           Circuit diagram         Power supply         SINASAMZ-0000 05           Circuit diagram         Power supply         SINASAMZ-0000 05           Circuit diagram         Circuit diagram         SINASAMZ-0000 05           Circuit diagram         Circuit diagram         SINASAMZ-0000 05           Circuit diagram         Circuit diagram         SINASAMZ-0000 05           Circuit diagram         Controlled         SINASAMZ-0000 05           Circuit diagram         1.Smitch roption EZ. E3. E5         SINASAMZ-0000 05           Circuit diagram         2.Smitch roption EZ. E3. E5         SINASAMZ-0000 05           Circuit diagram         Connector or variants         SINASAMZ-0000 05           Circuit diagram         Connector variants         SINASAMZ-0000 05           Circuit diagram         Connector variants         SINASAMZ-0000 05           Circuit diagram         Connector variants<                                                                                                    | Decent of grant                                                                                                    | arts list                                    |                      |                  | UWASAM2-03000.05 | 2    |                  |
| Biock diagram         PROFIBLIS DP         UNMASANIZ-03000 05           Biock diagram         Conventionally controlled maschines         UNMASANIZ-03000 05           Interconnection diagram         Power supply         UNMASANIZ-03000 05           Interconnection diagram         Power supply         UNMASANIZ-03000 05           Circuit degram         Power supply         SWASANIZ-03000 05           Circuit degram         digital inputs         SWASANIZ-03000 05           Circuit degram         digital inputs         SWASANIZ-03000 05           Circuit degram         digital inputs         SWASANIZ-03000 05           Circuit degram         Control degram         SWASANIZ-03000 05           Circuit degram         Control degram         SWASANIZ-03000 05           Circuit degram         Control degram         SWASANIZ-03000 05           Circuit degram         SWASANIZ-03000 05         SWASANIZ-03000 05           Circuit degram         SWASANIZ-03000 05         SWASANIZ-03000 05           Circuit degram         Control degram         Control degram         SWASANIZ-03000 05           Circuit degram         Control degram         Control degram         SWASANIZ-03000 05           Circuit degram         Control degram         Control degram         Control degram         Control degram                                                                                                    | Mockington                                                                                                    |                                              | *                    |                  | UWASAM2-03000.05 | က    |                  |
| Block diagram         Connentionally controlled maschines         UWASAMZ-03000.05           Interconnection diagram         UNASAMZ-03000.05         UNASAMZ-03000.05           Interconnection diagram         Power supply         UNASAMZ-03000.05           Circuit diagram         Power supply         Example           Circuit diagram         Ediglal inputs         SWASAMZ-03000.05           Circuit diagram         diglal outputs         SWASAMZ-03000.05           Circuit diagram         diglal outputs         SWASAMZ-03000.05           Circuit diagram         Potential distributor         SWASAMZ-03000.05           Circuit diagram         Control diagram         SWASAMZ-03000.05           Circuit diagram         Control diagram         SWASAMZ-03000.05           Circuit diagram         Control diagram         SWASAMZ-03000.05           Circuit diagram         2 Switch / option E3         SWASAMZ-03000.05           Circuit diagram         Connection variants         SWASAMZ-03000.05           Circuit diagram         Connection variants         SWASAMZ-03000.05           Circuit diagram         Connection variants         SWASAMZ-03000.05           Circuit diagram         Connection variants         SWASAMZ-03000.05           Circuit diagram         Connection variants         SWASA                                                                                                    |                                                                                                    |                                              |                      |                  | UWASAM2-03000.05 | 4    |                  |
| Interconnection diagram         UnwAsAMZ-03000 05           Interconnection diagram         Power supply         UnvAsAMZ-03000 05           Circuit dagram         Power supply         Bus Controller         SWASAMZ-03000 05           Circuit dagram         dojtal inputs         SWASAMZ-03000 05         SWASAMZ-03000 05           Circuit dagram         dojtal inputs         SWASAMZ-03000 05         SWASAMZ-03000 05           Circuit dagram         Potential distributor         SWASAMZ-03000 05         SWASAMZ-03000 05           Circuit dagram         Potential distributor         SWASAMZ-03000 05         SWASAMZ-03000 05           Circuit dagram         Control         SWASAMZ-03000 05         SWASAMZ-03000 05           Circuit dagram         Control         SWASAMZ-03000 05         SWASAMZ-03000 05           Circuit dagram         Control         SWASAMZ-03000 05         SWASAMZ-03000 05           Circuit dagram         Control formed E         E         SWASAMZ-03000 05           Circuit dagram         Connection variants         SWASAMZ-03000 05         SWASAMZ-03000 05           Circuit dagram         Connection variants         Connection variants         SWASAMZ-03000 05         SWASAMZ-03000 05           Circuit dagram         Connection variants         Connection variants         SWASAMZ-03000 0                                                                                                    |                                                                                                    |                                              | ntrolled maschines   |                  | UWASAM2-03000.05 | 2    |                  |
| Interconnection diagram         Power supply         WinAsAM2.03000.05           Circuit dagram         Circuit dagram         SWASAM2.03000.05           Circuit dagram         digial inputs         SWASAM2.03000.05           Circuit dagram         digial inputs         SWASAM2.03000.05           Circuit dagram         digial outputs         SWASAM2.03000.05           Circuit dagram         Circuit dagram         Control Control           Circuit dagram         Control Control         SWASAM2.03000.05           Circuit dagram         Control Control         SWASAM2.03000.05           Circuit dagram         1.Switch lopion E2, E3, E6         SWASAM2.03000.05           Circuit dagram         1.Switch lopion E2, E3, E6         SWASAM2.03000.05           Circuit dagram         2.Switch lopion E3, E6         SWASAM2.03000.05           Circuit dagram         Vole free contacts         SWASAM2.03000.05           Circuit dagram         Vole free contacts         SWASAM2.03000.05           Circuit dagram         Connection variants         SWASAM2.03000.05           Circuit dagram         Connection variants         SWASAM2.03000.05           Circuit dagram         Connection variants         SWASAM2.03000.05           Circuit dagram         Handling Terminals         SWASAM2.03000.05                                                                                                    | Percentage of the presentaging   Percentage of the presentaging   Percentage of the presentage of the presentage of th  |                                              |                      |                  | UWASAM2-03000.05 | 9    |                  |
| Circuit dagram         Power supply Flue Controller         SWASAM2-03000.05           Circuit dagram         Gildral coupuis         SWASAM2-03000.05           Circuit dagram         digital inputs         SWASAM2-03000.05           Circuit dagram         digital culpuis         SWASAM2-03000.05           Circuit dagram         Potential distributor         SWASAM2-03000.05           Circuit dagram         Cortuit dagram         SWASAM2-03000.05           Circuit dagram         Lowith I option E2, E3, E5         SWASAM2-03000.05           Circuit dagram         Lowith I option E4, E6         SWASAM2-03000.05           Circuit dagram         Lowith I option E4, E6         SWASAM2-03000.05           Circuit dagram         Lowith I option E4, E6         SWASAM2-03000.05           Circuit dagram         Lowith I option E4, E6         SWASAM2-03000.05           Circuit dagram         Cornection variants         SWASAM2-03000.05           Circuit dagram         Cornection variants         SWASAM2-03000.05           Circuit dagram         Cornection variants         SWASAM2-03000.05           Circuit dagram         Cornection variants         SWASAM2-03000.05           Circuit dagram         Handling Terminals         SWASAM2-03000.05           Circuit dagram         Handling Terminals                                                                                                    | Offendingsum         Power signly like Currierle         SIMMASMICEZODOR         1           Offendingsum         Offendingsum         Optimity ResCurrierle         3           Offendingsum         Optimity ResCurrierle         5         4           Offendingsum         Optimity ResCurrierle         5         4           Offendingsum         Optimity Rescurrierle         7         7           Offendingsum         Statistic Joseph E. Ed. Ed.         5         7           Offendingsum         Statistic Joseph E. Ed. Ed.         5         7           Offendingsum         Statistic Joseph E. Ed. Ed.         5         8           Offendingsum         Statistic Joseph E. Ed. Ed.         8         9           Offendingsum         Optimity Joseph E. Ed. Ed.         9         9           Offendingsum         Optimity Joseph E. Ed. Ed.         9         9           Offendingsum         Optimity Joseph E. Ed. Ed.         9         9           Offendingsum         Optimity Joseph E. Ed. Ed.         9         9           Offendingsum         Optimity Joseph E. Ed. Ed. Ed. Ed. Ed. Ed. Ed. Ed. Ed.                                                                                                    | on diagram                                   |                      |                  | UWASAM2-03000.05 | 7    |                  |
| Circuit diagram         Power supply / Bus Controller         SIMASAMIZ-03000 G6           Circuit diagram         digital inputs         SIMASAMIZ-03000 G5           Circuit diagram         and joint outputs         SIMASAMIZ-03000 G5           Circuit diagram         Potential distributor         SIMASAMIZ-03000 G5           Circuit diagram         Potential distributor         SIMASAMIZ-03000 G5           Circuit diagram         Control         SIMASAMIZ-03000 G5           Circuit diagram         L'Switch / option E2, E3, E5         SIMASAMIZ-03000 G5           Circuit diagram         L'Switch / option E4, E6         SIMASAMIZ-03000 G5           Circuit diagram         L'Switch / option E4, E6         SIMASAMIZ-03000 G5           Circuit diagram         Converter / option E1         SIMASAMIZ-03000 G5           Circuit diagram         Volt-free contacts         SIMASAMIZ-03000 G5           Circuit diagram         Volt-free contacts         SIMASAMIZ-03000 G5           Circuit diagram         Connection variants         SIMASAMIZ-03000 G5           Circuit diagram         Handling Terminals         Handling Terminals           Circuit diagram         Handling Terminals         AWASAMIZ-03000 G5           Circuit diagram         Handling Terminals         AWASAMIZ-03000 G5                                                                                                    | Chart degram   Oggal Frank   SWISSARLE CORDOR   2   2   2   2   2   2   2   2   2                                                                                                    |                                              |                      |                  | SWASAM2-03000.05 | 1    |                  |
| Circuit diagram         digital inputs         SWASAM2-03000.05           Circuit diagram         analog inputs         SWASAM2-03000.05           Circuit diagram         analog inputs         SWASAM2-03000.05           Circuit diagram         Control         SWASAM2-03000.05           Circuit diagram         Control         SWASAM2-03000.05           Circuit diagram         1.5 witch / option E3. E5         SWASAM2-03000.05           Circuit diagram         2.5 witch / option E4. E6         SWASAM2-03000.05           Circuit diagram         2.5 witch / option E5. E6         SWASAM2-03000.05           Circuit diagram         2.5 witch / option E1.         SWASAM2-03000.05           Circuit diagram         Connection variants         SWASAM2-03000.05           Circuit diagram         Connection variants         SWASAM2-03000.05           Circuit diagram         Connection variants         SWASAM2-03000.05           Circuit diagram         Connection variants         SWASAM2-03000.05           Circuit diagram         Connection variants         SWASAM2-03000.05           Circuit diagram         Connection variants         SWASAM2-03000.05           Circuit diagram         Handling Terminals         SWASAM2-03000.05           Circuit diagram         Handling Terminals         SWASAM2                                                                                                    | Clinit diagram         Gigina (right)         SYSSAM-COROLIGE         3           Clinit diagram         Registarization         5         A           Clinit diagram         Frontind diagram         SYSSAM-COROLIGE         5           Clinit diagram         SARM-COROLIGE (E)         7         A           Clinit diagram         SYSSAM-COROLIGE (E)         9         A           Clinit diagram         SYSSAM-COROLIGE (E)         9         A           Clinit diagram         SYSSAM-COROLIGE (E)         9         A           Clinit diagram         SYSSAM-COROLIGE (E)         8         A           Clinit diagram         SYSSAM-COROLIGE (E)         8         A           Clinit diagram         Correction diagram         Correction diagram         SYSSAM-COROLIGE (E)         12           Clinit diagram         Correction diagram         Correction diagram         Correction diagram         SYSSAM-COROLIGE (E)         14           Clinit diagram         Correction diagram         Correction diagram         Correction diagram         SYSSAM-COROLIGE (E)         14           Clinit diagram         Correction diagram         Correction diagram         A         A         14           Clinit diagram         Correction diagram         Correction dia                                                                                                    |                                              | s Controller         |                  | SWASAM2-03000.05 | 2    |                  |
| Circuit diagram         digital outputs         SWASAM2-03000 05           Circuit diagram         Circuit diagram         SWASAM2-03000 05           Circuit diagram         Potential distributor         SWASAM2-03000 05           Circuit diagram         Control         SWASAM2-03000 05           Circuit diagram         1.5 witch / option E2, E5         SWASAM2-03000 05           Circuit diagram         2.5 witch / option E3         SWASAM2-03000 05           Circuit diagram         2.5 witch / option E3         SWASAM2-03000 05           Circuit diagram         Converter / option E1         SWASAM2-03000 05           Circuit diagram         Converter / option E3         SWASAM2-03000 05           Circuit diagram         Connection variants         SWASAM2-03000 05           Circuit diagram         Connection variants         SWASAM2-03000 05           Circuit diagram         Connection variants         SWASAM2-03000 05           Circuit diagram         Connection variants         SWASAM2-03000 05           Circuit diagram         Connection variants         SWASAM2-03000 05           Circuit diagram         Handling Terminals         SWASAM2-03000 05           Circuit diagram         Handling Terminals         AWASAM2-03000 05                                                                                                    | Cloud degagem         degate delabolish         Control degagem         SINS-SAMC-CROOK IS         4         Control degatem         Cloud degatem         Cloud                                                                                                    |                                              |                      |                  | SWASAM2-03000.05 | 3    |                  |
| Circuit diagram         Potential distributor         SWASAM2-03000.05           Circuit diagram         Control         SWASAM2-03000.05           Circuit diagram         Control         SWASAM2-03000.05           Circuit diagram         1.Switch / option E3, E5         SWASAM2-03000.05           Circuit diagram         2.Switch / option E4, E6         SWASAM2-03000.05           Circuit diagram         2.Switch / option E3         SWASAM2-03000.05           Circuit diagram         2.Switch / option E4, E6         SWASAM2-03000.05           Circuit diagram         Converter / option E1         SWASAM2-03000.05           Circuit diagram         Volenter contacts         SWASAM2-03000.05           Circuit diagram         Connection variants         SWASAM2-03000.05           Circuit diagram         Connection variants         SWASAM2-03000.05           Circuit diagram         Connection variants         SWASAM2-03000.05           Circuit diagram         Connection variants         SWASAM2-03000.05           Circuit diagram         Connection variants         SWASAM2-03000.05           Circuit diagram         Connection variants         SWASAM2-03000.05           Circuit diagram         Connection variants         SWASAM2-03000.05           Circuit diagram         Connection variants                                                                                                    | Citted degram         Editional displaces         SINSAMACQUODIS         S           Citted degram         Citted degram         Citted degram         Citted degram         Citted degram         T           Citted degram         1 Sandari copiet E. E. E. E. E. E. E. E. E. E. E. E. E.                                                                                                    |                                              |                      |                  | SWASAM2-03000.05 | 4    |                  |
| Circuit diagram         Potential distributor         SWASAM2-03000.05           Circuit diagram         Control         SWASAM2-03000.05           Circuit diagram         1.Switch / option E3. E6         SWASAM2-03000.05           Circuit diagram         2.Switch / option E3. E6         SWASAM2-03000.05           Circuit diagram         2.Switch / option E3. E6         SWASAM2-03000.05           Circuit diagram         Converent / option E1. E6         SWASAM2-03000.05           Circuit diagram         Convertor / option E1. E6         SWASAM2-03000.05           Circuit diagram         Connection variants         SWASAM2-03000.05           Circuit diagram         Connection variants         SWASAM2-03000.05           Circuit diagram         Connection variants         SWASAM2-03000.05           Circuit diagram         Connection variants         SWASAM2-03000.05           Circuit diagram         Handling Terminals         SWASAM2-0300.05           Circuit diagram         Handling Terminals         SWASAM2-0300.05                                                                                                    | Count diggram   Politorial dictibutor   Control diggram   Control diggram   Contro  |                                              |                      |                  | SWASAM2-03000.05 | 2    |                  |
| Circuit diagram         Control         SWASAM2-03000.05           Circuit diagram         1.Switch / option E2, E3, E5         SWASAM2-03000.05           Circuit diagram         1.Switch / option E4, E6         SWASAM2-03000.05           Circuit diagram         2.Switch / option E3         SWASAM2-03000.05           Circuit diagram         2.Switch / option E3         SWASAM2-03000.05           Circuit diagram         Converter / option E1         SWASAM2-03000.05           Circuit diagram         Connection variants         SWASAM2-03000.05           Circuit diagram         Connection variants         SWASAM2-03000.05           Circuit diagram         Connection variants         SWASAM2-03000.05           Circuit diagram         Connection variants         SWASAM2-03000.05           Circuit diagram         Handling Terminals         SWASAM2-0300.05           Circuit diagram         Handling Terminals         SWASAM2-0300.05                                                                                                    | Circuit digara         Control digara         Control                                                                                                    |                                              | ].                   |                  | SWASAM2-03000.05 | 9    |                  |
| Circuit diagram         1.Switch / option E2, E3, E6         SWASAM2-03000.05           Circuit diagram         1.Switch / option E4, E6         SWASAM2-03000.05           Circuit diagram         2.Switch / option E3         SWASAM2-03000.05           Circuit diagram         2.Switch / option E1         SWASAM2-03000.05           Circuit diagram         Converter / option E1         SWASAM2-03000.05           Circuit diagram         Connection variants         SWASAM2-03000.05           Circuit diagram         Connection variants         SWASAM2-03000.05           Circuit diagram         Connection variants         SWASAM2-03000.05           Circuit diagram         Connection variants         SWASAM2-03000.05           Circuit diagram         Handling Terminals         SWASAM2-03000.05           Circuit diagram         Handling Terminals         SWASAM2-0300.05           Component layout         power supply voltage 100-240V 50/60Hz         AWASAM2-0300.05                                                                                                    | Control dayman         1 Switch (option EL EL EL EL EL EL EL EL EL EL EL EL EL                                                                                                    |                                              |                      |                  | SWASAM2-03000.05 | 7    |                  |
| Circuit dagram         1.Switch / option E4, E6         SWASAM2-03000.05           Circuit dagram         2.Switch / option E5, E6         SWASAM2-03000.05           Circuit dagram         2.Switch / option E1, E6         SWASAM2-03000.05           Circuit dagram         Converter / option E1         SWASAM2-03000.05           Circuit dagram         Connection variants         SWASAM2-03000.05           Circuit dagram         Connection variants         SWASAM2-03000.05           Circuit dagram         Connection variants         SWASAM2-03000.05           Circuit dagram         Connection variants         SWASAM2-03000.05           Circuit dagram         Handling Terminals         SWASAM2-03000.05           Circuit dagram         Handling Terminals         SWASAM2-03000.05           Component layout         power supply voltage 100-240V 50/60Hz         AWASAM2-03000.05                                                                                                    | Count degram         2 switch (option E E E)         SWASAM220000.05         10         PROPRIATE (CARRELL STAND CENTRAL STAND CENTRAL STAN                                                           |                                              | E2, E3, E5           |                  | SWASAM2-03000.05 | 8    |                  |
| Circuit diagram         2.Switch / option E.3         SWASAM2-03000.05           Circuit diagram         2.Switch / option E.5. E6         SWASAM2-03000.05           Circuit diagram         Converter / option E.1         SWASAM2-03000.05           Circuit diagram         Voll-free contacts         SWASAM2-03000.05           Circuit diagram         Connection variants         SWASAM2-03000.05           Circuit diagram         Connection variants         SWASAM2-03000.05           Circuit diagram         Connection variants         SWASAM2-03000.05           Circuit diagram         Handling Terminals         SWASAM2-03000.05           Circuit diagram         Handling Terminals         SWASAM2-03000.05           Component layout         power supply voltage 100-240V 50/60Hz         AWASAM2-03000.05                                                                                                    | Concil digitarin         25 worlsh (spine EB)         SSIGASAUZ-2000.05         11         Concil digitarin         10         P           Concil digitarin         25 worlsh (spine EB)         12         12         12         12         12         12         12         12         12         12         12         12         12         12         12         12         12         12         12         12         12         12         12         12         12         12         12         12         12         12         12         12         12         12         12         12         12         12         12         12         12         12         12         12         12         12         12         12         12         12         12         12         12         12         12         12         12         12         12         12         12         12         12         12         12         12         12         12         12         12         12         12         12         12         12         12         12         12         12         12         12         12         12         12         12         12         12                                                                                                    |                                              | :4, E6               |                  | SWASAM2-03000.05 | 6    |                  |
| Circuit diagram         2.8 witch / option E5, E6         SWASAM2-0300.05         Powerant / option E5, E6           Circuit diagram         Converter / option E1         SWASAM2-0300.05         Powerant / option E1           Circuit diagram         Connection variants         SWASAM2-0300.05         Powerant / option E1           Circuit diagram         Connection variants         SWASAM2-0300.05         Powerant / option E3           Circuit diagram         Connection variants         SWASAM2-0300.05         Powerant / option E3           Circuit diagram         Handling Terminals         SWASAM2-0300.05         Powerant / option E3           Component layout         power supply voltage 100-240V 5060Hz         AWASAM2-0300.05         Powerant / option E3                                                                                                    | Circuit diggram         Connectif diggram         Connectif diggram         Connectif diggram         Connectif diggram         Violetee contacts         17         Amount of the contact of the contact of                                                                                       |                                              | 53                   |                  | SWASAM2-03000.05 | 10   |                  |
| Circuit diagram         Converter / option E1         SWASAM2-0300.05         PMASAM2-0300.05           Circuit diagram         Volt-free contacts         SWASAM2-0300.05         PMASAM2-0300.05           Circuit diagram         Connection variants         SWASAM2-0300.05         PMASAM2-0300.05           Circuit diagram         Connection variants         SWASAM2-0300.05         PMASAM2-0300.05           Circuit diagram         Handling Terminals         SWASAM2-0300.05         PMASAM2-0300.05           Component layout         power supply voltage 100-240V 5060Hz         AWASAM2-0300.05         PMASAM2-0300.05                                                                                                    | Count diagram         Obmedia (page)         Count diagram         Convention (pine E1)         Program (pine E1)         Program (pine E1)         P                                                                                                    |                                              | :5, E6               |                  | SWASAM2-03000.05 | 11   |                  |
| Circuit diagram         Volt-free contacts         SWASAMZ-0300.05         Power supply voltage 100-240V 5060Hz           Circuit diagram         Connection variants         SWASAMZ-0300.05         Power supply voltage 100-240V 5060Hz                                                                                                    | Count daggam         Cynothec countacts         SYNCSAMZ-02000.05         13         Control Countact Countact Coun                                                           |                                              | E1                   |                  | SWASAM2-03000.05 | 12   |                  |
| Circuit diagram         Connection variants         SWASAM2-03000.05           Circuit diagram         Connection variants         SWASAM2-03000.05           Circuit diagram         Connection variants         SWASAM2-03000.05           Circuit diagram         Handling Terminals         SWASAM2-03000.05           Component layout         power supply voltage 100-240V 50/60Hz         AWASAM2-03000.05                                                                                                    | Control dagam         Connection valuables         SNAMSANIZ-20000.05         15         Amount of the property of the property of                                                            |                                              |                      |                  | SWASAM2-03000.05 | 13   |                  |
| Circuit diagram         Connection variants         SWASAM2-03000.05           Circuit diagram         Connection variants         SWASAM2-03000.05           Circuit diagram         Handling Terminals         SWASAM2-03000.05           Component layout         power supply voltage 100-240V 50/60Hz         AWASAM2-03000.05                                                                                                    | Control degam         Connection variants         SWMSAMZ-02000.05         15         Amongment of production variants           Control degam         Hadding Terminals         AMMSAMZ-02000.05         17         Ammongment of production variants           Component ligouit         power supply vallage 3VV DC         AMMSAMZ-02000.05         2         1           Component ligouit         power supply vallage 2VV DC         AMMSAMZ-02000.05         2         1                                                                                                    |                                              | its                  |                  | SWASAM2-03000.05 | 14   |                  |
| Circuit diagram         Connection variants         SWASAMZ-03000.05         SWASAMZ-03000.05           Circuit diagram         Handling Terminals         SWASAMZ-03000.05         AWASAMZ-03000.05           Component layout         power supply voltage 100-240V 50/60Hz         AWASAMZ-03000.05         AWASAMZ-03000.05                                                                                                    | Clocut diagram         Component light         Component light         17         AMASSMA2.02000.05         17         AMASSMA2.02000.05                                                                                                    |                                              | ıts                  |                  | SWASAM2-03000.05 | 15   |                  |
| Circuit diagram         Handling Terminals         SWASAM2-03000.05         Page 1           Component layout         Power supply voltage 100-240V 50/60Hz         AWASAM2-03000.05         AWASAM2-03000.05                                                                                                    | Circuit dagram         Handling Grinnins         T7         Amount of the control of the control of the co                                                  |                                              | ıts                  |                  | SWASAM2-03000.05 | 16   |                  |
| Component layout power supply voltage 100-240V 50/60Hz AWASAM2-03000.05                                                                                                    | Component layout         Dower Supply voltage 700-2407 50-60Hz         AMMSAMZ-03000.05         1           Component layout         power supply voltage 24V DC         AMMSAMZ-03000.05         2      AMMSAMZ-03000.05   2.0                                                                                                    |                                              | S <sub>1</sub>       |                  | SWASAM2-03000.05 | 17   |                  |
|                                                                                                    | Component layout   Power supply voltage 2AV DC   2                                                                                                    |                                              | age 100-240V 50/60Hz |                  | AWASAM2-03000.05 | -    |                  |
| Component layout power supply voltage 24V DC AWASAM2-03000.05                                                                                                    |                                                                                                    |                                              | age 24V DC           |                  | AWASAM2-03000.05 | 2    |                  |
|                                                                                                    | Released Bighner School State State |                                              | 2                    | List of contents |                  |      | и +              |
| 25.10.2017 I autonam CONTAIN ALT MANANACITY AND                                                                                                    |                                                                                                    | Released                                     | KDI                  | SIGIVIA AIK IVIA | NAGER 4.0        | 7    | 7WASAM2-03000 05 |

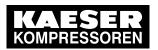

## 13 Annex

| machine power supply                                     | 100-240 V ±10 %, 50/60 Hz          | 24 V ±10 %, DC                      |   |   | _                                          |
|----------------------------------------------------------|------------------------------------|-------------------------------------|---|---|--------------------------------------------|
| supply terminals -X1:U1/N/L+/L-                          | 2x 7.3149.02600                    | 2x 7.3149.02600                     |   |   | 11 +                                       |
| Wieland -X1:PE                                           | WKFN 4 D2/2/35<br>2x 7.3149.01850  | WKFN 4 D2/2/35<br>2x 7.3149.01850   |   |   | <del> </del>                               |
| Wieland                                                  | WKFN 4 D2/2/SL/35                  | WKFN 4 D2/2/SL/35                   |   |   |                                            |
| Stripped length                                          | 11 mm                              | 11 mm                               |   |   |                                            |
| Terminals Handling                                       | fig. 2, Sht. 17<br>2x 7.3149.02620 | fig. 2, \a189817<br>2x 7.3149.02620 |   |   |                                            |
| Wieland                                                  | WKFN 2,5 E1/2/VB/35                | WKFN 2,5 E1/2/VB/35                 |   |   |                                            |
| Handling                                                 | fig. 1, Sht. 17                    | fig. 1, Sht. 17                     |   |   |                                            |
| Sequencer -A1                                            | 7.9696P2                           | 7.9696P2                            |   |   |                                            |
| Prodrive                                                 | SIGMA AIR MANAGER 4.0              | SIGMA AIR MANAGER 4.0               |   |   |                                            |
| Communication module -A1-X1                              | 7.7606.00060                       | 7.7606.00060                        |   |   |                                            |
| PPOFINET IO (option C45) HMS Communication module -A1-X1 | AB6506-B<br>7.7606.00050           | AB6506-B<br>7.7606.00050            |   |   |                                            |
| Modbus TCP (option C44) HMS                              | AB6455-B                           | AB6455-B                            |   |   |                                            |
| Communication module -A1-X1                              | 7.7606.00040                       | 7.7606.00040                        |   |   |                                            |
| PROFIBUS DP (option C41) HMS                             | AB6426-B<br>7.7606.00010           | AB6426-B                            |   |   |                                            |
| Communication module -A1-X1 Modbus RTU (option C42) HMS  | 7.7606.00010<br>AB6429-B           | 7.7606.00010<br>AB6429-B            |   |   | 0                                          |
| Communication module -A1-X1                              | 7.7606.00070                       | 7.7606.00070                        |   |   | Z 4.                                       |
| EtherNet/IP (option C50) HMS                             | AB6946-C                           | AB6946-C                            |   |   | Equipment parts list SIGMA AIR MANAGER 4.0 |
| I/O-Module -K1                                           | 7.9631.0                           | 7.9631.0                            |   |   | ≸                                          |
| Bus Controller B&R                                       | X20BC0087-C01                      | X20BC0087-C01                       |   |   | ] ist                                      |
| I/O-Module -K1-X0                                        | 7.9631.00010                       | 7.9631.00010                        |   |   | Equipment parts list                       |
| Power supply B&R I/O-Module -K1-X1                       | X20PS9400<br>7.9631.00020          | X20PS9400<br>7.9631.00020           |   |   | MA M                                       |
| 6DI B&R                                                  | X20DI6371                          | X20DI6371                           |   |   | SIGN<br>SIGN                               |
| I/O-Module -K1-X2                                        | 7.9631.00030                       | 7.9631.00030                        |   |   | 778                                        |
| 6DOT B&R                                                 | X20DO6322                          | X20DO6322                           |   |   |                                            |
| I/O-Module -K1-X3<br>4 AII B&R                           | 7.9631.00041<br>X20Al4632-1        | 7.9631.00041<br>X20AI4632-1         |   |   | - 7                                        |
| I/O-Module -K1-X4                                        | 7.9631.00090                       | 7.9631.00090                        |   |   | 146                                        |
| Potential distributor B&R                                | X20PD2113                          | X20PD2113                           |   |   | - 6                                        |
| I/O-Module -K1                                           | 7.9630.0                           | 7.9630.0                            |   |   | - 1                                        |
| Lower part B&R I/O-Module -K1-X1X4                       | X20BB80<br>7.9630.00010            | X20BB80<br>7.9630.00010             |   |   | -12                                        |
| Lower part B&R                                           | X20BM11                            | X20BM11                             |   |   |                                            |
| I/O-Module -K1-X0X4                                      | 7.9632.0                           | 7.9632.0                            |   |   |                                            |
| terminal block B&R                                       | X20TB12                            | X20TB12                             |   |   |                                            |
| Switch RJ45 -K10, -K11                                   | 7.9662.0                           | 7.9662.0                            |   |   |                                            |
| option E2, E3, E5 Wieland                                | WIENET UMS 8                       | WIENET UMS 8                        |   |   |                                            |
| Switch RJ45 / FOC -K10, -K11 option E4, E5, E6 Wieland   | 7.9663.0<br>WIENET UMS 4-1FM       | 7.9663.0<br>WIENET UMS 4-1FM        |   |   |                                            |
| protocol converter -T10                                  | 7.9661.1                           | 7.9661.1                            |   |   |                                            |
| option E1 Hilscher                                       | NT100-RE-DP/KAES                   | NT100-RE-DP/KAES                    |   |   |                                            |
|                                                          | 7 7040 4                           | 7.7040.4                            |   |   |                                            |
| cables -W80W82 Weidmüller                                | 7.7818.1<br>LSZH grey 0,5m         | 7.7818.1<br>LSZH grey 0,5m          |   |   |                                            |
|                                                          |                                    |                                     |   |   |                                            |
| Cut-out -F1                                              | 7.6298.0                           | 7.6298.0                            |   |   |                                            |
| Siemens Power supply -T1                                 | 5SY4106-6<br>7.9665.1              | 5SY4106-6                           |   |   |                                            |
| Wieland                                                  | WIPOS P1 24-2.5                    |                                     |   |   |                                            |
| Coupling relay -K21K25                                   | 7.3172.00310                       | 7.3172.00310                        |   |   | 017<br>ann                                 |
| Phoenix                                                  | RIF-0-RPT-24DC/21                  | RIF-0-RPT-24DC/21                   |   |   | 25.10.2017<br>Taubmann                     |
| Control cabinet ventilator -M1                           | fig. 3, Sht. 17<br>7.9660.0        | fig. 3, Sht. 17<br>7.9660.0         |   |   |                                            |
| Rübsamen&Herr                                            | 614NGML-283                        | 614NGML-283                         |   |   | Date                                       |
| an safety guard -M1                                      | 7.9660.00010                       | 7.9660.00010                        |   |   | Date                                       |
| Rübsamen&Herr                                            | BG80                               | BG80                                |   |   |                                            |
| Ferrit bead                                              | 7.4890.00070                       | 7.4890.00070                        |   |   | -+                                         |
| hinged Würth                                             | 74271112                           | 74271112                            |   |   |                                            |
| Ferrit bead                                              | 7.4890.00020                       | 7.4890.00020                        |   |   |                                            |
| closed Würth                                             | 74270081                           | 74270081                            | 1 | 1 | 1 1 1                                      |

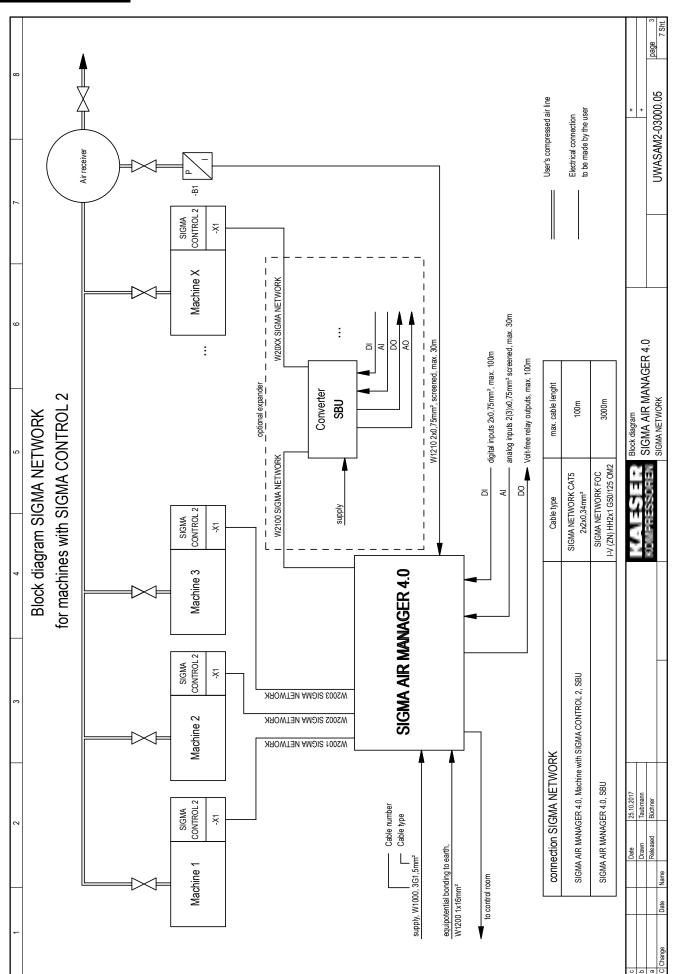

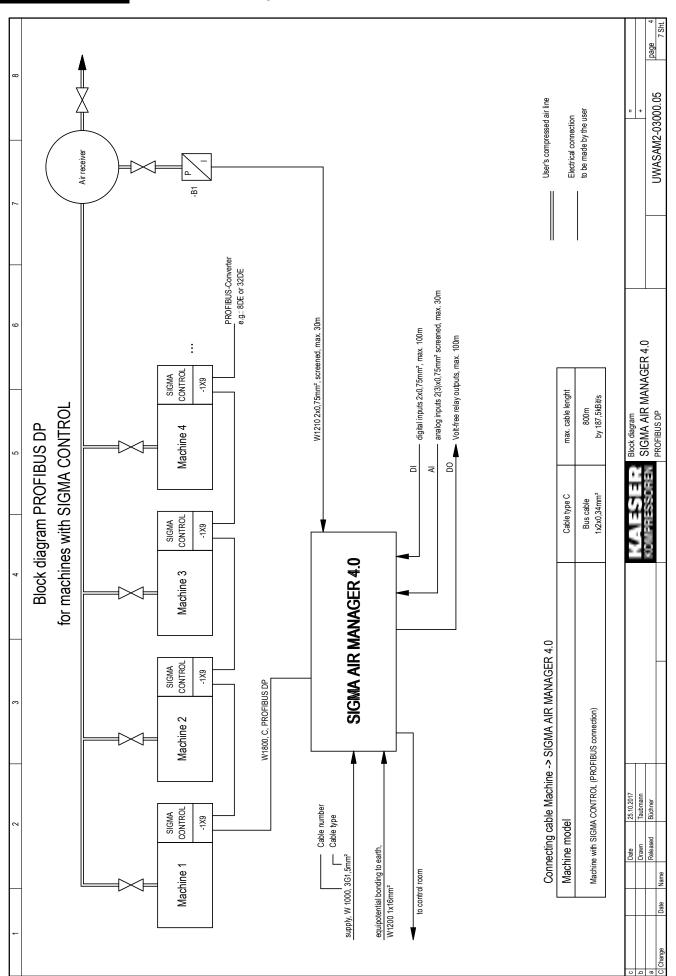

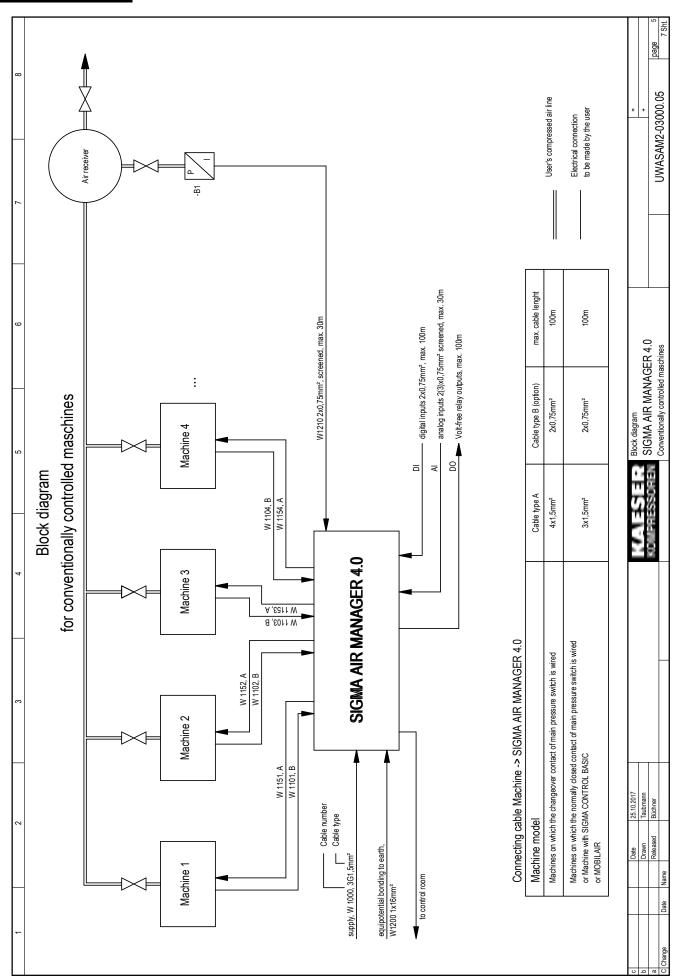

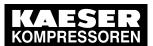

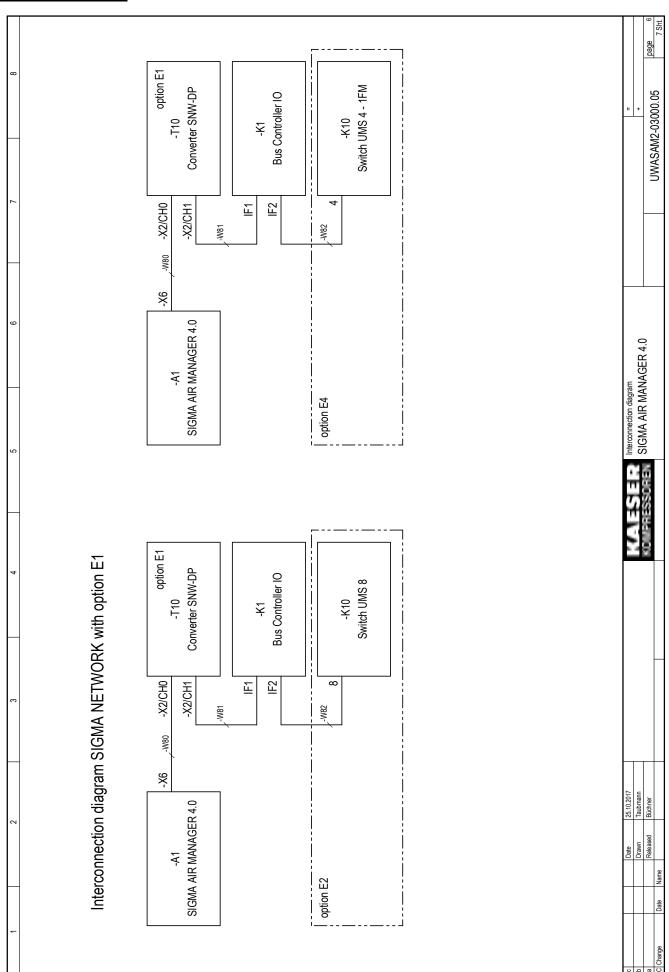

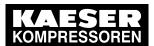

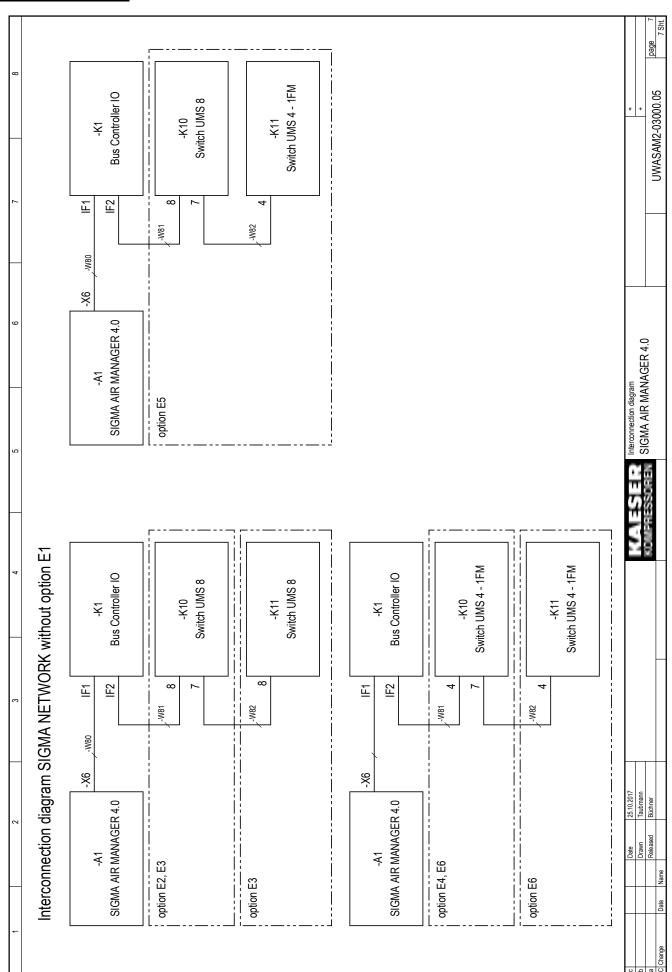

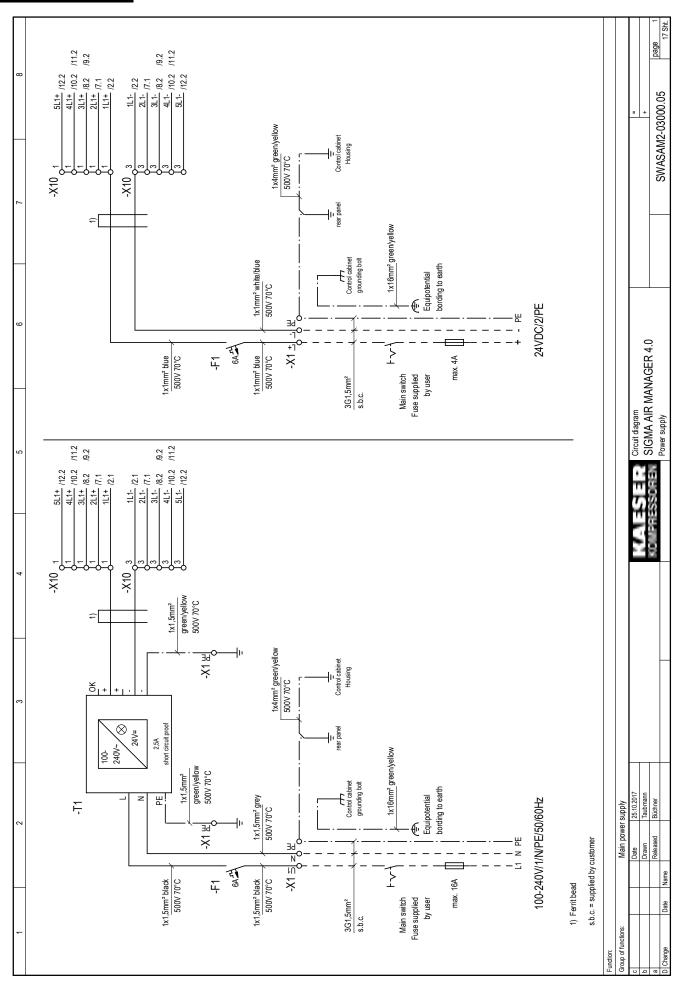

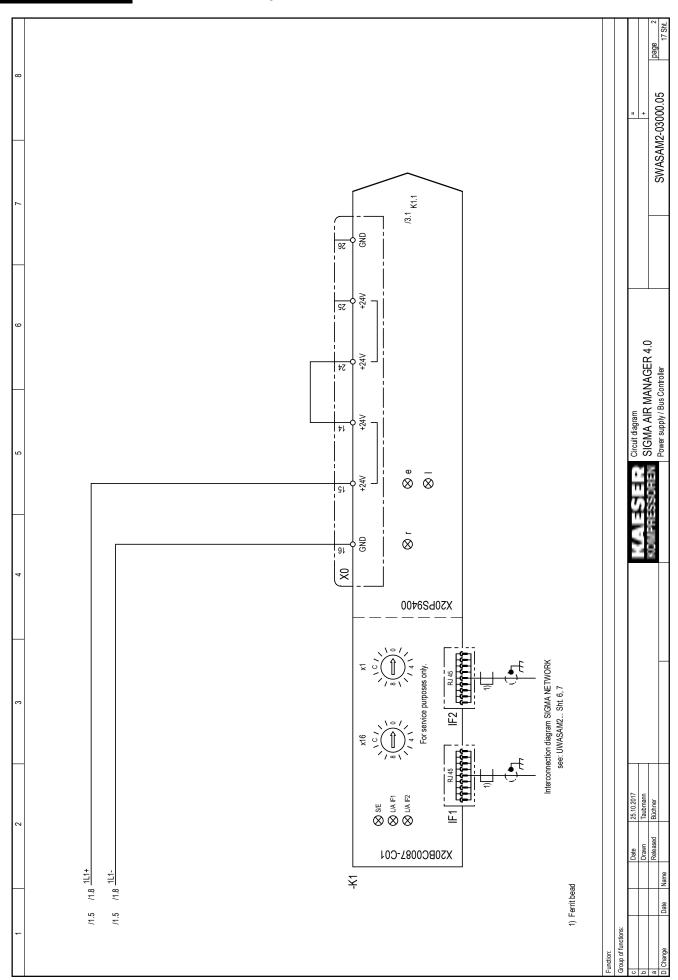

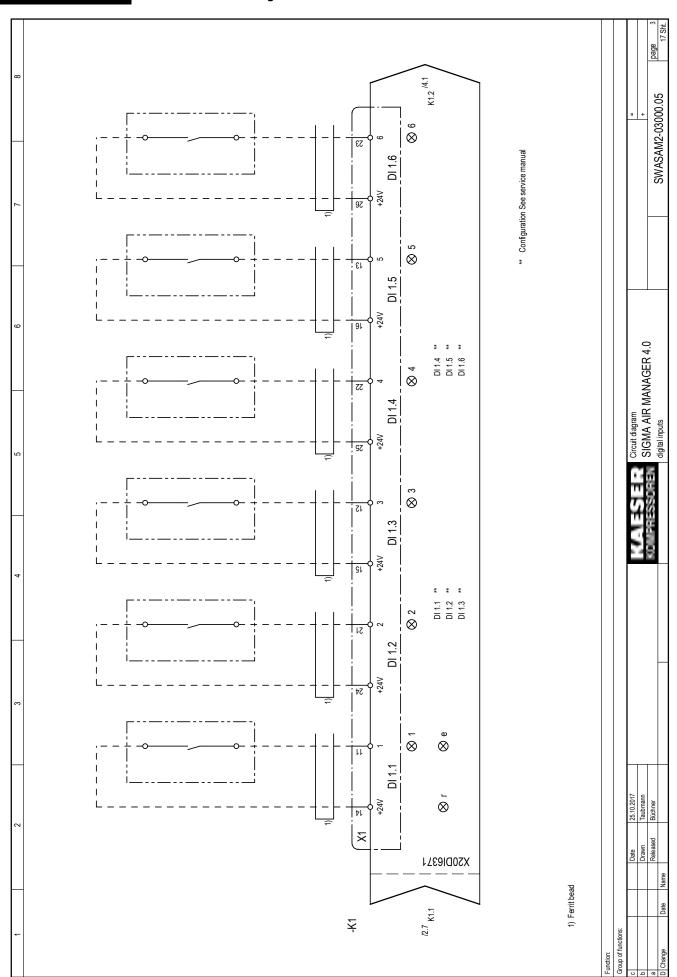

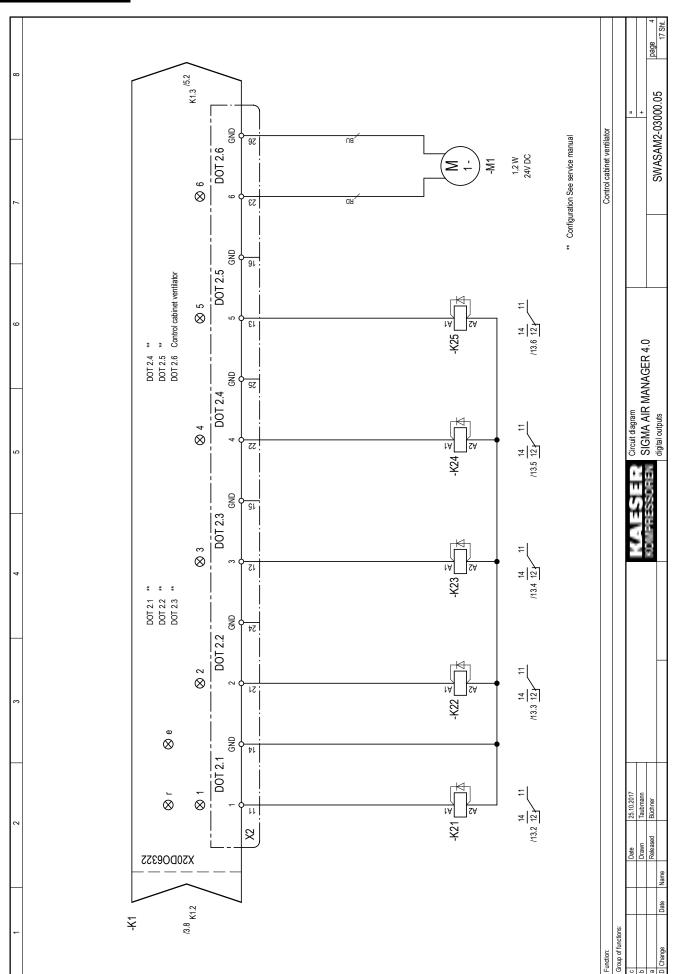

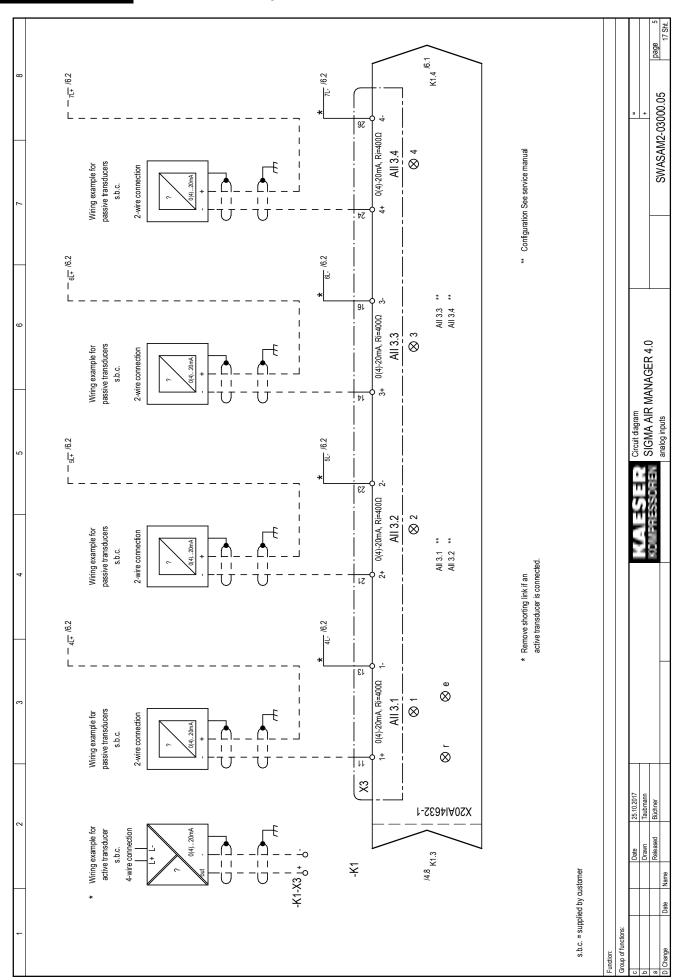

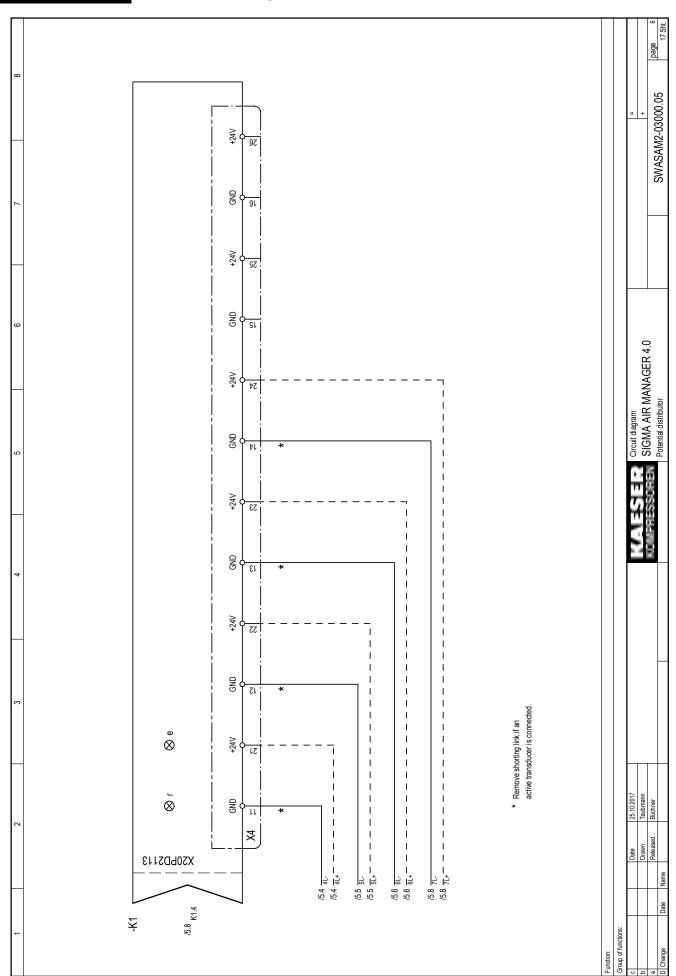

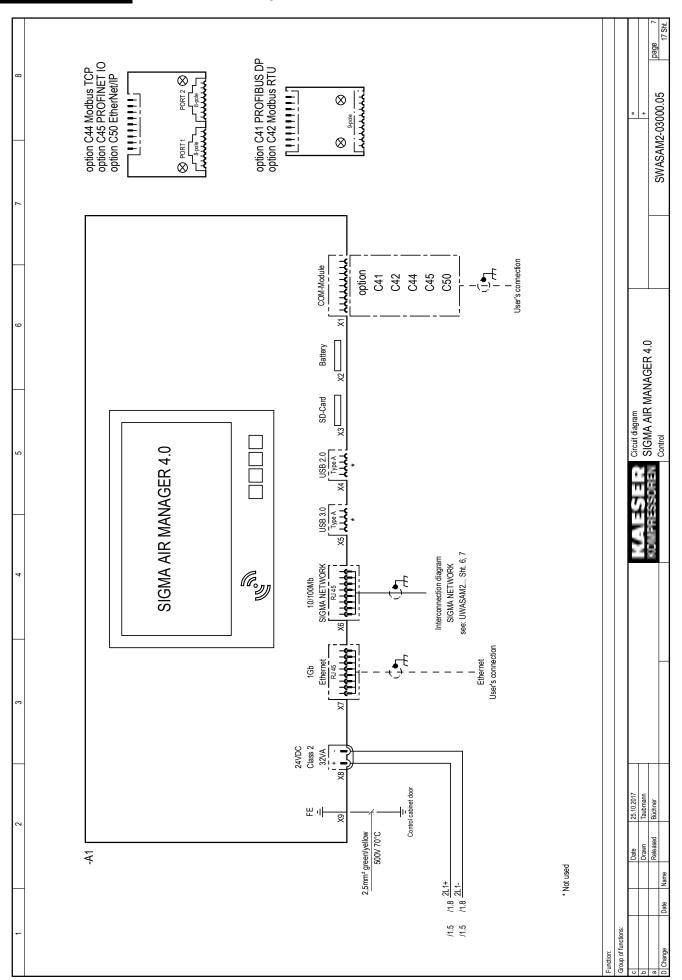

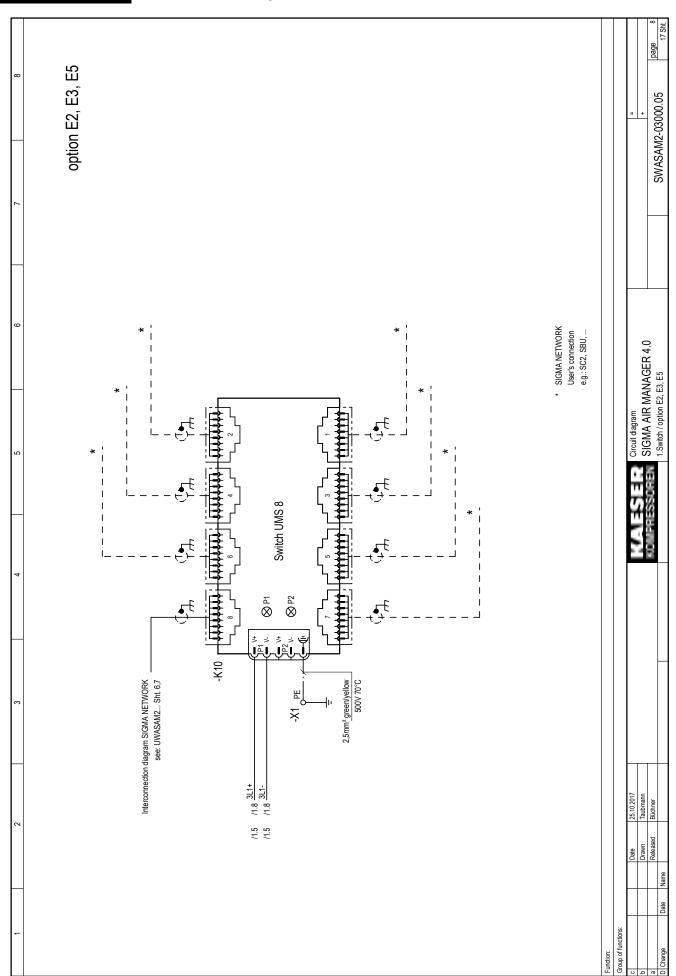

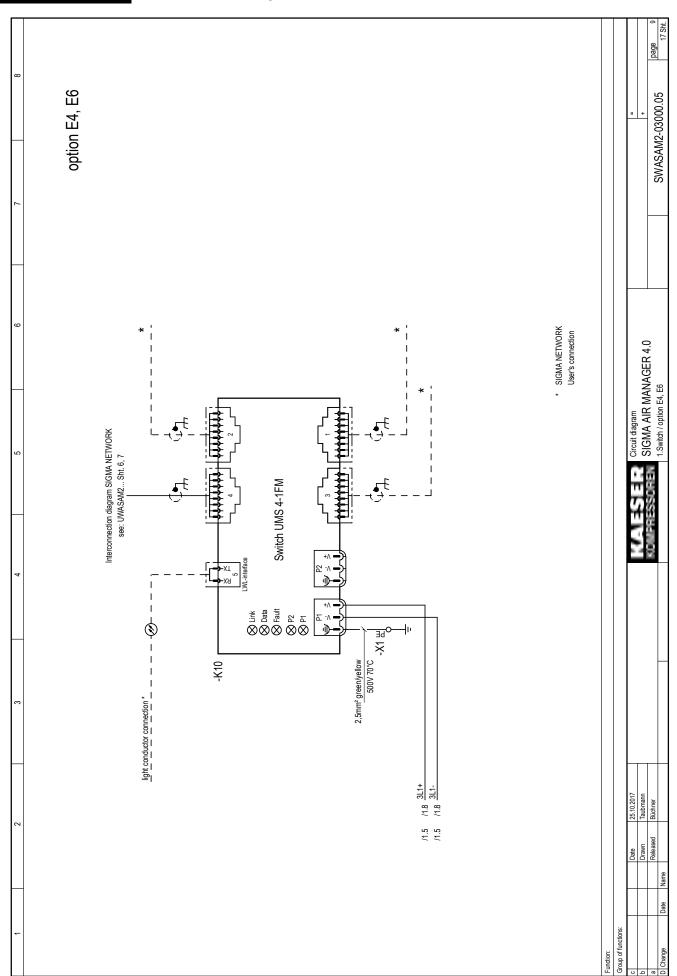

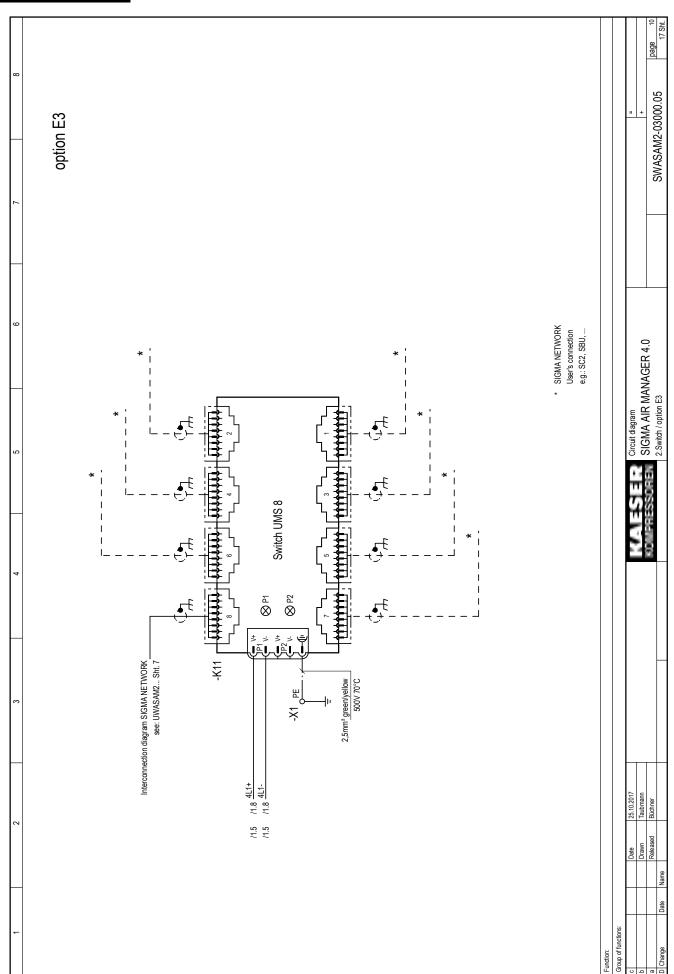

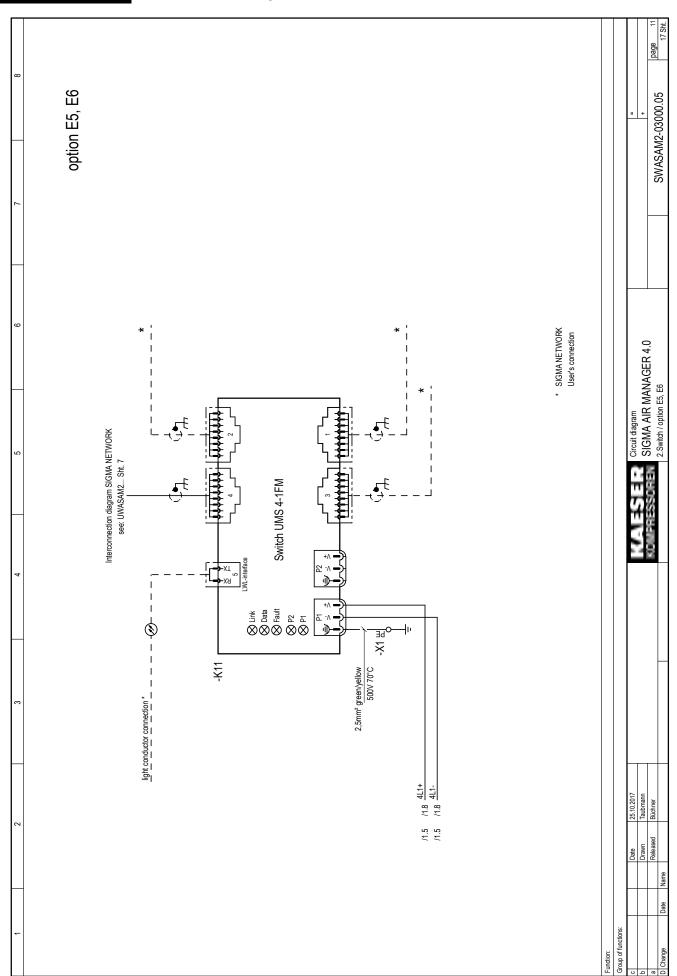

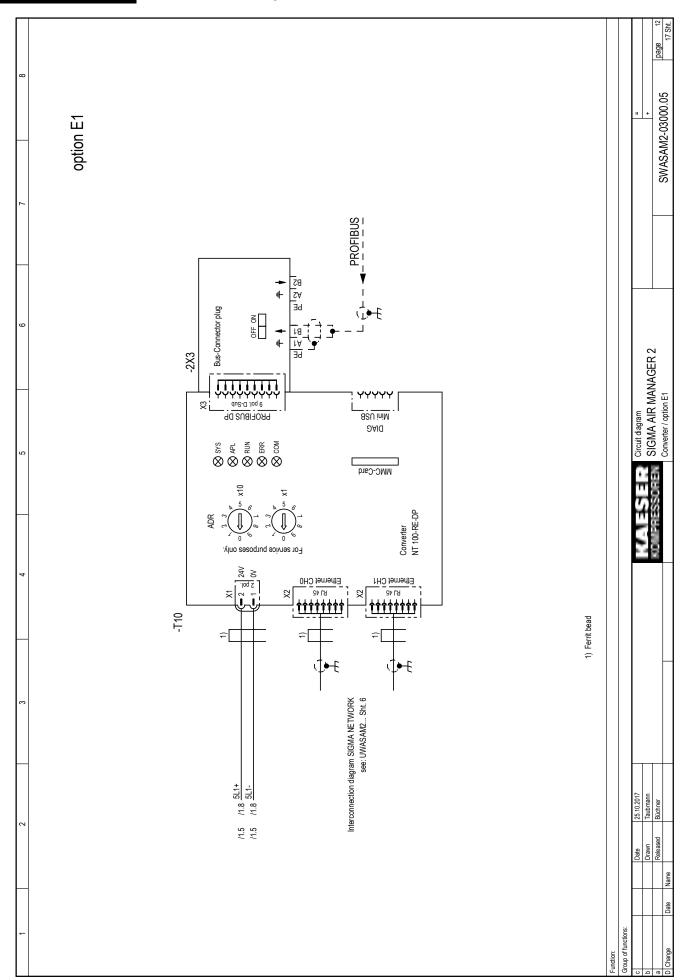

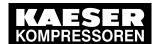

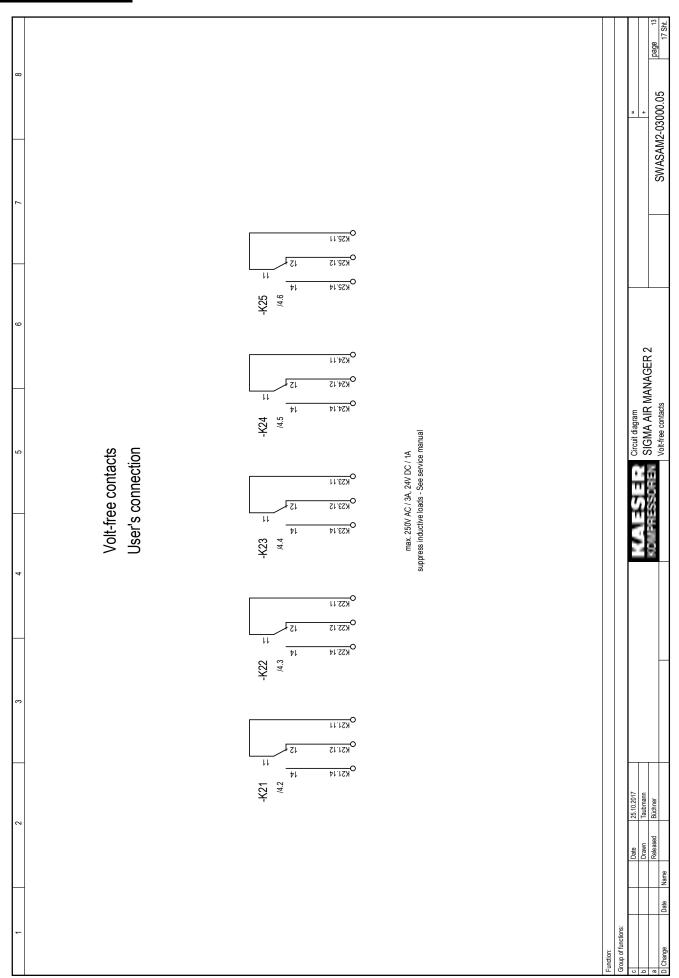

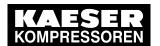

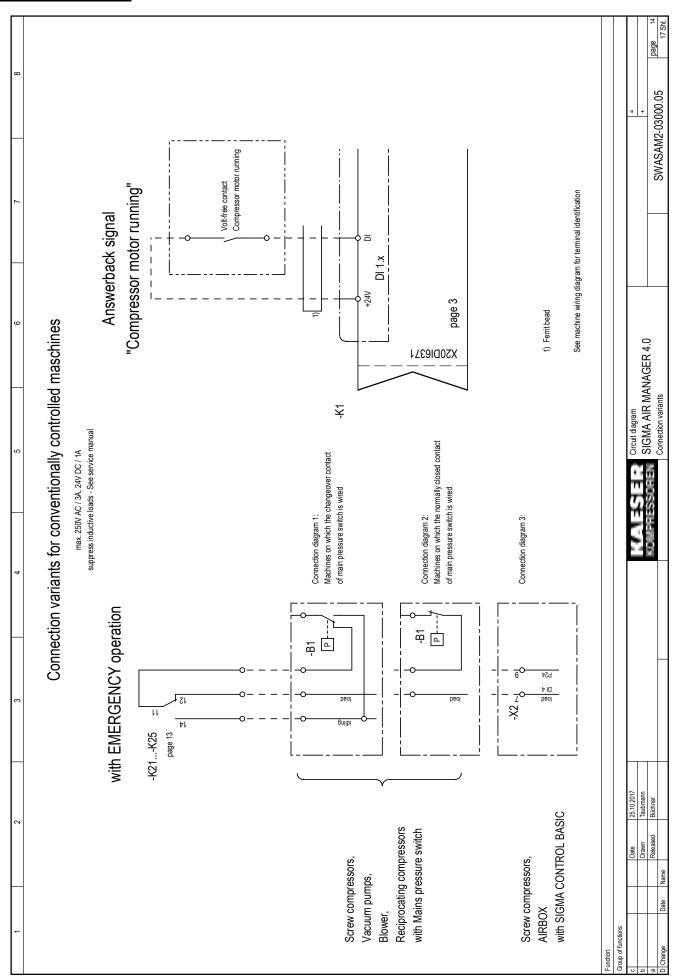

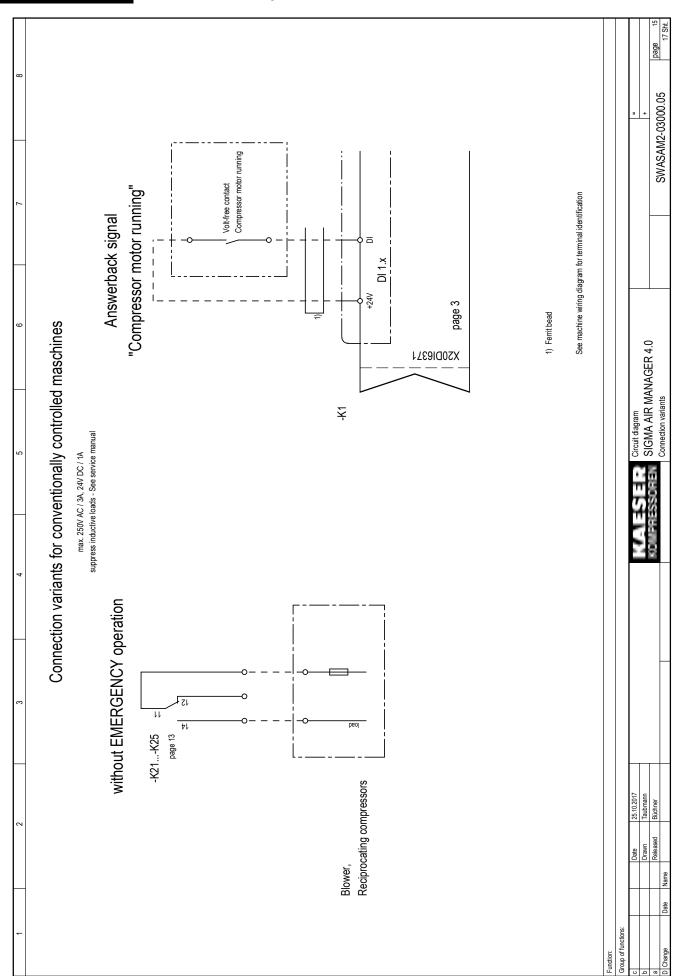

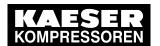

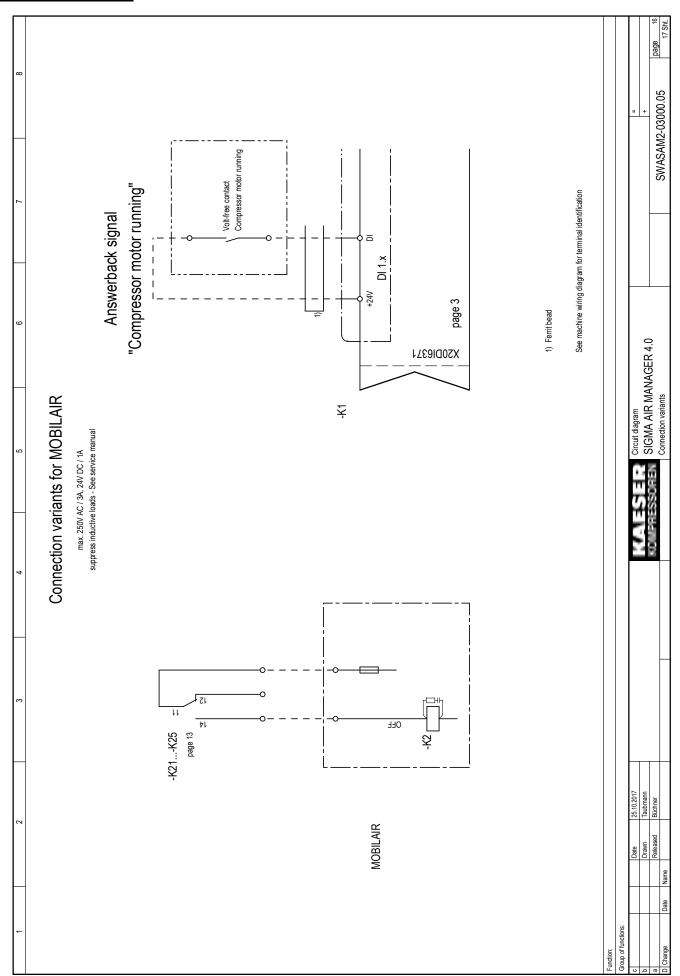

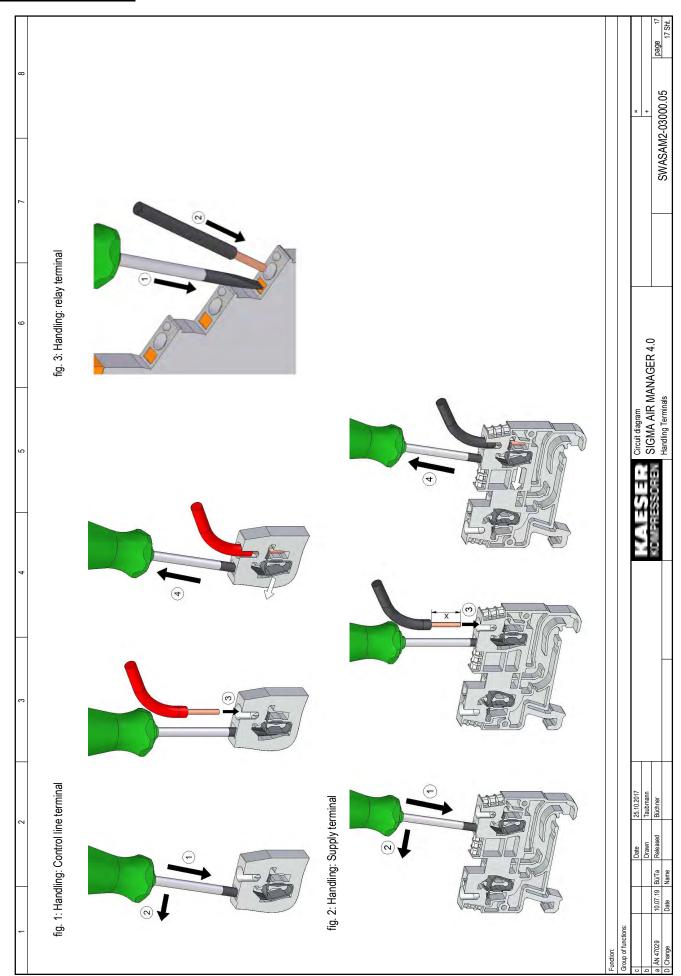

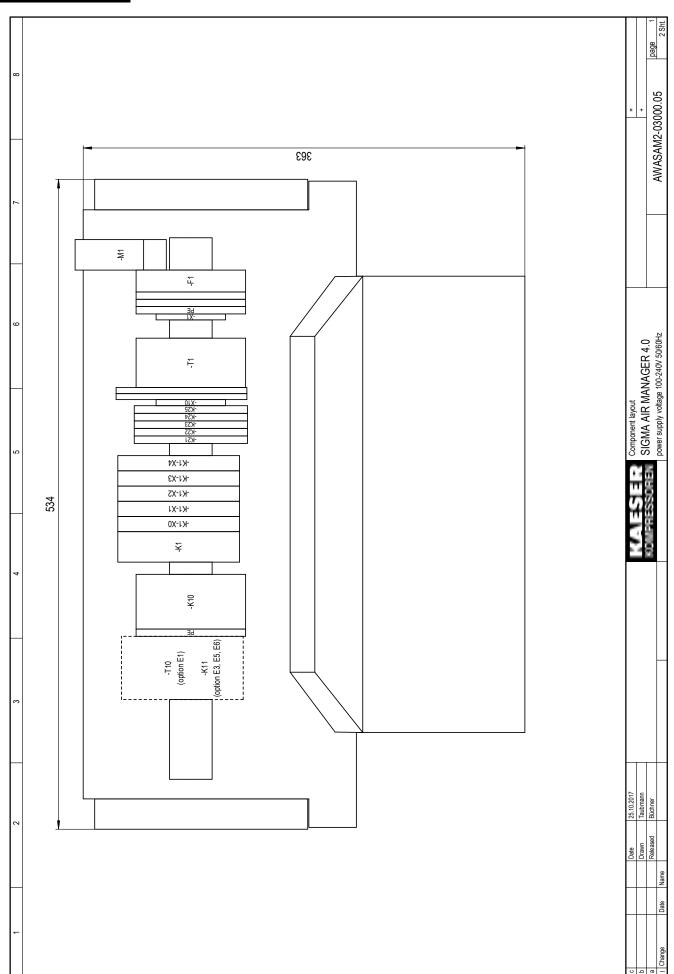

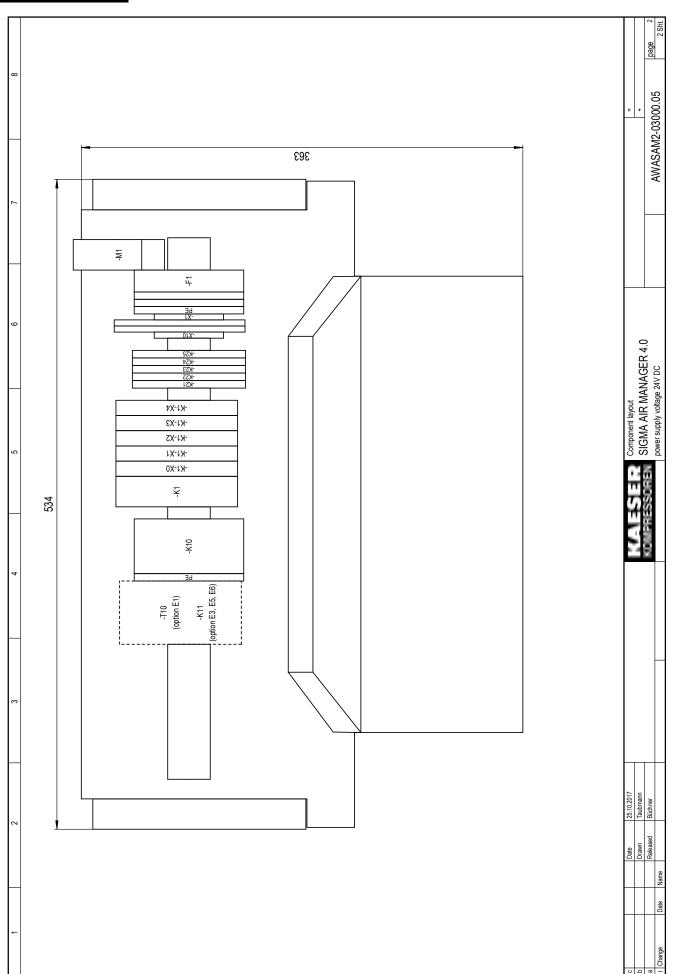

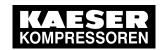

# 13.8 I/O block 6DI & 6DOT & 4 AII with relays

Enter the wiring information of the actual application into the following tables.

|  | assignme |  |
|--|----------|--|
|  |          |  |
|  |          |  |

| Input         | Terminal | nal    |        | Line                   | Destination          | Application                          |
|---------------|----------|--------|--------|------------------------|----------------------|--------------------------------------|
| DI 1.1        | _        | ×      | 7      | 11 W7625 2x 16 AWG: 1  | Compressor 3 -X1:25  | Motor running K3                     |
|               | +24V X1  | ×      | 4      | 14 W7625 2x 16 AWG: 2  | Compressor 3 -X1:26  | Motor running K3                     |
| DOT 2.1       | _        | X      | 7      | 11 1x1 mm²: SM         | -K21: A1             | Internal wiring                      |
|               | GND X2   | X      | 4      | 14 1x1 mm²: SM         | -K21: A2             | Internal wiring                      |
| All 3.1       | +        | X3     | 7      | 11 W4713 2x 16 AWG: BN | DHS -X1:19           | Pressure from air main charging sys- |
|               | 1        | X      | 13     | 13 W4713 2x 16 AWG: SW | DHS -X1:20           |                                      |
|               | +24V X4  | ×<br>4 | 21     |                        |                      |                                      |
|               | GND      | X<br>4 | 7      |                        |                      |                                      |
| Relay<br>-K21 |          |        | A<br>A | A1 1x1 mm²: SM         | -K1-X2: 11           | Internal wiring                      |
|               |          |        | A2     | A2 1x1 mm²: SM         | -K1-X2: 14           | Internal wiring                      |
|               | ပ္ပ      |        | 7      | 11 W4633 3G 16 AWG: BN | Compressor 3 -X3: 18 | C3 load                              |
|               | SC       |        | 12     |                        |                      |                                      |
|               | 9        |        | 14     | 14 W4633 3G 16 AWG: SM | Compressor 3 -X3: 19 | C3 load                              |

Tab. 143 Sample entry in assignment table I/O block with relays

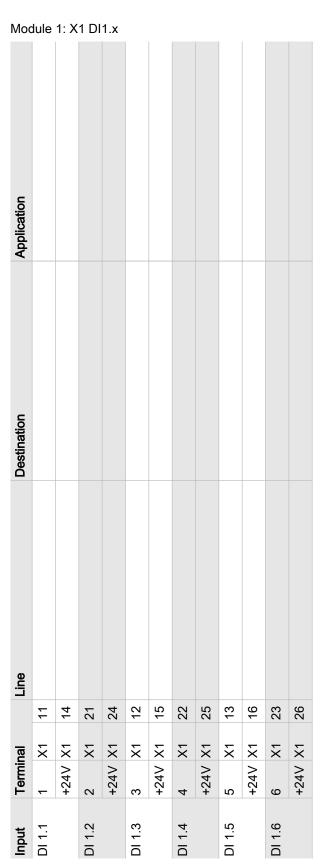

Tab. 144 Assignment I/O block - Module 1: X1 DI1.x - 20DI6371 - 6x DI 24VDC

Module 2: X2 DOT2.x (wiring when shipped)

| Input          | Terminal | nal |        | Line           | Destination | Application     |
|----------------|----------|-----|--------|----------------|-------------|-----------------|
| DOT 2.1        | _        | X   | 7      | 11 1x1 mm²: SM | -K21: A1    | Internal wiring |
|                | GND X2   | X   | 4      | 14 1x1 mm²: SM | -K21: A2    | Internal wiring |
| Relay<br>-K21  |          |     | A<br>Y | A1 1x1 mm²: SM | -K1-X2: 11  | Internal wiring |
|                |          |     | A2     | A2 1x1 mm²: SM | -K1-X2: 14  | Internal wiring |
|                | ပ္ပ      |     | 11     |                |             |                 |
|                | SC       |     | 12     |                |             |                 |
|                | 9        |     | 14     |                |             |                 |
| <b>DOT 2.2</b> | 2        | X   | 21     | 21 1x1 mm²: SM | -K22: A1    | Internal wiring |
|                | GND      | X   | 24     |                |             |                 |
| Relay<br>-K22  |          |     | A<br>T | A1 1x1 mm²: SM | -K1-X2: 21  | Internal wiring |
|                |          |     | A2     | A2 Wire jumper | -K21: A2    | Internal wiring |
|                | ပ္ပ      |     | 7      |                |             |                 |
|                | S        |     | 12     |                |             |                 |
|                | 9        |     | 14     |                |             |                 |
| DOT 2.3        | က        | X2  | 12     | 12 1x1 mm²: SM | -K23: A1    | Internal wiring |
|                | GND X2   | X   | 15     |                |             |                 |

| Input          | Terminal | 7            | Line           | Destination | Application     |
|----------------|----------|--------------|----------------|-------------|-----------------|
| Relay<br>-K23  |          | ∢            | A1 1x1 mm²: SM | -K1-X2: 12  | Internal wiring |
|                |          | ∢            | A2 Wire jumper | -K21: A2    | Internal wiring |
|                | ပ္ပ      | _            | 7              |             |                 |
|                | SC       | ~            | 12             |             |                 |
|                | 9        | <u> </u>     | 41             |             |                 |
| DOT 2.4        | 4        | X4 2:        | 22 1x1 mm²: SM | -K24: A1    | Internal wiring |
|                | GND X4   |              | 25             |             |                 |
| Relay<br>-K24  |          | ∢            | A1 1x1 mm²: SM | -K1-X2: 22  | Internal wiring |
|                |          | ∢            | A2 Wire jumper | -K21: A2    | Internal wiring |
|                | 8        | _            | 7              |             |                 |
|                | SC       | Ψ.           | 12             |             |                 |
|                | <u>Q</u> | <del>-</del> | 14             |             |                 |
| <b>DOT 2.5</b> | 2<br>×   | X5 1:        | 13 1x1 mm²: SM | -K25: A1    | Internal wiring |
|                | GND X5   |              | 16             |             |                 |

| Input                   | Terminal | nal |    | Line                                                                 | Destination                                                    | Application     |
|-------------------------|----------|-----|----|----------------------------------------------------------------------|----------------------------------------------------------------|-----------------|
| Relay<br>-K25           |          |     | A1 | A1 1x1 mm²: SM                                                       | -K1-X2: 13                                                     | Internal wiring |
|                         |          |     | A2 | A2 Wire jumper                                                       | -K21: A2                                                       | Internal wiring |
|                         | ပ္ပ      |     | 7  |                                                                      |                                                                |                 |
|                         | 2        |     | 12 |                                                                      |                                                                |                 |
|                         | 9        |     | 4  |                                                                      |                                                                |                 |
| DOT 2.6                 | 9        | 9X  | 23 | 23 1x1 mm²: SM                                                       | SBU: -K26: A1<br>SIGMA AIR MANAGER 4.0: Control<br>cabinet fan | Internal wiring |
|                         | GND      | 9X  | 26 | 26 SIGMA AIR MANAGER 4.0: 1x1 mm²: SIGMA AIR MANAGER 4.0: Control SM | SIGMA AIR MANAGER 4.0: Control cabinet fan                     |                 |
| SBU: Re-<br>lay<br>-K26 |          |     | ¥  | A1 1x1 mm²: SM                                                       | -K1-X2: 23                                                     | Internal wiring |
|                         |          |     | A2 | A2 Wire jumper                                                       | -K21: A2                                                       | Internal wiring |
|                         | ပ္ပ      |     | 7  |                                                                      |                                                                |                 |
|                         | 2        |     | 12 |                                                                      |                                                                |                 |
|                         | 9        |     | 4  |                                                                      |                                                                |                 |

Tab. 145 Assignment I/O block – Module 2: X2 DOT2.x – X20DO6322 – 6x relays

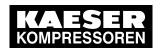

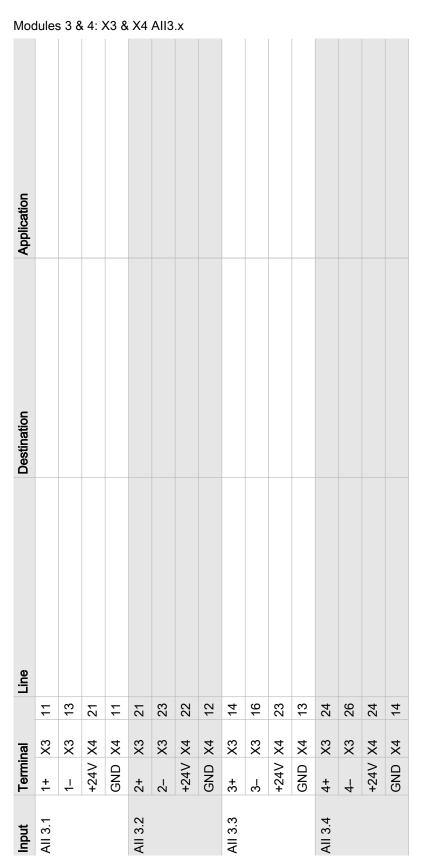

Tab. 146 Assignment I/O block Modules 3 & 4 – X3 & X4 AII3.x – X20AI4632-1 – 4x AII 0-22mA 16Bit & X20PD2113

13.9 Hub

#### 13.9 Hub

Enter the wiring information of the actual application into the following table. If you require more than table, please use this table to create photocopies.

Switch \_\_: K \_\_

| Input  | Conductor | Destination |
|--------|-----------|-------------|
| Port 1 |           |             |
| Port 2 |           |             |
| Port 3 |           |             |
| Port 4 |           |             |
| Port 5 |           |             |
| Port 6 |           |             |
| Port 7 |           |             |
| Port 8 |           |             |

#### Tab. 147 Switch allocation

Switch \_\_: K \_\_

| Input  | Conductor | Destination |
|--------|-----------|-------------|
| Port 1 |           |             |
| Port 2 |           |             |
| Port 3 |           |             |
| Port 4 |           |             |
| Port 5 |           |             |
| Port 6 |           |             |
| Port 7 |           |             |
| Port 8 |           |             |

Tab. 148 Switch allocation

| Term                | Meaning                                                                                                    |
|---------------------|----------------------------------------------------------------------------------------------------|
| "ADA"               | Abbreviation for: "Air Demand Analysis". KAESER-specific format for the export of data that SIGMA AIR MANAGER 4.0 has collected when controlling the compressed air station. |
| "Current values"    | The display of current measurement data for the entire station or selected machine(s).                                                                                       |
| "Automatic"         | Operating mode in which SIGMA AIR MANAGER 4.0 assumes control of the compressed air station.                                                                                 |
| "Required pressure" | The demand pressure is the minimum pressure needed by consumers in the compressed air system.                                                                                |

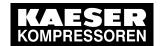

| Term                                             | Meaning                                                                                                    |
|--------------------------------------------------|----------------------------------------------------------------------------------------------------|
| "Observation"                                    | If a user logs in with "Logged out" access mode, the system switches to the "Monitor" log-in status. The user is then logged on in read-only mode and can display all menus and check the settings.                                                                                                  |
| "Configuration"                                  | If a user logs in with "Monitor" access mode, the system switches to the "Operate" log-in status. The user is then logged on in read and write mode and can change settings.                                                                                                    |
| "Operating state"                                | Operating states of compressors and blowers:  READY  IDLE  ON LOAD                                                                                                    |
| AMCS (referred to as 'DHS' for Kaeser equipment) | Abbreviation for: "Air-main charging system."                                                                                                    |
| "Pressure display"                               | Large numerical pressure display of "Network pressure". This display type is easy to read even from far away.                                                                                                    |
| Pressure performance                             | The system calculates the pressure performance over a defined interval as the percentage of time with network pressure >= required pressure.                                                                                                    |
| "Air-main charging system (DHS)"                 | The air-main charging system is a device designed for the relief of the compressed air treatment facility when an empty compressed air network is being filled. This prevents problems in the compressed air treatment equipment caused by excessive compressed air flow rate through the equipment. |
| "Pressure curve"                                 | The pressure curve is the visual display of the network pressure progression and the selected limits for the entire station or the selected machines.                                                                                                    |
| "Compressed air consumption"                     | Calculated current compressed air usage in the compressed air network.                                                                                                    |
| Pressure range                                   | The pressure range is the difference between the pressure range limit and the required pressure.                                                                                                    |
| "Pressure range limit"                           | The pressure range limit is the maximum permissible pressure in<br>the compressed air station. This value may be specified by the<br>compressed air consumer or the compressed air station.                                                                                                    |
| "Pressure transducer"                            | Sensor for measuring the pressure (relative, absolute or differential pressure). The sensor is available for different pressure measuring ranges and converts pressure into an electric signal.                                                                                                    |
| "Variable speed"                                 | When a "frequency converter" is used, the fixed system AC voltage is converted to an AC voltage with variable frequency. This changes the speed of AC motors and as a result, the flow rate of the machine.                                                                                          |
| "Engineering Base"                               | "Engineering Base" is a central KAESER planning tool. It generates configuration files to be imported into SIGMA AIR MANAGER 4.0.                                                                                                    |

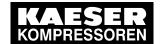

| Term                       | Meaning                                                                                                    |
|----------------------------|----------------------------------------------------------------------------------------------------|
| Ethernet                   | The X7 "interface" connects the SIGMA AIR MANAGER 4.0 to the customer's data network. This connection can be used to remotely access the user interface of SIGMA AIR MANAGER 4.0 via "KAESER CONNECT". In addition, SIGMA AIR MANAGER 4.0 is linked to the KAESER IoT client, control technology and the Intranet/Internet. |
| Remote control             | Remote control of SIGMA AIR MANAGER 4.0 from a central control center.                                                                                                    |
| "FOC"                      | Abbreviation for: fiber optic components . Component for signal transmission via light waves. Used in SIGMA NETWORK for the accurate transmission of data over longer distances with immunity from electromagnetic interference.                                                                                            |
| "Frequency converter" (FC) | Converts incoming current to produce alternating current of variable frequency and amplitude to operate electrical equipment.                                                                                                    |
| Manual                     | Operating mode in which the machines use their internal pressure control. This mode may be required during a SIGMA AIR MANAGER 4.0 "software update" for example.                                                                                                    |
| "History"                  | Display of maximum, average and minimum pressure values and other derived values.                                                                                                    |
| ЮМ                         | Abbreviation for: "Input/output modules". Machine control modules with digital and analog input/output ports for SIGMA CONTROL 2 machine control.                                                                                                    |
| "KAESER CONNECT"           | The user interface of SIGMA AIR MANAGER 4.0 can be displayed on an Internet-enabled device (PC, laptop, tablet, etc.).                                                                                                    |
| "KAESER IoT Client"        | The KAESER IoT client is a data transmission component for SIGMA AIR MANAGER 4.0. It is positioned between SIGMA AIR MANAGER 4.0 and the KAESER DATA CENTER and transfers the data from the compressed air station via a secure VPN connection.                                                                             |
| Configuration              | Settings that can be made directly on the SIGMA AIR<br>MANAGER 4.0 terminal.                                                                                                    |
|                            | Data from the Engineering Base output that is imported into<br>SIGMA AIR MANAGER 4.0 and used to control the customer-<br>specific compressed air station.                                                                                                    |
| "Alive message"            | SIGMA AIR MANAGER 4.0 features an option for sending a daily e-mail message stating "Alive message" at a pre-selected time. This message confirms that SIGMA AIR MANAGER 4.0 is in operation and that the e-mail function is working.                                                                                       |
| "Control technology"       | Central control and monitoring station. SIGMA AIR MANAGER 4.0 can be controlled remotely via a communications module (X1 interface).                                                                                                    |
| Messages – Active          | Displays a list of system messages sorted chronologically, with the most recent messages at the top.                                                                                                    |
| Messages – History         | List of the last 1000 messages sorted chronologically.                                                                                                    |

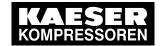

| Term                      | Meaning                                                                                                    |
|---------------------------|----------------------------------------------------------------------------------------------------|
| Messages – Unacknowledged | New messages not yet acknowledged by the operator. You can highlight individual messages and acknowledge them by selecting «Acknowledge message». This removes the message from the list of unacknowledged messages.                                                          |
| "Network pressure"        | Network pressure is the current pressure in the compressed air network as measured by the "pressure transducer".                                                                                                    |
| System pressure too high  | "Pressure too high" is a monitoring function. If the monitoring function is activated, the system issues a warning message as soon as the network pressure exceeds the set threshold value.                                                                                   |
| System pressure too low   | "Pressure too low" is a monitoring function. If the monitoring function is activated, the system issues a warning message as soon as the network pressure falls below the set threshold value.                                                                                |
| OLM                       | Abbreviation for: Optical Link Module. See "FOC".                                                                                                    |
| Predictive maintenance    | Predictive maintenance as optional service: KAESER SIGMA SMART AIR.                                                                                                    |
| "PROFIBUS"                | The Process Field Bus (Profibus) is a field bus communication standard in plant engineering. PROFIBUS devices are connected in series, i.e. one after another. A terminating resistor is required at both ends of the wiring.                                                 |
| Pt100                     | Platinum sensor for temperature measurement. A change in temperature causes a precisely measurable change in the platinum sensor's resistance. A Pt100 sensor has a 100 Ohm resistance at 32 °F.                                                                              |
| "P&I diagram"             | Piping and instrument flow chart in plant and process engineering. The P&I diagram symbolically displays all devices required for the station operation, such as:  Compressors Blowers Containers Separators Filters Valves Fans/ventilators Coolers Piping Actuators Sensors |
| "RFID"                    | Abbreviation for: Radio Frequency identification. Non-contacting and reliable identification technology. Consists of a reader and a chip card or chip.                                                                                                    |
| SAM                       | SIGMA AIR MANAGER. KAESER first-generation master controller for the energy-efficient control of compressed air stations with up to 16 compressors.                                                                                                    |
| "SIGMA AIR MANAGER 4.0"   | KAESER master controller for Industry 4.0 for energy-efficient control, monitoring and evaluation of compressed air stations with up to 16 compressors.                                                                                                    |

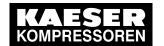

| Term                 | Meaning                                                                                                    |
|----------------------|----------------------------------------------------------------------------------------------------|
| "SAM 4.0 Logic"      | Using SAM 4.0 Logic, you can create programs for the control of machines or devices, similar to a PLC (programmable logic controller).                                                                                              |
| "SBU"                | The SIGMA NETWORK bus converter is an interface expansion for SIGMA AIR MANAGER 4.0. A SBU is connected via SIGMA NETWORK to SIGMA AIR MANAGER 4.0.                                                                                 |
| SCS                  | Abbreviation for: "SIGMA CONTROL SMART".                                                                                                    |
| SIGMA CONTROL SMART  | Machine controller for, e.g. KAESER dryers.                                                                                                    |
| SD card              | Digital storage medium. An SD card can be inserted in the SIGMA AIR MANAGER 4.0 using the X3 card slot. This can be used for control data storage, software updates and for importing configuration data from the Engineering Base. |
| SFC                  | Abbreviation for: SIGMA Frequency Converter: see "Frequency converter".                                                                                                    |
| SIGMA CONTROL 2      | Machine controller for KAESER compressors and blowers.                                                                                                    |
| "SIGMA NETWORK"      | KAESER-specific network based on Modbus TCP for controlling compatible KAESER machines. The devices are connected to SIGMA NETWORK in a star set-up.                                                                                |
| SNW                  | Abbreviation for: "SIGMA NETWORK".                                                                                                    |
| "Specific power"     | The required electric power that is required for compressing a volume unit per time unit.                                                                                                    |
| PLC                  | Abbreviation for: programmable logical controller. See "SAM 4.0 Logic".                                                                                                    |
| "Station"            | Compressed air station consisting of compressed air machines and components.                                                                                                    |
| ADT                  | Compressed air is heated during the compression process. The airend discharge temperature (ADT) is the compression temperature at the compressed air outlet, measured directly at the airend.                                       |
| VPN                  | Abbreviation for: virtual private network: private computer network that uses a public network infrastructure.                                                                                                    |
| Volumetric flow rate | The rate of compressed air delivery for the entire station or the selected machine.                                                                                                    |
| "Timer control"      | Using the time control, you can set timers for various compressed air station parameters (e.g. "Required pressure" or air delivery ON/OFF). The time control is configured locally at SIGMA AIR MANAGER 4.0.                        |

Tab. 149 Glossary